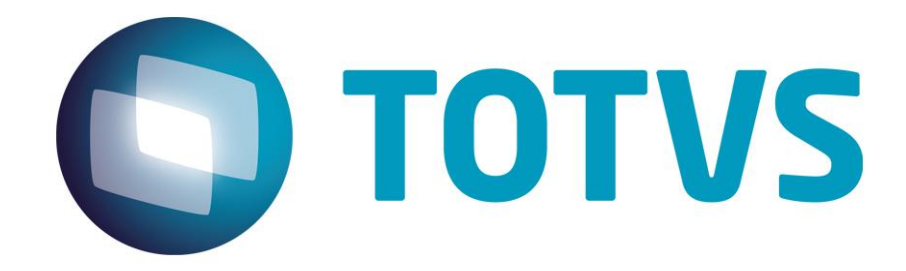

**Agosto/2015**

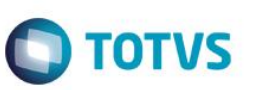

## **Sumário**

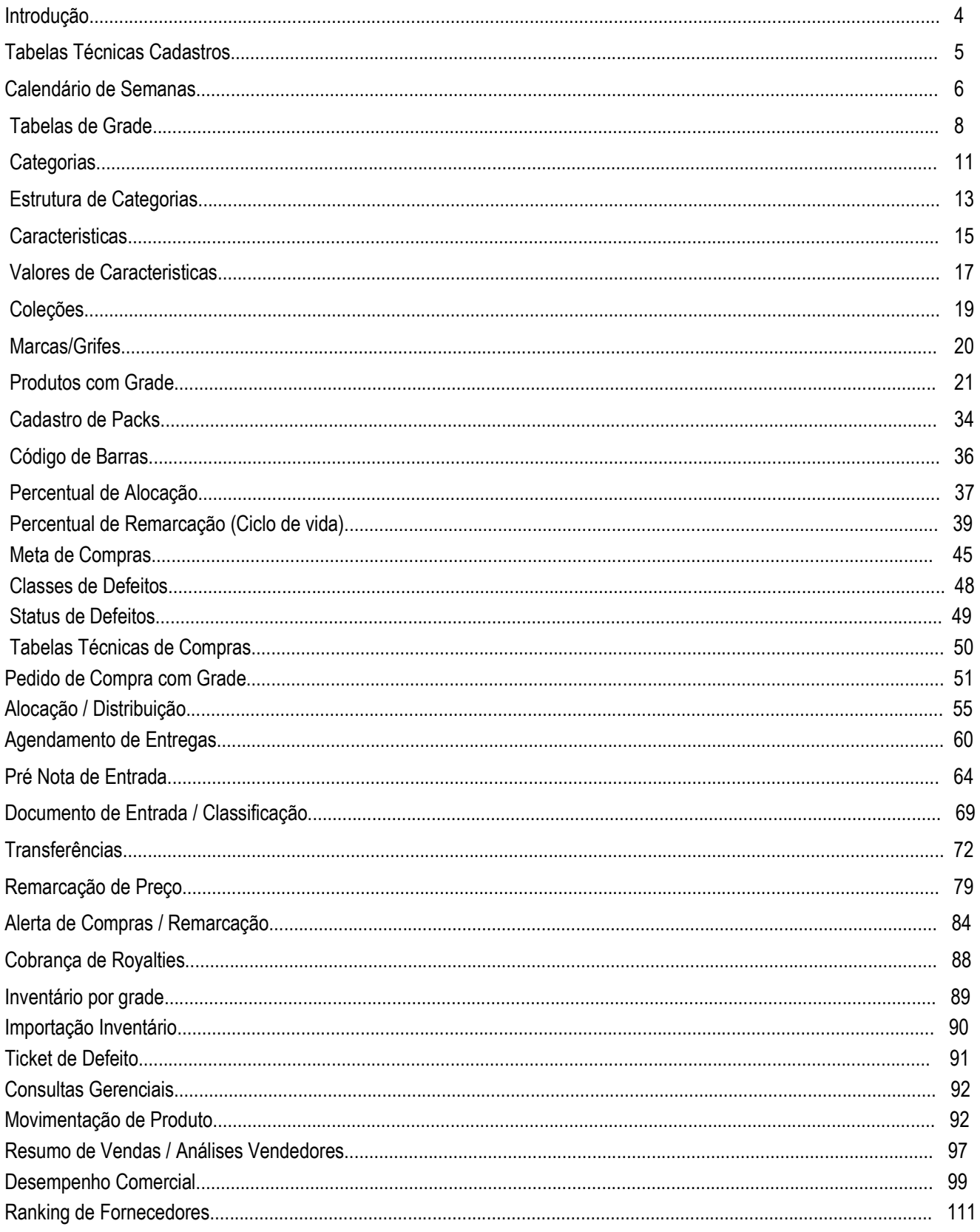

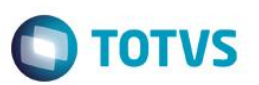

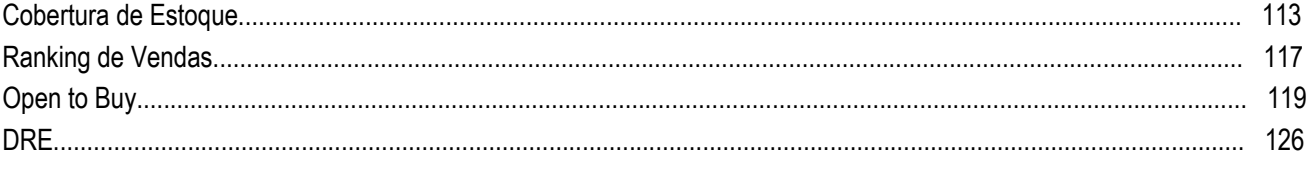

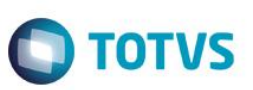

### **Introdução**

O **Gestão Comercial para Varejo (GCV)** é uma solução de Back Office aderente aos processos de compras, gestão do estoque e vendas.

A solução organiza, impõe e acelera os processos operacionais do Varejo.

O diferencial do Gestão Comercial são os gráficos e consultas gerenciais que maximizam lucros, giro, margem, redução de custos e rupturas do estoque.

O Gestão Comercial também é um COCKPIT. A solução entrega ao empreendedor um painel de indicadores (KPIs) que facilita a tomada de decisões e aumenta a assertividade de suas ações.

O GCV tem por objetivo a melhor utilização dos cadastros, compras e controle gerencial das rotinas do dia a dia do varejo, utilizando o conceito de cadastro por grade que facilita os processos e controle diários, cadastros de produtos por categoria facilitando a mensuração dos produtos vendidos, em carteira e até mesmo os menos vendidos apresentados em diversos tipos de consultas e análises contendo ranking que auxiliam o comprador e o gestor na hora da compra ou até mesmo em uma transferência para lojas e filiais.

O GCV é um módulo (ambiente 90) desenvolvido em linguagem ADVPL dentro do Microsiga Protheus.

### **Requisitos**

O GCV é um módulo (ambiente 90) desenvolvido em linguagem ADVPL dentro do Microsiga Protheus. Dessa forma é necessário para implantar o GCV ter um ambiente Protheus 11 ou 11.5 para utiliza-lo como template e 11.8 (ultima release) ou 12.

É necessário trabalhar com banco de dados MS SQL 2005 ou superior, e Oracle.

É necessário realizar a implantação do GCV em conjunto com os demais módulos da quadrilha do BackOffice (Financeiro, Estoque, Faturamento) ou simplesmente o Controle de Lojas.

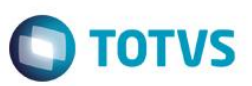

### **Gestão Comercial para Varejo (GCV) - Cadastros**

Implantação das rotinas relacionadas ao GCV. Abaixo relação das tabelas utilizadas nos cadastros:

- AY6 Calendario Semanas.
- SBV Cadastro de Grades.
- SB4 Produto com Grade.
	- o Copiar.
	- o Manutenção de Fotos.
	- o Painel de Fotos.
	- o Consulta de Fotos.
- AY0 Cadastro de Categorias.
- AY1 Estrutura de Categoria.
- AY3 Caracteristicas.
- AY4 Valores Caracteristicas.
- SLK Codigos de Barras.
- AY2 Marcas/Grifes.
- AY7 Cadastro de Packs.
- AYH Cadastro de Coleções.
- AYZ Percentual de Alocação
- AZ1 Percentual de Remarcação
- AZ0 Meta de Compras

vauus  $\odot$ 

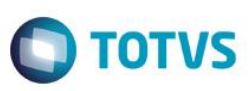

#### **AY6 - Calenadario de Semanas:**

#### **Atualizações >Gestão Comercial para Varejo> Cadastros >Calendario Semanas**

O cadastro de calendário de semanas permite que o usuário cadastre o calendário da forma em que ele é vigente na empresa, esse cadastro será utilizado em diversas rotinas do sistema, como na consulta de resumo comercial, no pedido de compras para selecionar a semana de entrega do produto pelo fornecedor. Tem o intuito de controle por semana de vendas, compras entre outros.Essa tabela deve ser alimentada anualmente. O sistema cria automaticamente o conteúdo das semanas de acordo com a data inicial selecionada.

Apresentação dos anos e semanas cadastradas, demonstrando por legenda se essa é ano passado, vigente ou futuro.

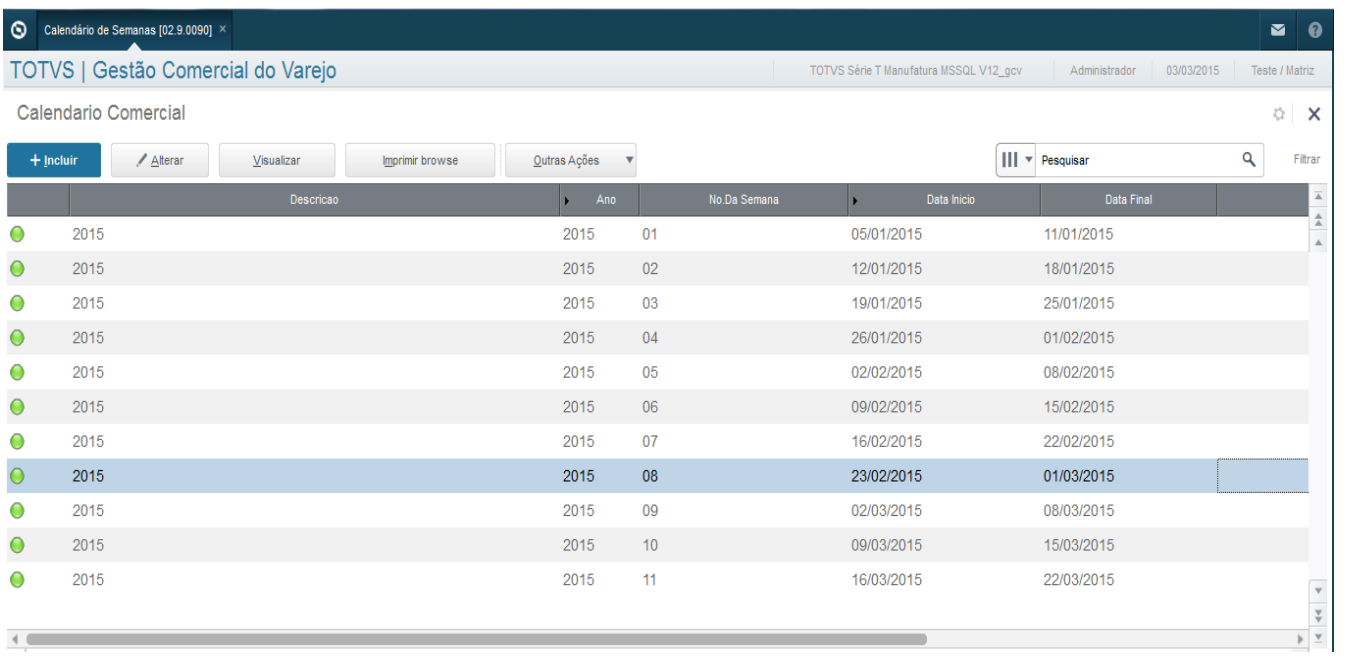

Inclusão do calendário conforme utilização do calendário da empresa, no caso apresentado está sendo incluído o calendário para o ano de 2015, porém é específico dessa empresa o ano começar em 05/01/2015 e terminar em 03/01/2016.

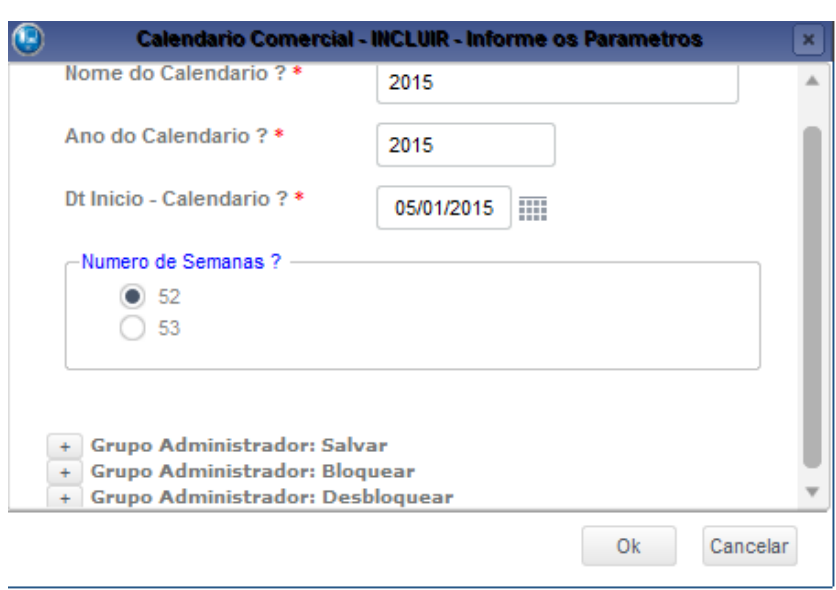

 $\ddot{\circ}$ 

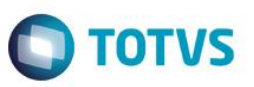

Este documento é de propriedade da TOTVS. Todos os direitos reservados. ©

Este documento é de propriedade da TOTVS. Todos os direitos reservados. ©

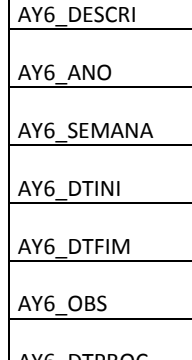

Visualização do calendário apenas para consulta.

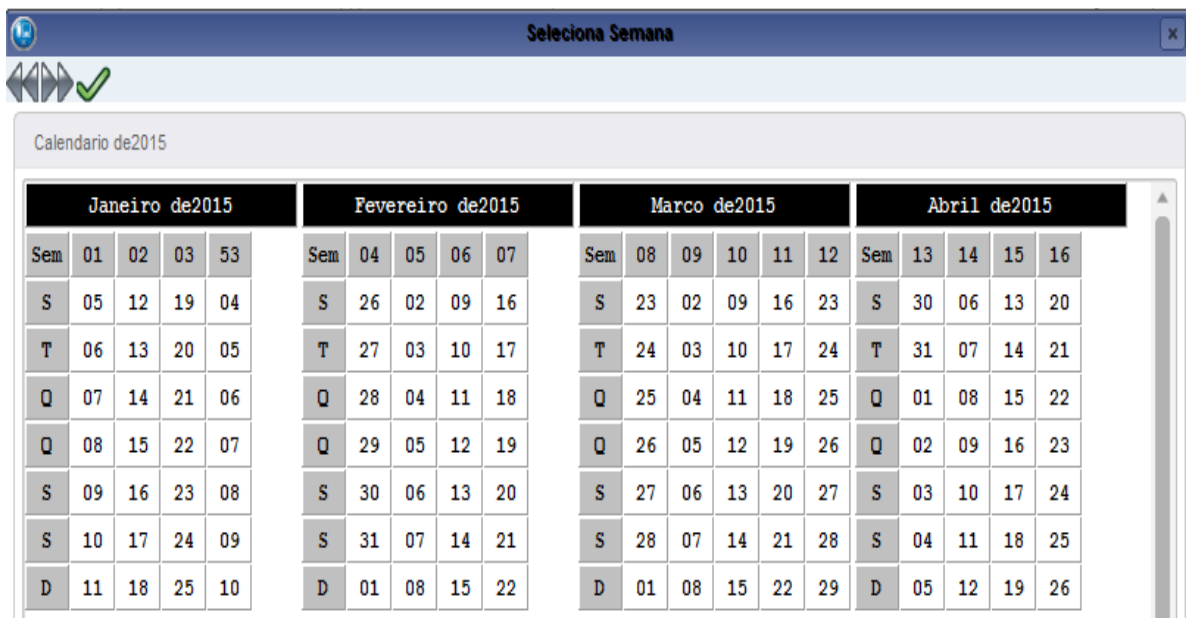

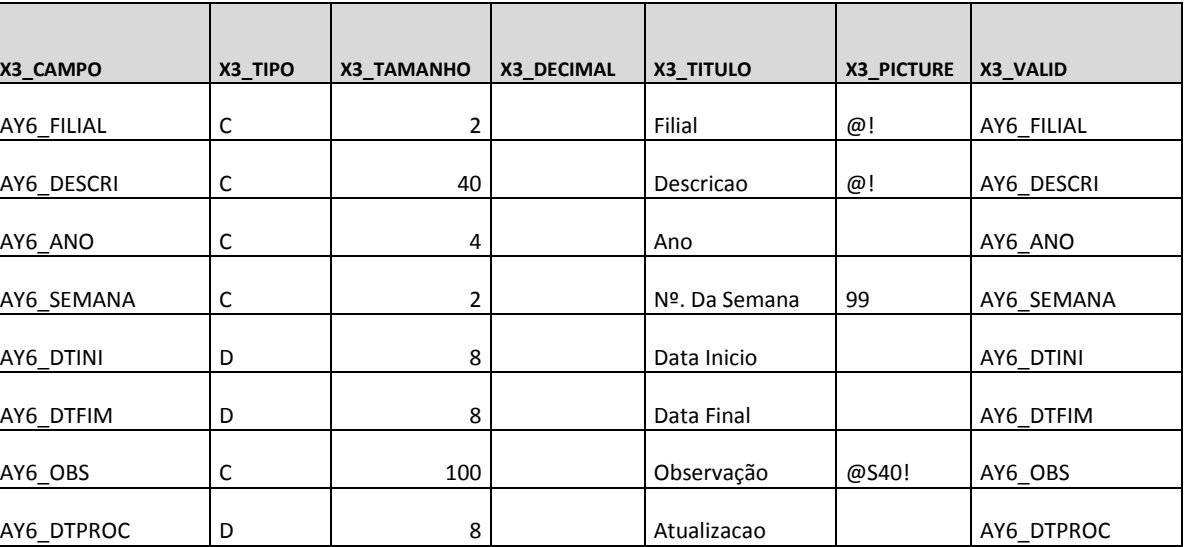

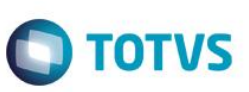

#### **SBV - Tabelas de Grade:**

#### **Atualizações >Gestão Comercial para Varejo >Cadastros >Cadastro de Grades**

Esse cadastro é utilizado para o cadastro das grades no sistema no modelo **linhas e colunas**. Esse cadastro é utilizado para informar modelos, tamanhos, cores, entre outras configurações que os produtos tenham semelhança dentro da empresa que diferenciam um produto do outro dentro do sistema, esse cadastro é realizado de acordo com a necessidade da empresa, basta cadastrar as grades e amarrar no cadastro do produto. Segue alguns exemplos de grades cadastradas. A nomenclatura da grade pode ser definida da seguinte forma:

#### Ex.: **Linha:**

#### **Cores**

#### Opcoes para Itens de Grade - VISUALIZAR

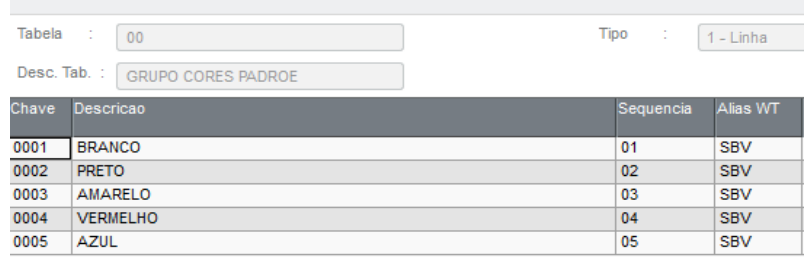

#### **Sabores**

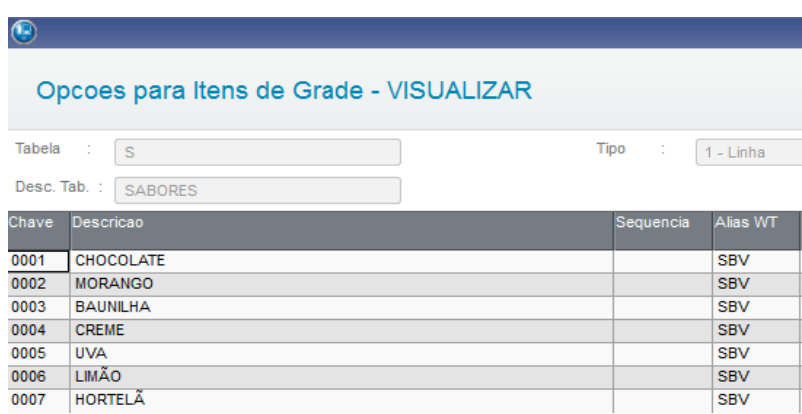

#### **Ex Coluna:**

#### **Tamanho de Calçados**

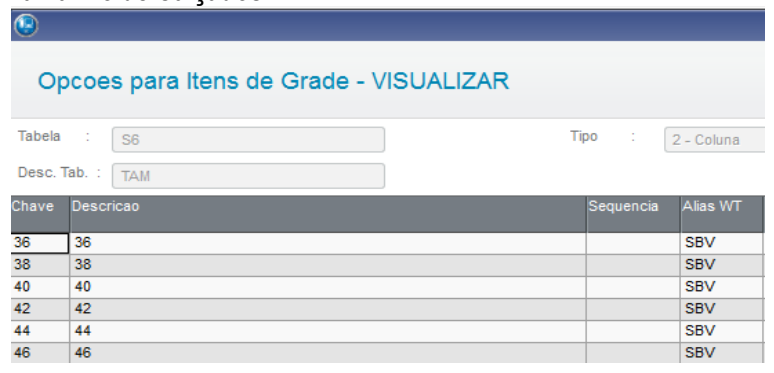

 $\ddot{\circ}$ 

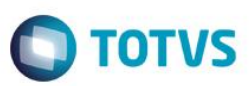

#### **Capacidade**

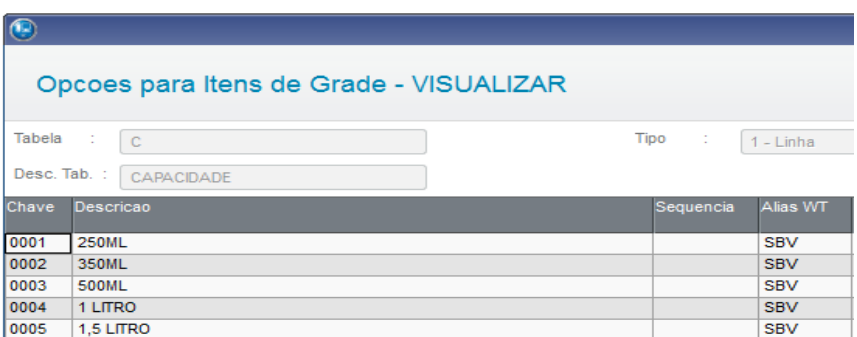

A rotina de grade do produto facilita o cadastro dos itens SKU's, acrescentando o valor do campo CHAVE da tabela ao código do produto e o valor da DESCRIÇÃO ao campo de descrição do produto na tabela SB1.

#### Ex.

Grade L1 Cores - Chave **0004** / Descrição **Branco** (Linha) Grade 14 Tamanho de Calçados - Chave **05** / Descrição **39** (Coluna)

No exemplo abaixo o parâmetro MV\_MASCGRD foi definido da seguinte forma: 09,04,02 (Produto Pai definido com 9 caracteres, Linha, Coluna).

Codigo: **000000009000405** / Descrição: **Produto Pai Branco 39**

Para cadastrar uma grade utilize o Incluir:

#### Linha:

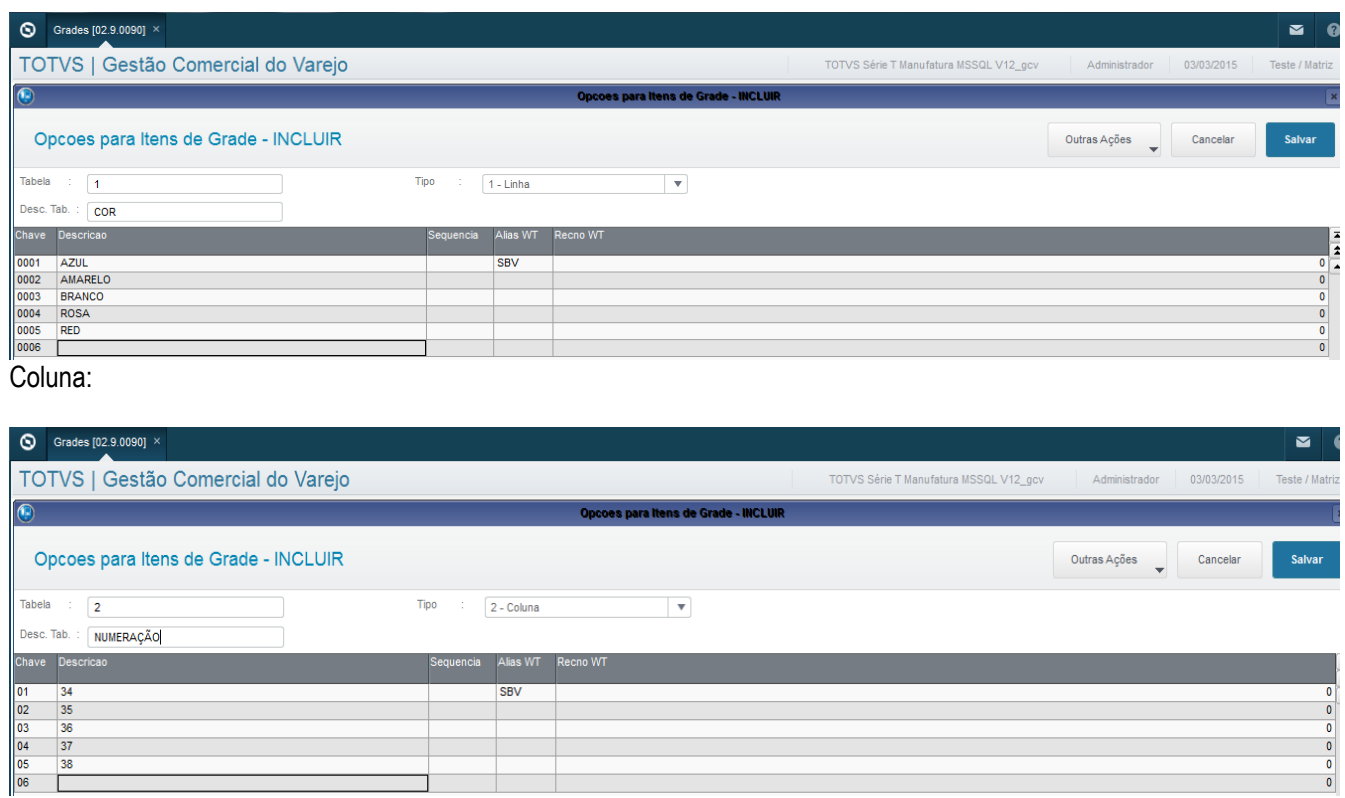

 $\overline{\circ}$ 

 $\ddot{\bullet}$ 

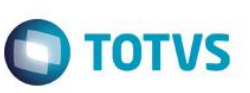

No exemplo acima foi utilizado o exemplo do conceito de cor x tamanho, utilizado em calçados e confecções.

#### **Campos relacionados:**

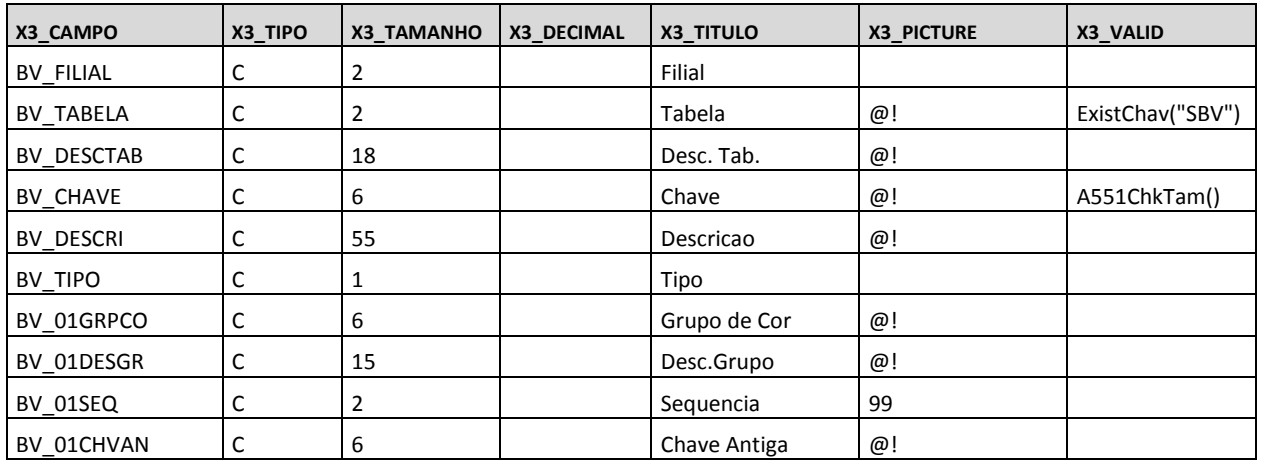

#### **Parâmetros**

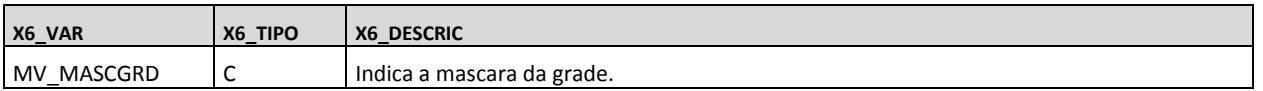

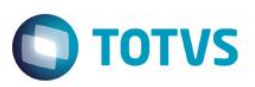

#### **AY0 - Cadastro de Categorias:**

#### **Atualizações >Gestão Comercial para Varejo >Cadastros >Categorias**

O cadastro das categorias do produto pode ser efetuado sequencialmente ou de forma analítica e sintética, o principal objetivo é o cadastro de categorias para a estruturação das árvores de produtos esse cadastro será muito utilizado na consulta drilldown e para amarração no cadastro de produtos.

Abaixo a tela mostra o cadastro das categorias:

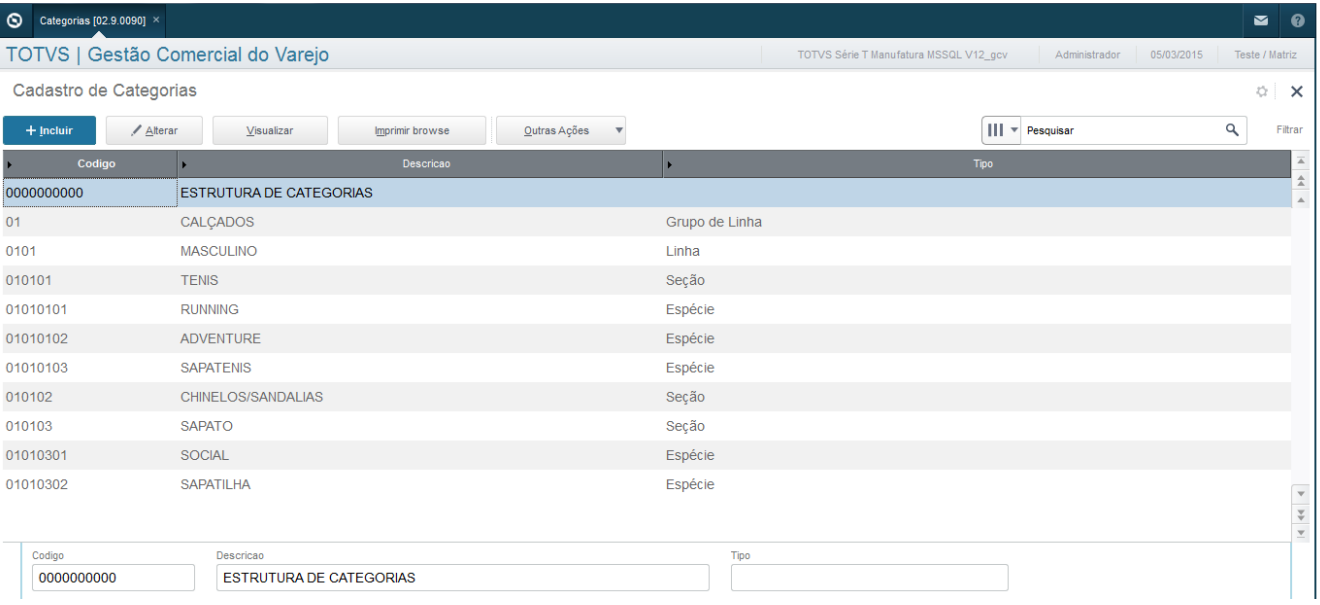

#### Para incluir uma nova categoria:

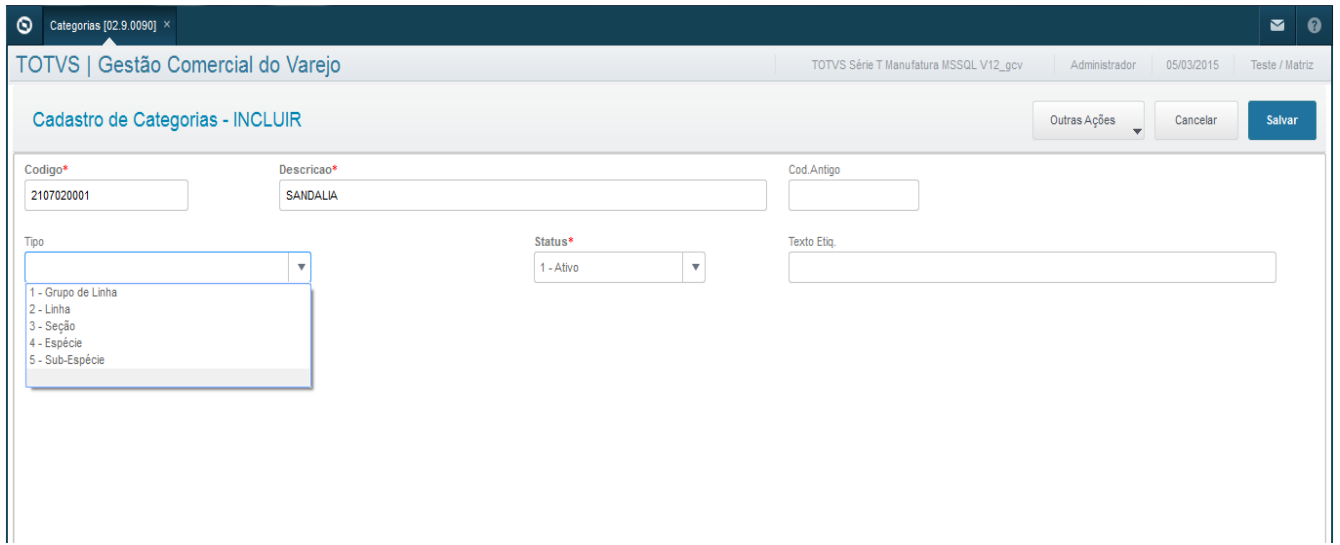

 $\odot$ 

 $\overline{\bullet}$ 

 $\overline{\bullet}$ 

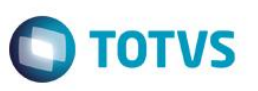

Para incluir uma categoria é utilizada a codificação em árvore, é importante cadastrar o Tipo da categoria: Grupo de Linha| Linha| Seção| Especie, essa nomenclatura também pode ser mudada para se adequar no padrão da empresa.

#### **Codificação em Arvore:**

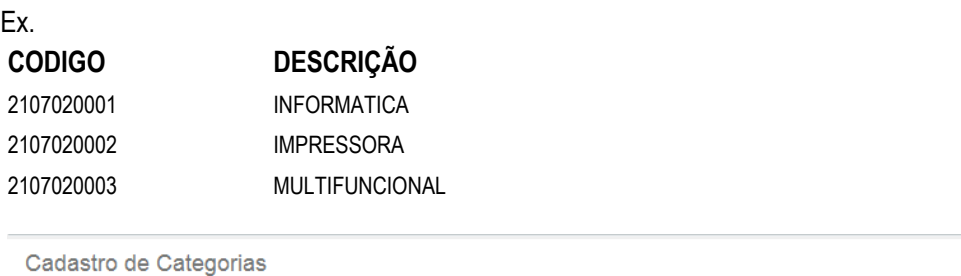

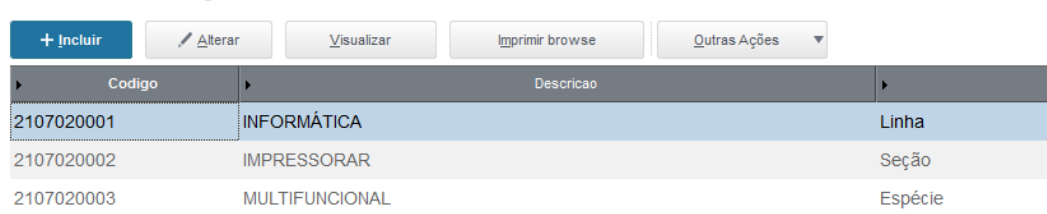

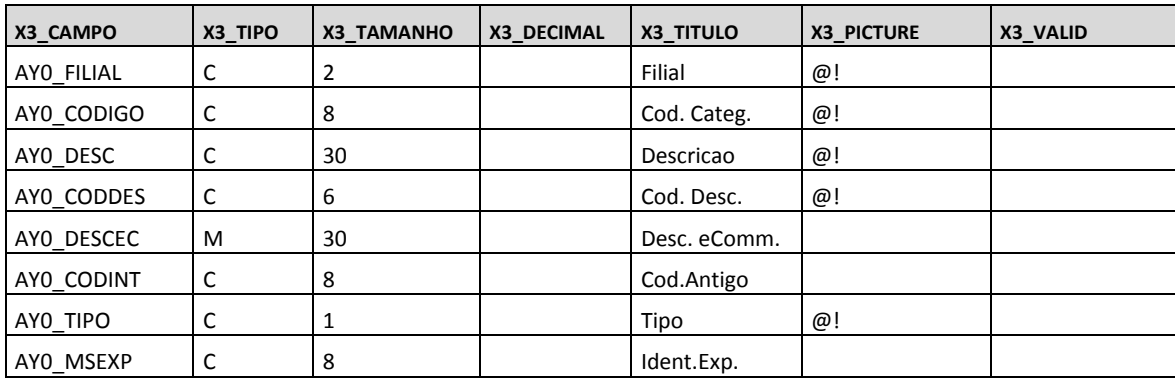

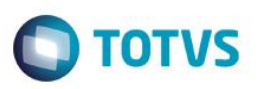

#### **AY1 - Estrutura de Categorias:**

**Atualizações >Gestão Comercial para Varejo >Cadastros >Estrutura de Categorias**

Cadastro da estrutura no sistema (árvore das categorias).

Essa rotina é usada para ligar a categoria Filho a categoria Pai, após ter cadastrado devidamente a categoria e o código no cadastro de categoria é necessário estruturar nessa rotina bastando apenas selecionar a categoria Pai e incluindo a nova estrutura.

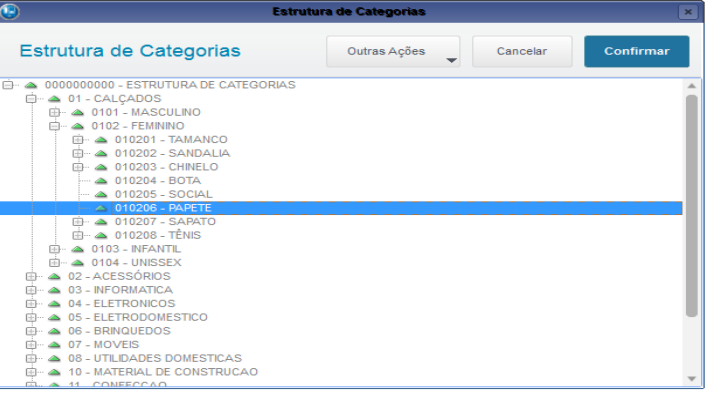

Posicionado na categoria desejada em ações relacionadas clique em incluir:

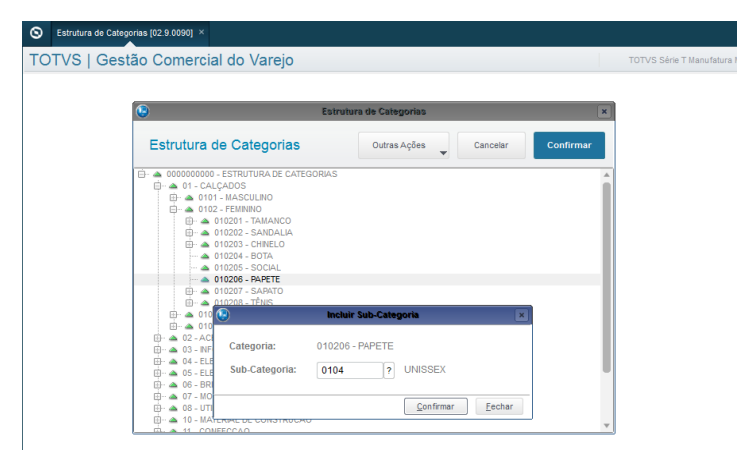

#### Selecione a categoria desejada e confirme.

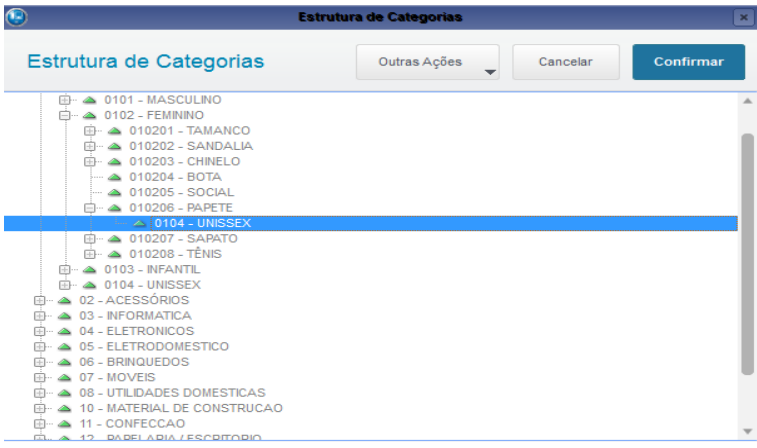

 $\odot$ 

 $\ddot{\bullet}$ 

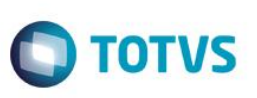

Para excluir, posicione na categoria em ações relacionadas excluir:

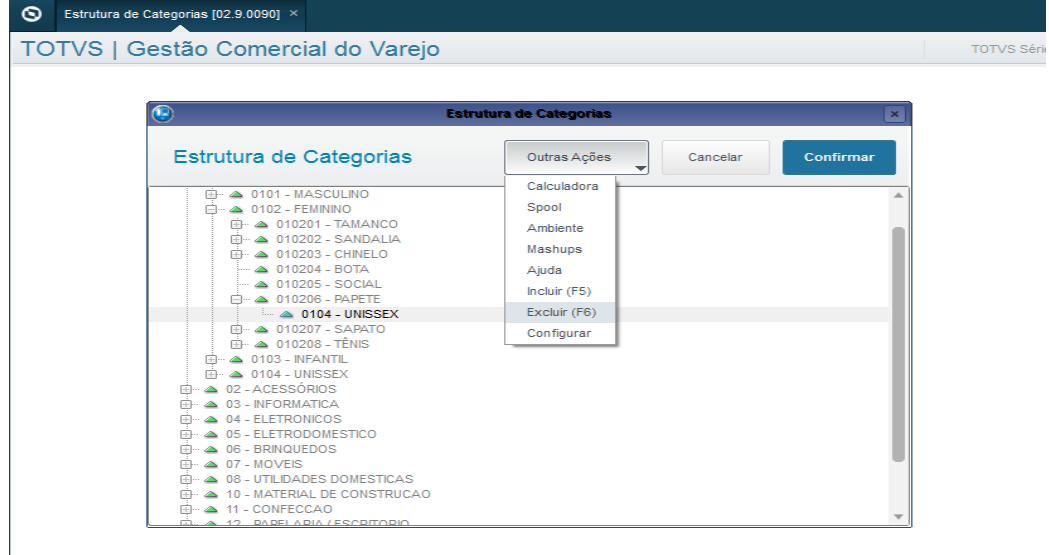

Outros modelos de categorias:

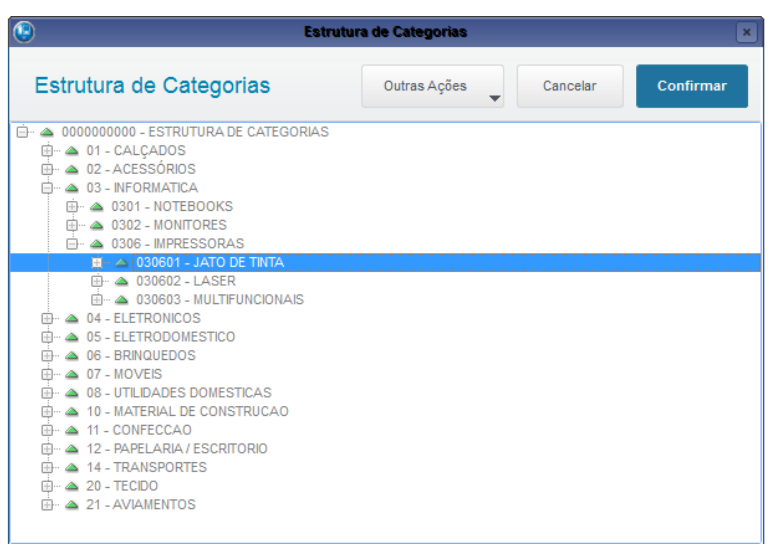

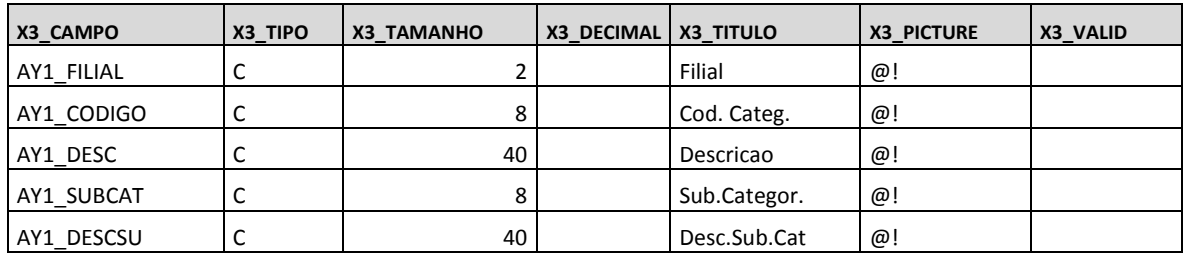

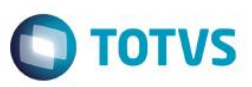

#### **AY3 - Caracteristicas:**

#### **Atualizações >Gestão Comercial para Varejo >Cadastros >Características**

O cadastro de características dos produtos no sistema tem o intuito de agregar informações das características em que o produto é feito, essa amarração será efetuada no cadastro de produto e pode ser adicionada por Produto pai ou por seus filhos, os SKU, conforme cadastro de característica.

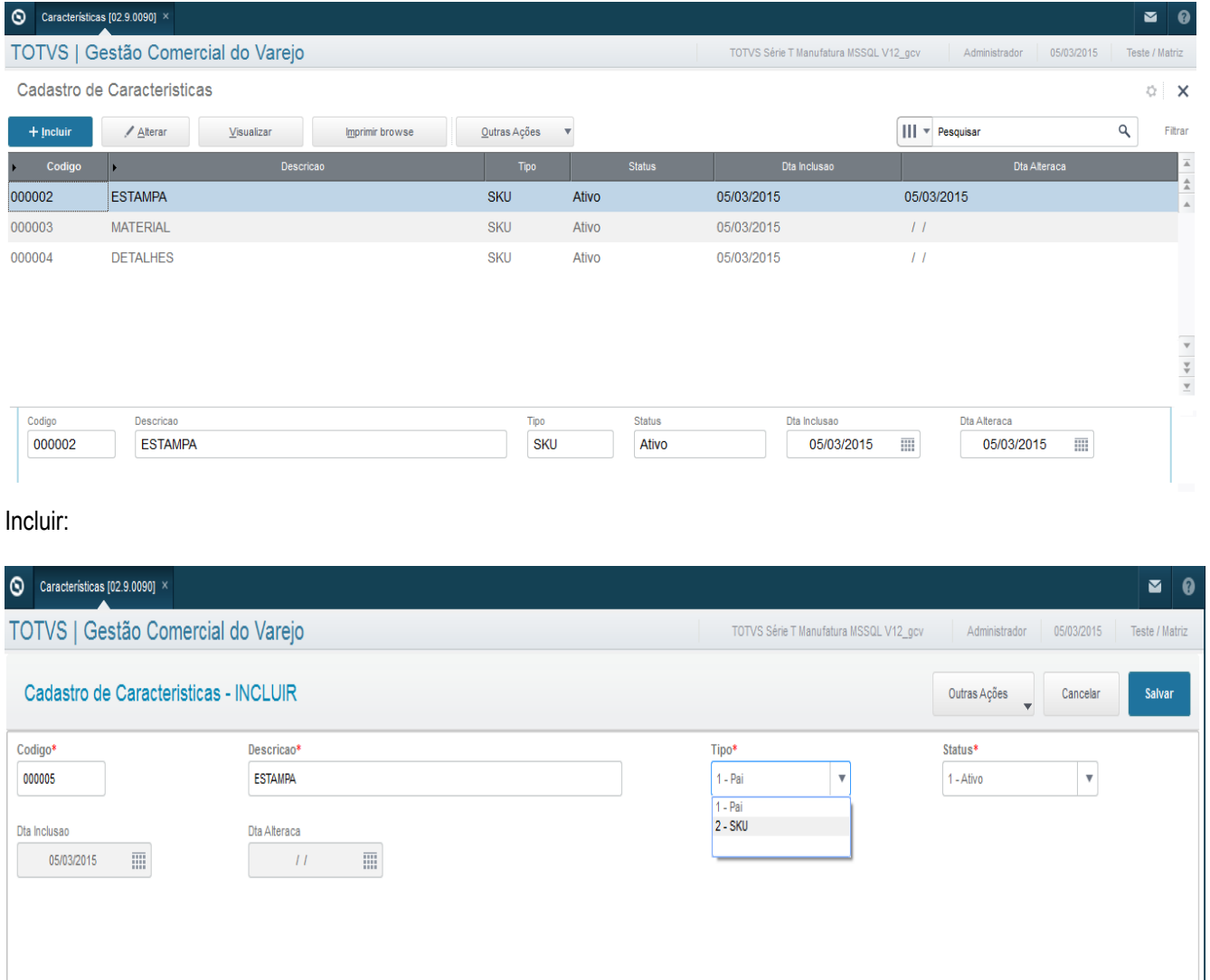

No preenchimento no campo tipo é onde determinamos se essa característica será amarrada por PAI ou SKU. No caso de SKU será criado um campo de característica no cadastro de produto para ser efetuada a amarração por cada linha no cadastro:

Cadastro de produto (SB4) por SKU:

 $\odot$ 

 $\overline{a}$ 

 $\ddot{\bullet}$ 

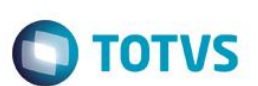

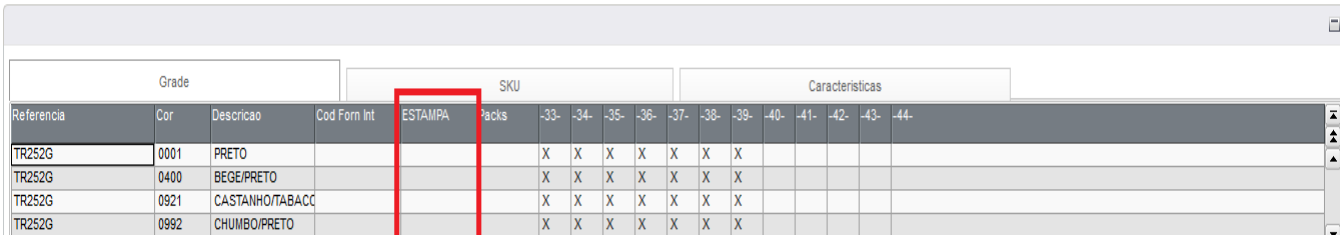

Cadastro de característica no produto (SB4) por PAI:

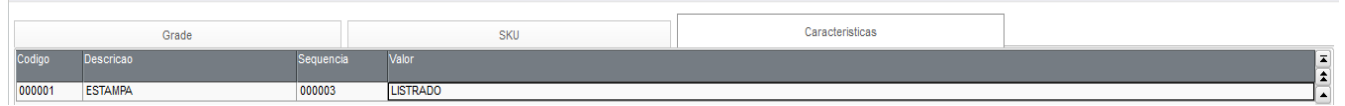

#### **Exemplo de cadastros:**

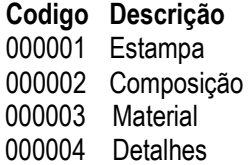

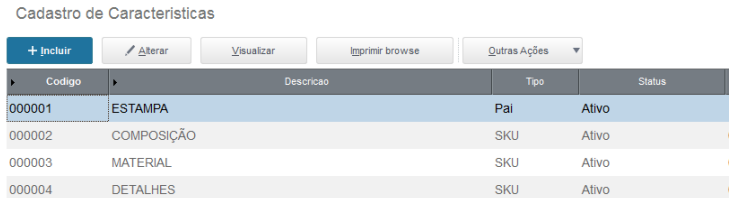

#### **Campos relacionados:**

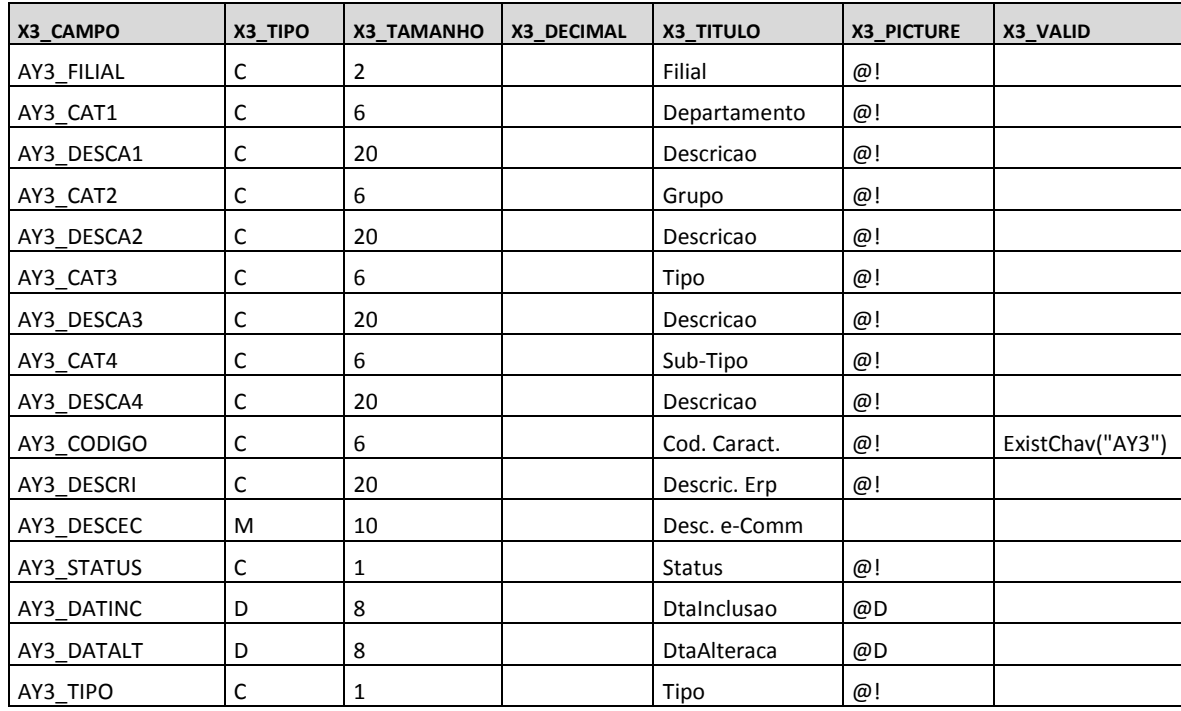

 $\Box$ 

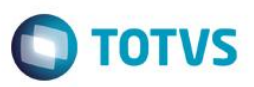

#### **AY4 - Valores das Características:**

#### **Atualizações >Gestão Comercial para Varejo >Cadastros >Valores Caracteristicas**

Após ter segmentado as características disponíveis para os produtos precisamos cadastrar os valores de cada característica, pensando numa característica ESTAMPA, quais estampas eu posso ter no produto, ou seja, qual é o valor da característica, estampa xadrez, estampa transversal, estampa personalizada entre outros.

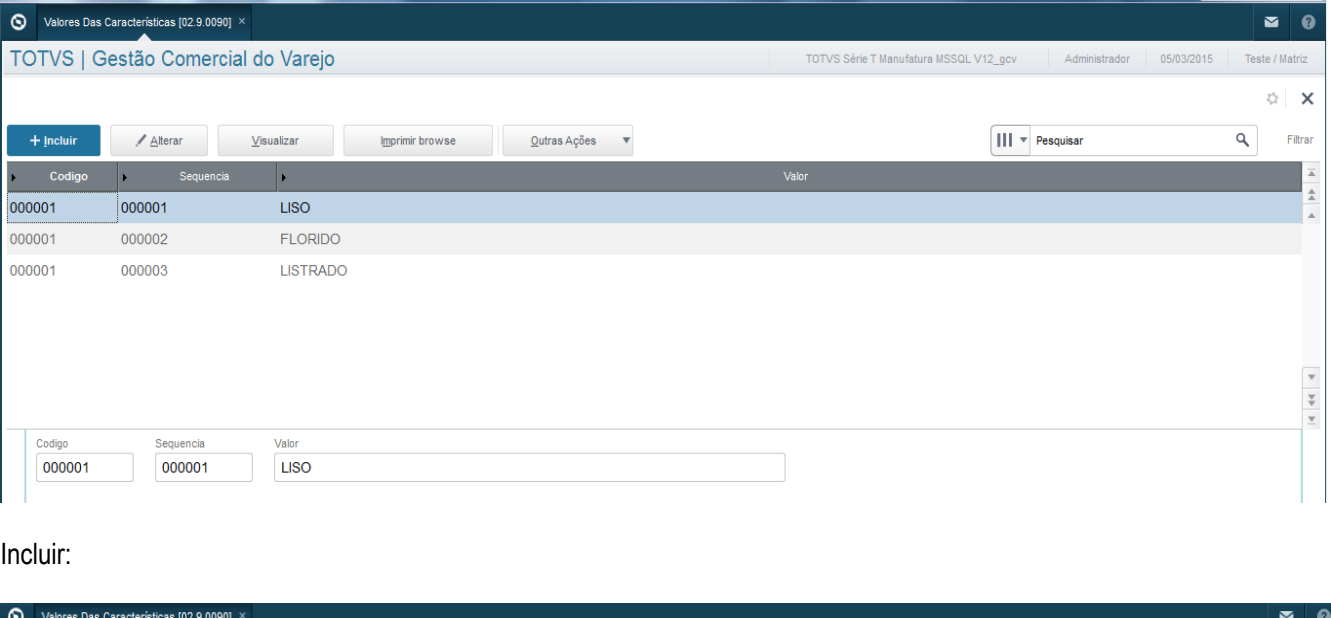

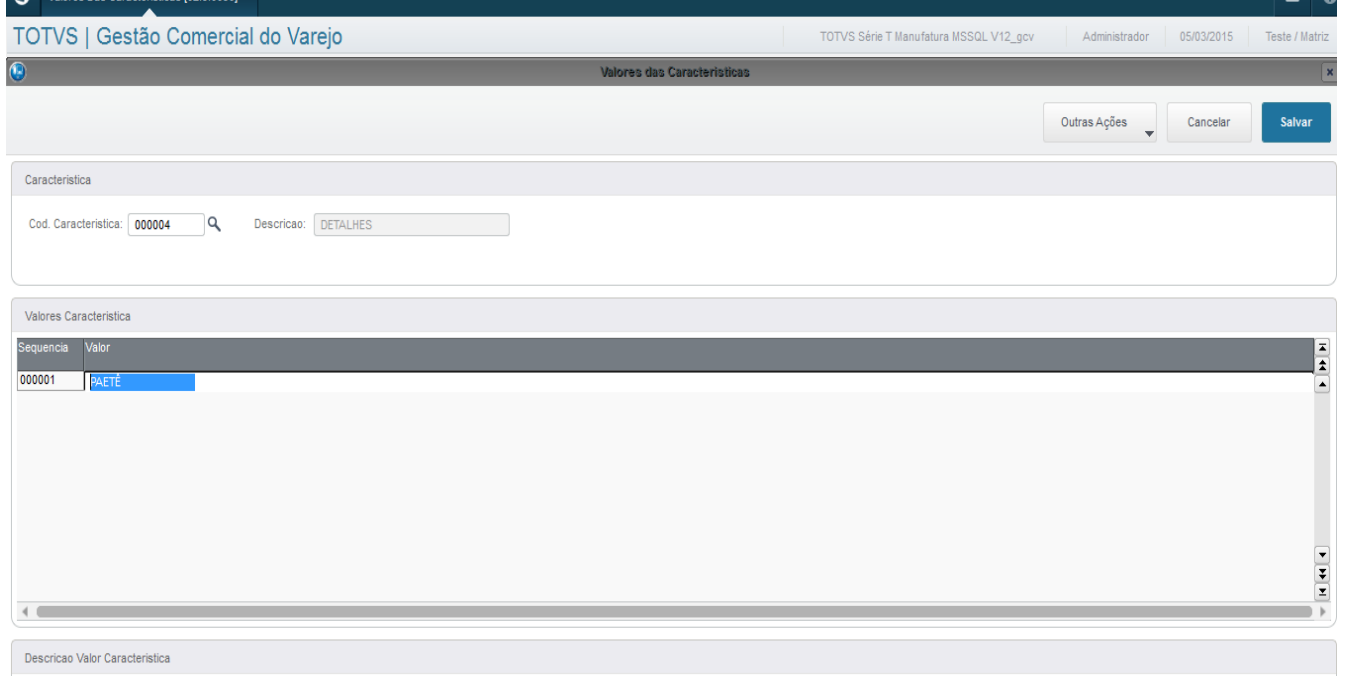

**IMPORTANTE: Para incluir novos valores de características, UTILIZE ALTERAR, posicionando num registro já existente.**

 $\odot$ 

Este

 $\ddot{\bullet}$ 

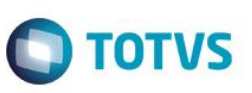

Alterar

Exemplos de cadastro: Código da característica da tabela AY3 sitada acima (detalhes).

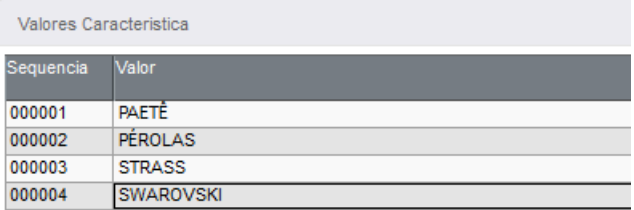

#### **Campos relacionados:**

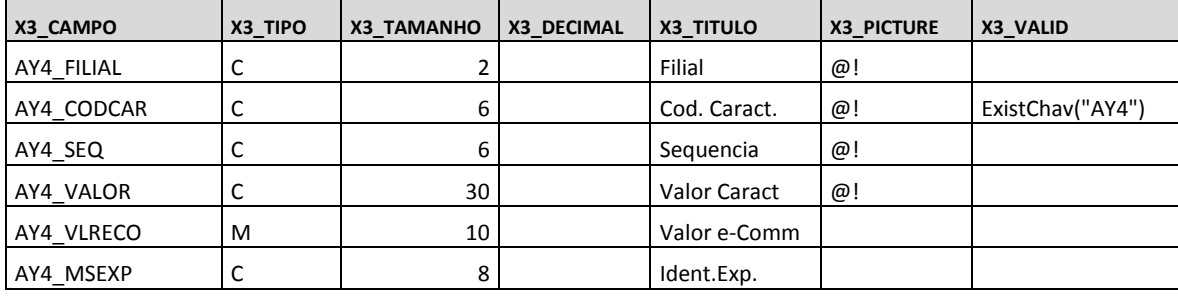

Este documento é de propriedade da TOTVS. Todos os direitos reservados.  $\odot$ 

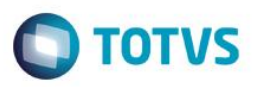

#### **AYH - Coleções:**

Este documento é de propriedade da TOTVS. Todos os direitos reservados

 $\overline{\circ}$ 

Este documento é de propriedade da TOTVS. Todos os direitos reser

 $\overline{a}$ 

#### **Atualizações >Gestão Comercial para Varejo >Cadastros >Coleções**

As coleções são utilizadas para classificar o modelo de temporada de produtos que a empresa utiliza, no caso de moda usa (primavera/verão, outono/inverno, etc), facilitando sua identificação, filtros e geração de relatórios e consultas, com elas conseguimos fazer análises de produtos por coleção ou temporada já que esse cadastro deve ser amarrado no cadastro de produto. Esse cadastro não é obrigatório, porém precisa ser desabilitado o campo na tabela SB4.

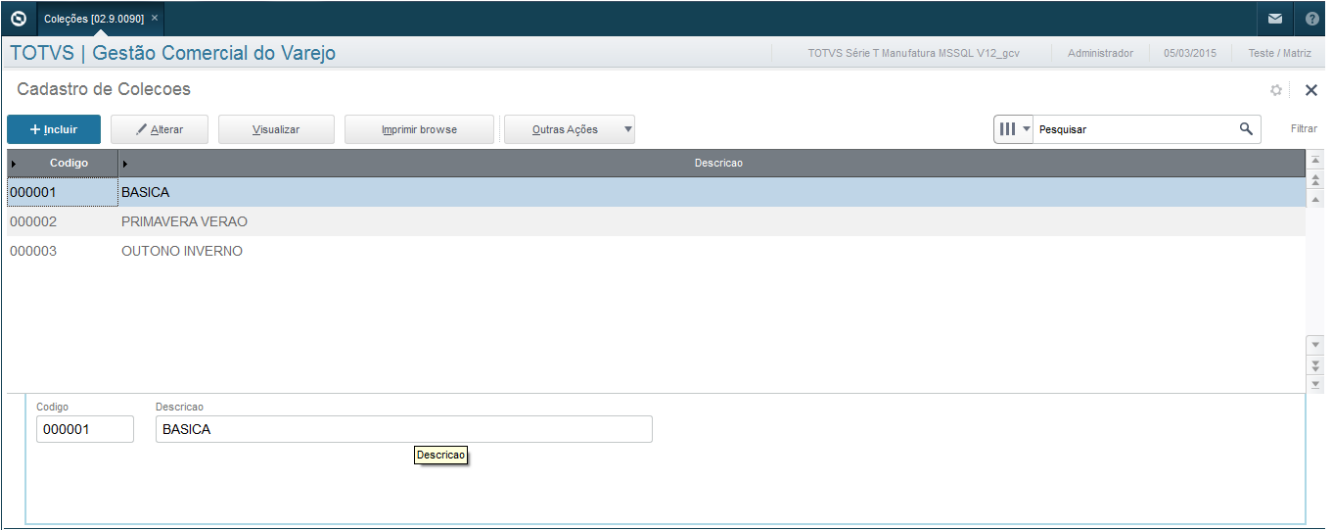

#### Incluir:

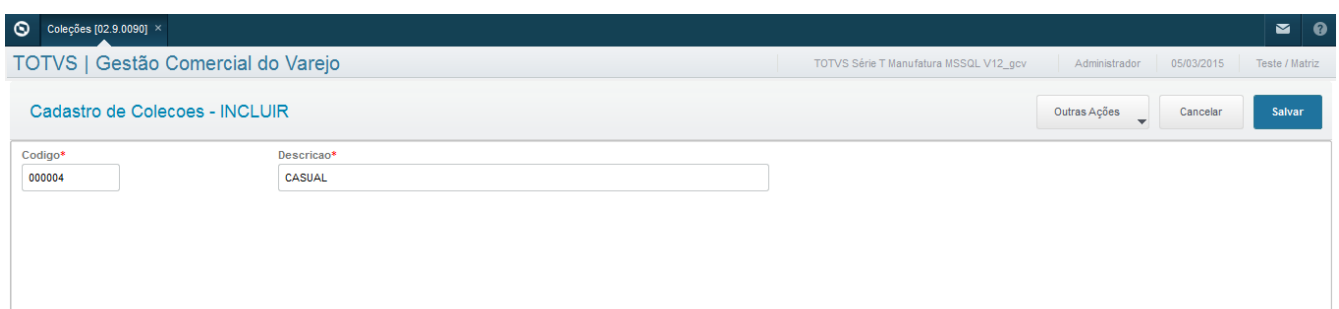

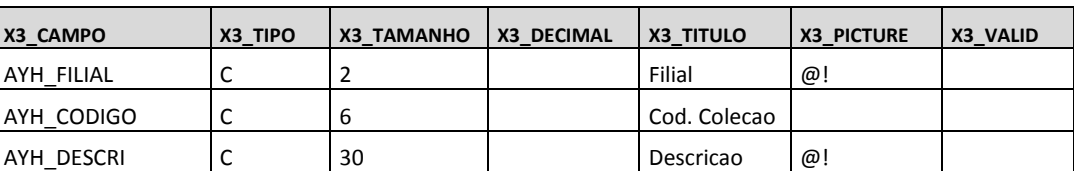

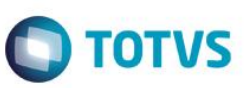

#### **AY2 – Marcas/Grifes:**

#### **Atualizações >Gestão Comercial para Varejo >Cadastros >Marcas/Grifes**

Cadastro das marcas no sistema. O cadastro de marcas será utilizado para classificar os produtos de acordo com a marca do seu fabricante, facilitando sua identificação, filtros e geração de relatórios e consultas.

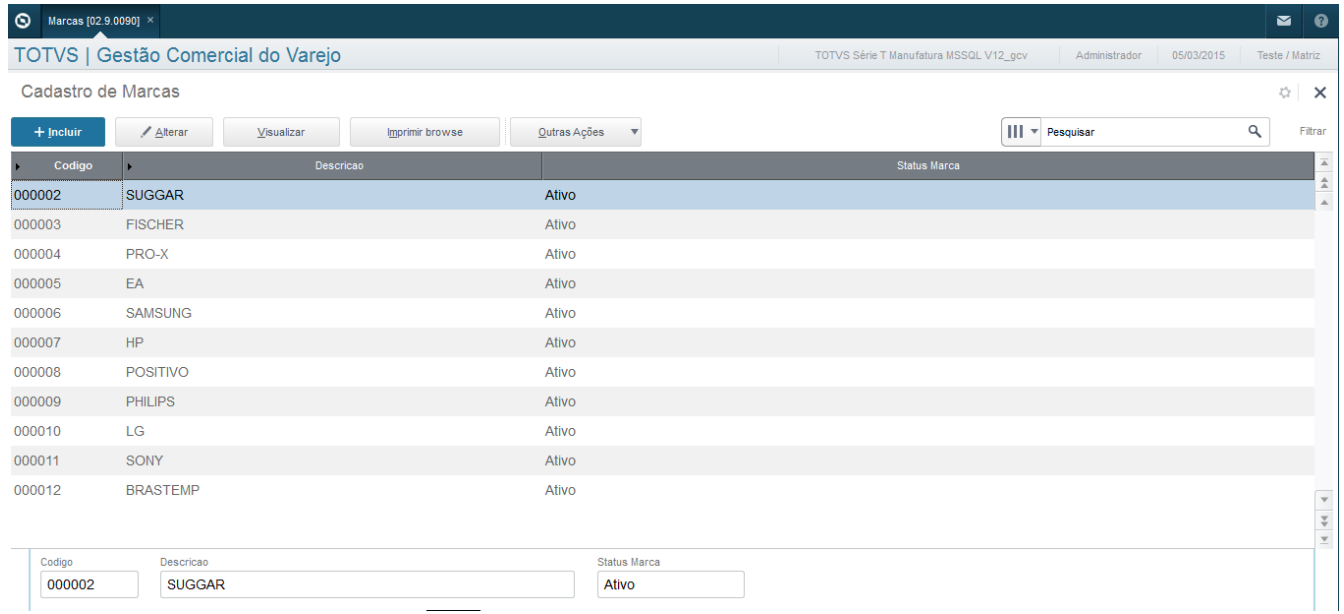

#### Incluir:

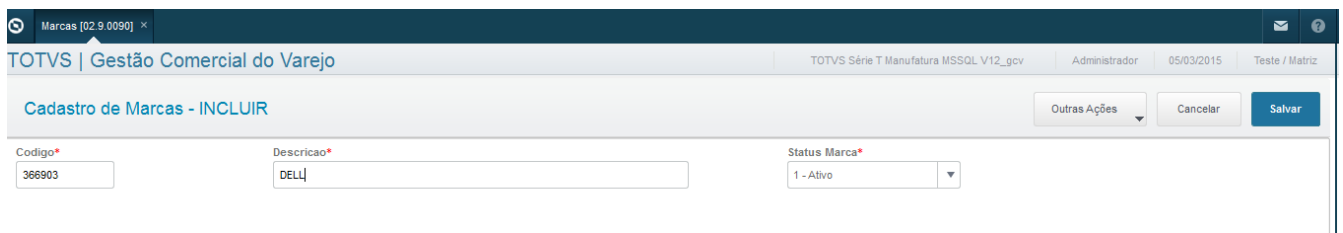

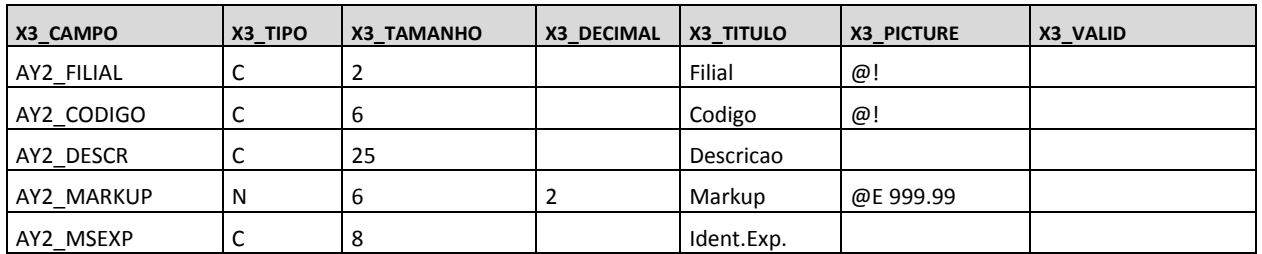

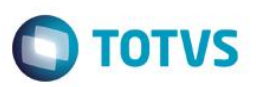

#### **SB4 - Produto Com Grade:**

#### **Atualizações >Gestão Comercial para Varejo >Cadastros >Produtos Com Grade**

Rotina onde é efetuado o cadastro do produto Pai e dos SKU's. Nessa rotina são utilizadas as tabelas geradas no módulo GCV, cadastro de marcas, categorias, características, etc. Essas informações serão passadas para os SKU's, diminuindo consideravelmente o tempo de cadastro desses produtos.

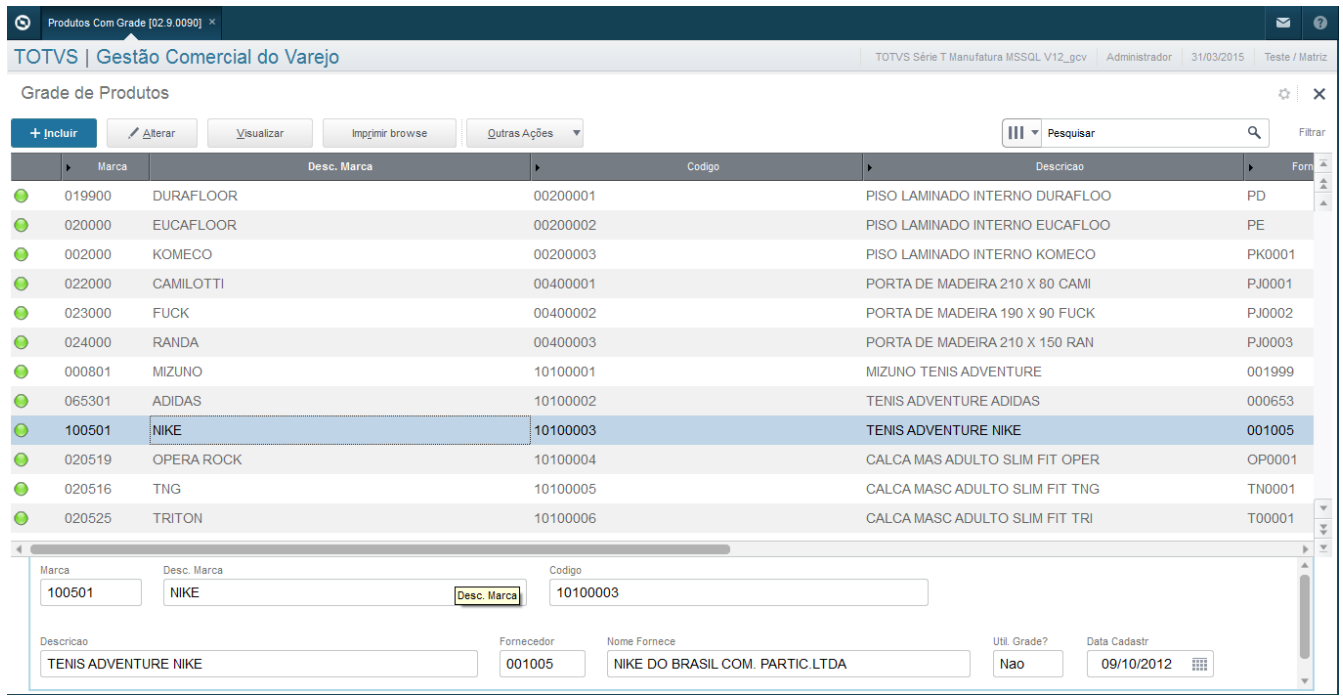

 $Q$ utrae Apões

۰

#### Dentro das rotinas desse cadastro temos:

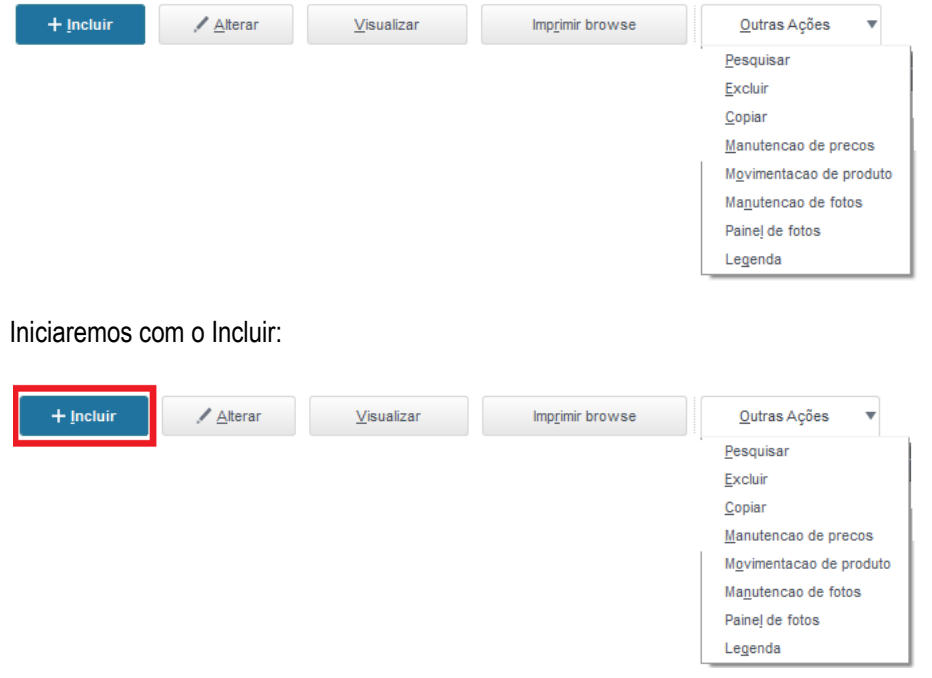

Para iniciar o cadastro do produto necessitamos amarrar as categorias cadastradas conforme estrutura.

൫

 $\bullet$ 

 $\odot$ 

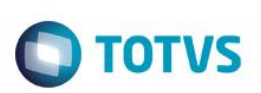

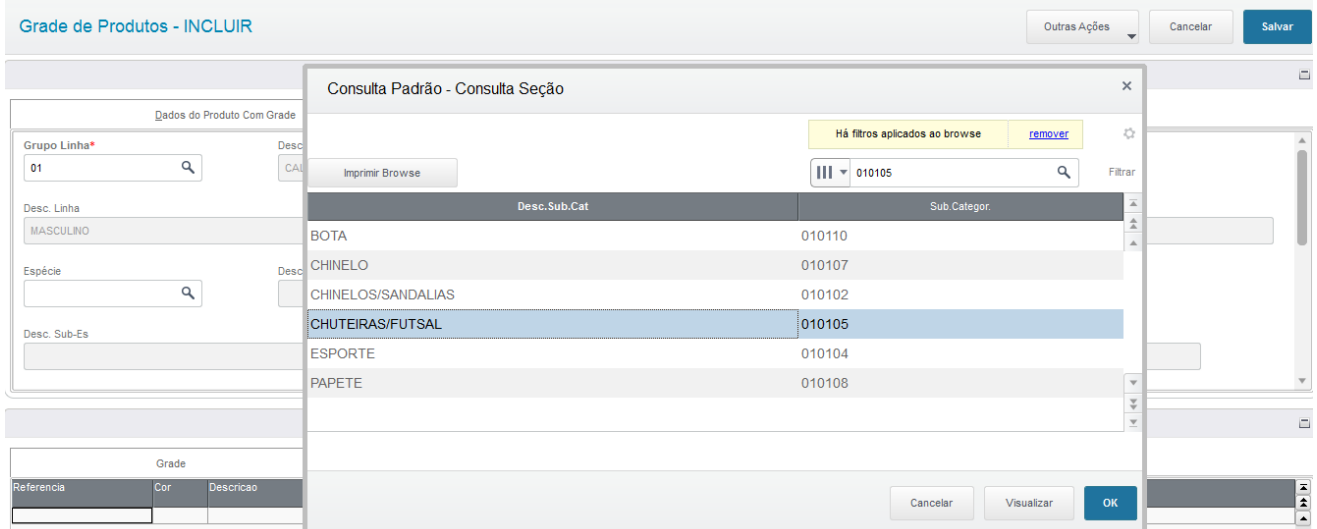

Preenchemos a marca, fornecedor, coleção e se o produto utiliza grade preenchemos a linha e coluna para a rotina montar a grade como no exemplo abaixo.

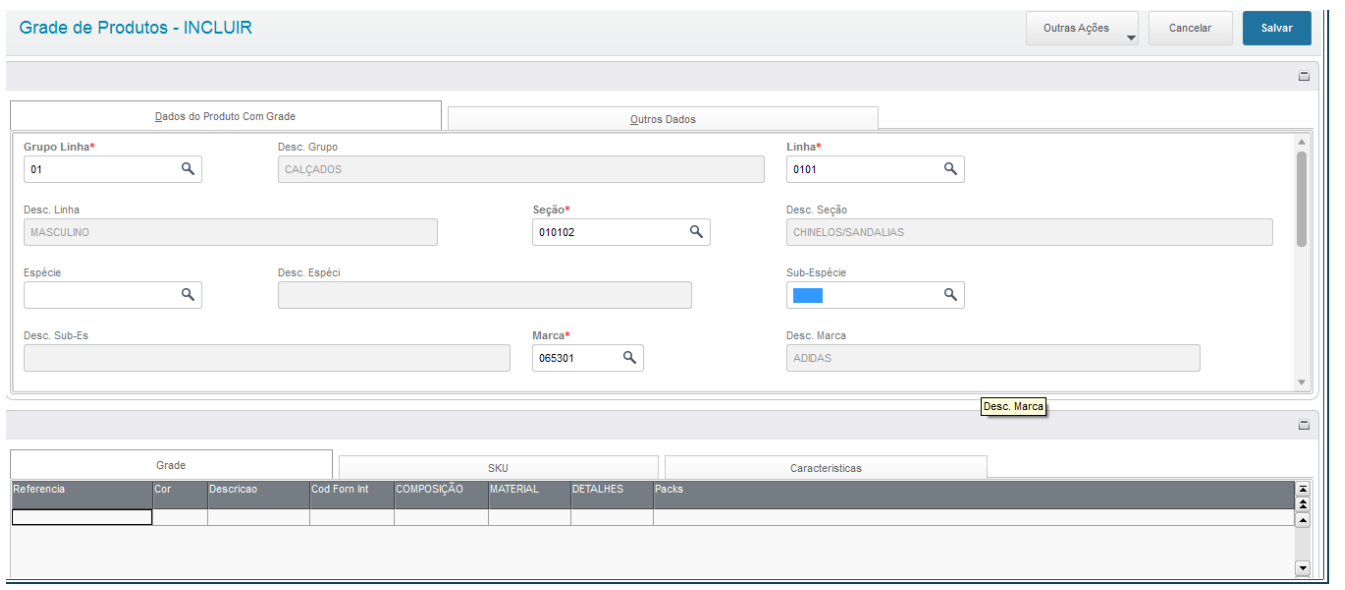

Há também informações de impostos, e outras informações para serem preenchidas.

### **Aba com a seleção dos itens na grade.**

 $\overline{\bullet}$ 

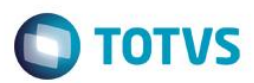

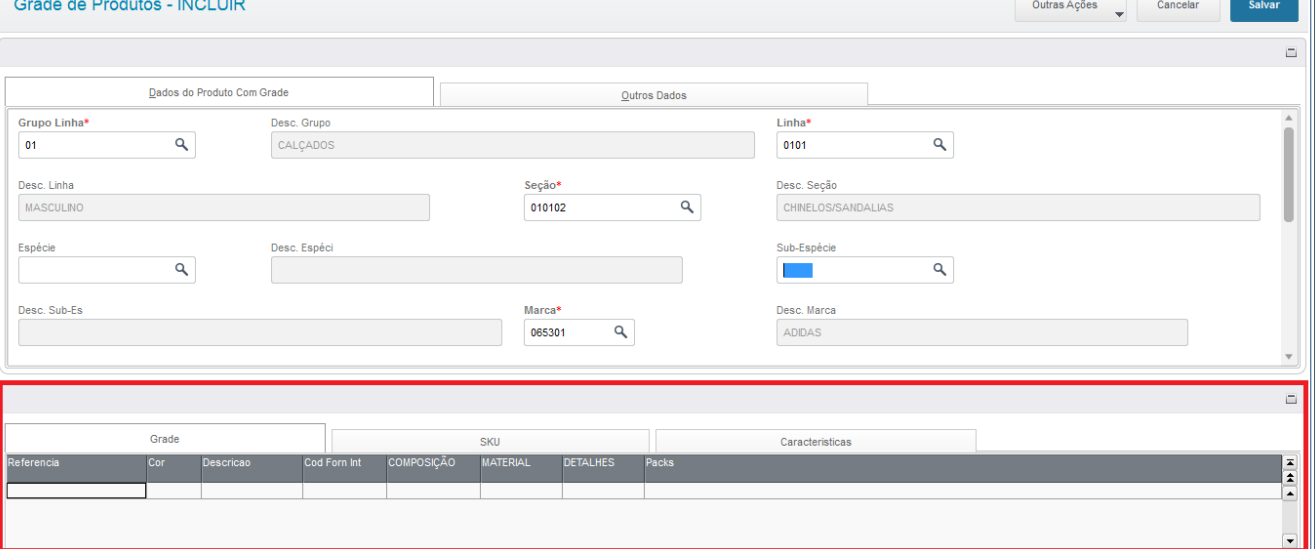

Nessa grade é preenchida, Referência, Cor, Código interno do produto para o fornecedor, Pack padrão, material, estampa, detalhes desde que o cadastro de característica esteja como tipo SKU e Colunas (Ex. Tamanhos) que o fornecedor do produto trabalha. Essa informação é preenchida com o "X" de acordo com a linha e coluna selecionada. Independente do caracter digitado o conteúdo sempre será preenchido com "X", conforme figura abaixo.

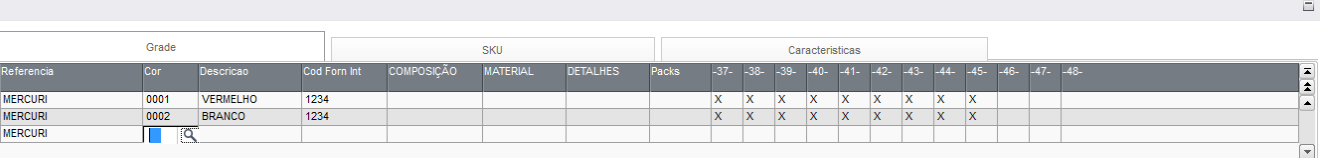

Quando for utilizado a seta do teclado para baixo para inclusão de nova cor ele trará a referência anterior, porém nada que não pode ser editado, para incluir uma cor temos a consulta:

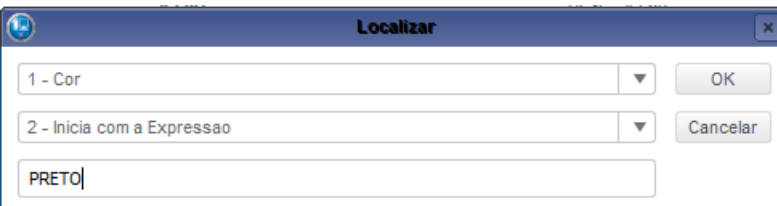

Essa consulta você pode utilizar contem expressão que irá ver todas cores que iniciam com a expressão, ou inicia a expressão, irá filtrar somente a cor que inicia com essa expressão, se encontrar apenas confirme:

 $\ddot{\bullet}$ 

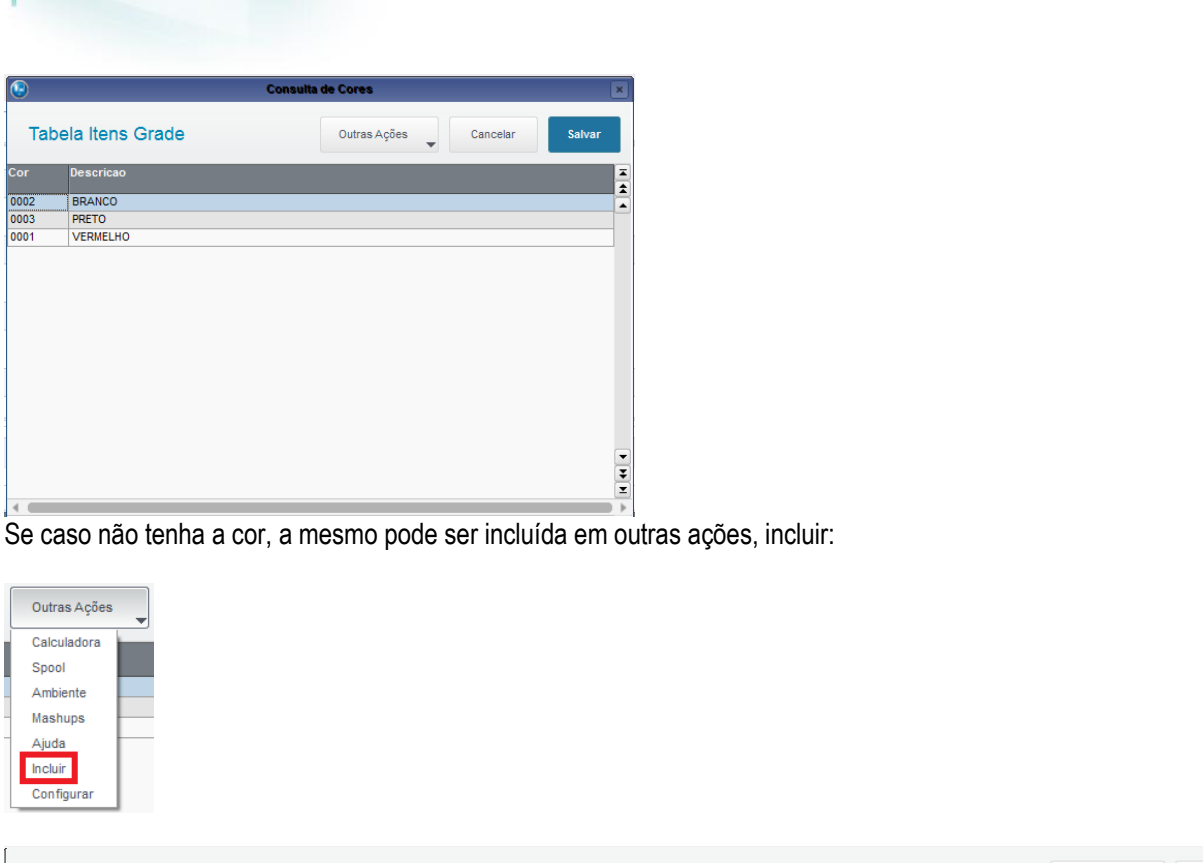

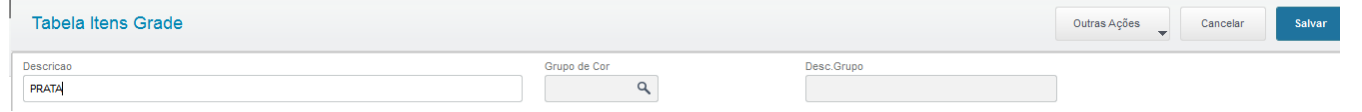

Quando for confirmado ele irá adicionar os demais dados na grade com os dados do anterior para facilitar, porém podem ser editado.

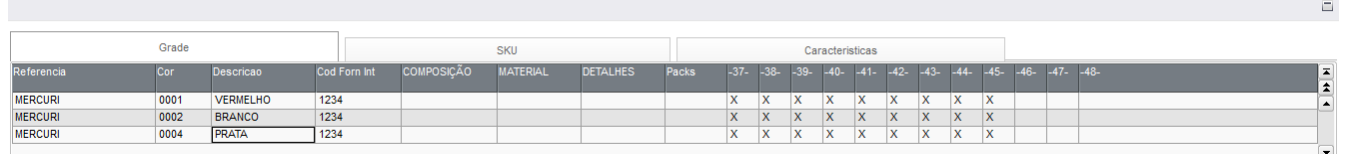

Após esses dados pode confirmar inclusão do produto.

#### **Aba com os SKU's gerados.**

Os SKU's somente serão gerados quando for confirmada a inclusão, para visualizar o cadastro utilize a rotina:

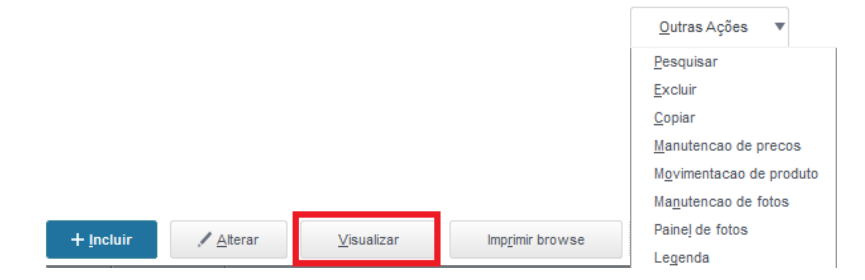

O resultado desse cadastro será mostrado nessa aba assim que for confirmado o produto Pai.

**O** TOTVS

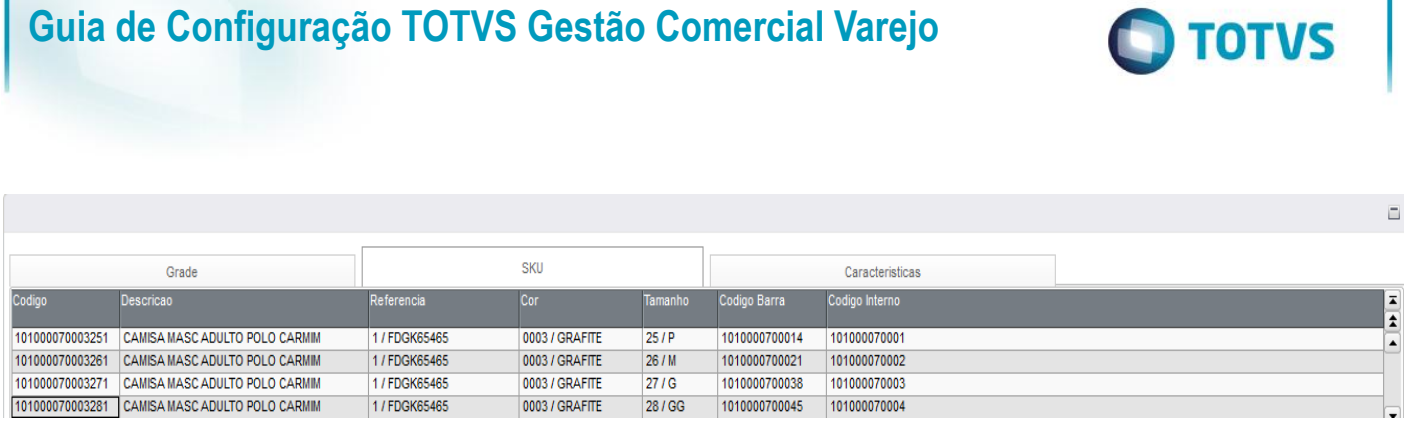

Cada SKU corresponde a 1 produto na tabela SB1.

#### **Aba com as características do produto por produto pai.**

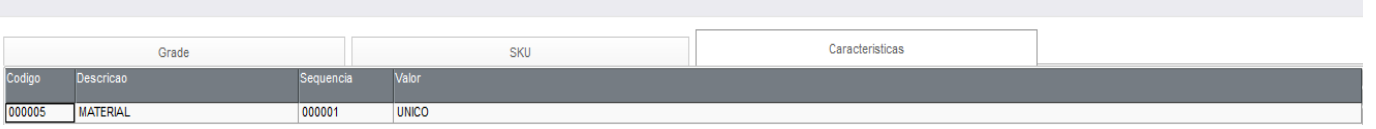

### **IMPORTANTE**

Todos os produtos destinados a revenda deverão ser cadastrados por essa rotina, caso esse produto não utilize grade, o campo B4\_01UTGRD deverá estar com o conteúdo "Não", conforme figura abaixo:

Util. Grade?\*  $N - Nao$  $\overline{\mathbf{v}}$ 

Dessa forma o SKU é gerado como um produto de revenda. Abaixo exemplo:

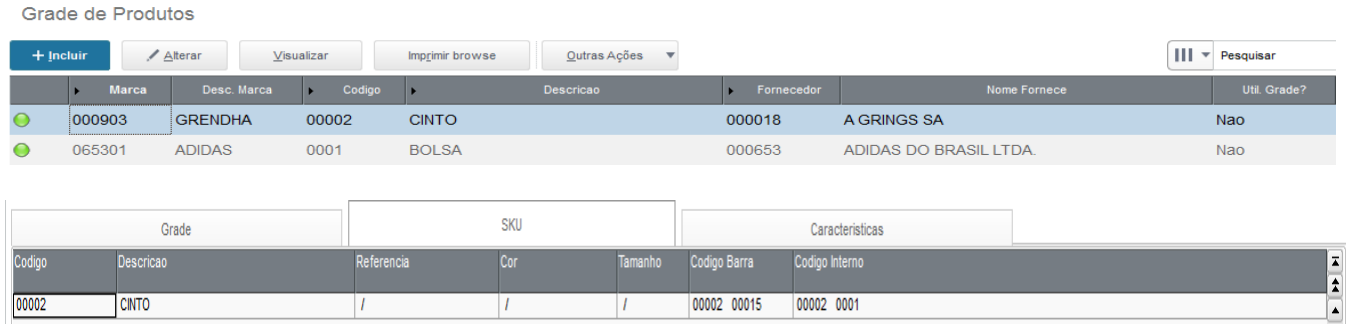

#### **Copiar**

ı

 $\overline{\phantom{a}}$ 

 $\ddot{\bullet}$ 

Essa rotina efetua a cópia da estrutura de um produto já cadastrado no sistema. Para efetuar esse processo selecione o produto a ser copiado.

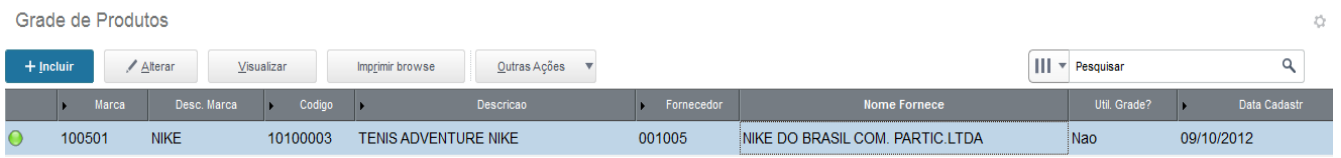

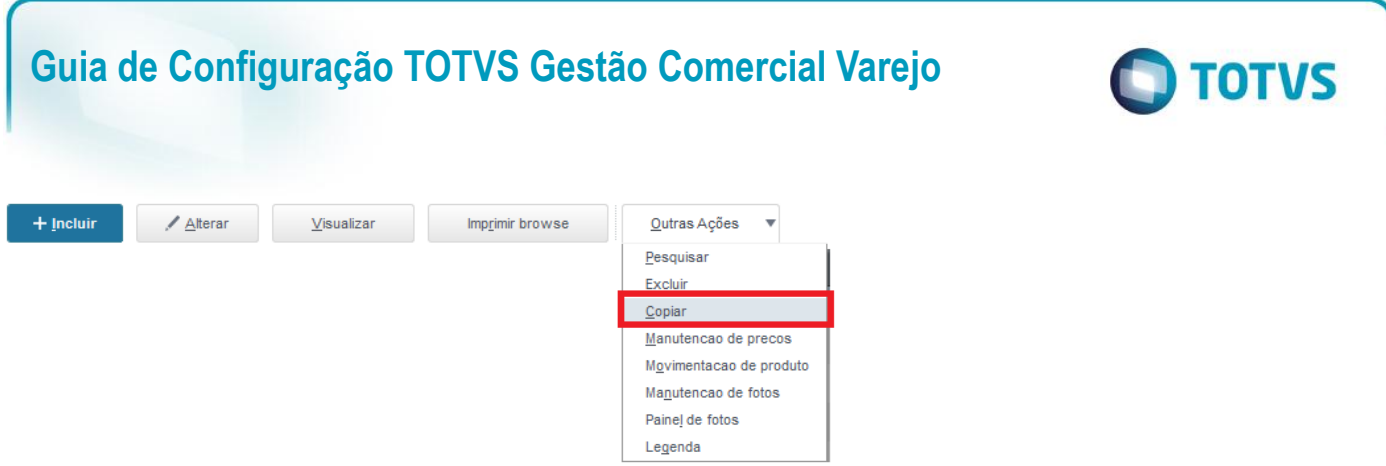

Ao efetuar esse processo todas as informações do produto serão copiadas e disponibilizadas para esse novo produto cadastrado. Sendo necessário alterar os campos diferenciais:

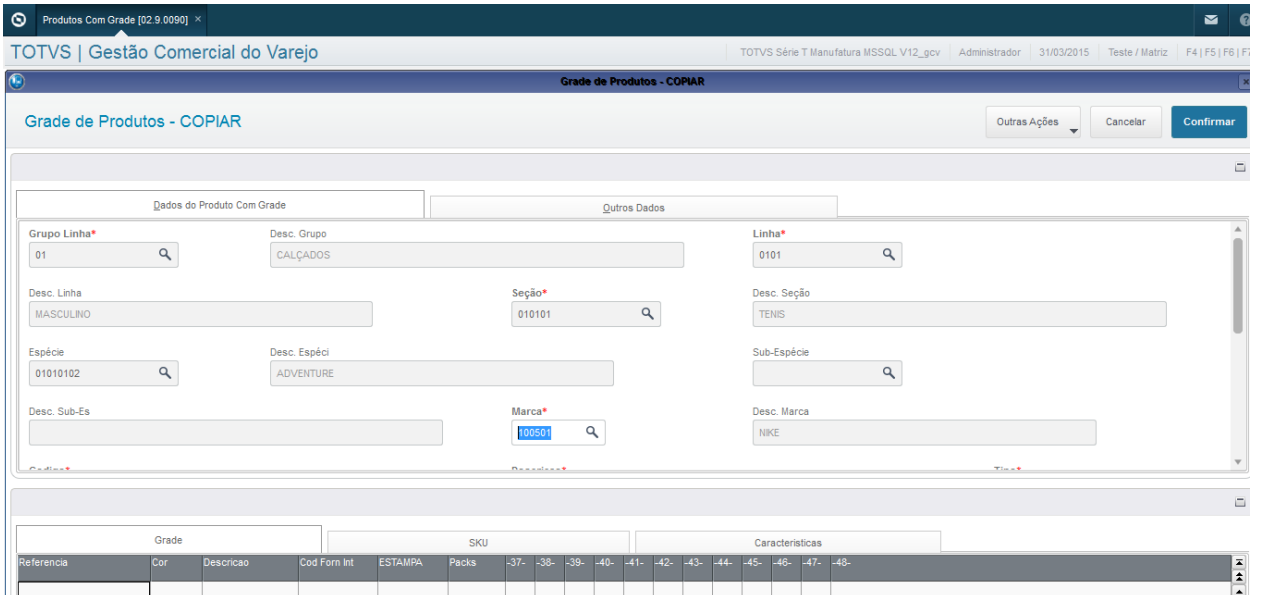

#### Ex: Grade de Linhas e Colunas.

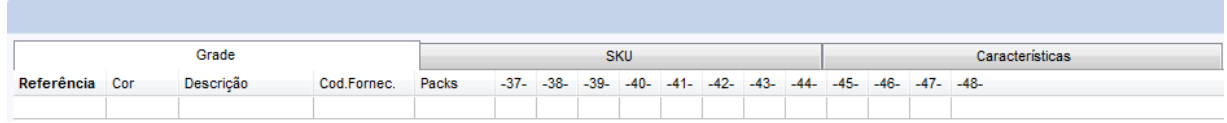

Preencha os dados e confirme.

#### **Manutenção de Fotos**

Nessa rotina será possível adicionar fotos aos produtos cadastrados.

Deverá ser criado o parâmetro MV\_SYDIRFO e adicionado em seu conteúdo o caminho padrão onde as fotos serão gravadas.

#### Ex.

#### C:\TOTVS 11\FOTOS\

Para uma melhor visualização das fotos, o tamanho ideal para essas imagens é de 640x480 Pixels.

Por padrão deverá conter uma imagem com o a seguinte descrição, SEMFOTO, essa imagem será usada para os produtos que não estão preenchidos.

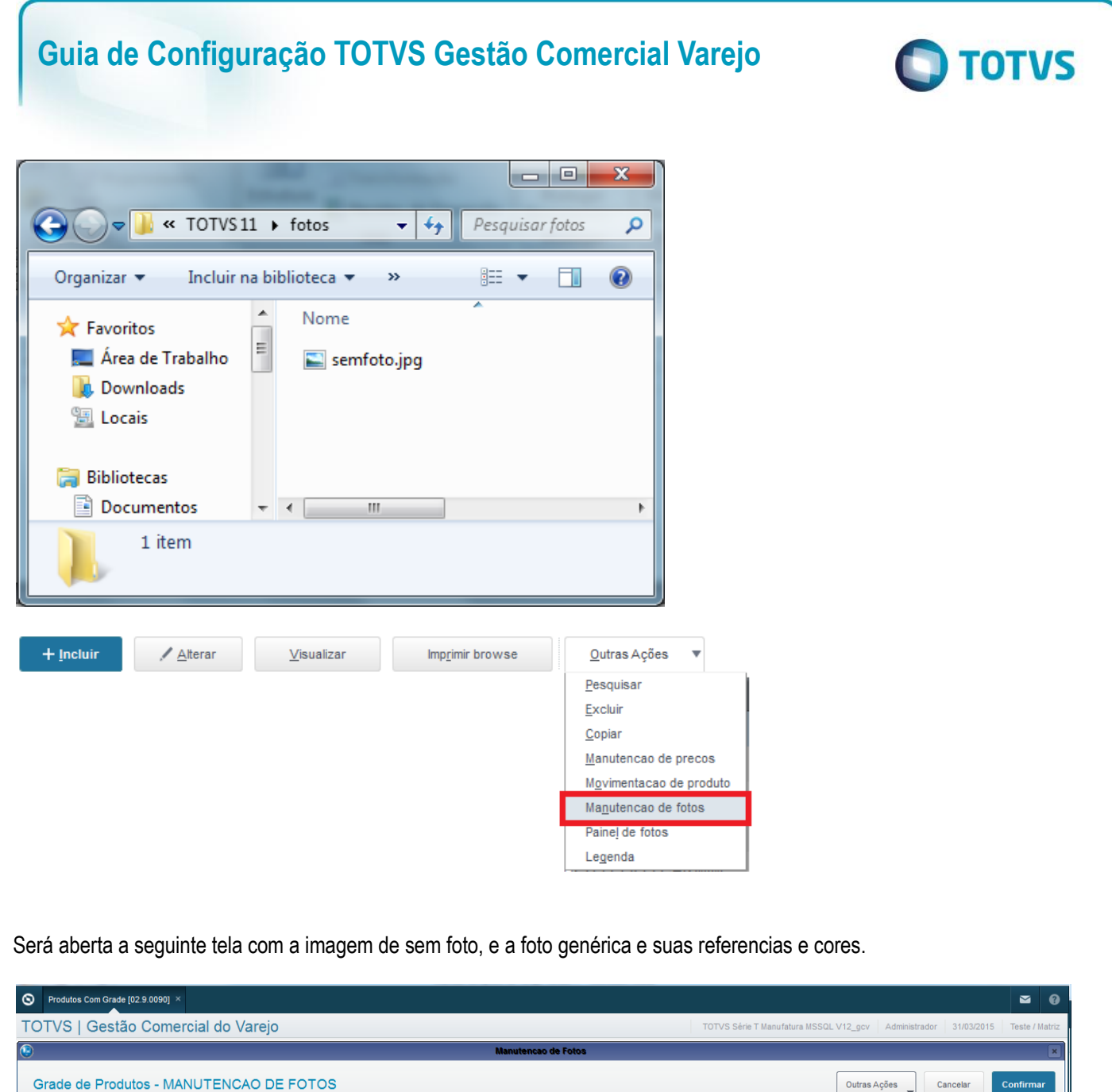

Este documento é de propriedade da TOTVS. Todos os direitos reservados. ©

Este documento é de propriedade da TOTVS. Todos os direitos reservados. ©

Produto Produto 10100003 Descricao TENS ADVENTURE NIKE  $Re<sup>1</sup>$ Foto  $\hat{\mathbf{r}}$ 

Para incluir uma nova foto posicione o cursor do Browser no cadastro de produto com a grade que deseja adicionar a foto, clique em Outras Ações > Incluir.

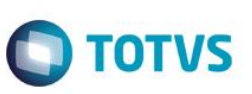

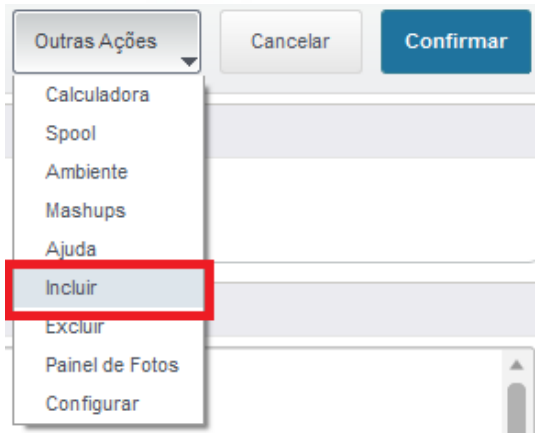

Selecione a imagem que deseja enviar para o diretório de fotos padrão.

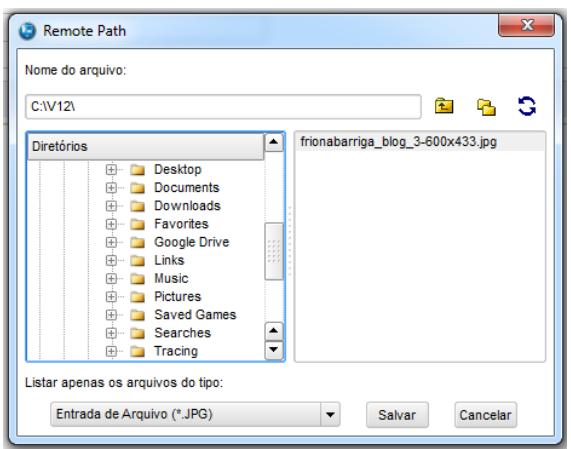

Quando ocorrer a inclusão, a imagem é automaticamente copiada para o diretório padrão, o nome da foto também é alterado para o código do produto.

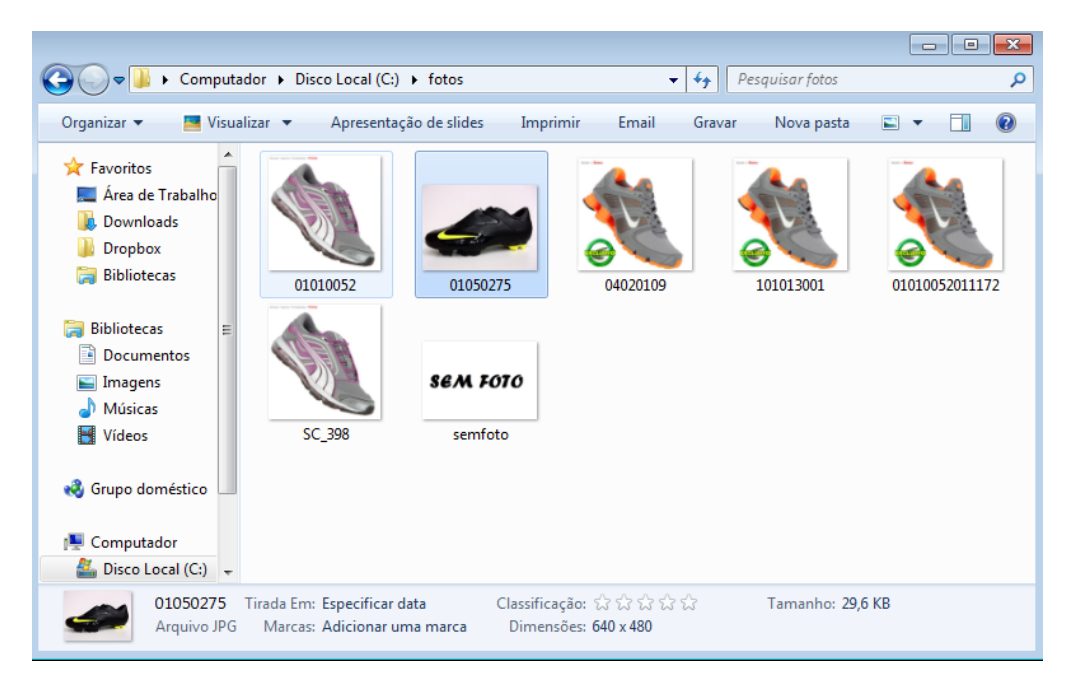

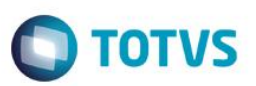

#### A foto é incluída ao produto conforme figura abaixo.

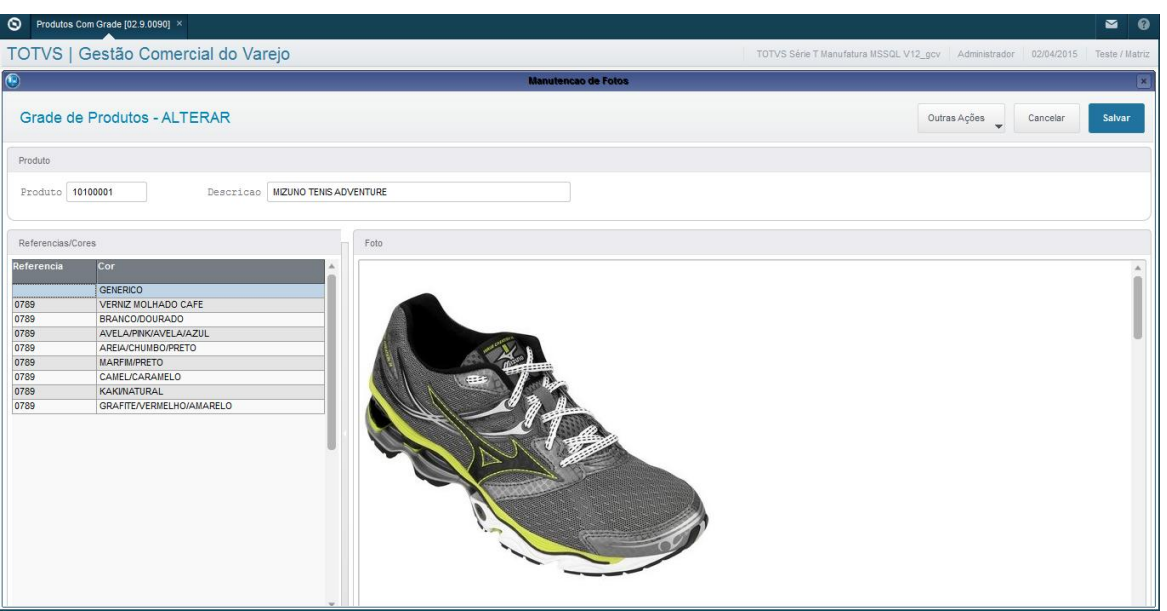

Porem foi incluído apenas a foto genérica se eu posicionar em outra cor consta sem foto:

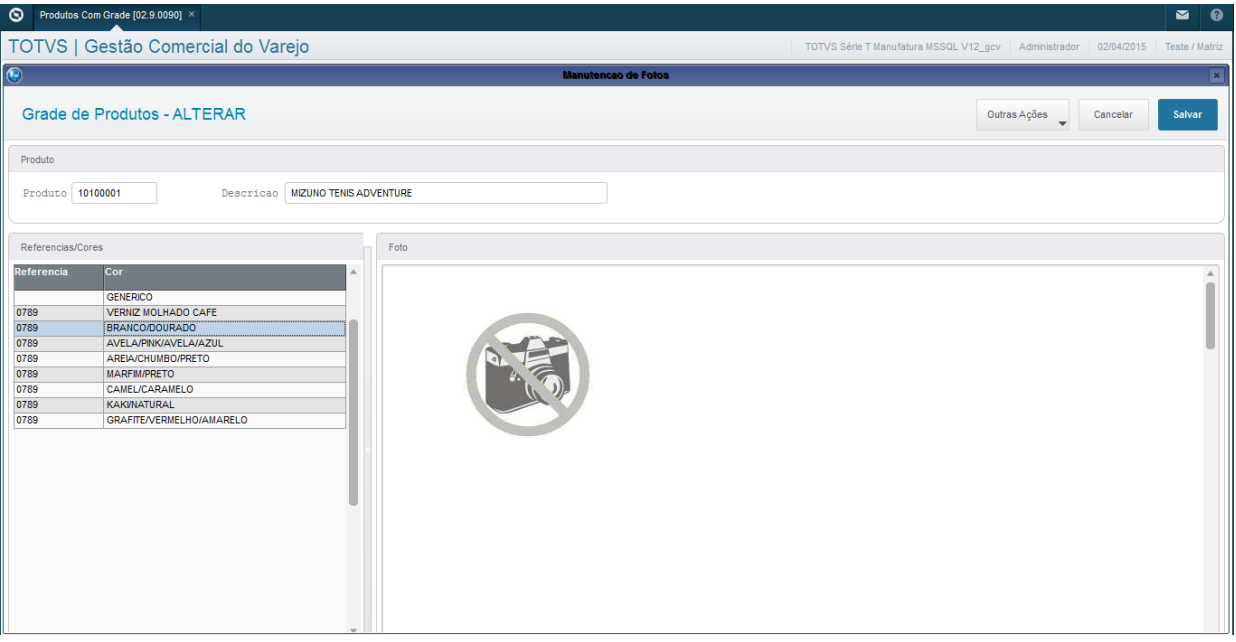

Para incluir as cores e referencias é o mesmo procedimento posicione na cor e incluir em ações relacionadas.

 $\odot$ 

 $\overline{a}$ 

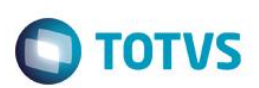

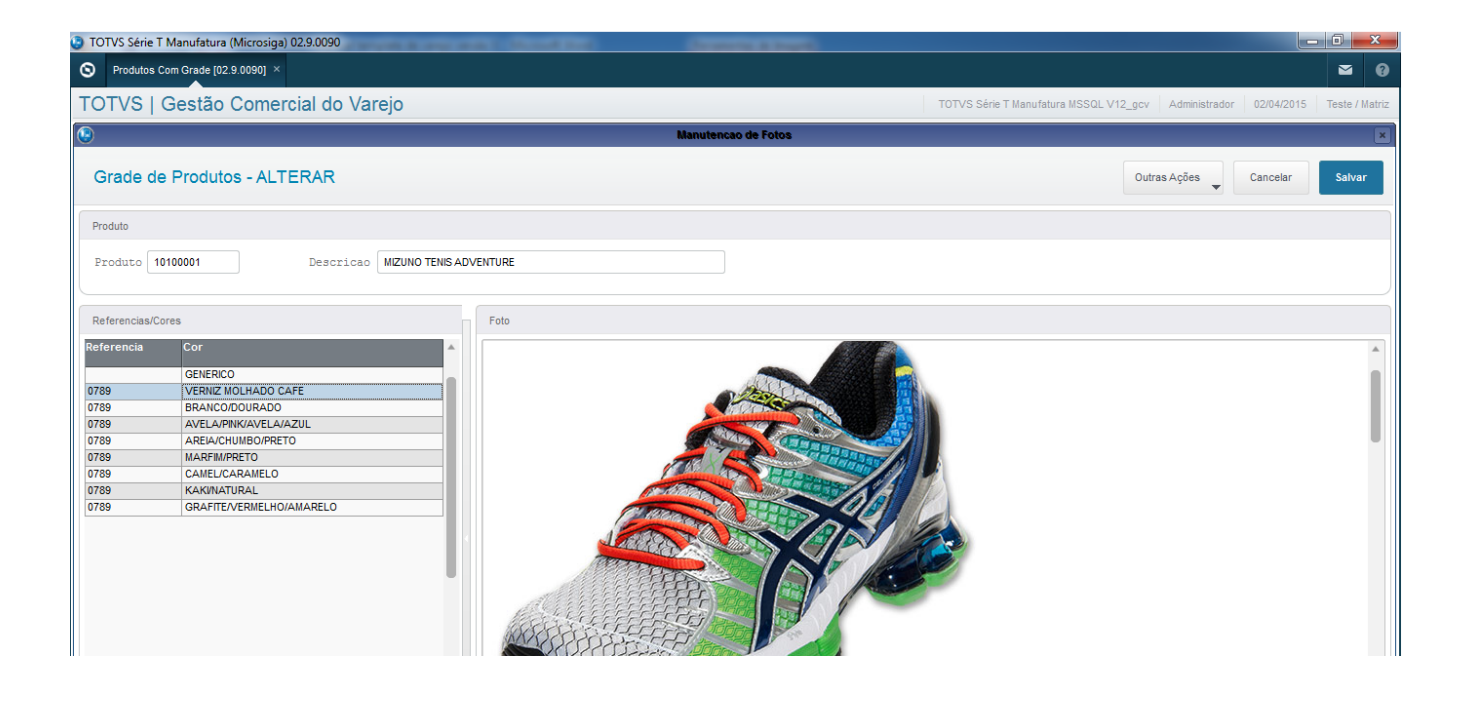

#### **Painel de Fotos**

Na rotina de Manutenção de Fotos clique em Outras Ações >Painel de Fotos.

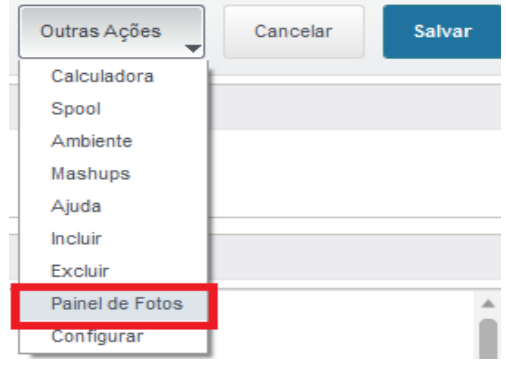

Nessa tela são mostradas todas as fotos dessa grade por meio de um painel, ao posicionar o cursor na imagem, o sistema mostra algumas informações do produto, tais como código, descrição, referência e quantidade em carteira.

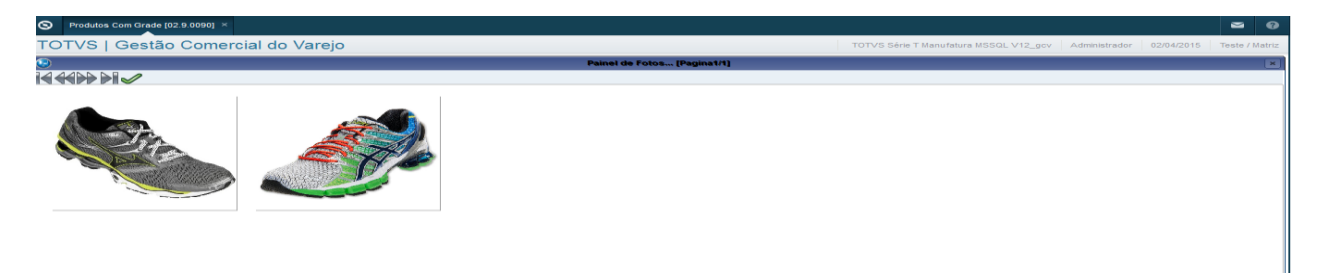

**Incluir referência, tamanho ou cor para um produto já cadastrado.**

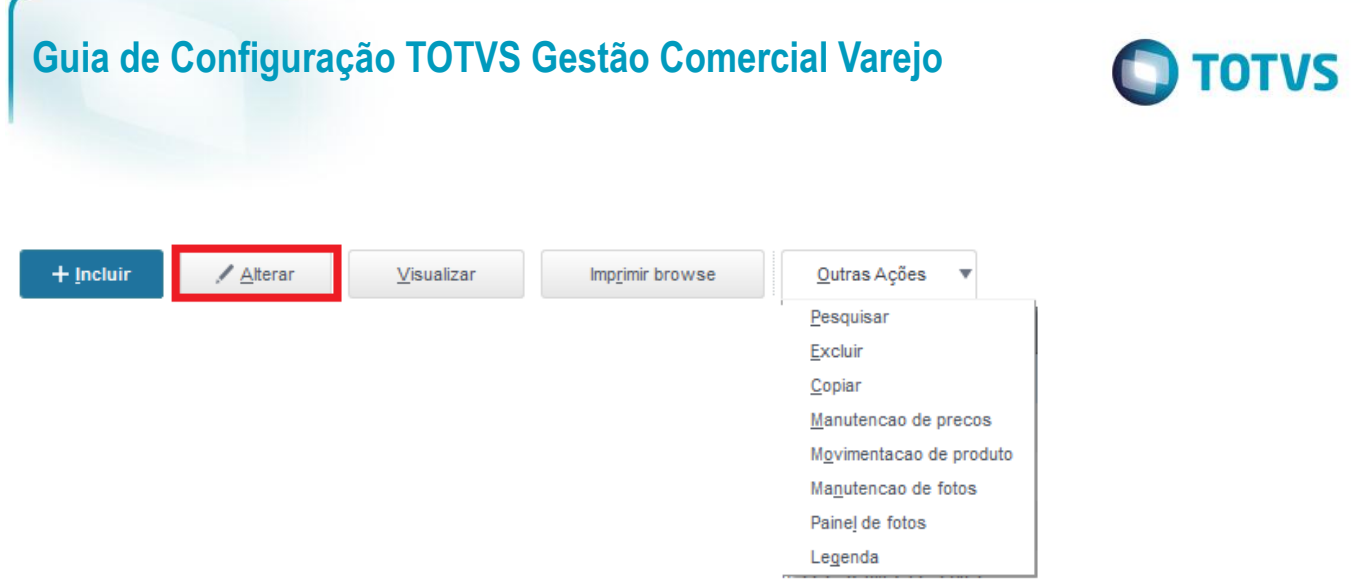

Basta utilizar a opção alterar, adicionar a referencia, cor ou tamanho novo e confirmar.

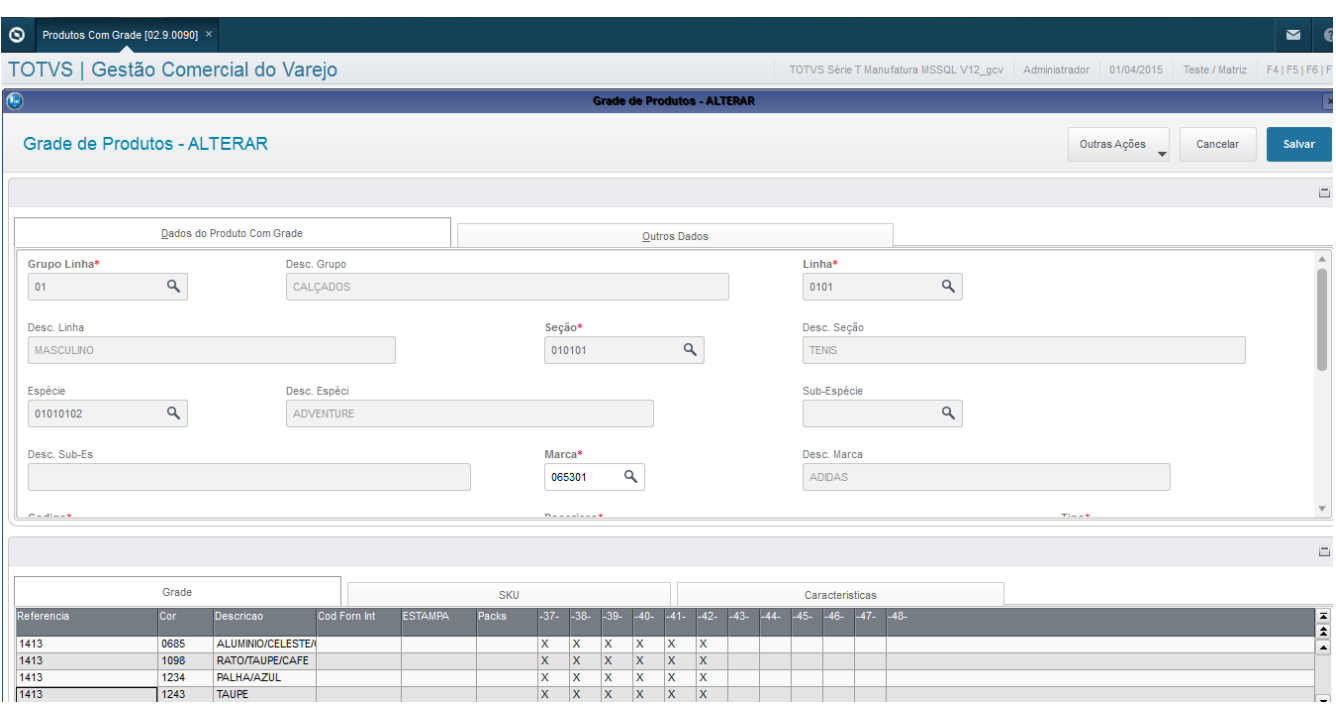

#### **Excluir referência, tamanho ou cor para um produto já cadastrado**

Na mesmo opção de alterar você tem de desmarcar os "X" dos tamanhos com a tecla "Space" para ele excluir os produtos filhos desde que não haja movimentação com o mesmo.

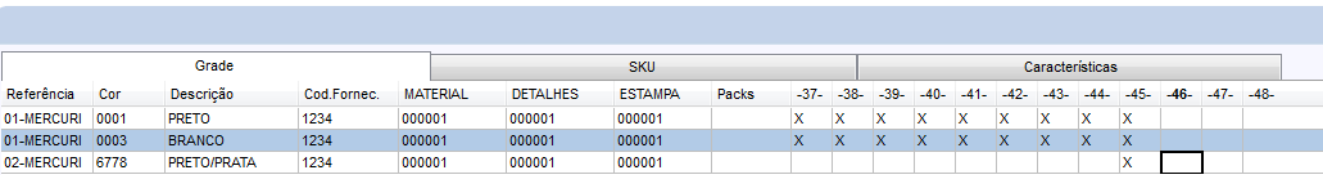

Após todos os "X" desmarcados confirme para excluir

Quando visualizar o produto novamente perceba que o mesmo já foi excluído.

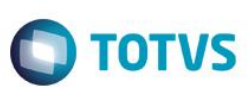

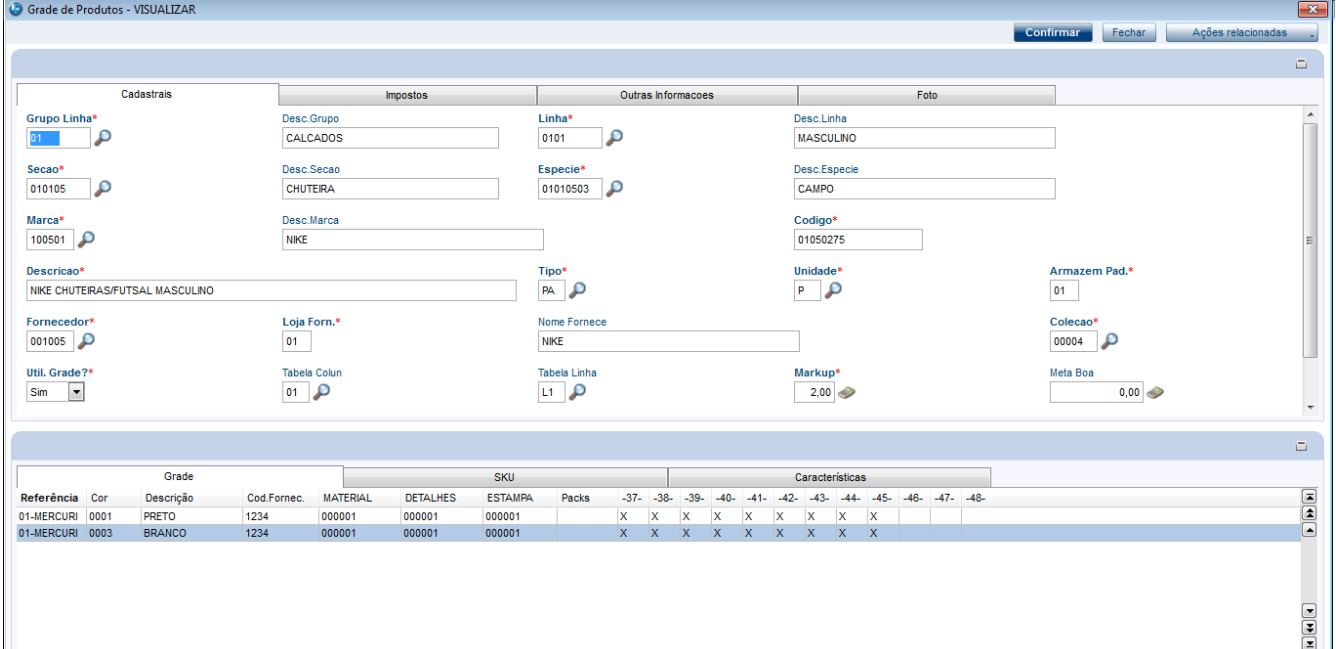

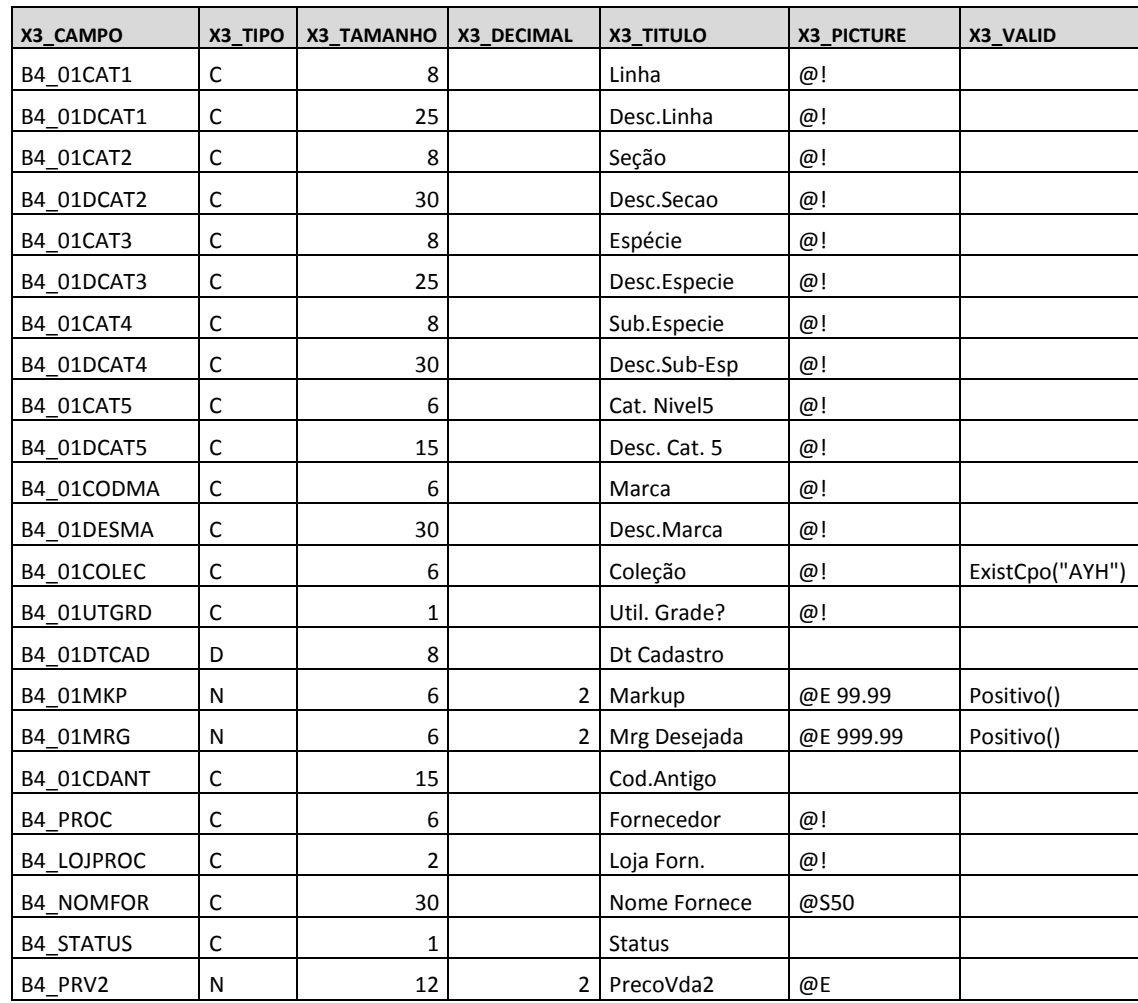

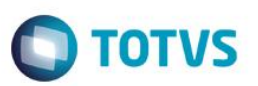

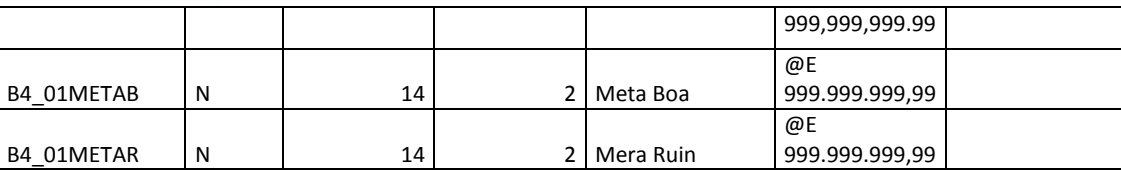

#### **Parâmetros**

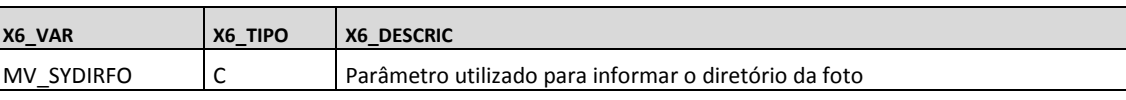

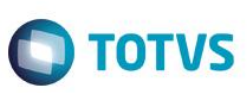

#### **AY7 - Cadastro de Packs:**

#### **Atualizações >Gestão Comercial para Varejo >Cadastros >Packs**

Através da opção Tabelas de Packs será possível cadastrar diversas combinações de packs padrões visando facilitar a digitação do pedido de compra.

Ao criar um Pack, será necessário selecionar a tabela de linha (cores) e colunas (tamanhos).

Incluir:

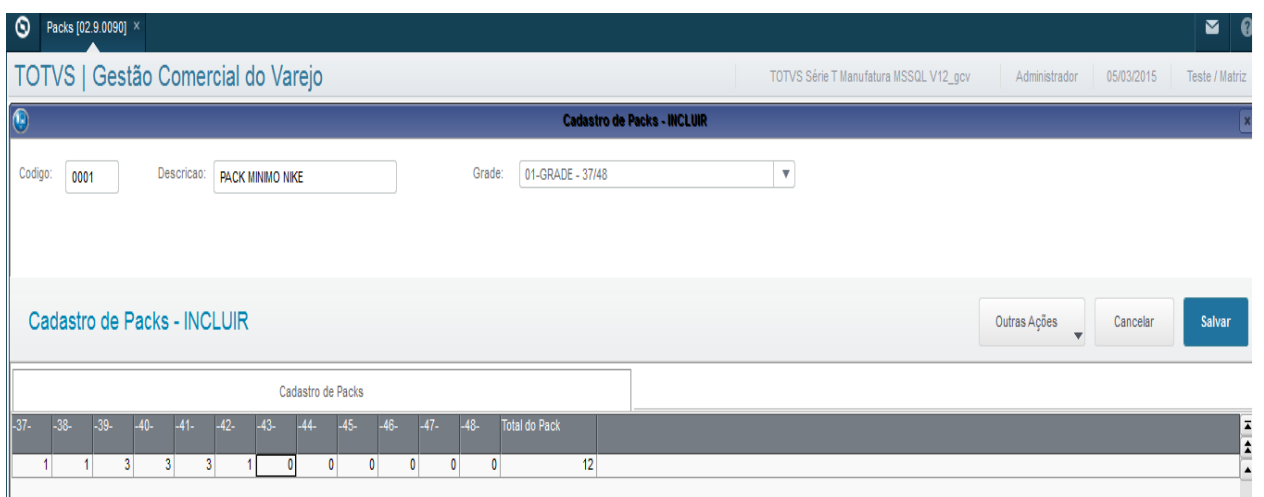

#### Tela do browse.

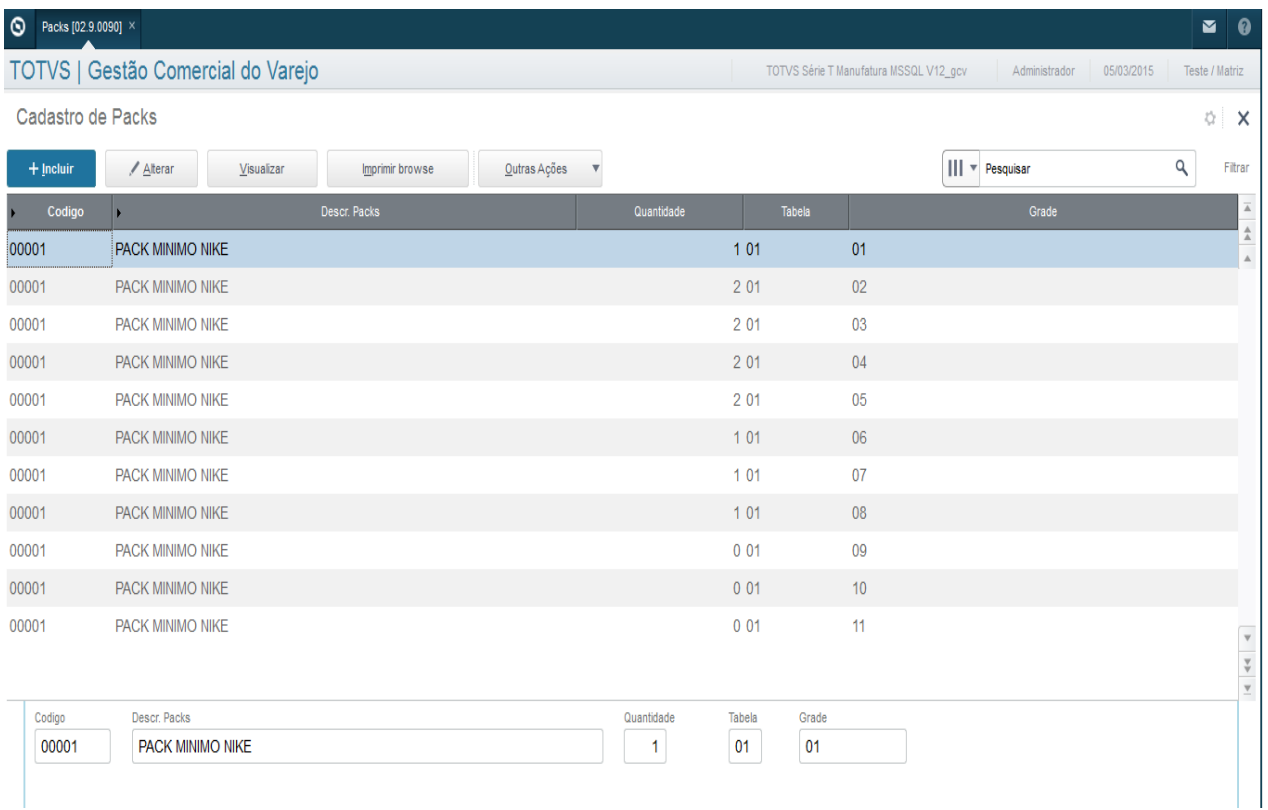

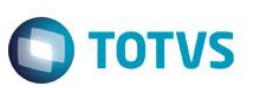

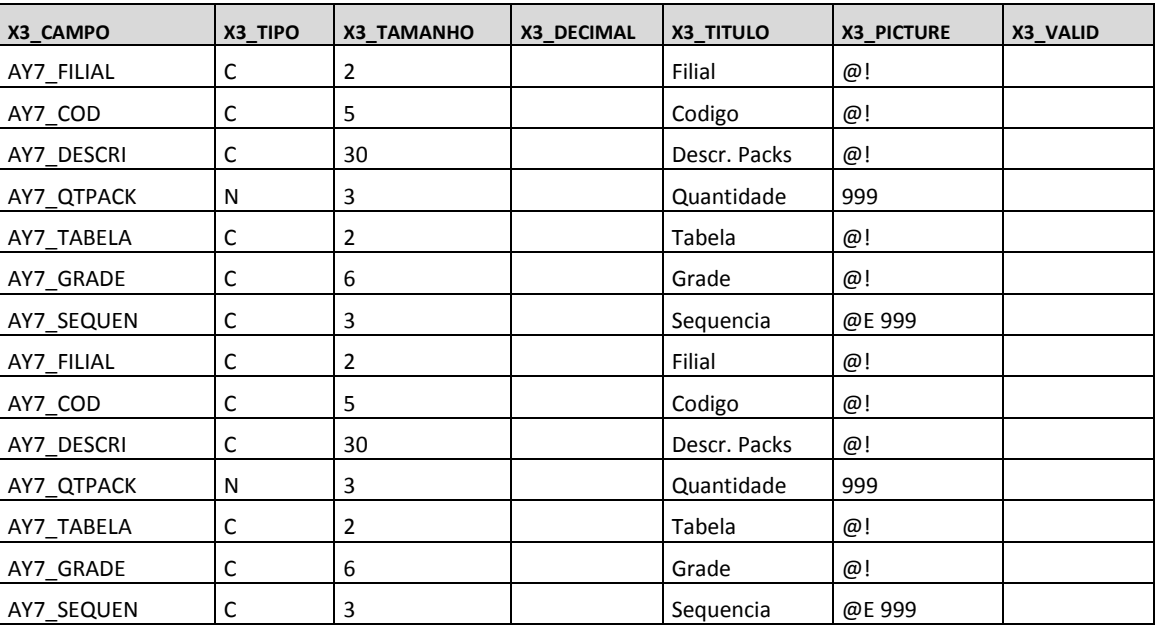

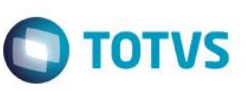

#### **SLK - Codigo de Barras:**

#### **Atualizações >Gestão Comercial para Varejo >Cadastros >Codigo de Barras**

Código de barras dos produtos cadastrados na tabela SB1. Esta rotina permite o relacionamento de diversos códigos de barras com um mesmo código de produto. Nessa rotina é possível efetuar o relacionamento com a quantidade de produtos na venda.

Ex.

Supondo que, ao vender um pacote de seis latas de refrigerantes, o caixa precisa passar uma lata einformar seis na quantidade. Se o código de barra (EAN14) do pacote for cadastrado, informando no campo "Quantidade" o valor 6 (seis), automaticamente o sistema lançará 6 latas quando o código da caixa for digitado.

O Cadastro de Códigos de Barras (SLK) é consultado na Venda Balcão, Venda Rápida e FrontLoja, quando o código de barras é informado. As conversões são feitas automaticamente.

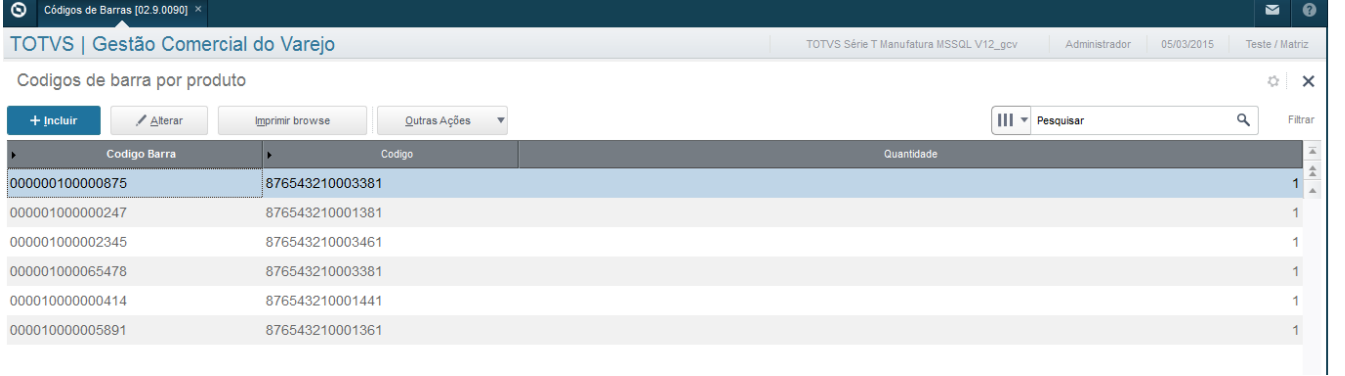

#### Incluir:

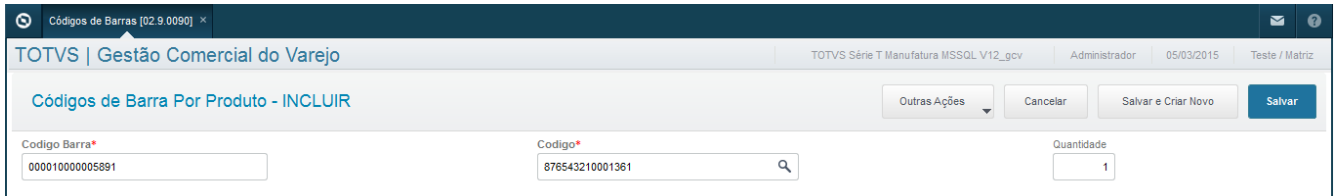

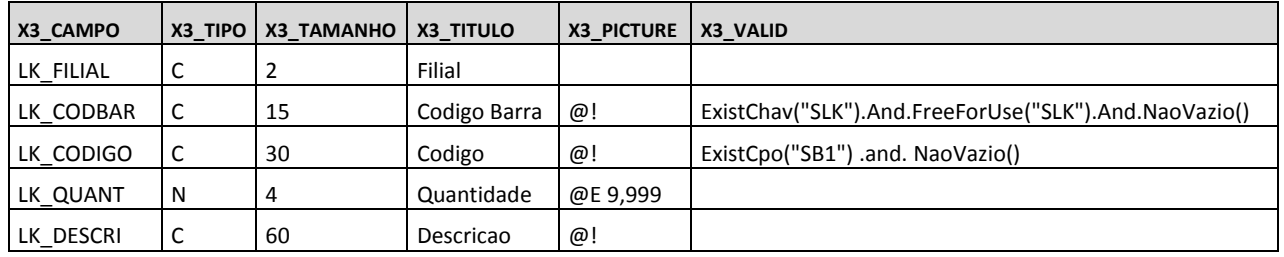
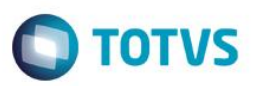

### **Percentual de Alocação**

**Atualizações >Gestão Comercial para Varejo >Cadastros >Percentual de Alocação**

Através da rotina de Cadastros de Percentual de Alocação, é possível Pesquisar, Visualizar, Incluir, Alterar, Excluir e Filtrar os Percentuais de Alocação cadastrados por categorias e filiais.

Ao acessar este cadastro, a seguinte tela é apresentada:

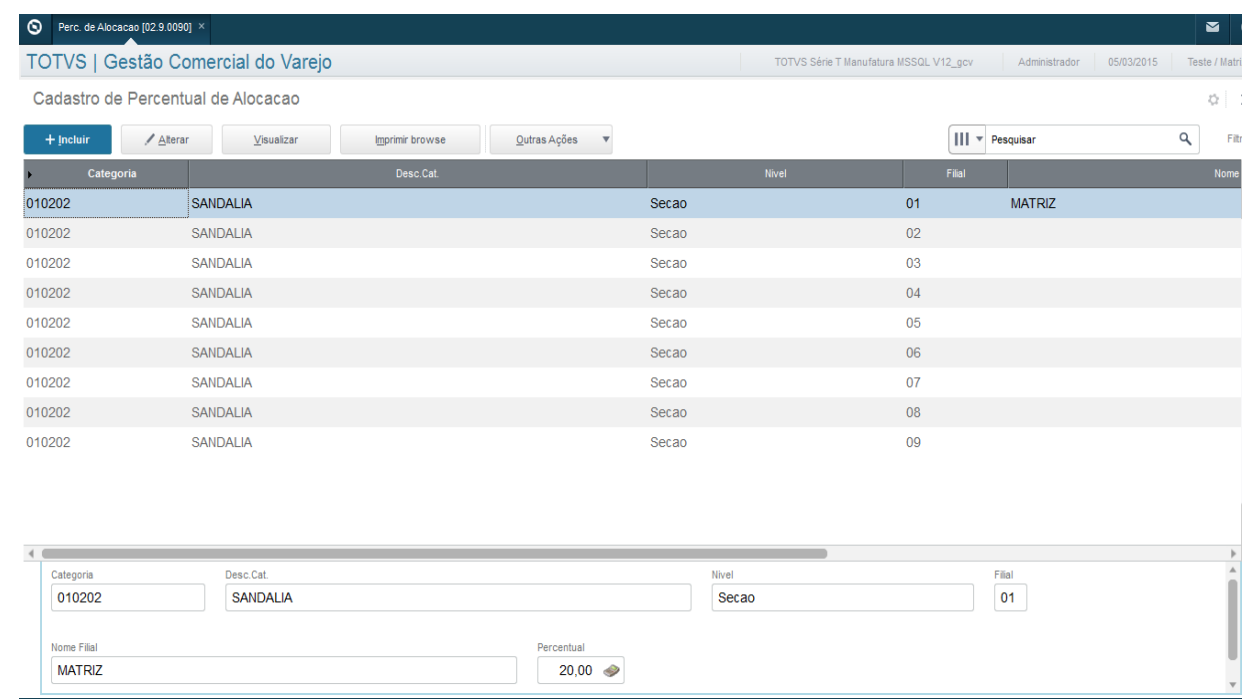

### **Inclusão/Alteração**

O campo "Categoria" só pode ser preenchido com o código de uma categoria válida, os códigos válidos podem ser consultados na lupa ao lado, após a inclusão este campo não poderá ser alterado. O campo "Desc.Cat.", que significa "Descrição da Categoria", será preenchido automaticamente ao informar o campo Categoria. O campo "Nível" também será preenchido automaticamente ao ser informado a Categoria.

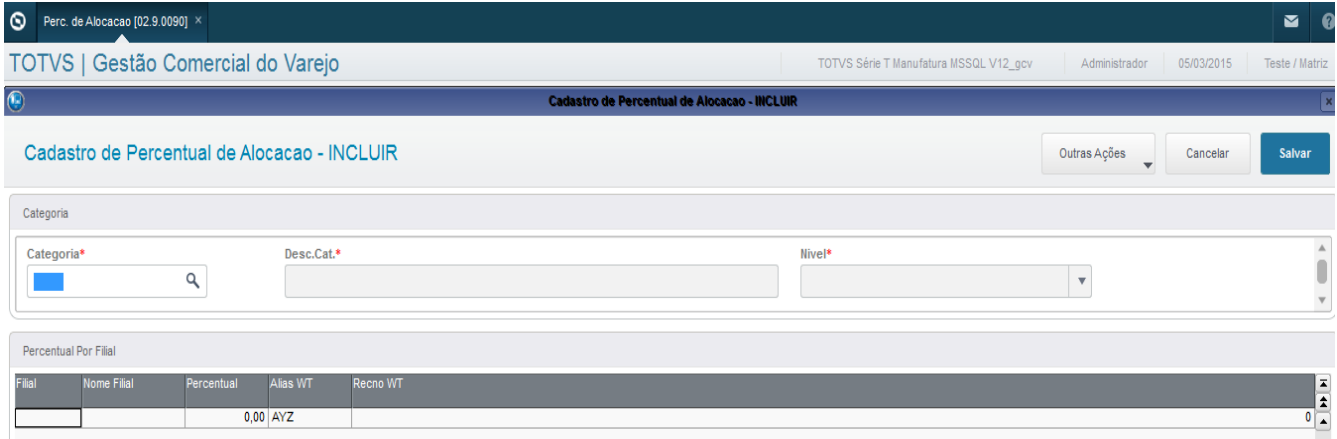

Segue abaixo consulta "F3" do campo "Categoria".

൫

 $\ddot{\bullet}$ 

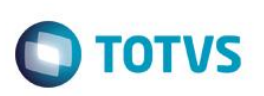

Este documento é de propriedade da TOTVS. Todos os direitos reservados.

 $\ddot{\circ}$ 

Este documento é de propriedade da TOTVS. Todos os direitos reservados

 $\overline{\bullet}$ 

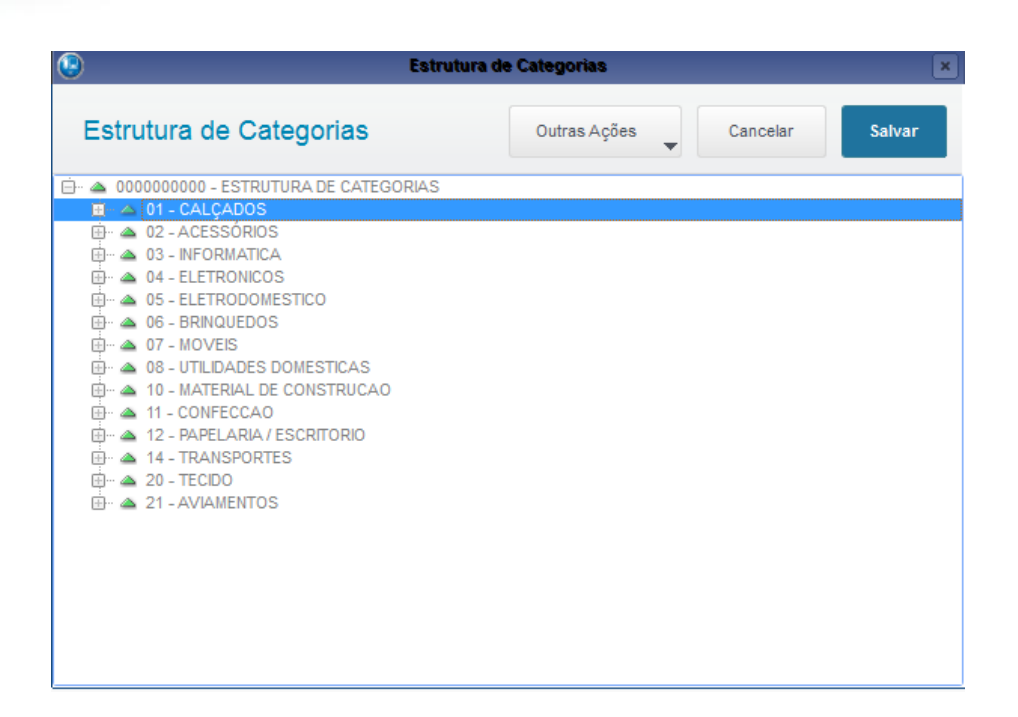

Após preencher os campos do cabeçalho, é necessário realizar o preenchimento da grade de itens. Cada item será composto pelos campos "Filial ", "Nome Filial" e "Percentual". Para o preenchimento da grade, deve ser considerado duas regras, a mesma filial não pode ser informada mais de uma vez e a soma dos percentuais informados deve ser igual a 100 %. Essas regras são válidadas pelo sistema e são necessárias para o bom funcionamento da rotina de Alocação/Distribuição no Pedido de Compra com Grade.

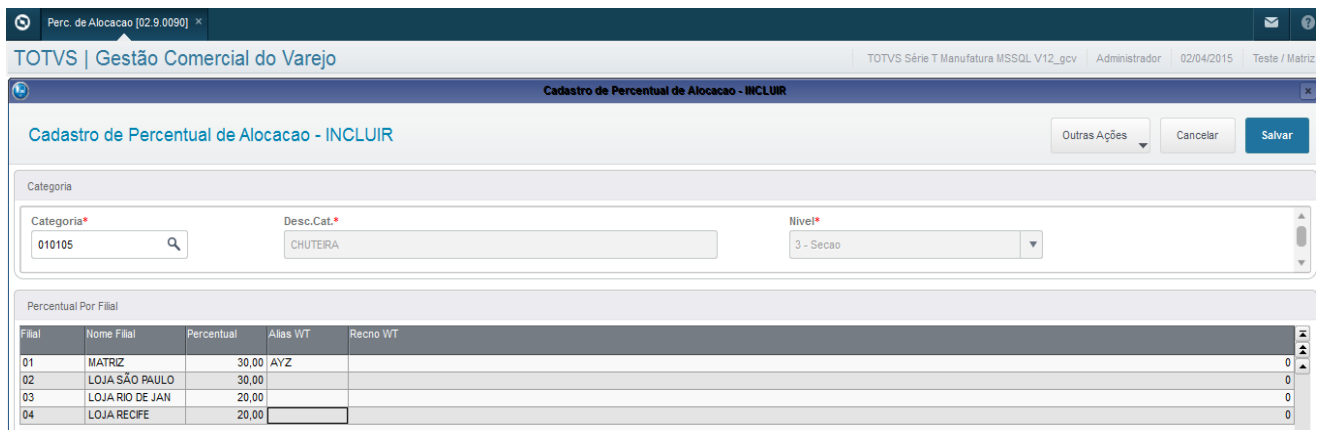

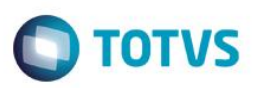

### **Percentual de Remarcação (Ciclo de Vida)**

**Atualizações >Gestão Comercial para Varejo >Cadastros >Percentual de Remarcação**

A rotina de Sugestão de Remarcação trata-se de um Job que irá criar lotes de remarcação conforme a parametrização dos percentuais de remarcação por categoria. Este Job pode ser executado de forma manual ou automática. Os lotes de remarcação são criados de forma automática, mas para serem efetivados conforme regra.

Sugestões de Segunda, terça e quarta -> serão efetivadas na sexta. Sugestões de quinta, sexta, sábado, domingo -> serão efetivadas na terça.

O relatório para as lojas estão disponíveis um dia antes da efetivação de preço.

Como pré-requisito desta rotina é necessário antes cadastrar os percentuais de remarcação por categoria. Para acessar a rotina de Percentual de Remarcação, no menu do módulo GCV (Gestão Comercial de Varejo), acesse "Atualizações > Gestão Comercial > Cadastros > Percentual de Remarcação". Segue exemplo abaixo.

Ao acessar a tela de Percentual de Remarcação será apresentado o browse inicial com os percentuais de remarcação já realizados. Para incluir uma nova categoria e seus percentuais de remarcação click no botão "Incluir" na parte inferior-direita da tela. Segue exemplo abaixo.

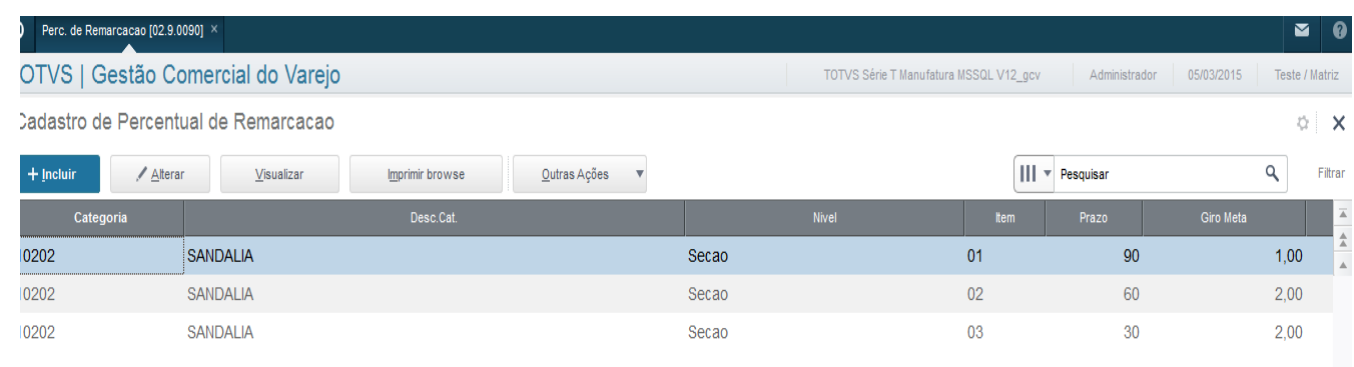

Após clicar no botão "Incluir" irá aparecer a tela de cadastro. No cabeçalho deverá ser informada a categoria a qual irá configurar os percentuais de remarcação. Lembrado que o sistema irá deixar informar apenas categorias do nível definido no parâmetro SY\_VA025A.

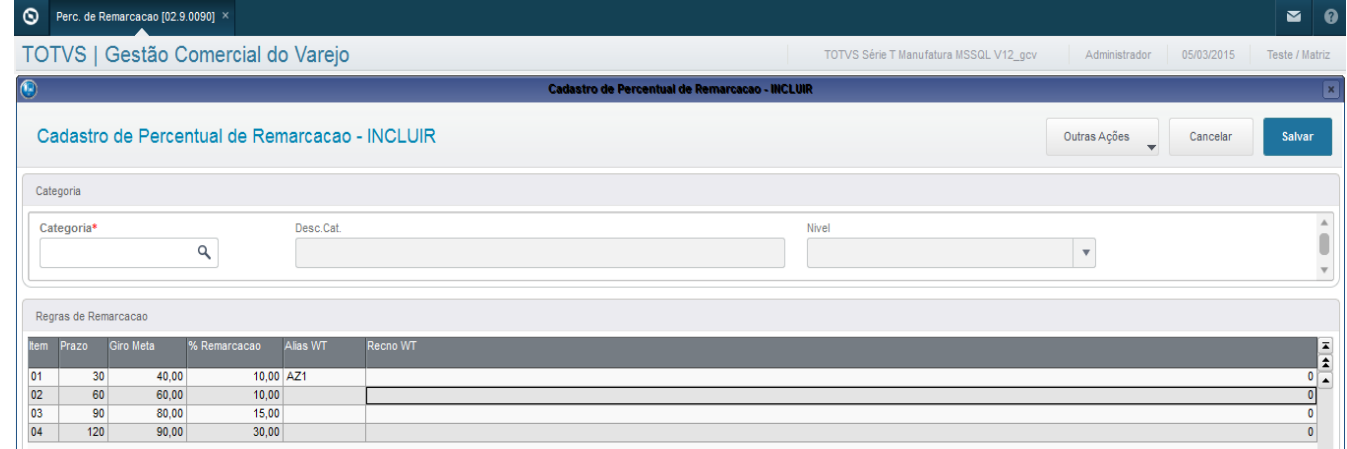

Na grade deverão ser informadas as regras de remarcação. Segue abaixo o detalhamento das colunas:

 $\odot$ 

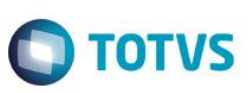

- *Item:* Número do item cadastrado.
- *Prazo:* Quantos dias após a última entrega.
- *Giro Meta:* Giro meta que o produto deve atingir no prazo para não ser remarcado.
- *% Remarcação:* Percentual de remarcação caso o produto não atinja o giro estipulado no prazo. Informe negativo caso seja desconto.
- *Alias WT:* Desconsiderar, campo de controle do sistema.
- *Recno WT:* Desconsiderar, campo de controle do sistema.

### Depois de preencher as regras, basta confirmar a inclusão que o sistema irá retornar ao browse. Segue exemplo abaixo.

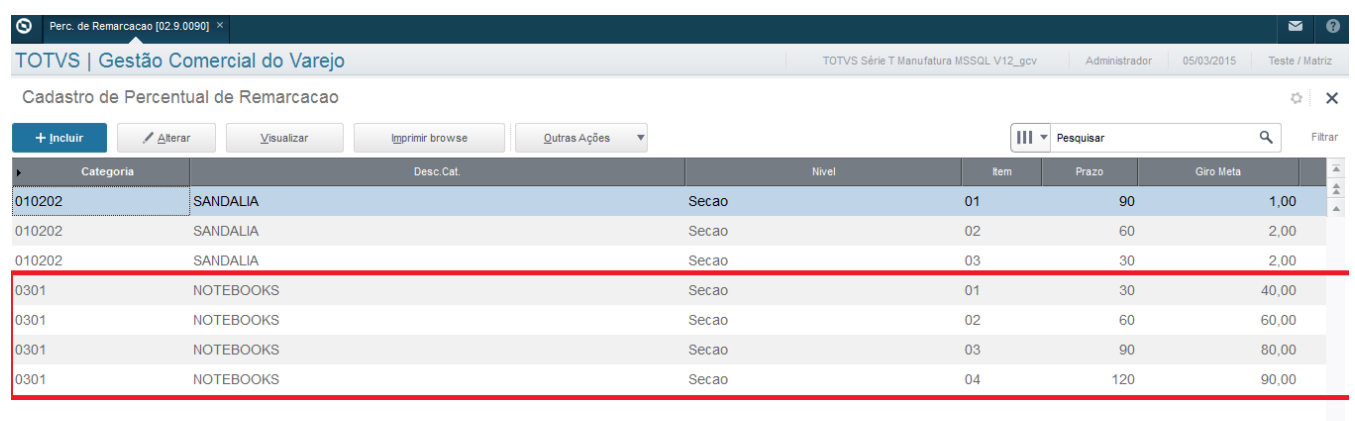

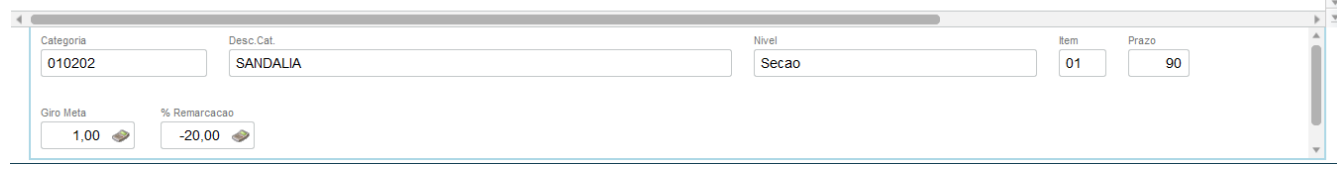

Depois de cadastrar os percentuais de remarcação das categorias desejadas. É necessário realizar a execução da rotina de Sugestão de Remarcação. Lembrando que está execução pode ser automática ou manual. Segue abaixo como executar das duas formas.

Após clicar em sugestão de remarcação, clique em "Sim" para prosseguir.

Este

documento é de propriedade da TOTVS. Todos os direitos

rese

## **Guia de Configuração TOTVS Gestão Comercial Varejo**

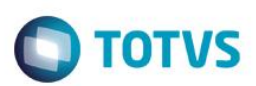

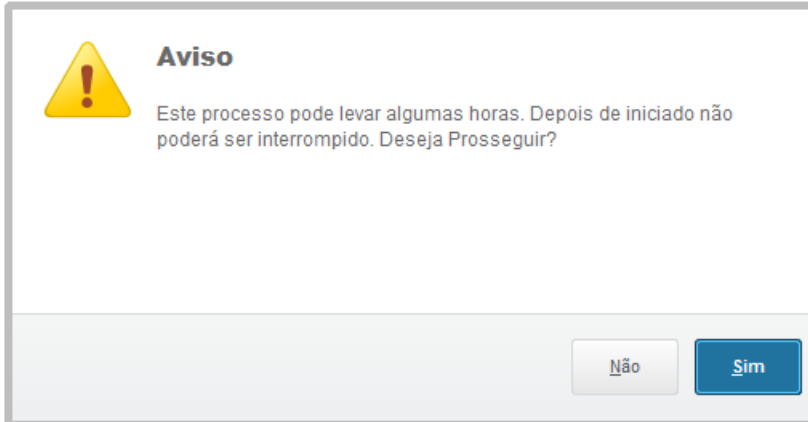

Aguarde a finalização da rotina.

Para configurar a rotina como um JOB basta abrir o arquivo de configuração do server do Protheus o arquivo "appsever.ini" e inserir a configuração abaixo. As descrições em amarelo são apenas comentários.

### [ONSTART]

JOBS= SUGESTREM ; Apelido do JOB a ser executado REFRESHRATE=120

[SUGESTREM] ; Apelido MAIN=T\_SYVX004; Nome da Rotina ENVIRONMENT=P11 ; Nome do Ambiente NPARMS=5 ; Fixo PARM1=99 ; Código do Grupo de Empresas PARM2=0101 ; Código da Filial PARM3=60000 ; Fixo PARM4=05:00; Horário do Agendamento PARM5=1,2,3,4,5,6,7 ; Dias da semana para execução (Ex.: 1=Domingo, 2=Segunda, Etc...)

Para acompanhar o funcionamento da rotina basta verificar se a mesma está aparecendo no Totvs Monitor ou verificar o log na raiz (protheus\_data) do Protheus no caminho " \debug\SYVX004\_99\_0101.log".

Para verificar os lotes de remarcação gerados pela rotina de Sugestão de Remarcação basta acessar a tela de Remarcação de Preços, no menu do módulo GCV (Gestão Comercial de Varejo), acesse "Atualizações > Gestão Comercial >Compras>Remarcação de Preços". Segue exemplo abaixo.

 $\ddot{\bullet}$ 

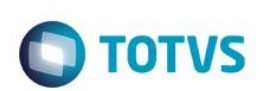

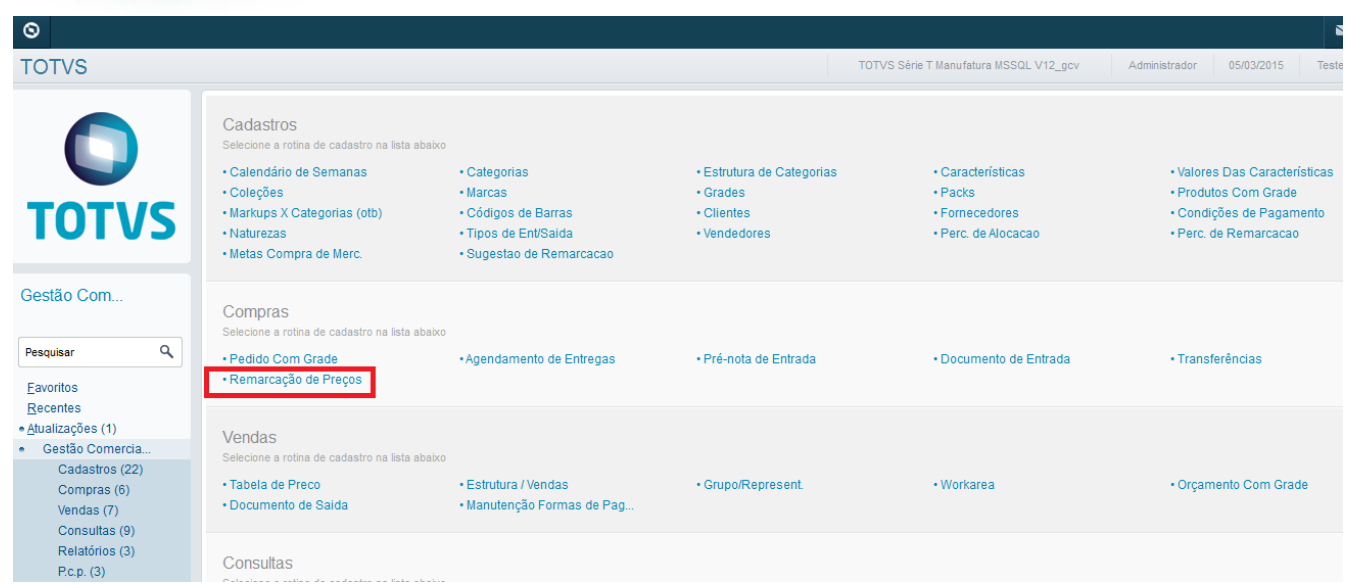

Os lotes de remarcação serão criados no status já agendado conforme regra. Nas manuais cairão e "Pendente", eles necessitam ser aprovados por um comprador para ficar com o status "Agendado". Segue abaixo.

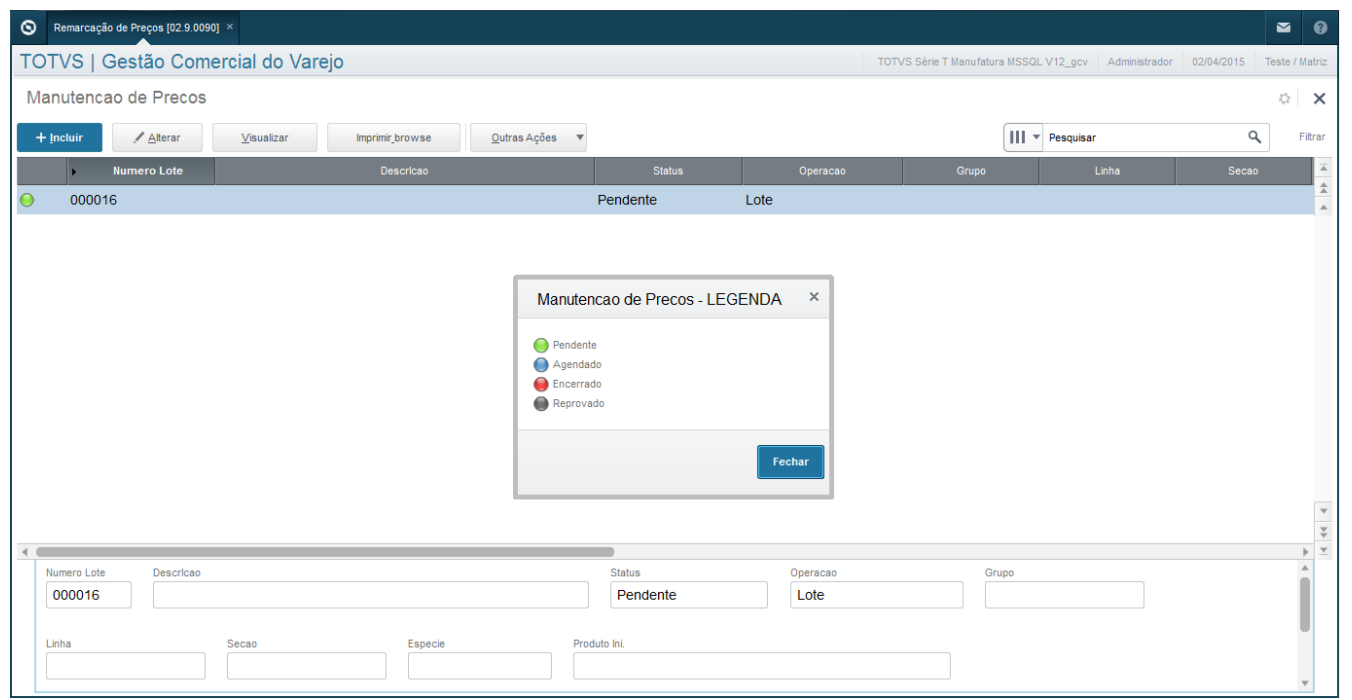

Para realizar a aprovação basta acessar "Outras Ações", no canto superior-direito da tela, e clicar na opção "Aprovar". Se o parâmetro "SY\_VA002A" de alçada de aprovação estiver ativo, somente o usuário comprador que estiver em seu cadastro preenchido com a opção "Sim" no campo de aprovação de remarcação "Y1\_01APREM" poderá aprovar as remarcações.

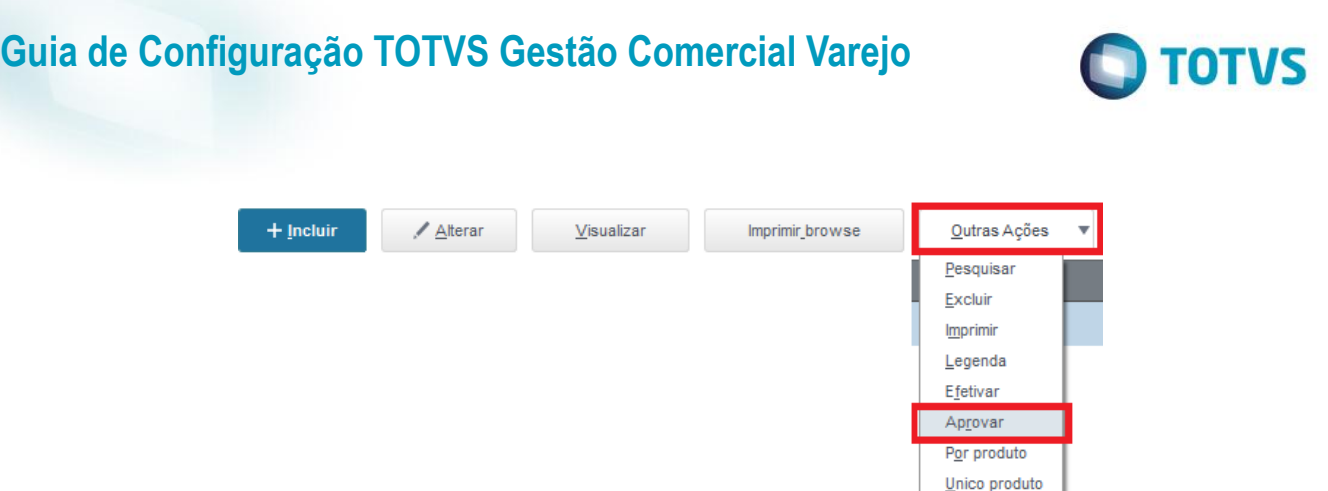

Na geração do lote a data de agendamento é preenchida com a data atual mais o número de dias informado no parâmetro SY\_VX004A, no momento da aprovação, o comprador pode optar por mudar a data de agendamento. Segue abaixo.

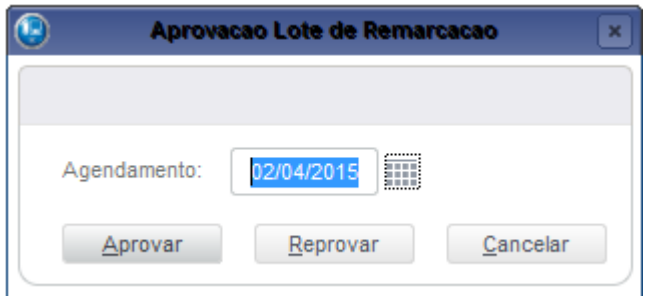

Se for realizado a aprovação o sistema irá chamar automaticamente o relatório de remarcações. Os parâmetros irão vir pré-preenchidos para imprimir o lote aprovado.

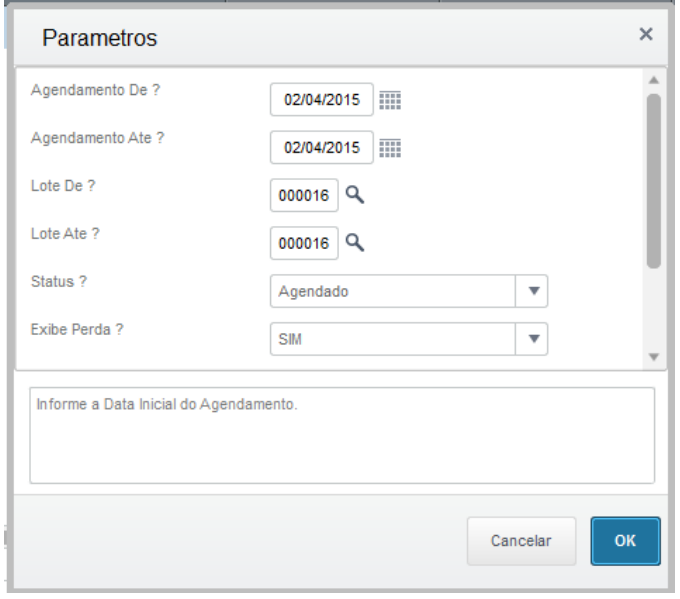

Assim como todos os relatórios padrões do Protheus, o mesmo pode ser impresso em vários formatos ou ser enviado por e-mail. Segue exemplo abaixo.

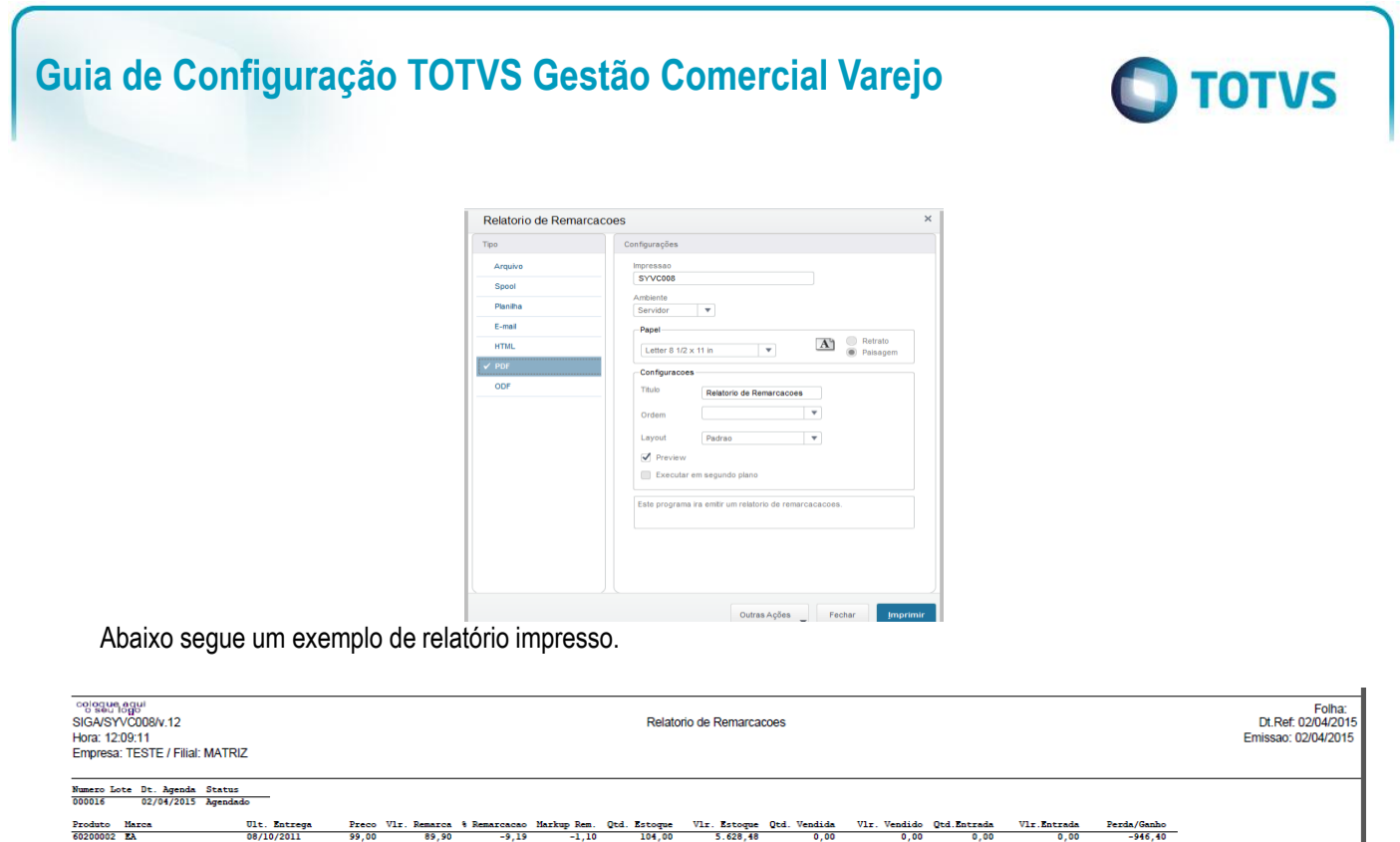

Depois de aprovado, o lote de remarcação passara para o status de "Agendado", o lote só passara para o status de "Encerrado", após a efetivação da remarcação na data agendada.

 $-4.14$ 

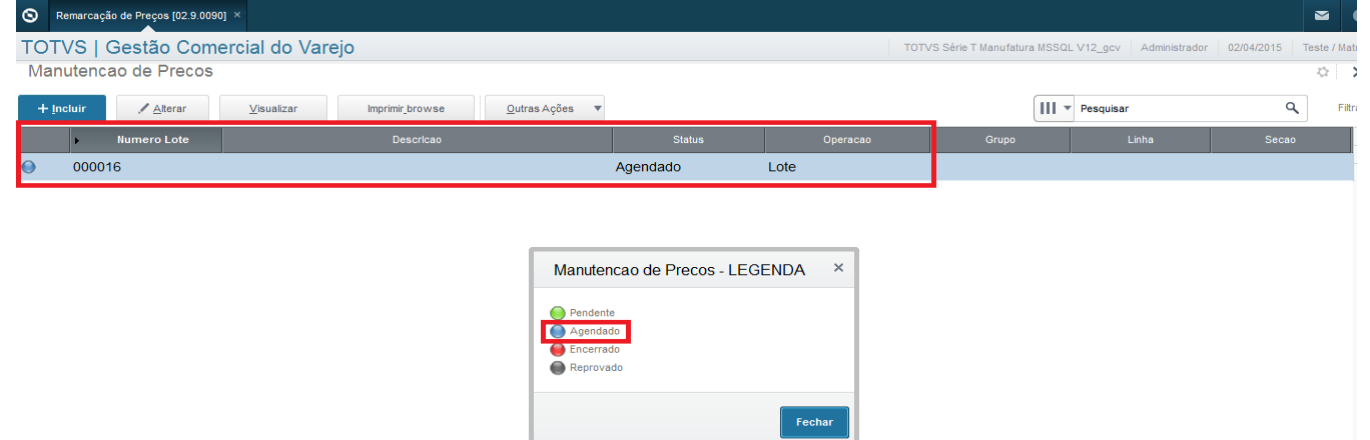

Segue abaixo lista de parâmetros utilizados pela rotina. Caso o valor default não atenda, necessário alterar o parâmetro ou criar, caso não exista.

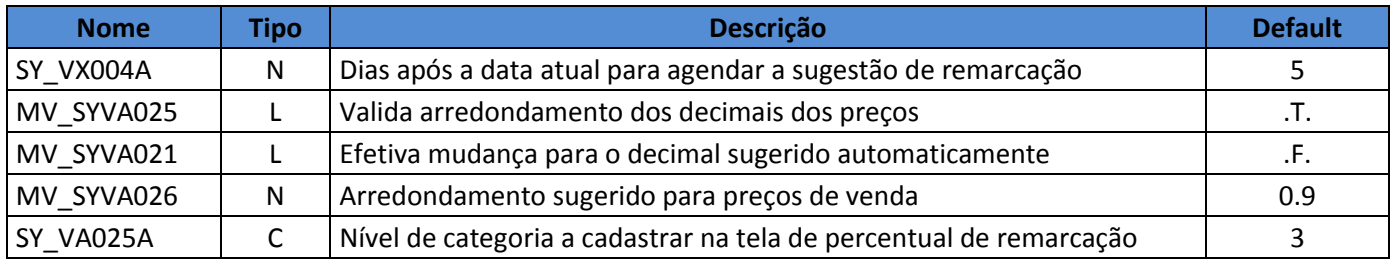

I

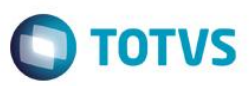

### **Meta de Compras**

**Atualizações >Gestão Comercial para Varejo >Cadastros >Meta de Compra**

Através da rotina de Cadastros de Metas por categoria, é possível Visualizar, Incluir, Alterar e Excluir.

Ao selecionar o cadastro de metas por categoria, a seguinte tela é apresentada:

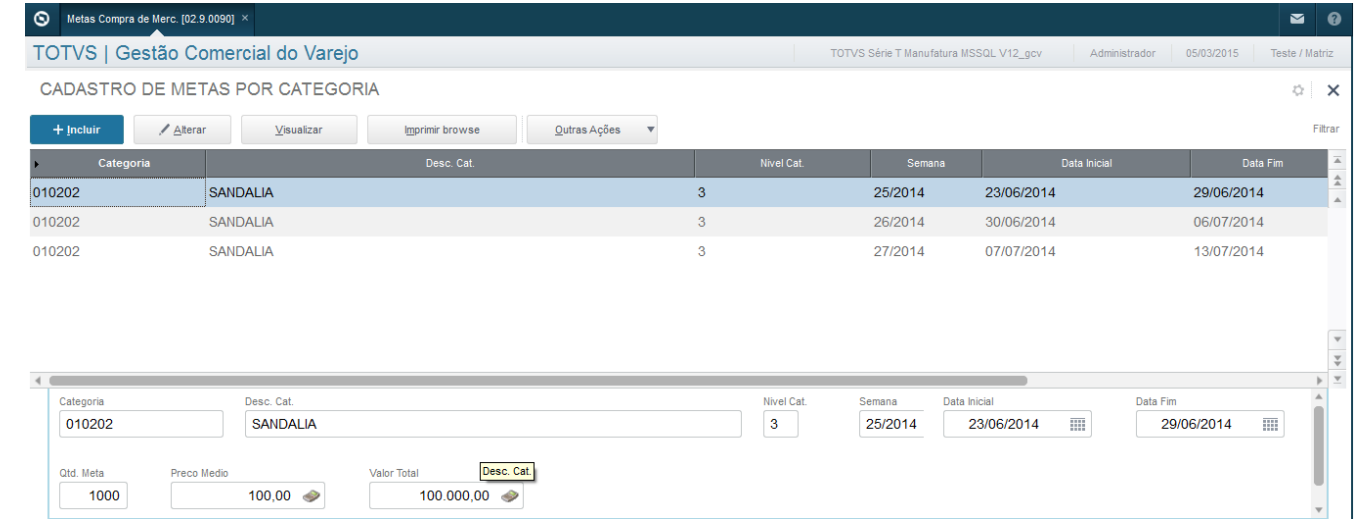

### **Inclusão/Alteração**

Ao selecionar a categoria a mesma deve estar definida a qual nível de categoria será trabalhado as metas, onde é informado no parâmetro SY\_VA024A.

No caso foi definido que a Evron utilizará o nível 3.

O mesmo cadastro possui outro parâmetro, onde é definido, se irá trabalhar pela data de cadastro de semanas padrão do GCV ou será definido pela data Inicial e Final, conforme parâmetro SY\_VA024B.

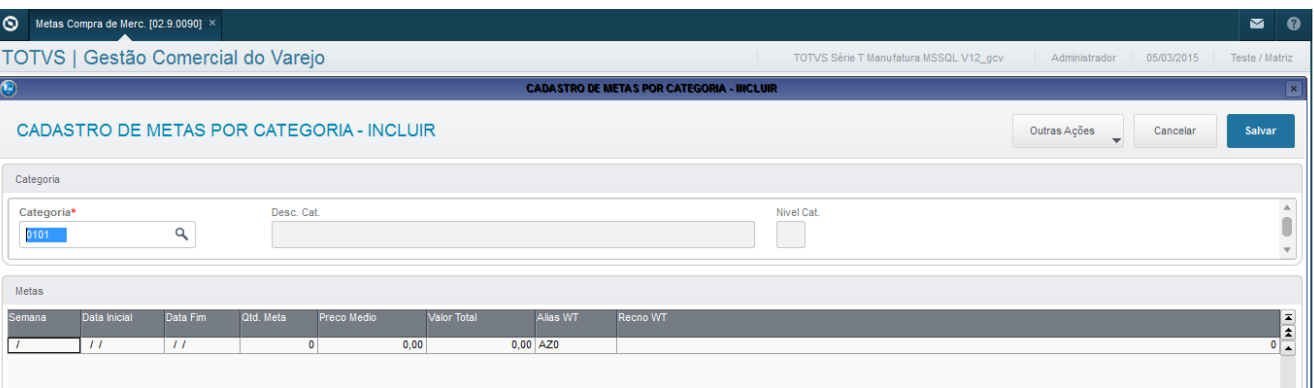

 $\odot$ 

 $\ddot{\bullet}$ 

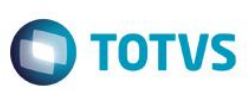

### **Especificação Campos**

**Campo Semana:** Definido conforme cadastro de semanas padrão do GCV, lembrando, que apenas é possível utilizar o campo semana, se o parâmetro SY\_VA024B estiver .T.

**Campo data início - fim** : Caso parâmetro SY\_VA024B estiver .T., será automaticamente preenchido conforme semana selecionada, se o parâmetro SY\_VA024B estiver .F. o campo data início - fim vai estar liberado para digitação e o campo semana não aparecerá para o usuário.

**Qtd. Meta :**Quantidade de meta pretendido conforme período selecionado anteriormente, para validação no pedido de compras.

**Preço Médio:** Apenas para visualizar, conforme campo quantidade e valor é preenchido, é efetuado o cálculo automaticamente.

**Valor Total:** Valor de meta pretendido conforme período selecionado anteriormente, para validação do pedido de compras.

Caso o usuário preencher apenas a Qtd. Meta, será validado no pedido de compras, apenas a quantidade, o mesmo vale para o valor total.

Através do processo de inclusão do pedido de compras, será validado o valor e quantidade de meta definido para o produto selecionado.

Parâmetros envolvidos:

"SY\_VA100A"

Define se irá bloquear pedido compra se valor ou quantidade for maior que cadastro meta

0 = Não valida meta

1 = Envia apenas um alerta e gera pedido normalmente (desbloqueado).

2 = Envia um alerta e gera o pedido bloqueado.

3 = Envia um alerta e não deixa concluir a inclusão do pedido.

"SY\_VA024B"

Define no cadastro de metas de categorias, se utilizara cadastro padrão GCV de semanas (.T.) ou será utilizado regras do cliente,(.F.)

"SY\_VA024A"

Este documento é de propriedade da TOTVS. Todos os direitos reservados

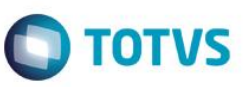

Define qual nível será utilizado para validar as metas, o mesmo parâmetro é utilizado no cadastro de metas.

Se o pedido ser gerado bloqueado, é necessário inserir uma nova meta ou alterar, no cadastro de metas.

Após ser incluído/alterado o cadastro de metas, para desbloquear o pedido, basta seguir o seguinte caminho: Pedido de Compars com grade-> Pedido -> Outras Ações -> Aprovar.

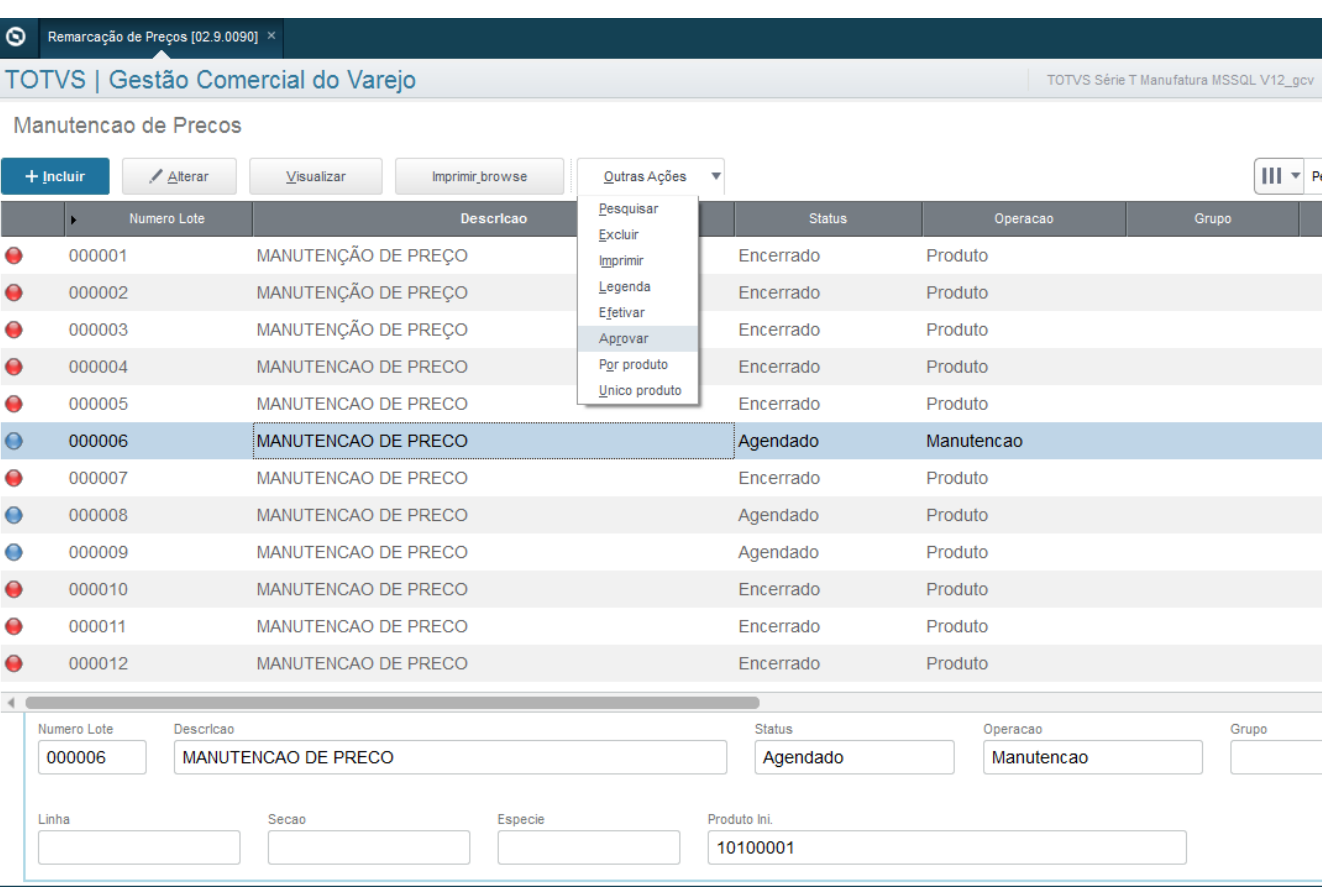

 $\odot$ 

 $\overline{\bullet}$ 

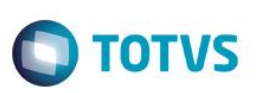

### **Classes de defeitos:**

**Atualizações >Gestão Comercial para Varejo >Cadastros >Classes de defeitos**

O cadastro Classes de defeitos é utilizado para identificar a localização do defeito no produto.

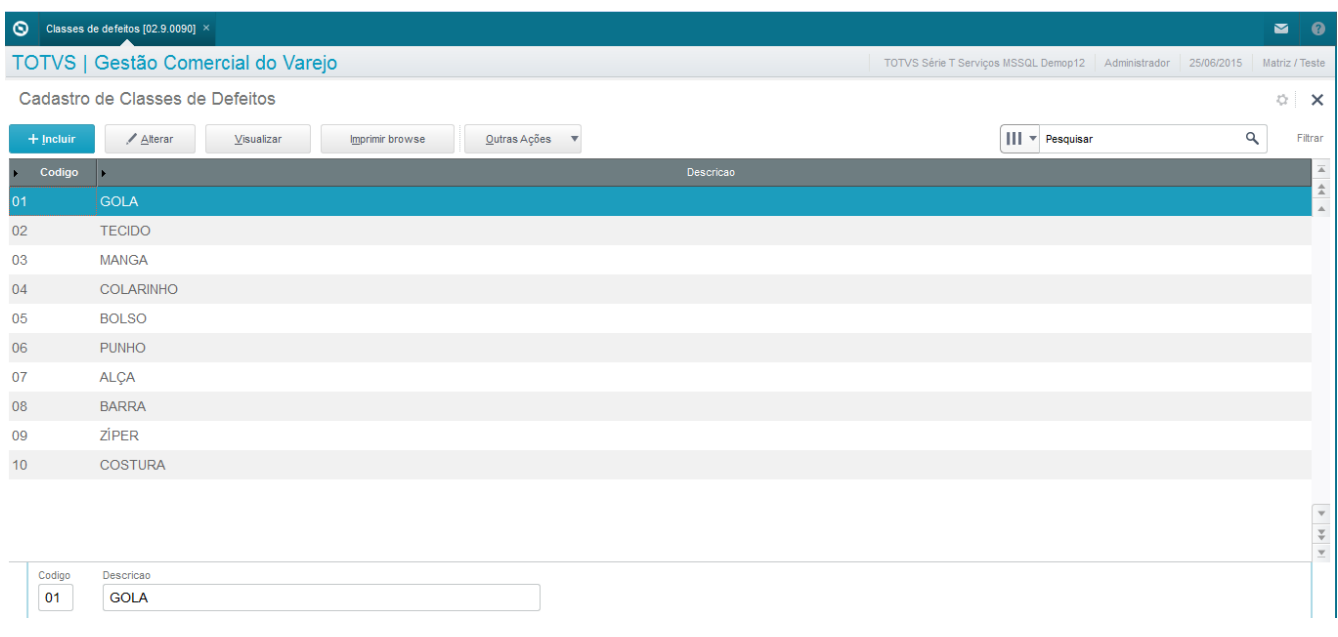

### Para incluir uma Classe de defeito:

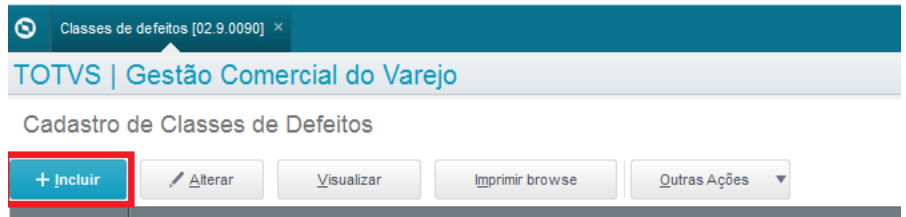

### Descreva a classe de defeito e salve.

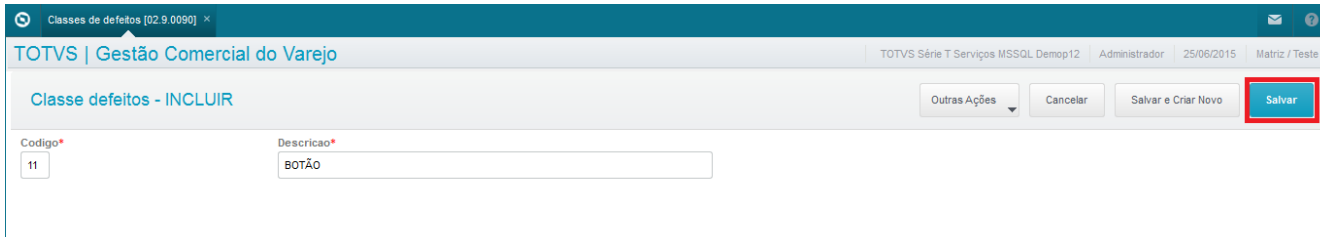

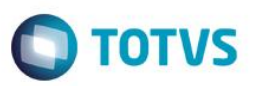

### **Status de defeitos:**

**Atualizações >Gestão Comercial para Varejo >Cadastros >Status de defeitos**

Este cadastro serve para mostrar em detalhes o status atual do ticket de defeito. Se ele está em aberto, em análise, aprovado, ou reprovado. Se o produto foi utilizado ou não, e se haverá reembolso.

#### Para incluir:

Este documento é de propriedade da TOTVS. Todos os direitos reser

vados.  $\overline{\circ}$ 

Este 1300

ento é de propriedade da TOTVS. Todos os direitos reservados.

 $\overline{a}$ 

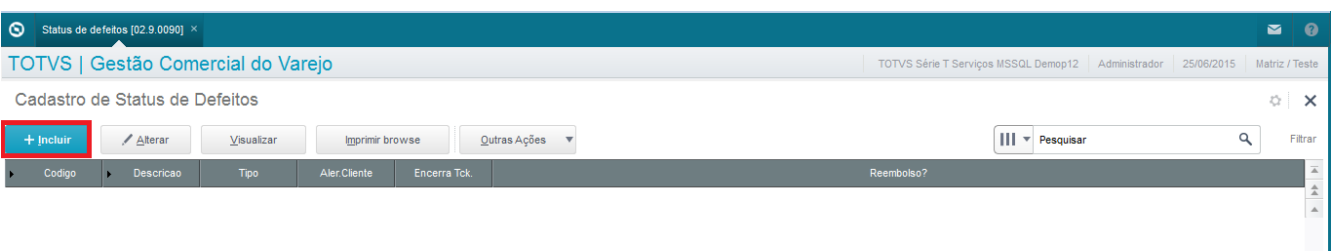

Descreva o status do defeito, o tipo, se alerta o cliente, se encerra o ticket de defeito, se haverá reembolso, código do usuário e salve.

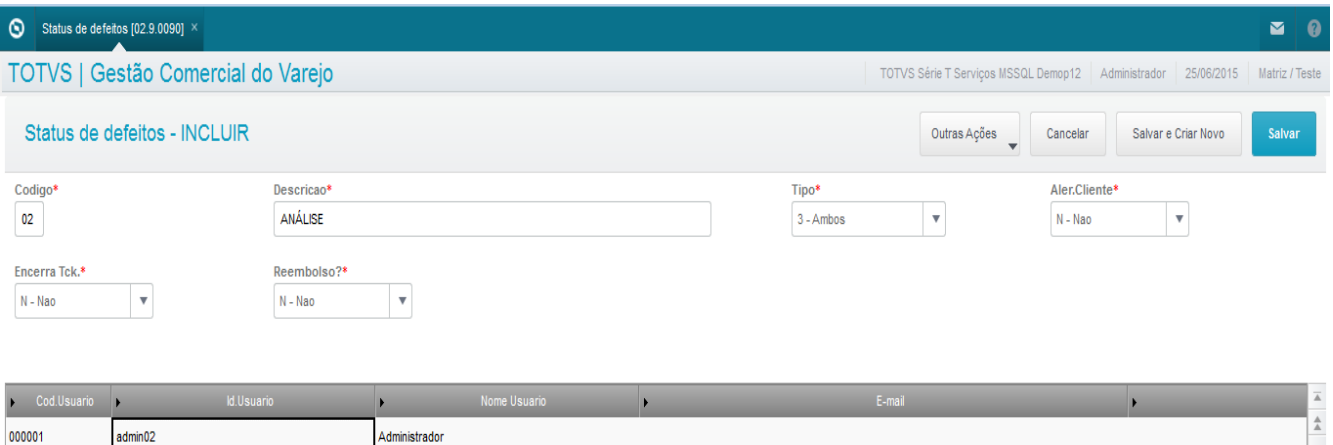

 $\ddot{\bullet}$ 

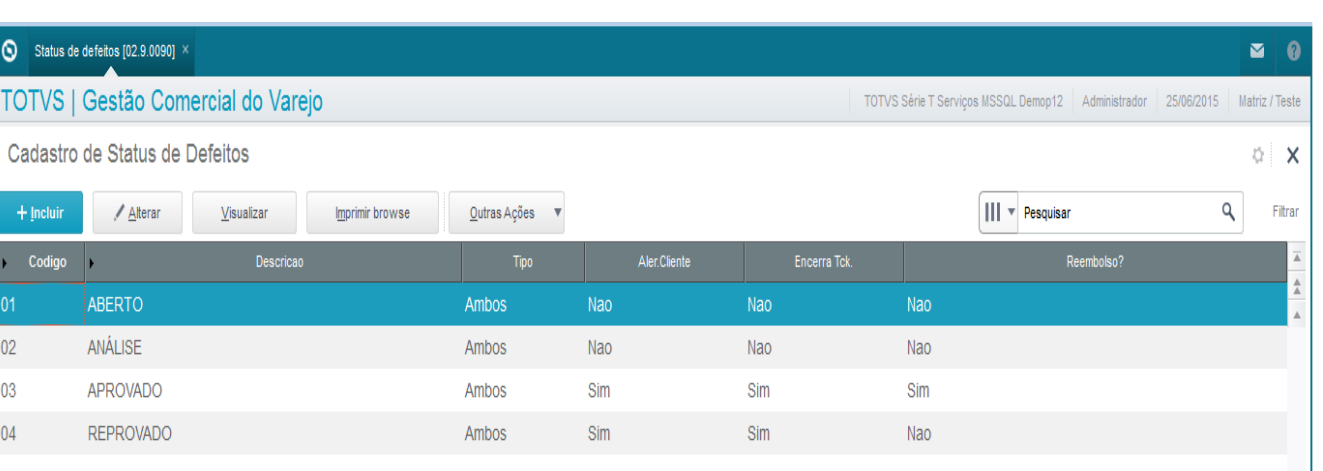

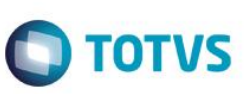

### **Gestão Comercial para Varejo - Movimentações**

Implantação das rotinas relacionadas ao módulo GCV / revenda. Abaixo relação das tabelas utilizadas e relacionadas nas movimentações:

- SC7 Pedido de Compras
- AY8 Remarcação de Preço
- AY9 Itens da Remarcação
- AYA Remarcação de Produtos
- AYB Exceção de Remarcação
- AYD Agendamento de Entregas
- AYC Transferencias
- AYJ Compradores x Categorias
- SD1 –Itens da NF de entrada
- SF1 Cabeçalho da NF de entrada
- SD2 Itens da NF de venda
- SF2 –Cabeçalho da NF de venda
- SC5 –Pedidos de venda
- SC6 Itens do pedido de venda

 $\overline{\bullet}$ 

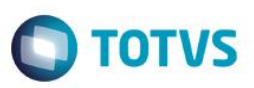

### **SC7–Pedido de compra com Grade**

**Atualizações >Gestão Comercial para Varejo >Compras >Pedido com Grade.**

Essa rotina tem por objetivo a inclusão e distribuição de pedidos de compra no modelo de produtos com grade, a fim de relacionar e distribuir pelas filiais adicionadas na base, podendo ser configurado o local de entrega se houver um Centro de Distribuição da empresa ou até mesmo selecionar as filiais que serão entregues.

Incluir:

Irá ser apresentado uma tela a seguir de parâmetros, essa tela tem a finalizade de otimizar uma busca de pedidos de compras já emitidos, os parâmetros filtram comprador, fornecedor, produto, numero de pedido, emissão e agendamento.

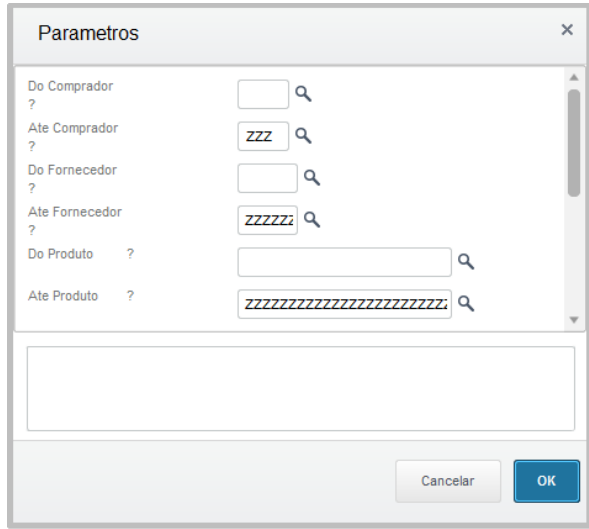

Após esse filtro será apresentado à tela com todos os pedidos emitidos conforme o filtro.

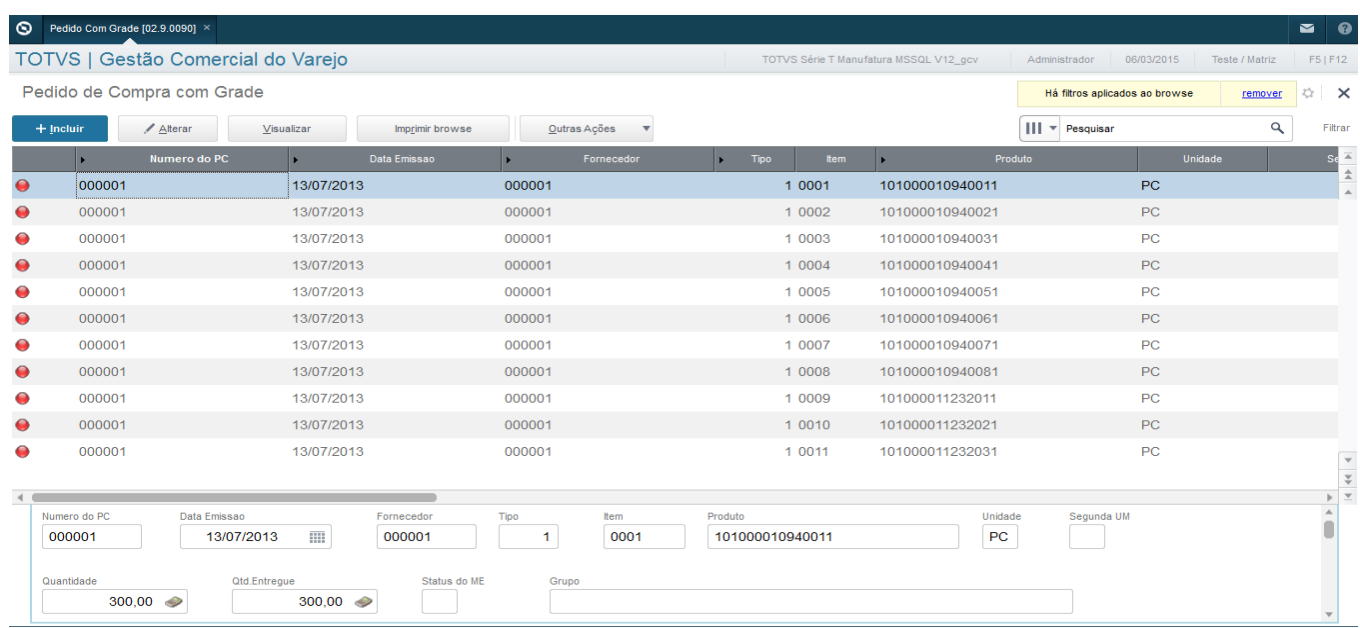

 $\odot$ 

 $\ddot{\bullet}$ 

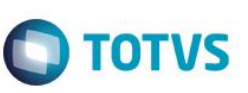

Nessa tela principal temos a possibilidade de Incluir, Alterar, Visualizar, Imprimir Browse e em outras ações as opções de **Copiar um pedido** que se assemelha a um novo que será emitido ele irá trazer uma copia do pedido original, porém com a numeração sequencial atual de pedidos, também é possível ver as legendas da rotina e imprimir os pedidos já emitidos.

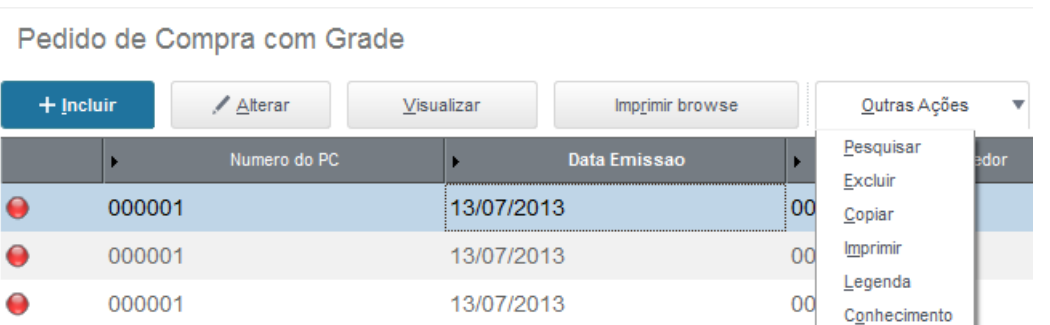

Ao Incluir é apresentada a tela de cabeçalho do pedido de compras com grade.

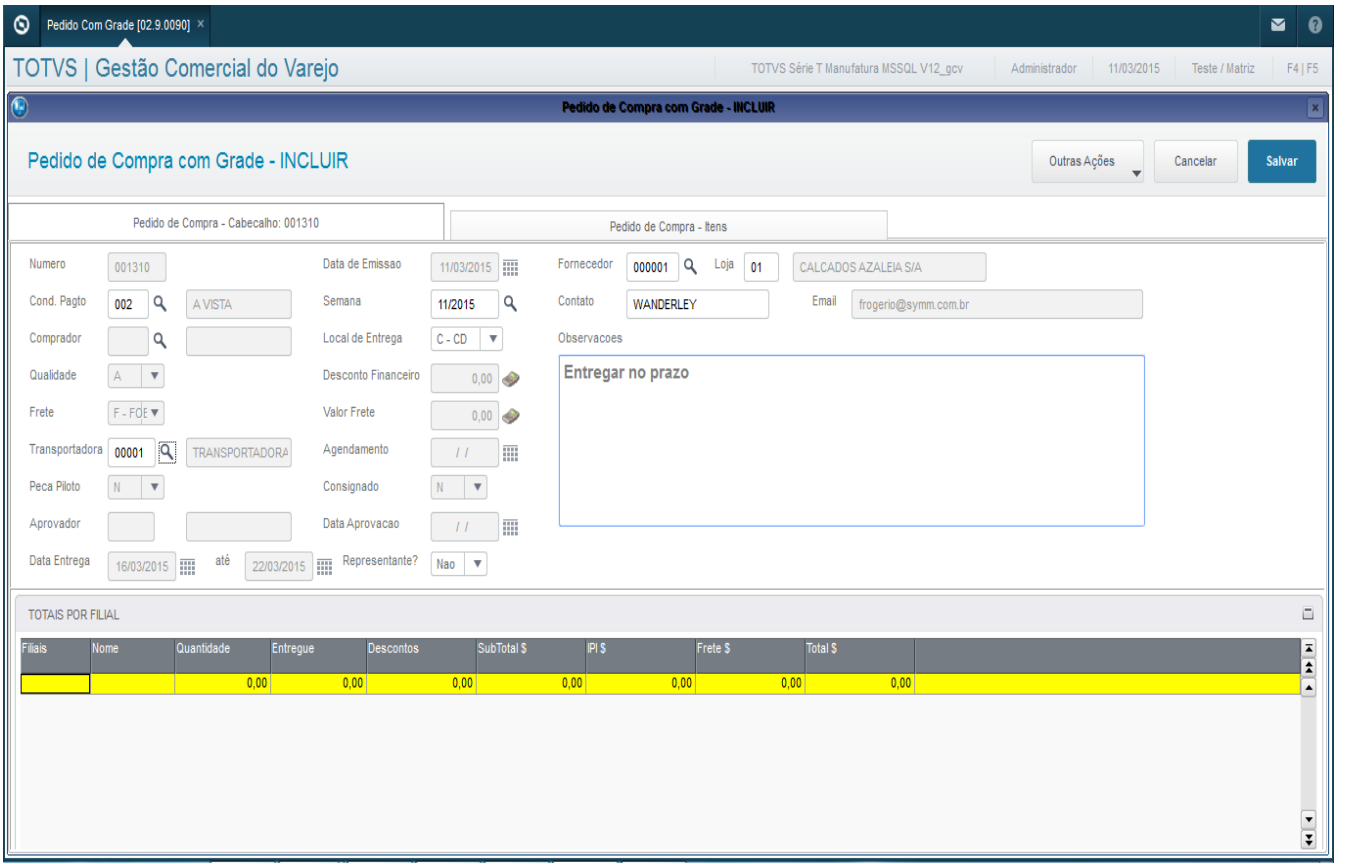

Nessa tela é necessário incluir o fornecedor do pedido, condição de pagamento, LOCAL DE ENTREGA onde o fornecedor deve efetuar a entrega da mercadoria, esse campo efetua restrição no caso de entregas em local não permitido por parâmetros. Pode ser atrelada a qualidade do produto, tipo de frete, transportadora, se é produto consignado ou peça piloto.

IMPORTANTE: Se o local de entrega for CD, a filial de entrada da NF deve estar habilitada no parâmetro MV\_01LCENT

.<br>@

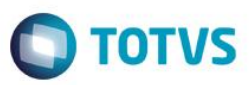

Na segunda pasta na tela de Pedido de compras – Itens, é onde será indicado a quantidade de compra do produto e a distribuição nas filiais.

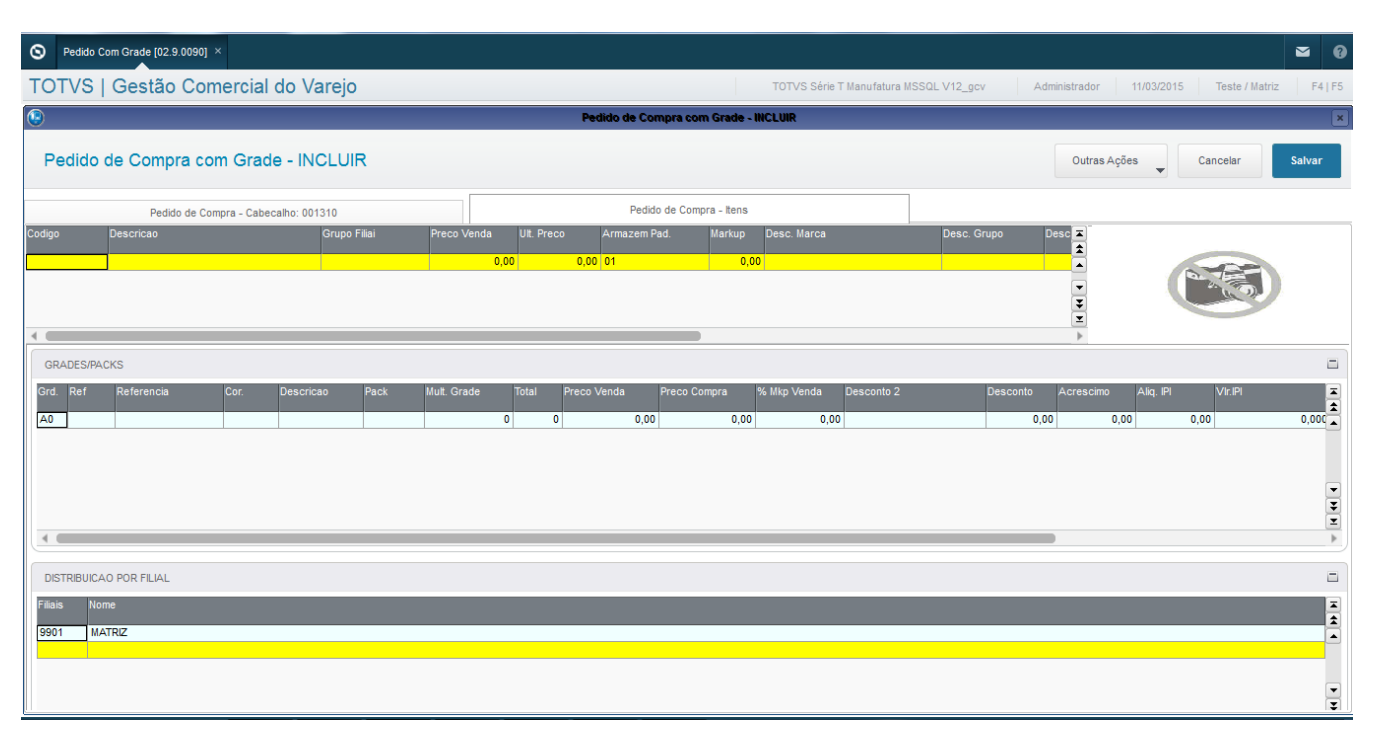

Nessa Tela é possível buscarmos o código pelo F3 no código do produto com a consulta padrão, ou também há em outras ações facilitadoras de manutenção de código e consultas, como alterar cadastro de produto, incluir produto, alterar fornecedor entre outros sem precisar sair da rotina para cadastrar.

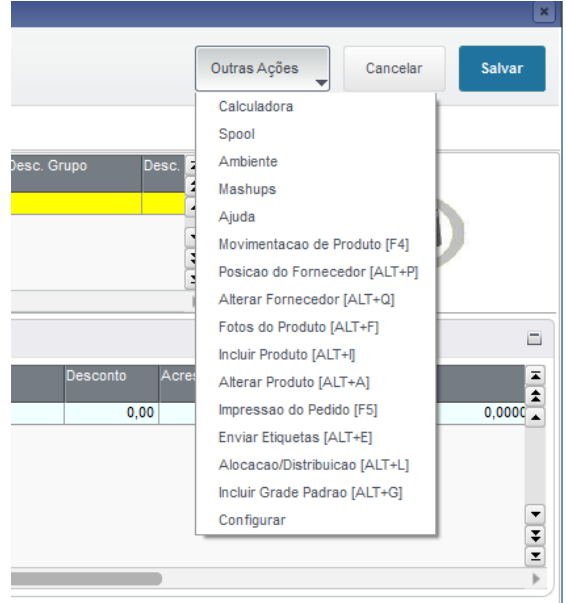

O sistema irá apresentar as referências e cores para serem incluídas as quantidades a serem compras, se o produto estiver amarrado a um cadastro de Pack não será preciso preencher as quantidades apenas o mutiplicador de grade se necessário.

 $\odot$ 

 $\ddot{\bullet}$ 

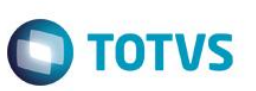

Quando incluímos o primeiro preço de compra (pode também ser puxado automático esse valor referente ao último preço de compra) o sistema pergunta se deseja replicar esse valor para as demais referencias.

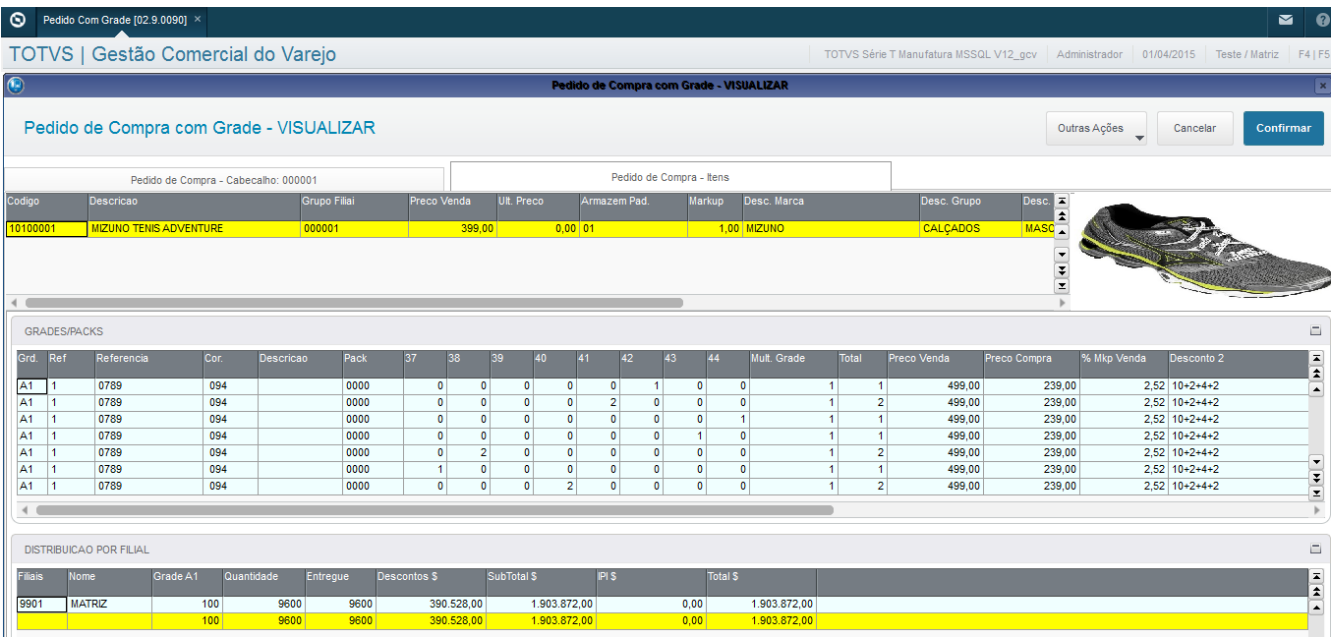

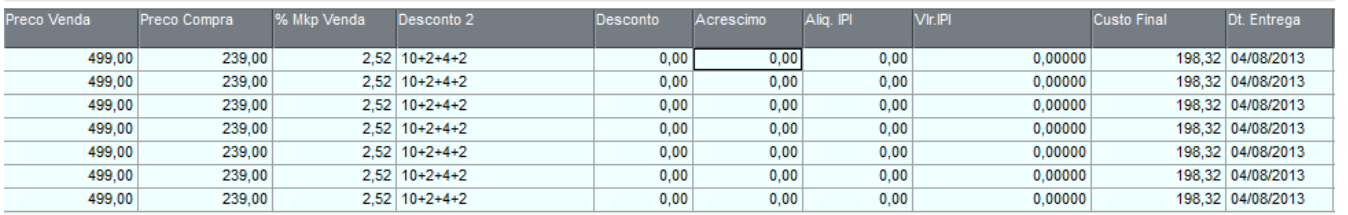

Após serem preenchidos os campos e chegarmos ao custo final e selecionarmos a data de entrega é necessário distribuir as compras entre filiais.

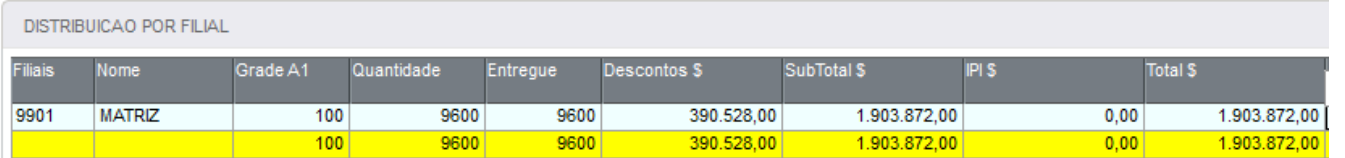

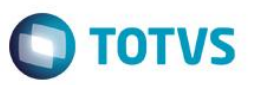

### **Alocação/Distribuição**

No Pedido de Compra com Grade, temos a opção de chamar a rotina de Alocação/Distribuição para auxiliar na distribuição dos packs do pedido entre as filiais.

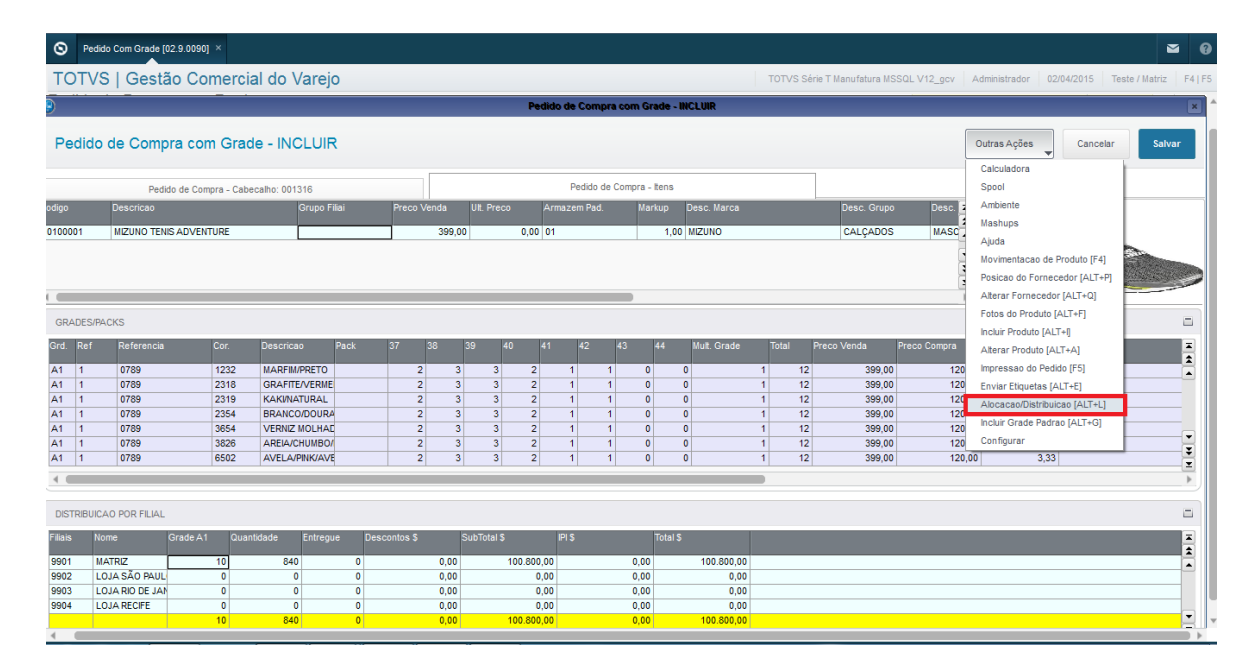

Ao abrir a tela de Alocação/Distribuição no Pedido de Compra, irá carregar de forma automática todos os campos, exceto o campo "Total do Pedido" que deverá ser informado pelo usuário. Segue abaixo detalhamento dos campos:

- **Data Inicio:** Data inicial do período para cálculo de vendas, conteúdo automático é a DataBase menos 30 dias.
- **Data Fim:** Data final do período para cálculo de vendas, conteúdo automático é a DataBase.
- **Categoria:** Indentifica o nível do cálculo de vendas, exemplo, se o produto é da seção Calçado Masculino Chuteira, ao informar o nível de Seção, a rotina irá utilizar para o cálculo de distribuição (Histórico de Vendas e Estoque) do produto todos os produtos que fazem parte da seção e não apenas o produto que será distribuido, a menos que o usuário selecione o nível zero, então será considerado apenas o histórico do produto que está sendo distribuido. Opções "0=Produto", "1=Categoria 1", "2=Categoria 2", "3=Categoria 3", "4=Categoria 4" e "5=Categoria 5".
- **Calculo:** Informar o tipo de cálculo de distribuição, podendo ser pelo "Histórico Vendas" ou pelo "Percentual Fixo", neste último é necessário realizar o cadastro de percentual de alocação como pré-requisito.
- **Pedido:** Número do pedido de compra.
- **Unidades por Pack:**Quantas unidades do produto compoem um pack/grade.
- **Total do Pedido:** Quantidade total de unidades do produto.
- **Produto:** Código e descrição do produto a ser distribuido.

Ao clicar no botão "Carregar" o sistema irá fazer o cálculo e demonstrar a sugestão de distribuição por filial. Segue abaixo exemplo de utilização pelo cálculo de histórico de vendas.

 $\ddot{\circ}$ 

 $\ddot{\bullet}$ 

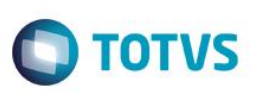

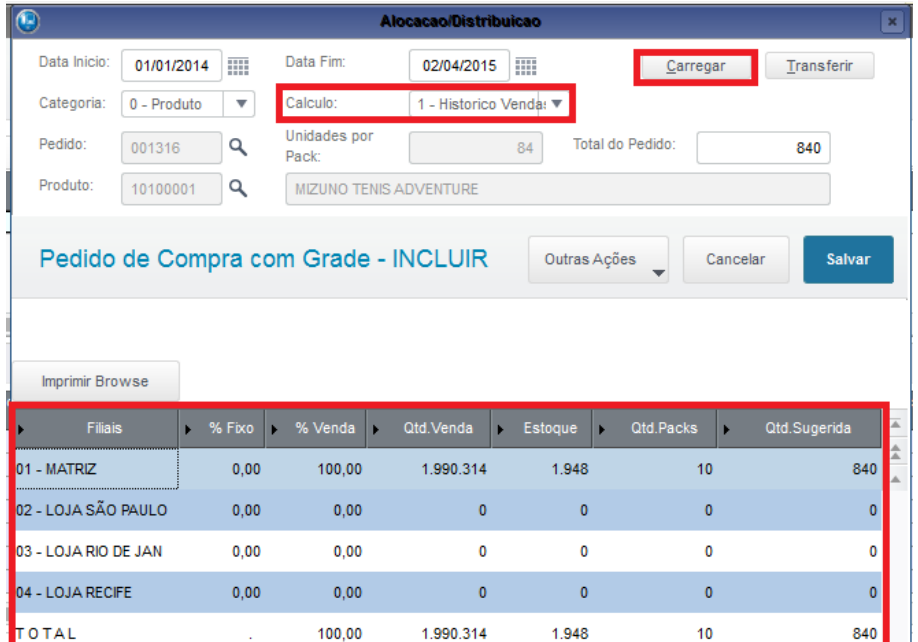

Segue abaixo exemplo de utilização pelo cálculo de percentual fixo.

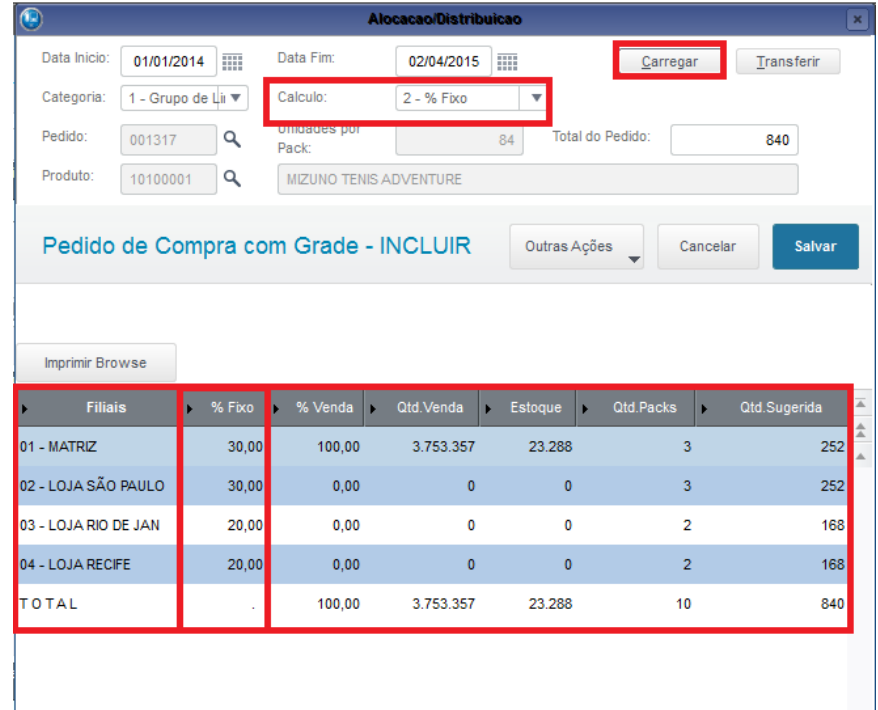

Clicando no botão "Transferir" as informações de distribuição serão alimentadas no pedido de compra como pode ver abaixo.

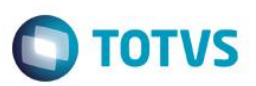

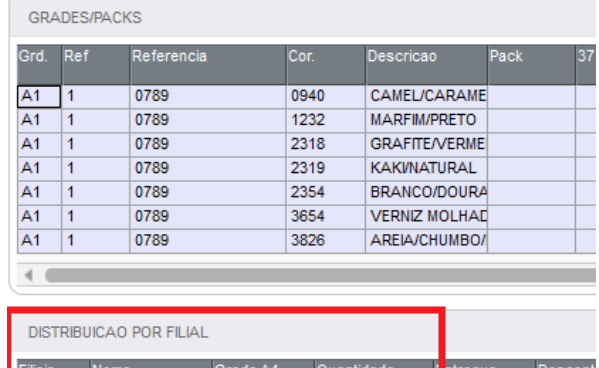

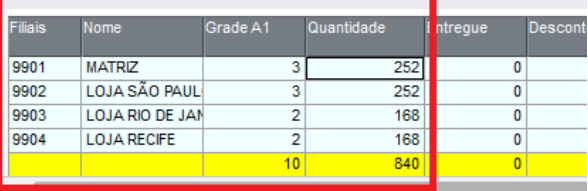

Após isso confirme a inclusão do pedido.

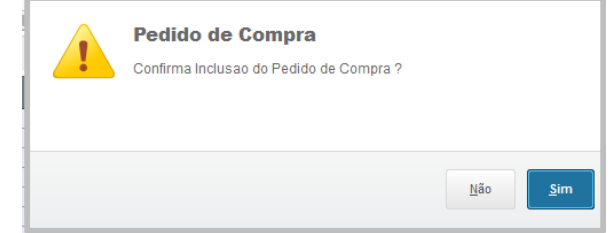

Depois da confirmação o sistema traz a tela de parâmetros a fim de impressão em PDF e envio por email via Outlook, para isso é necessário ter um leitor de PDF na maquina local e uma pasta c:\temp para atualizações de informações.

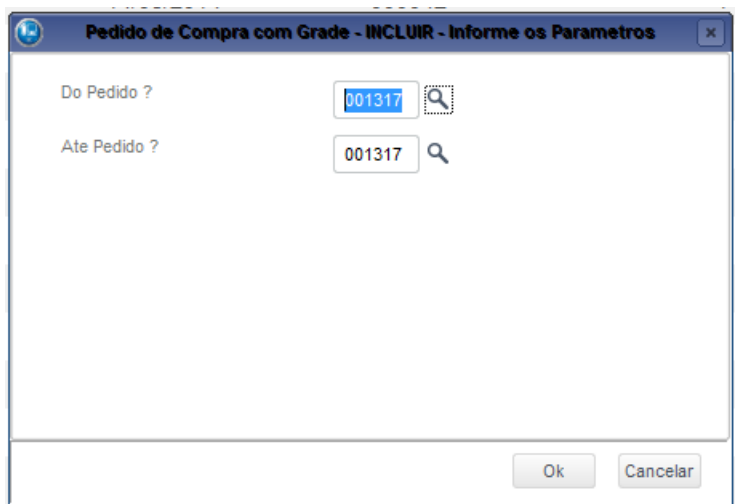

Após a confirmação do pedido o sistema irá abrir a impressão do pedido em PDF para que o usuário visualise antes de salvar ou imprimi-lo.

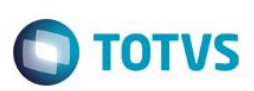

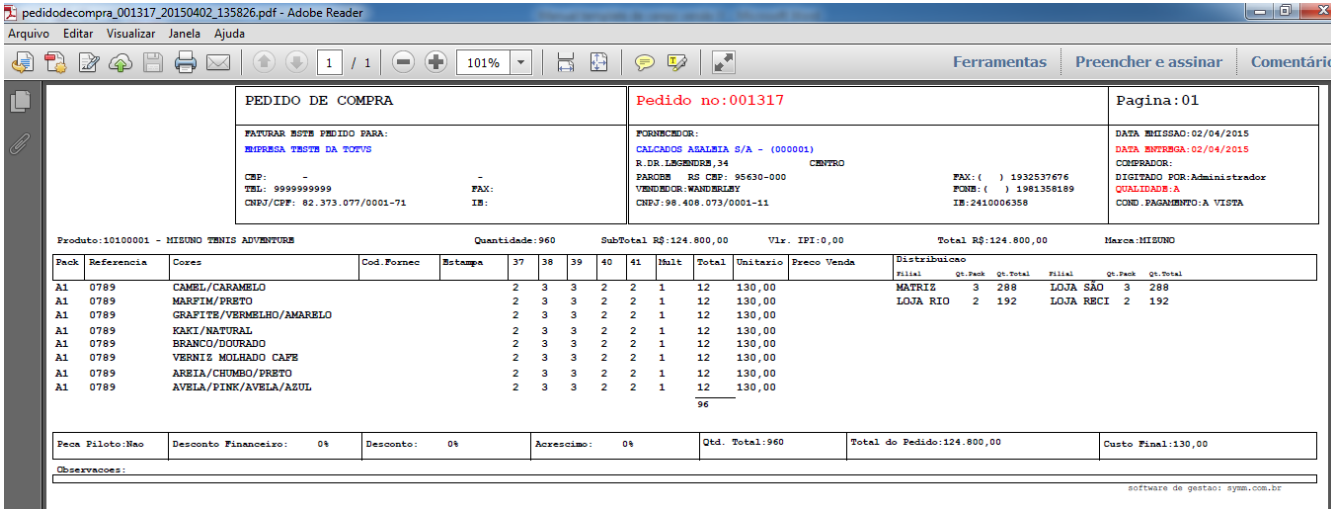

Simultaneo o sistema abrirá uma tela com a pergunta de enviar o pedido por email via Outlook.

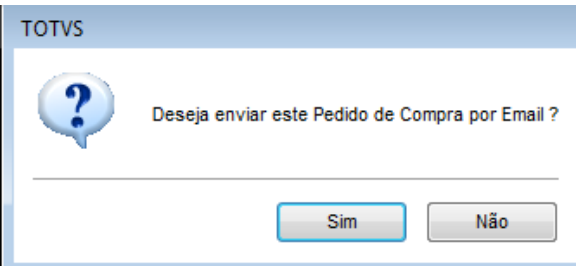

Apenas no primeiro acesso ele pedirá para ser informado o diretório do Outlook para que ele possa anexar o pedido.

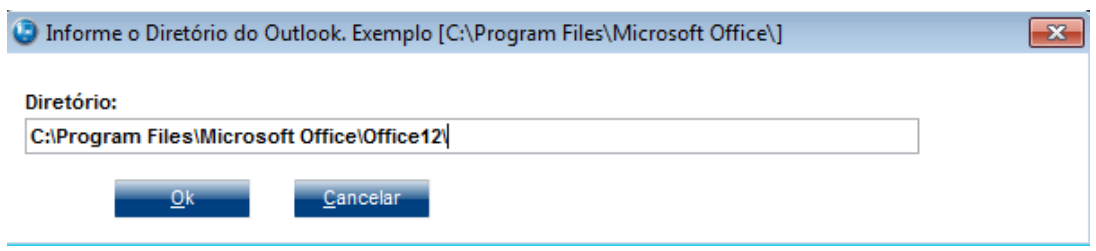

Após o OK, Irá abrir a pagina de email do Outlook com o pedido de compras anexado.

### **Campos relacionados:**

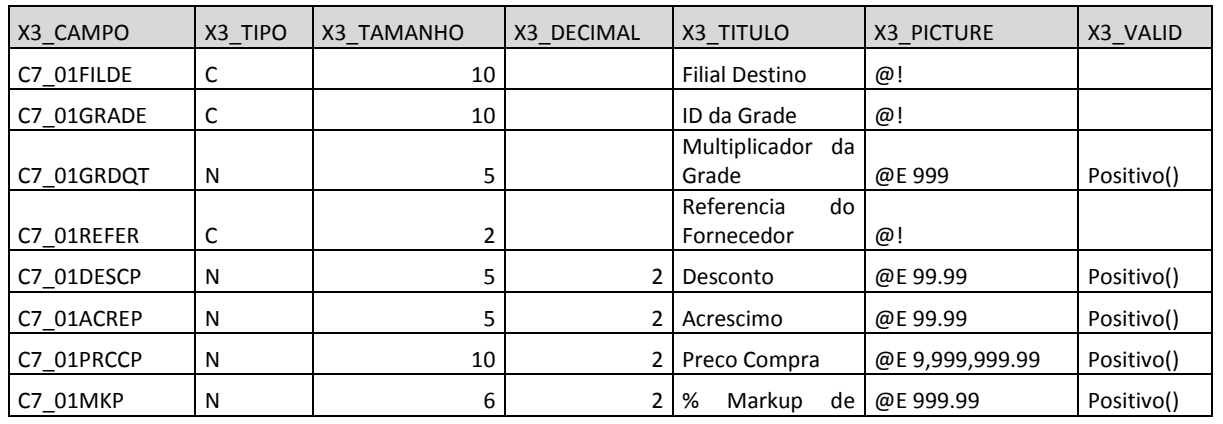

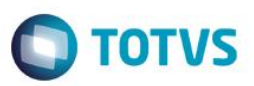

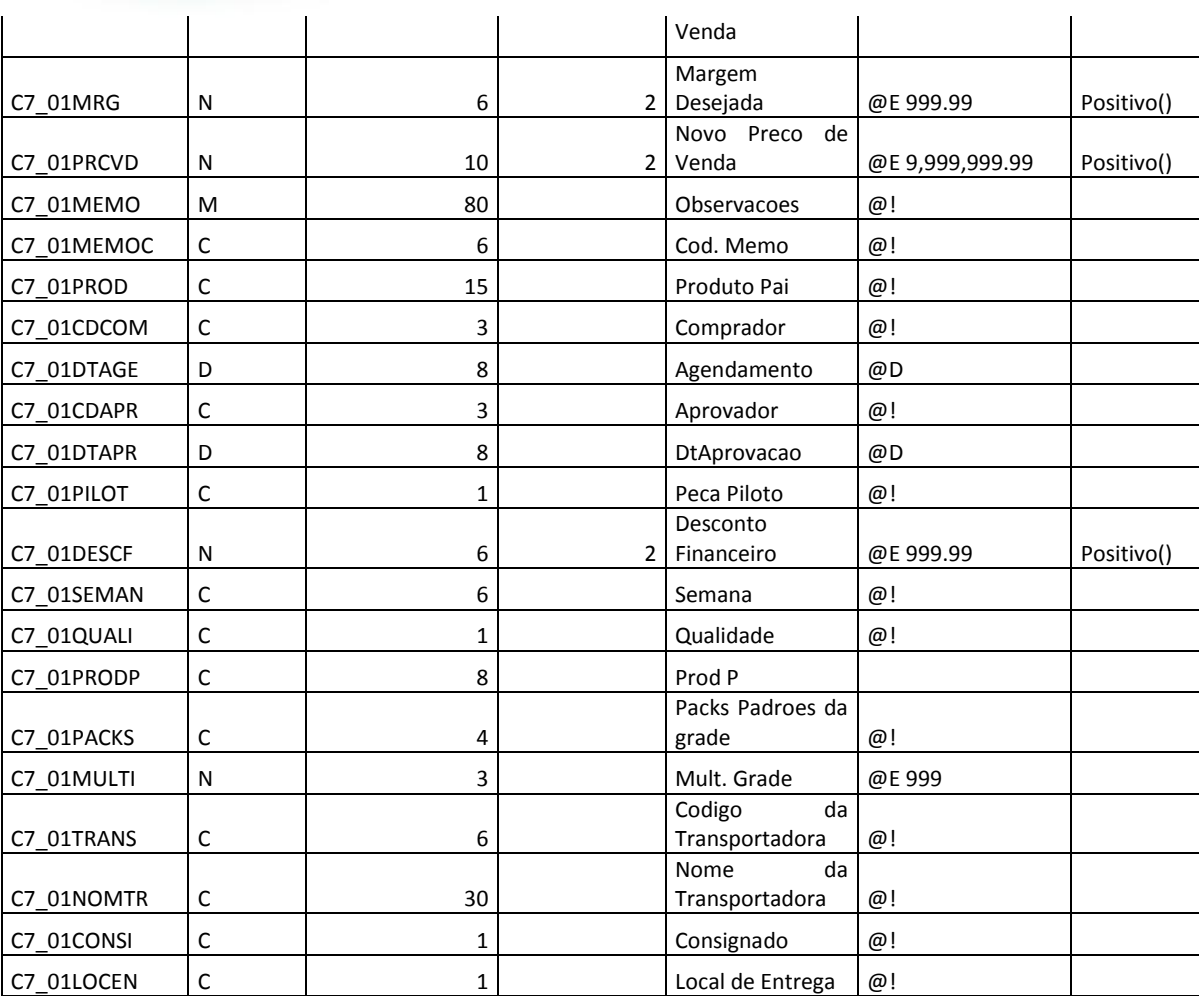

### **Parâmetros:**

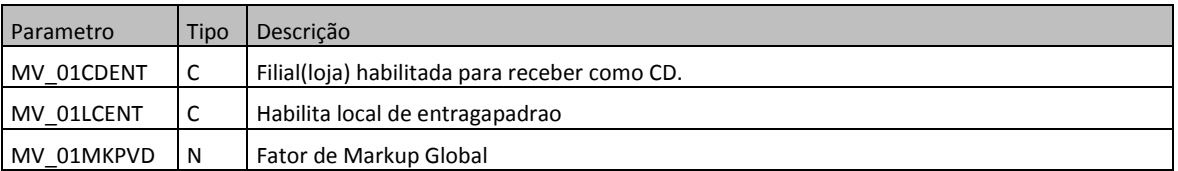

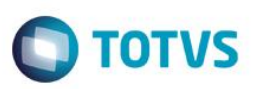

### **AYD – Agendamento de entregas**

**Atualizações >Gestão Comercial para Varejo >Compras >Agendamento de entregas.**

Essa rotina tem por objetivo agendar as entregas dos pedidos de compras no CD ou até mesmo em filiais, com intenção de organizar e agendar as entregas dos fornecedores podendo até ser estipulado e parametrizado as capacidades de entregas diárias.

Irá ser apresentado uma tela a seguir de parâmetros, essa tela tem a finalizade de otimizar uma busca de pedidos de compras já agendados, os parâmetros filtram data, pedido, fornecedor e comprador.

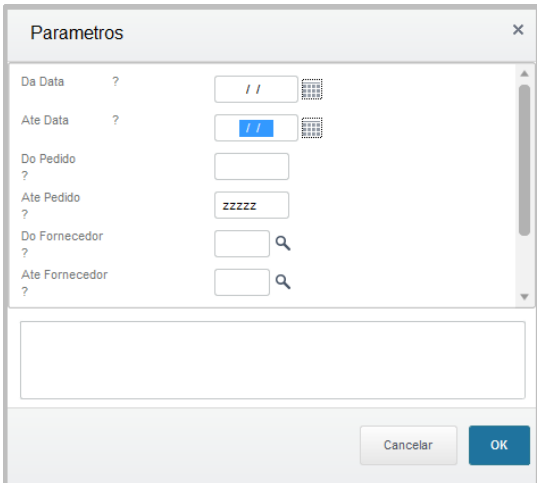

Após o filtro selecionado irá ser apresentado na tela os status das entregas agendadas que foram selecionadas conforme filtro.

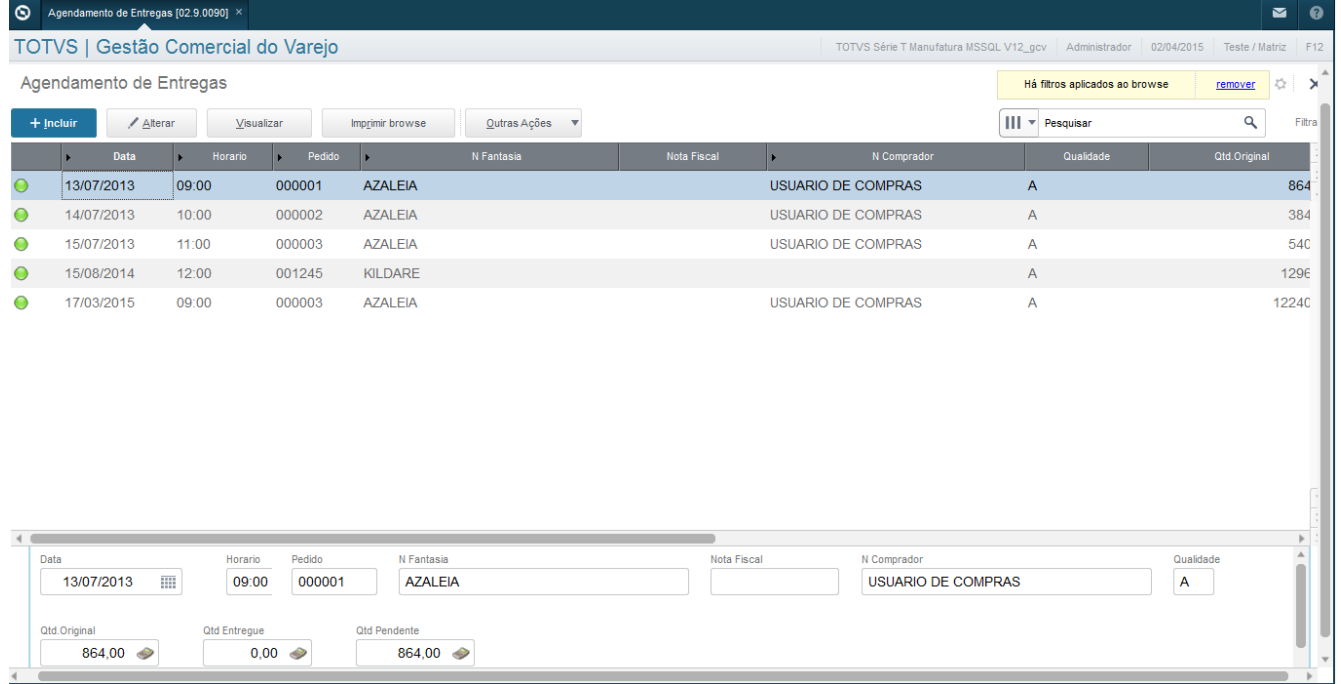

 $\ddot{\circ}$ 

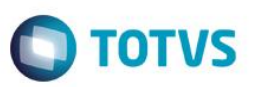

Nessa tela é onde será incluído o agendamento das entregas dos pedidos pendentes, use o incluir.

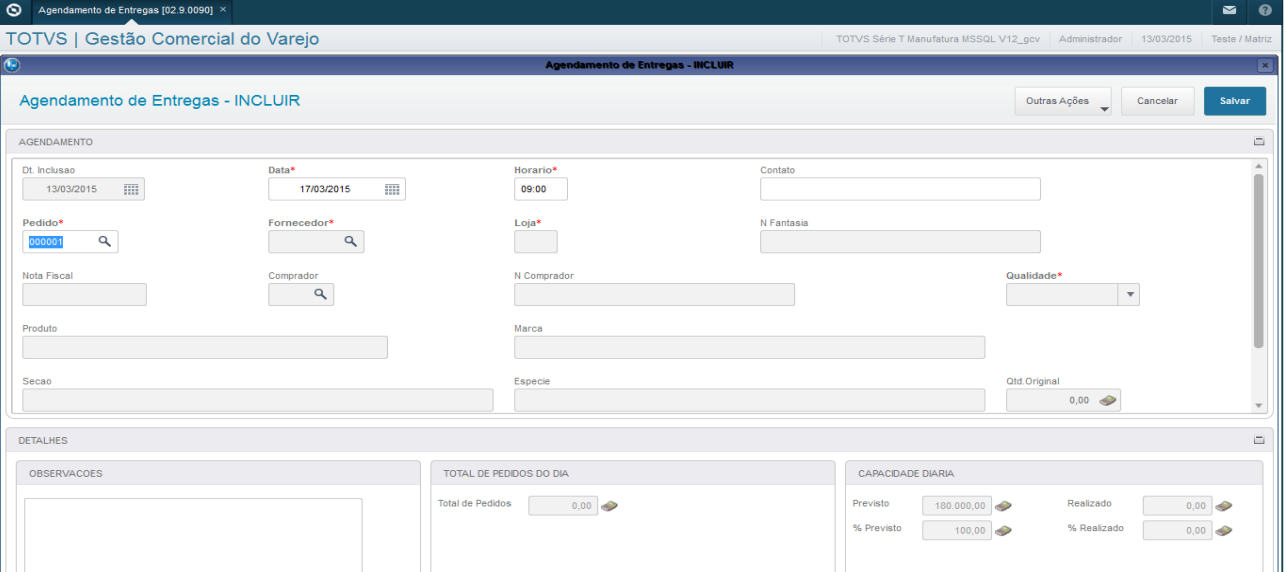

Na tela precisa ser incluído a data de agendamento, horário o contato e o pedido. Nessa tela também apresenta a capacidade de entrega do CD de acordo com o parâmetro SY\_QTCAPDI.

Se tentarmos agendar um horário que já existe o sistema dá um alerta de restrição.

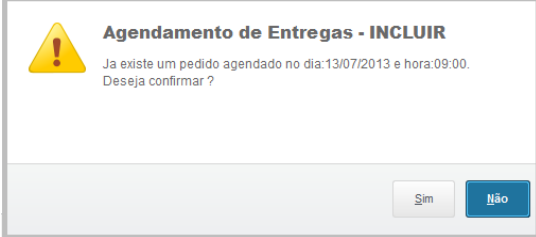

#### Após o preenchimento confirme.

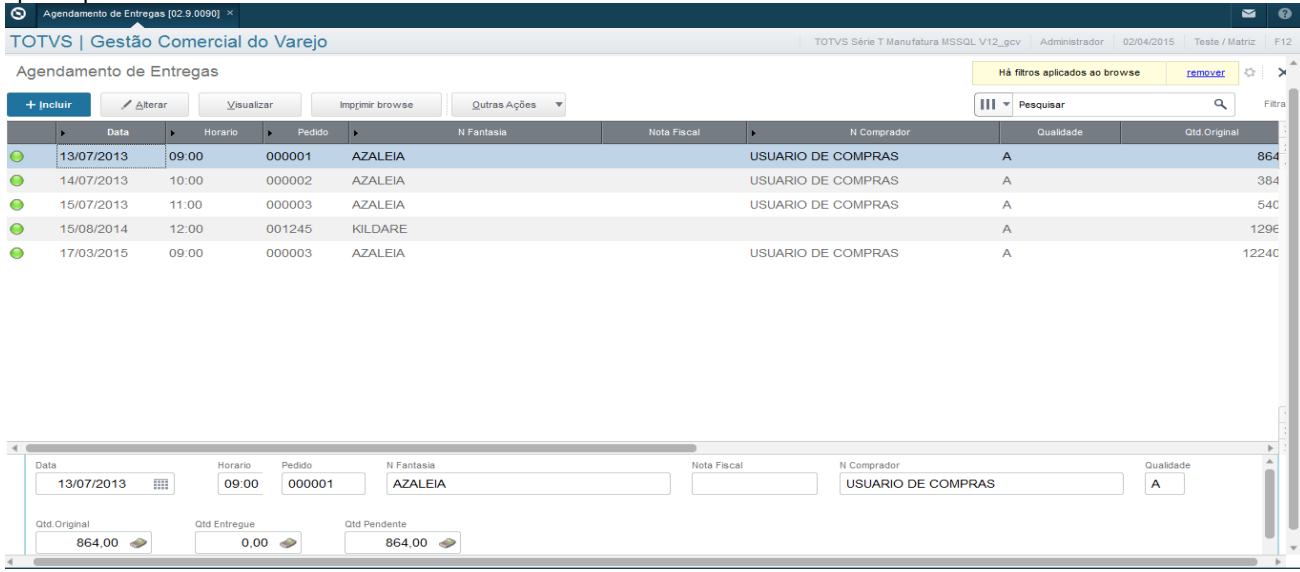

 $\odot$ 

 $\overline{\circ}$ 

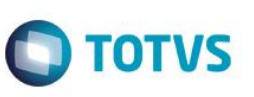

O Sistema irá alterar o status conforme entrada de NF.

Também é possível efetuar a impressão de uma relação de agendamento.

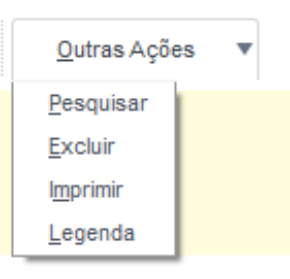

Selecione imprimir, após preencha os parâmetros e confirme.

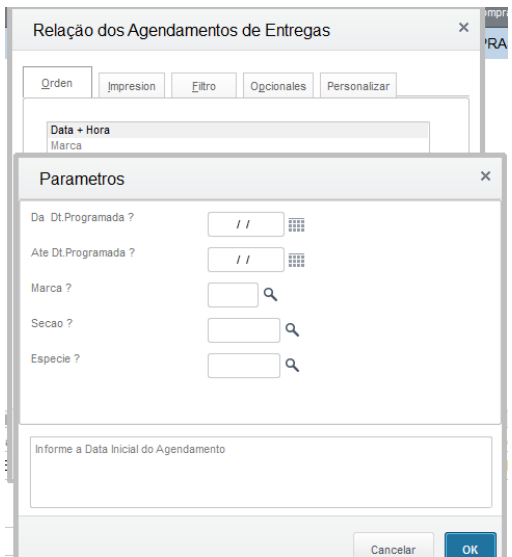

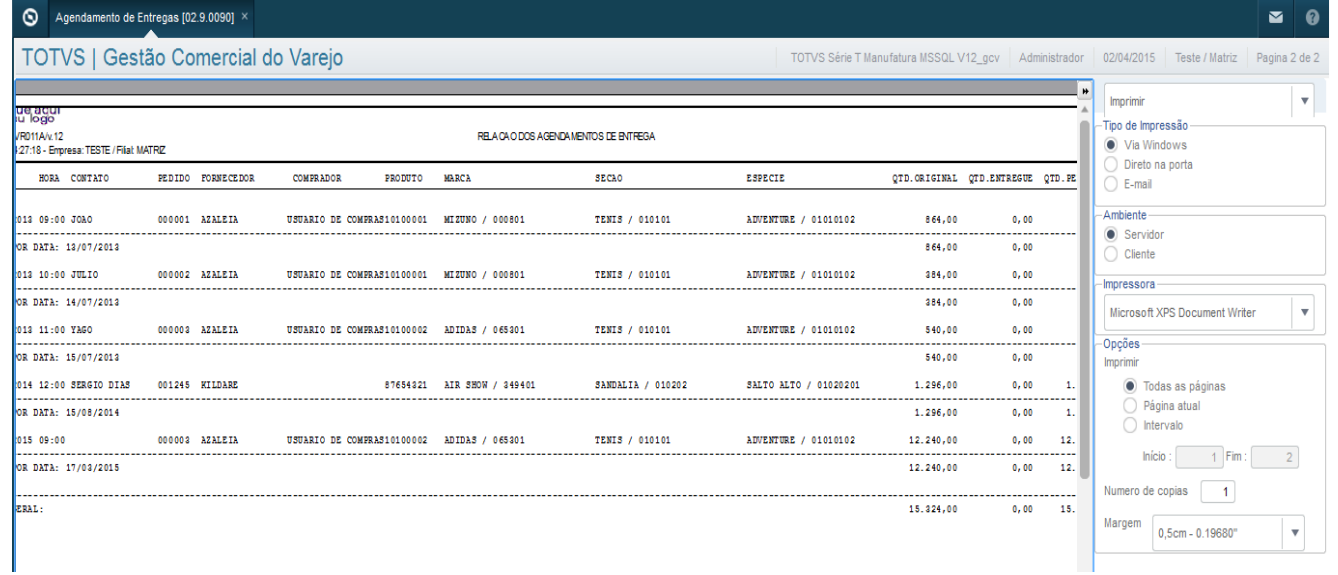

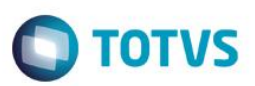

### **Campos relacionados:**

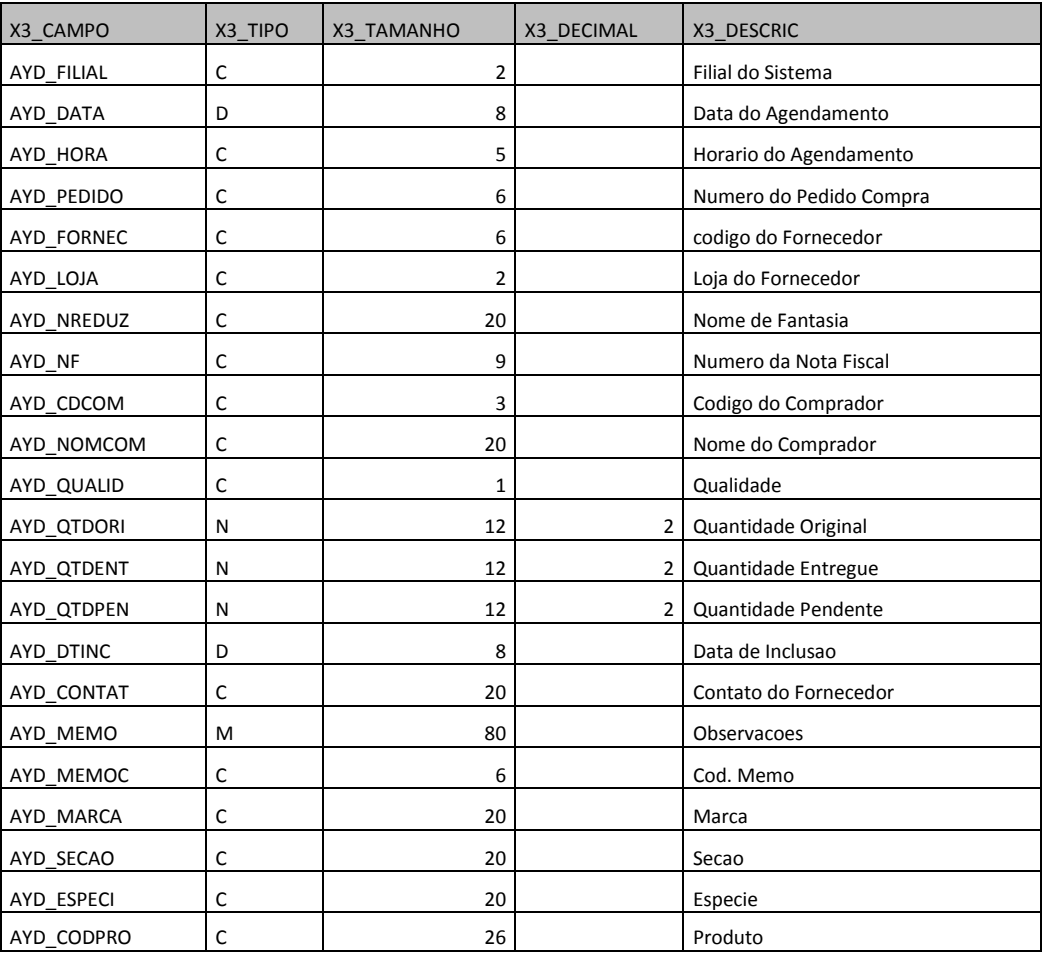

### **Parametros:**

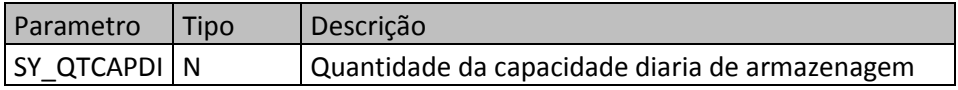

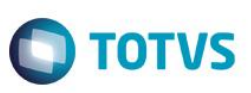

### **SD1, SF1 – Pré Nota de Entrada**

#### **Atualizações > Gestão Comercial para Varejo >Compras >Pré nota Entrada.**

O pré-documento de entrada é o cadastro prévio dos dados básicos do documento fiscal, que será recebido pela empresa, tais como: tipo da nota, tipo do formulário, número do documento, data de emissão, fornecedor, espécie do documento, estado origem, produtos, quantidades, valor unitário por item, valor total por item, valor dos impostos, descontos, valor de frete, despesas, pedidos de compra relacionados etc. O objetivo deste cadastro é facilitar e agilizar o recebimento de materiais registrados em **Documento de Entrada**. Pois, com os dados previamente cadastrados no Sistema, não é necessário digitar todas as informações relacionadas ao documento fiscal, basta apenas complementá-las. Ao registrar um pré-documento de entrada, não é gerado nenhum lançamento fiscal, contábil ou financeiro e nem atualizado o estoque do produto. O pré-documento de entrada será utilizado em **Documento de Entrada** e transformado em um documento fiscal por meio da opção de menu **Classificação**, a qual possibilita selecionar o código do TES (Tipo de Entrada e Saída) da operação. Somente a partir desse procedimento é que serão gerados os lançamentos fiscais, contábeis, financeiro e atualizado o estoque.

Será apresentada a tela com as NF emitidas e também a classificar conforme as legendas da rotina.

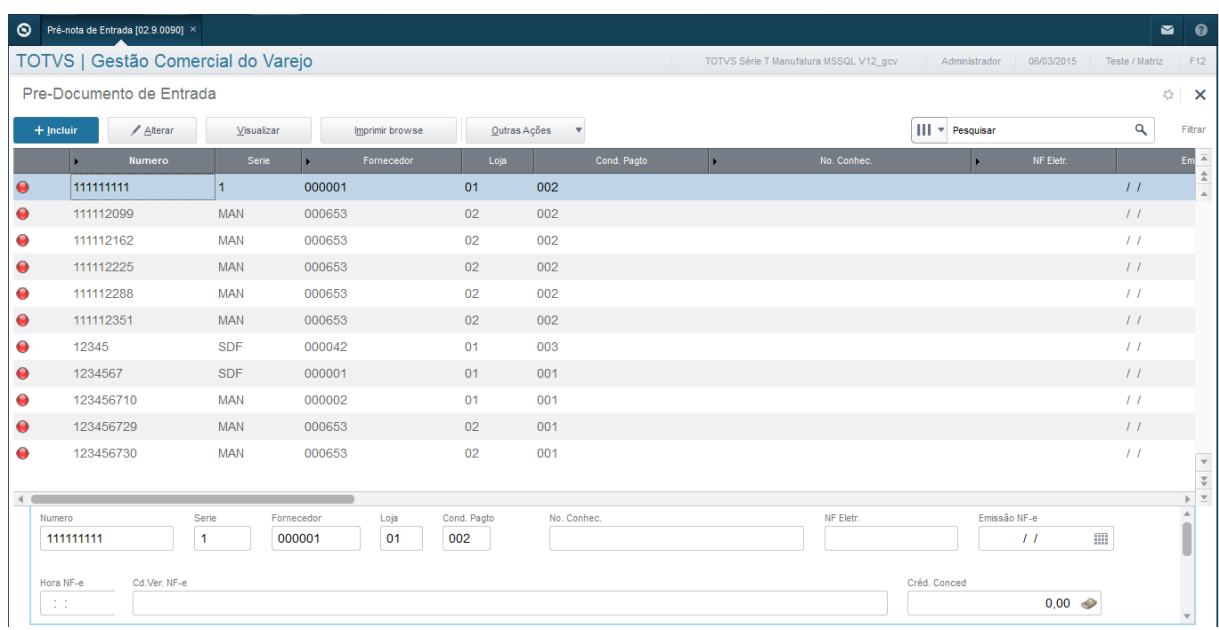

Para dar uma pré entrada basta incluir. Preencha o cabeçalho com os dados da NF e precione o **F11** para selecionar o pedido com grade que deseja dar a pré entrada.

 $\boxed{\mathbf{x}}$ 

 $\frac{1}{\pm}$ 

 $\frac{1}{\frac{1}{x}}$ 

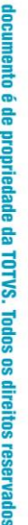

Este

 $\overline{a}$ 

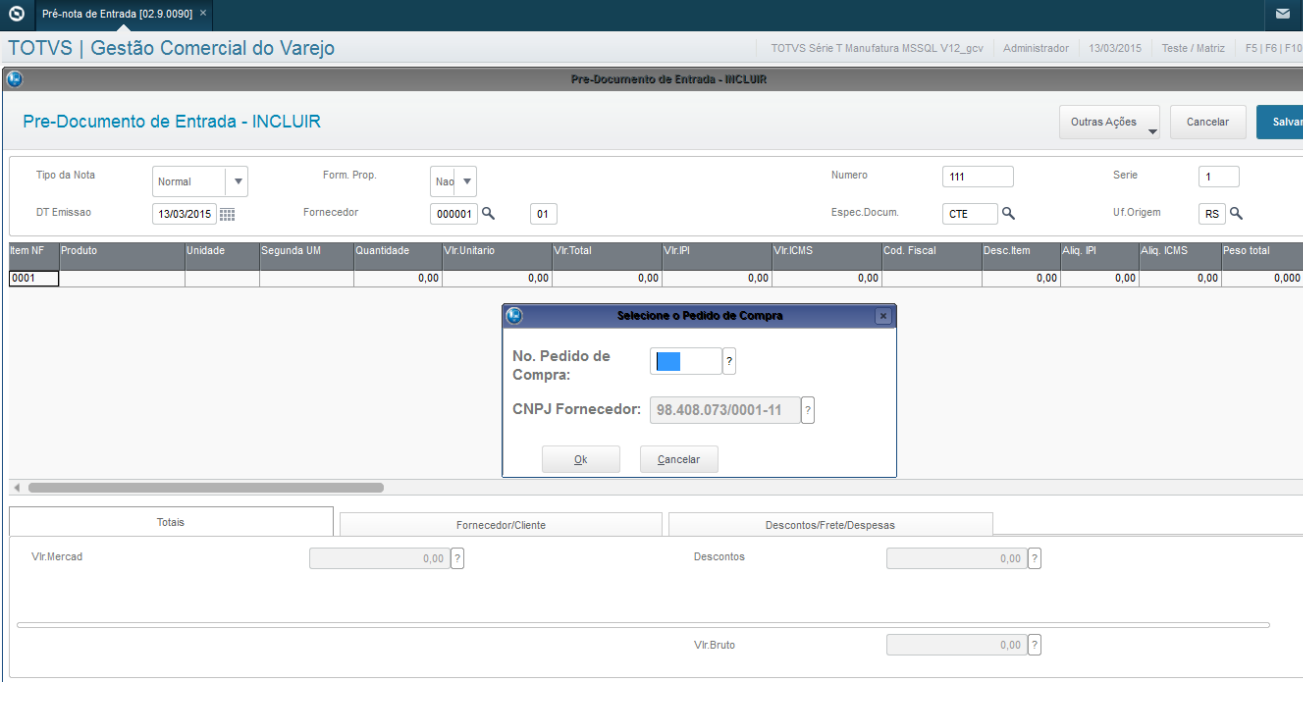

Selecione o Pedido e confirme.

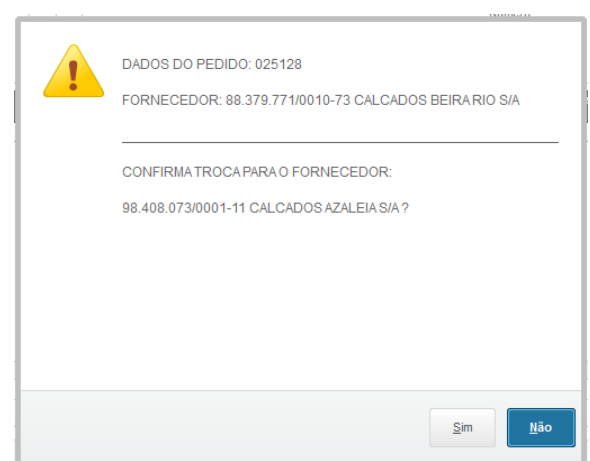

O sistema irá fazer a validação do CNPJ do cabeçalho da NF com o do pedido, com isso você tem a flexibilidade de alterar o fornecedor do pedido, esses casos ocorrem quando um fornecedor tem diversas filiais que não e na hora do pedido não é sabido a qual deve ser efetuado o pedido, e no momento do recebimento o mesmo é alterado. Se desejar alterar coloque SIM, se não será necessário corrigir o cabeçalho da pré-entrada.

Será apresentada a tela de validação do recebimento.

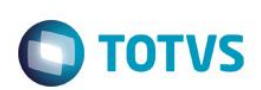

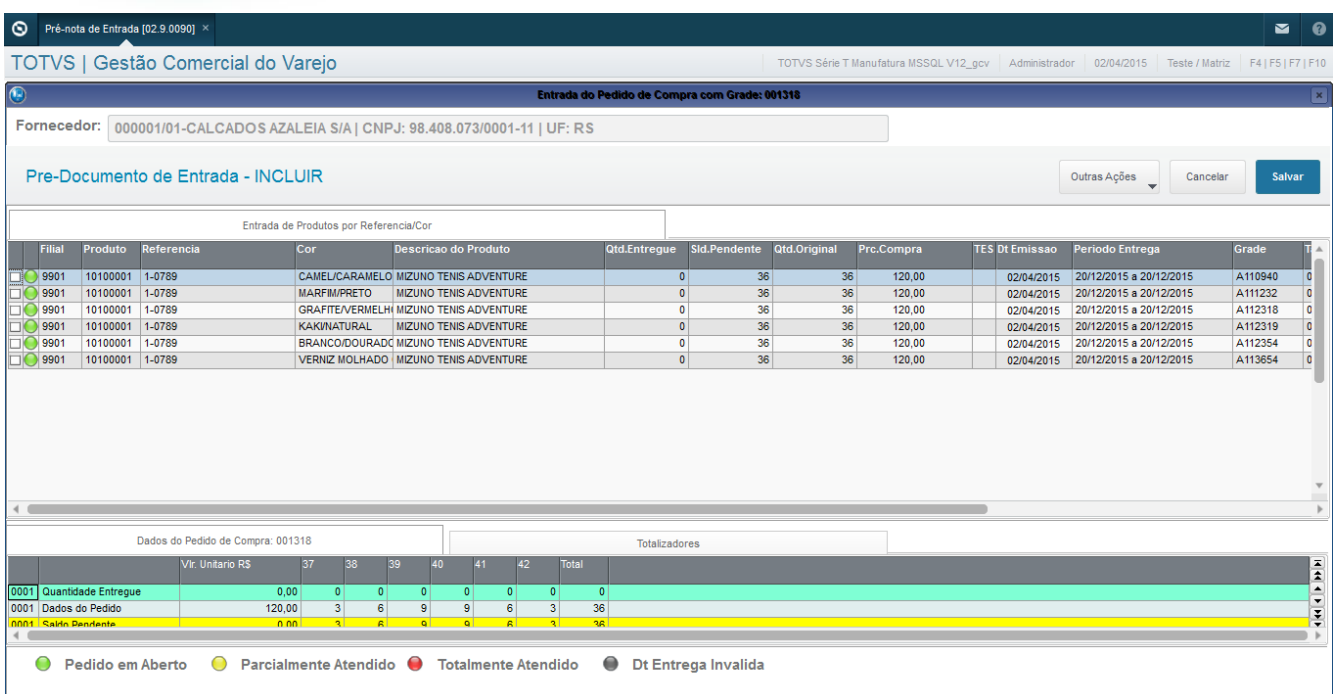

Essa validação pode ser efetuada de 2 formas explicadas a seguir: 1º Item a item: Precionando o enter em cada item.

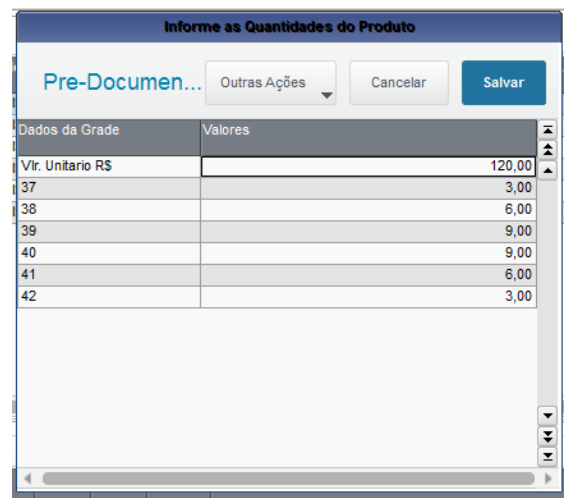

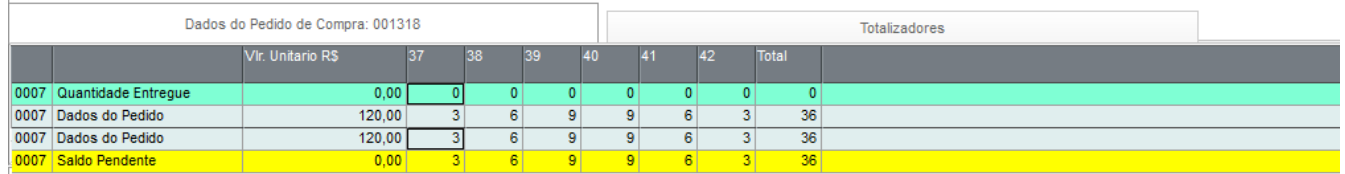

Nesse caso são analisadas as quantidades do pedido apresentada no rodapé para ser conferido os produtos que estão sendo entregues.

2º Cross Docking: É feita a entrada de todos os itens a serem conferidos depois da entrada. Para isso precione F5 ou vá em Outras Ações.

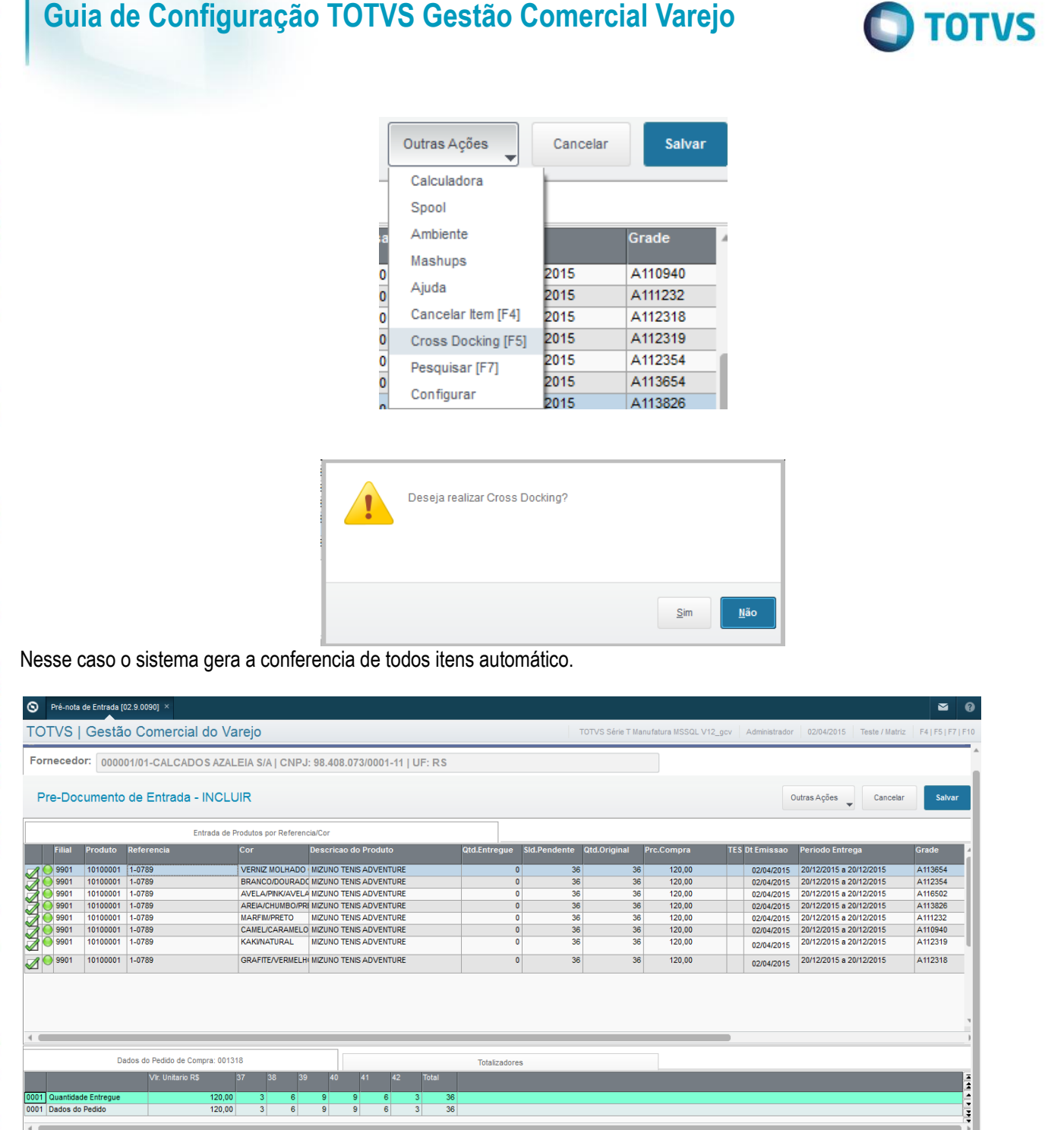

● Pedido em Aberto ● Parcialmente Atendido ● Totalmente Atendido ● Dt Entrega Invalida

### Após isso confirme para que seja gerado a pré nota por SKU.

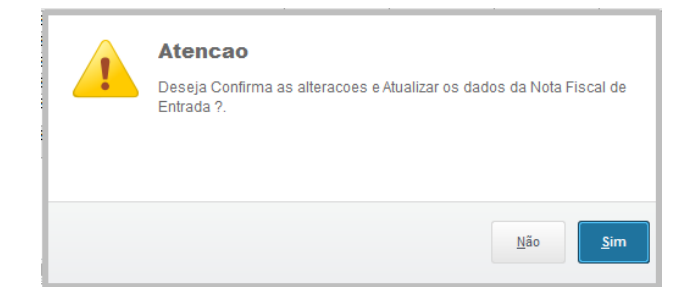

Este documento é de propriedade da TOTVS. Todos os direitos reservados. ©

Este documento é de propriedade da TOTVS. Todos os direitos reservados. ©

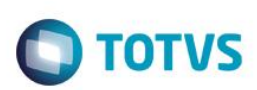

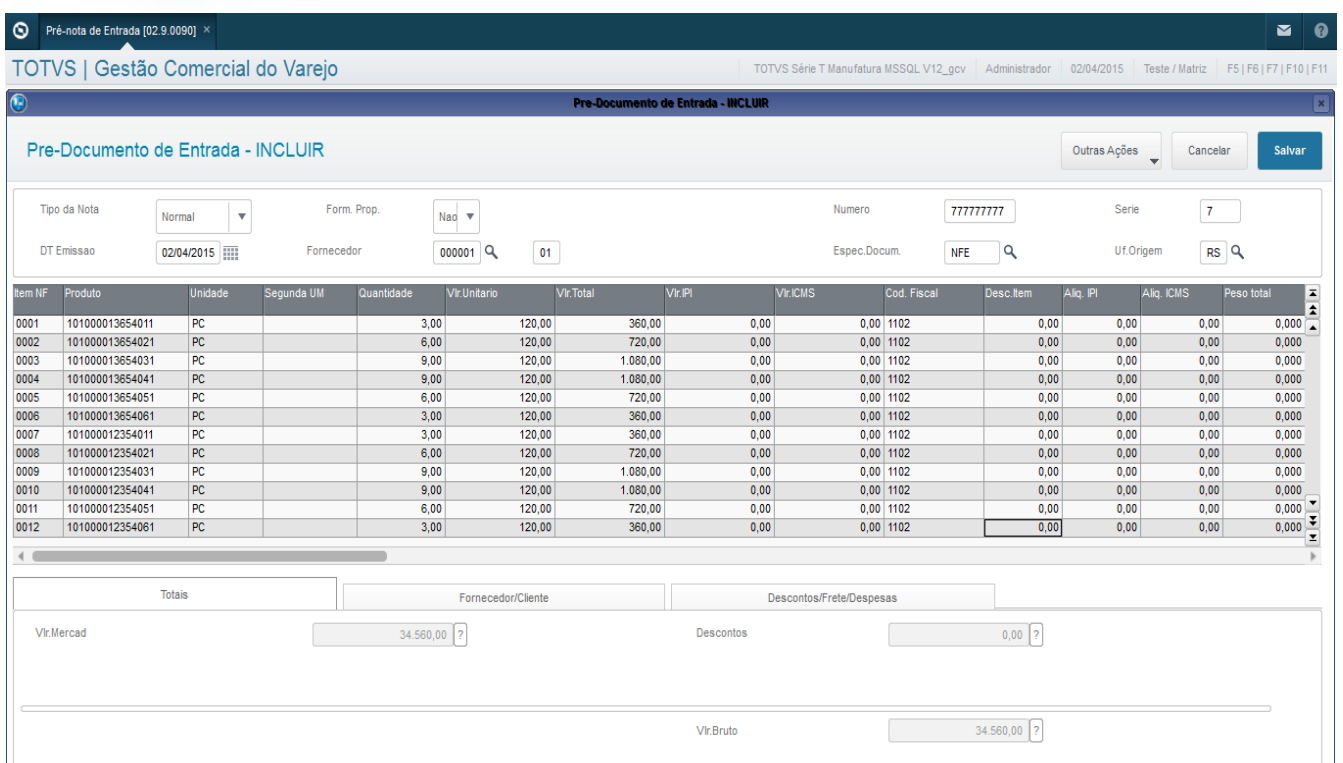

Após esse passo a pré nota está apta a ser confirmada para ser classificada posteriormente.

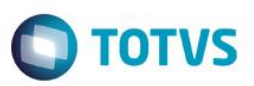

### **SD1, SF1 – Documento de Entrada**

### **Atualizações >Gestão Comercial para Varejo >Compras >Docto de Entrada.**

Essa rotina permite o registro de qualquer movimento de entrada de mercadorias na empresa. A entrada das mercadorias inicia um processo de atualização *online* de dados financeiros, de estoques e custos.

O primeiro passo é filtrar a NF que será necessário classificar, pode ser utilizado o pesquisar no canto direito. Após encontrar sobre a NF utiliza-se o CLASSIFICAR.

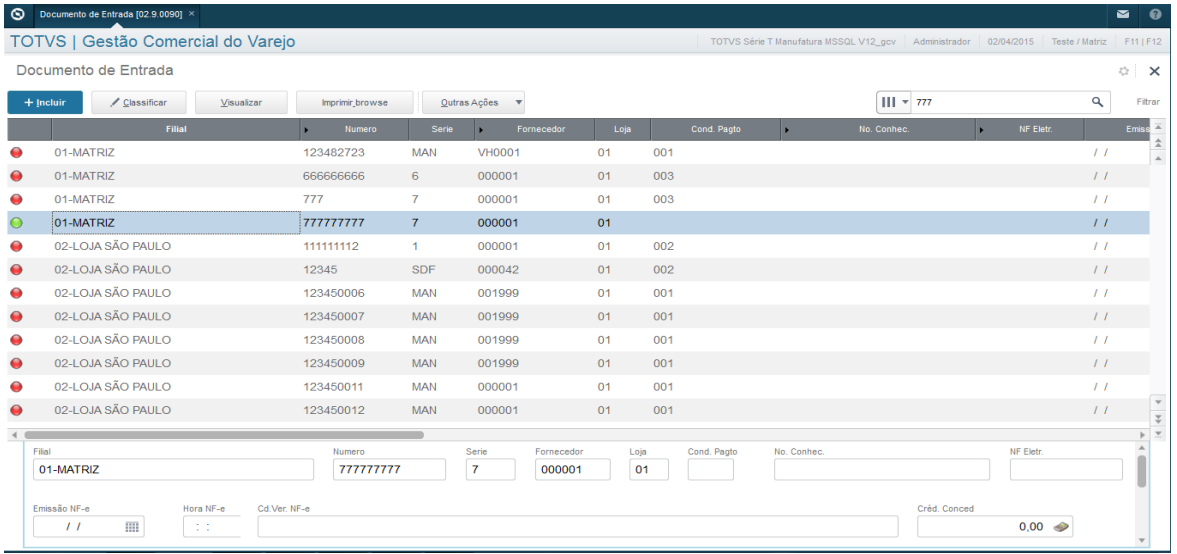

### Será aberto a tela de documento de entrada por SKU a ser classificado.

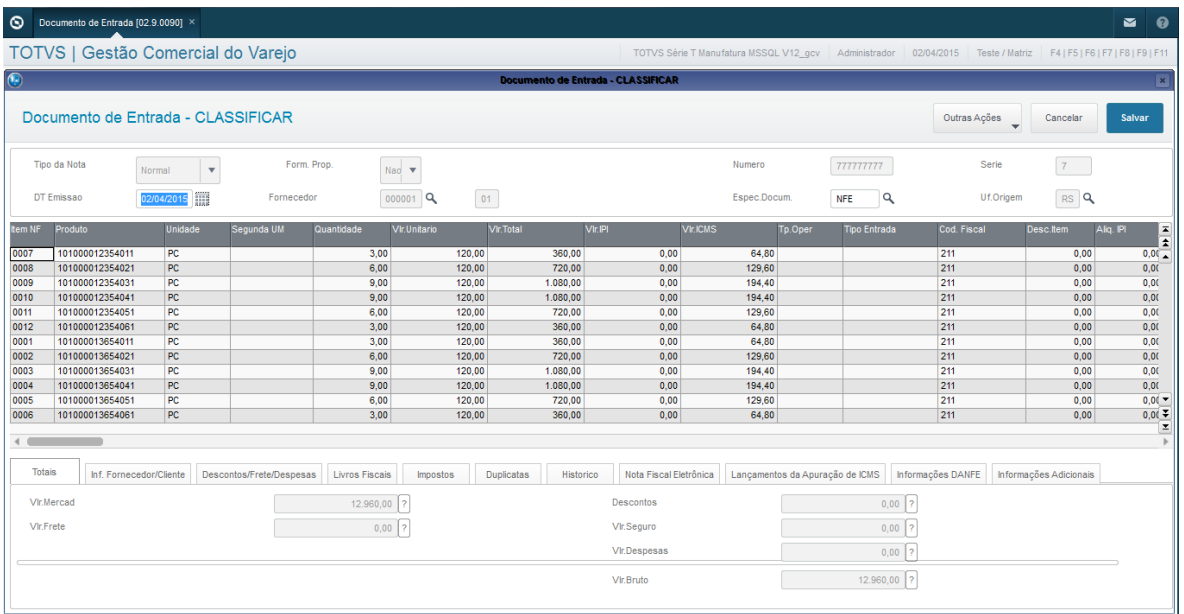

### Nessa tela será necessário precionar o **F11 para definir a TES/CFOP.**

 $\odot$ 

ൎ

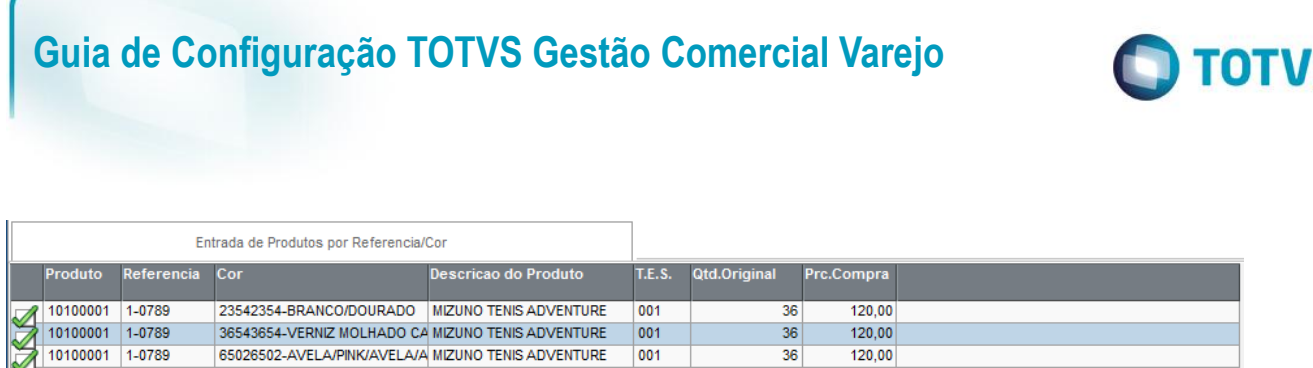

Nessa tela é necessário precionar o **F6 para escolher a TES/CFOP.**

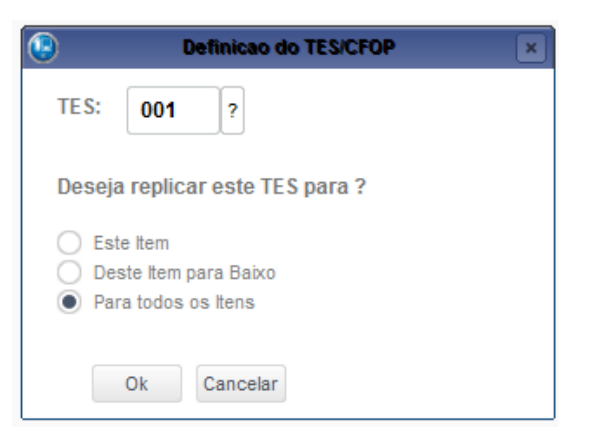

 $36$ 

Escolha a TES/CFOP e se ele deve ser replicado para o item posicionado, desse para baixo ou para todos. Após isso confirme.

Confirme os impostos, natureza, condição de pagamento, se estiver tudo OK, confirme para finalizar a classificação e entrada desse produto no sistema.

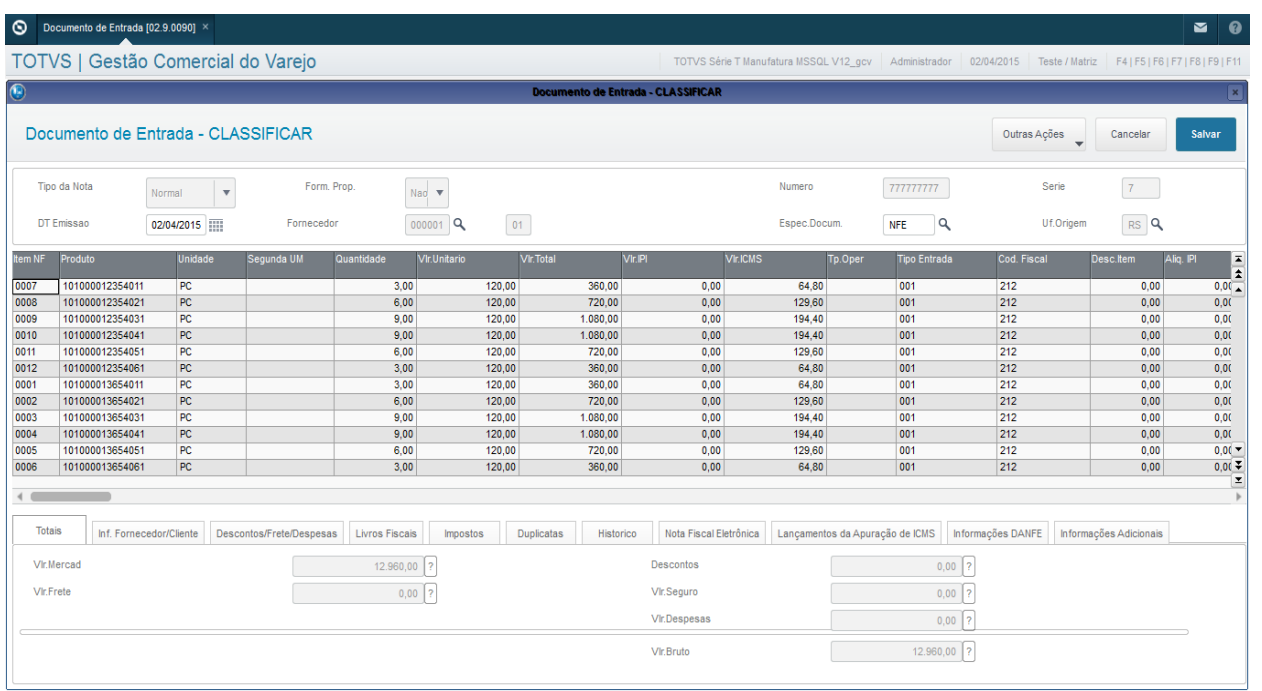

Perceba que foi alterado o status e a NF está ok no sistema conforme confirmado.

S

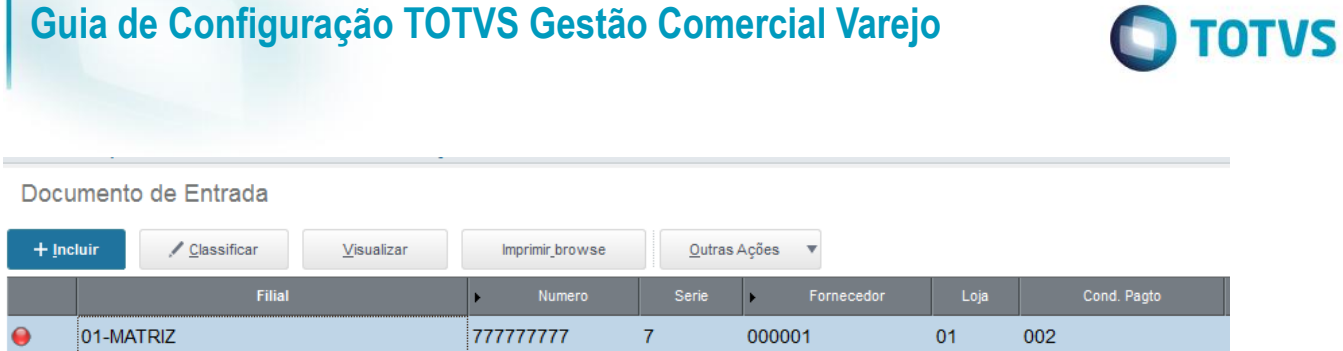

### **Campos relacionados:**

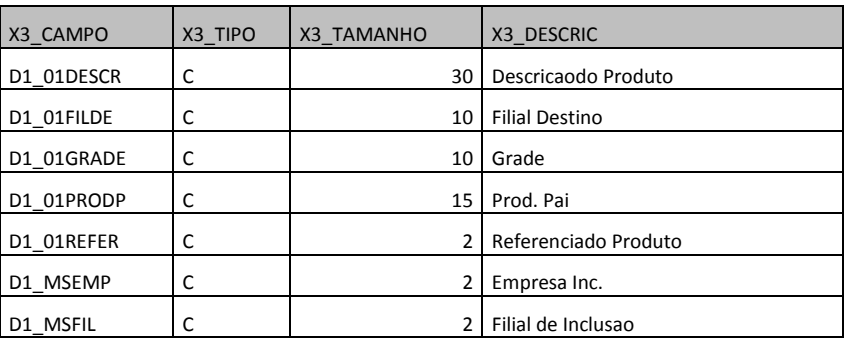

Este documento é de propriedade da TOTVS. Todos os direitos reservados. ©

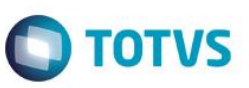

### **AYC – Transferências**

#### **Atualizações >Gestão Comercial para Varejo >Compras >Transferências**.

Essa rotina tem por objetivo a inclusão de transferências com intuito de distribuir produtos para outras filiais ou lojas dentro do sistema podendo atrelar várias filiais gerando um pedido de venda para ser faturado e consequente emissão da Danfe. A rotina pode também agregar aprovação para transferir.

Irá ser apresentado uma tela a seguir de parâmetros, essa tela tem a finalizade de otimizar uma busca de transferências já emitidas, os parâmetros filtram comprador, fornecedor, produto, numero de pedido, emissão e agendamento.

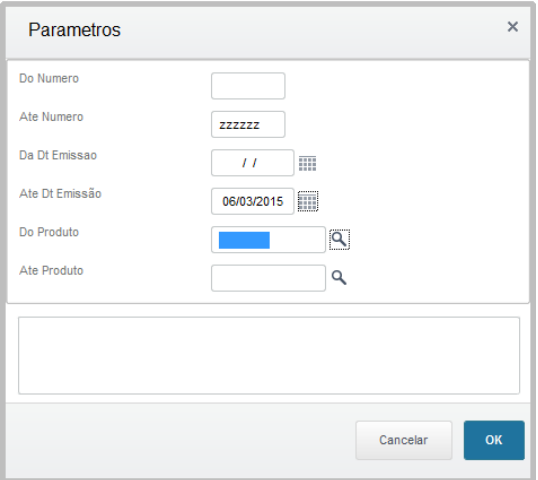

Após a confirmação dos parâmetros será apresentado a tela com as transferências relacionadas com seus status conforme filtro selecionado.

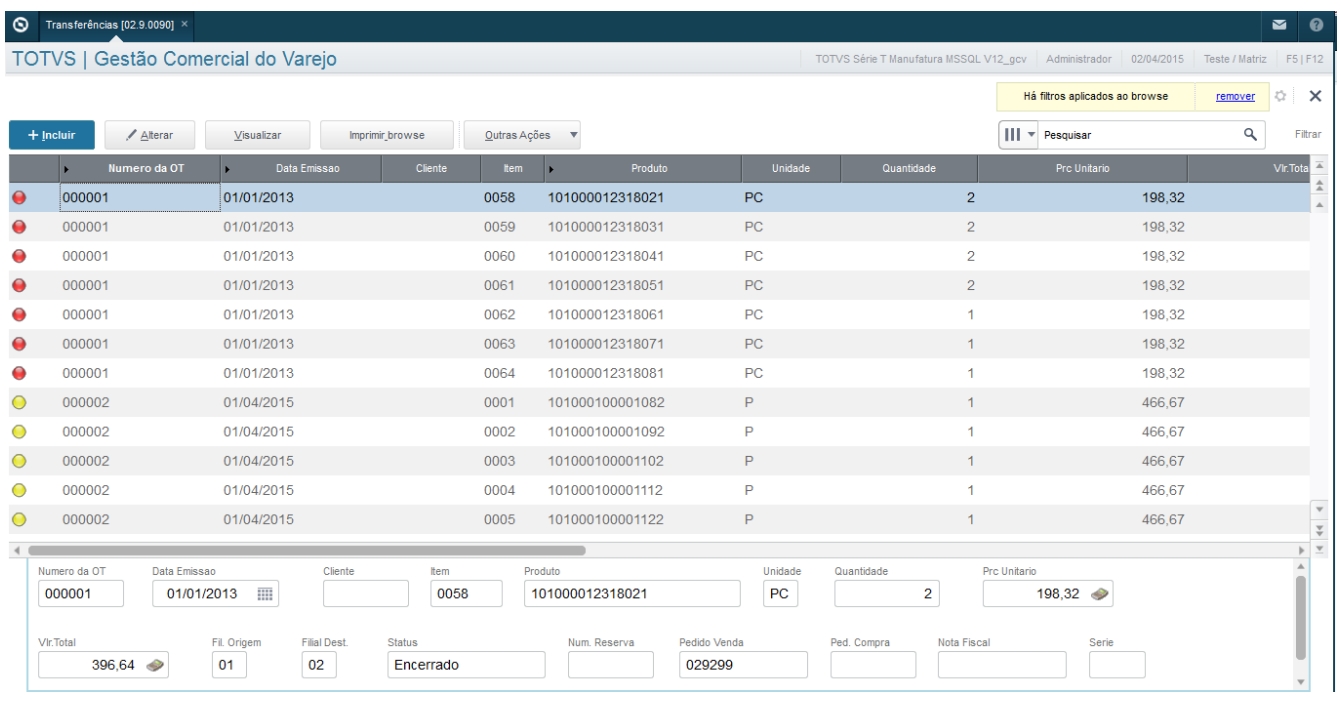

Para efetuar uma trasferência utilize o incluir.
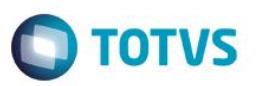

Será apresentada a tela de qual armazém será transferido o produto, pois com isso também nos dá a possibilidade de transferir produtos em armazém de defeito por exemplo.

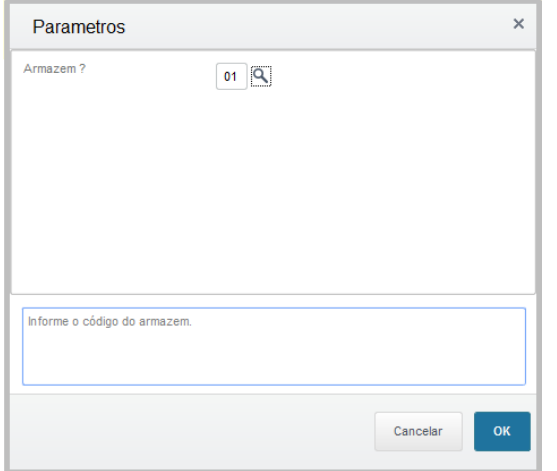

Após selecionar o armazém é apresentada a tela de cabeçalho da ordem de serviço da transferência onde é apresentado o numero da OT a data de emissão, para que seja incluído o comprador e observações de houver.

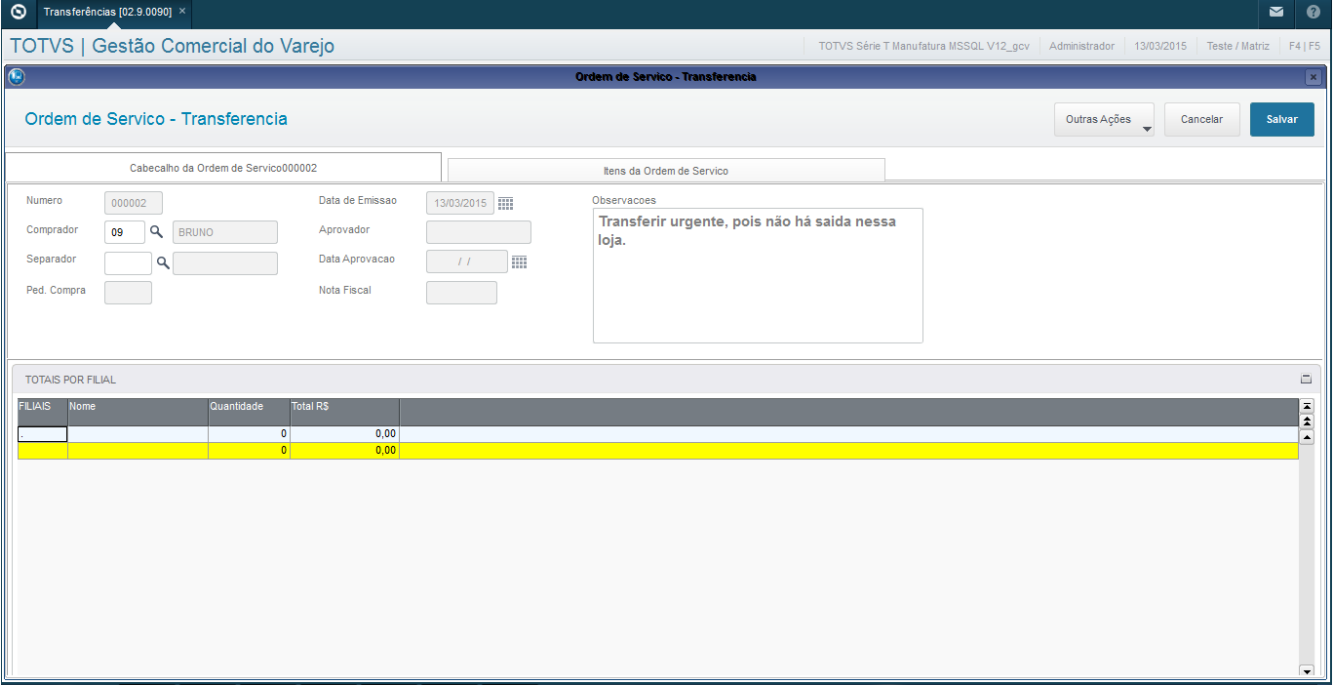

Após o preenchimento clique na aba de itens da ordem de serviço para efetuar a transferência.

 $\overline{\bullet}$ 

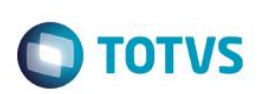

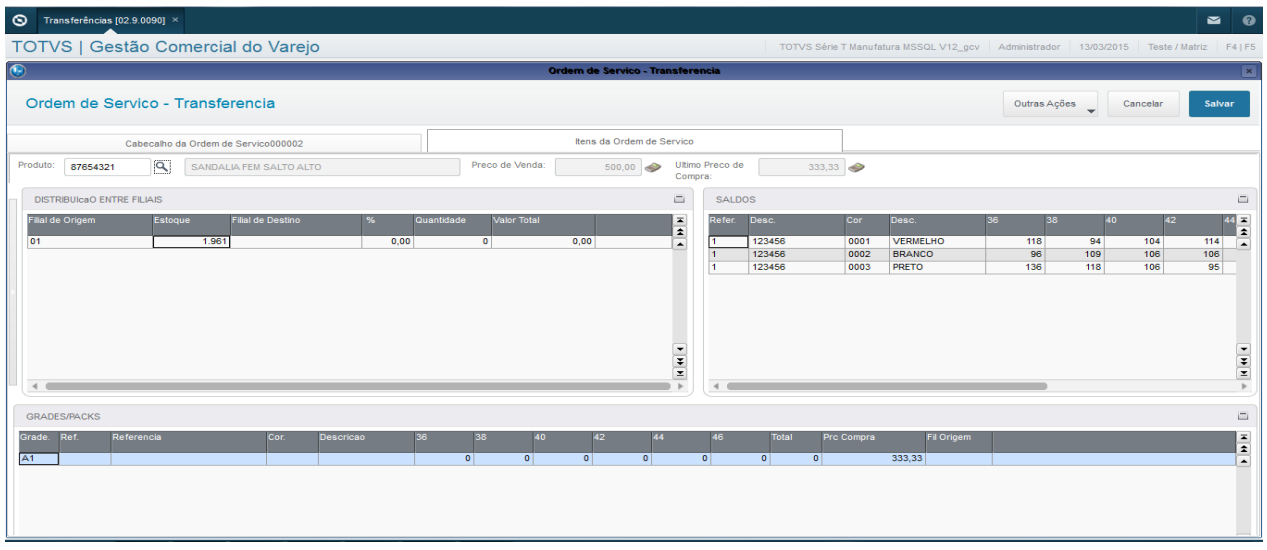

Nessa tela, primeiro selecionamos o produto que desejamos transferir.

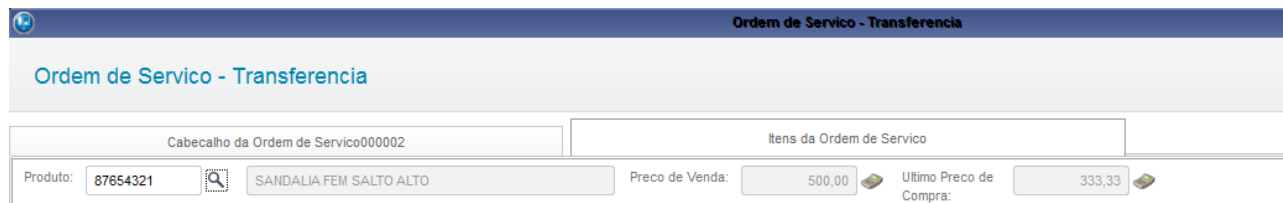

Após selecionar o produto é necessário selecionar a distribuição e também é possível verificar o saldo do produto na tela. Na primeira tela foi informada a filial de origem da transferência e o sistema trouxe o estoque total disponível, e na segunda janela são visualizadas as numerações disponíveis.

Ainda na primeira tela é preciso informar a filial de destino e o percentual da distribuição.

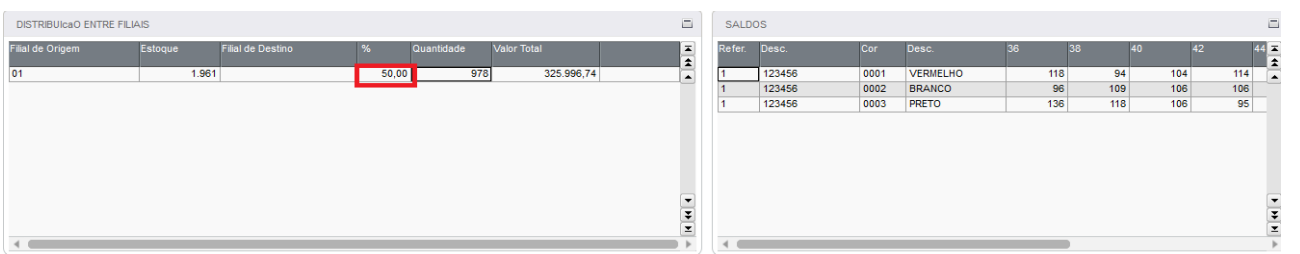

Também tem a possibilidade de carregar lojas, para facilitar a inclusão da distribuição de um mesmo produto para várias filiais utilizando o CARREGA LOJAS.

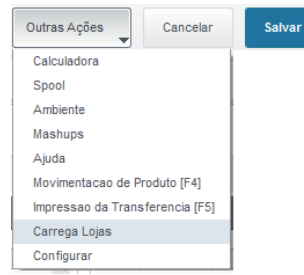

Ele irá carregar as filiais de origem que tenha saldo.

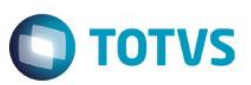

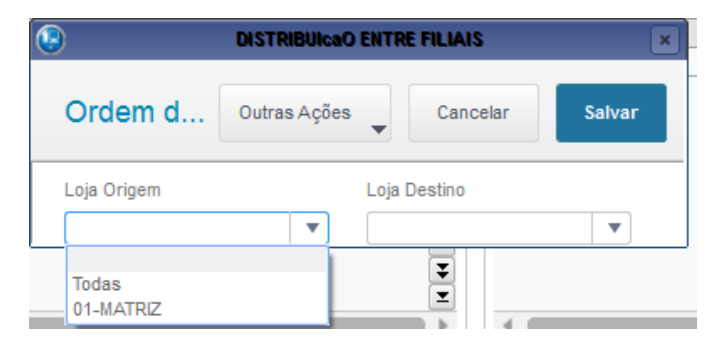

E no terceiro estágio são selecionadas ou ajustadas as quantidades dos tamanhos/modelos a serem transferidos.

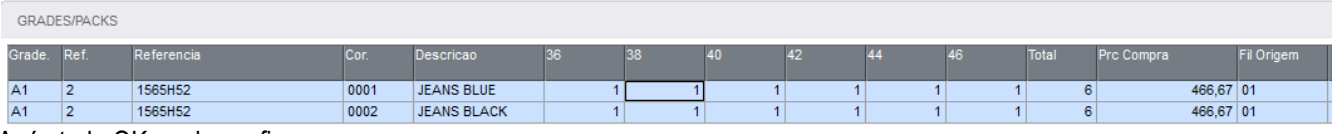

Após tudo OK, pode confirmar.

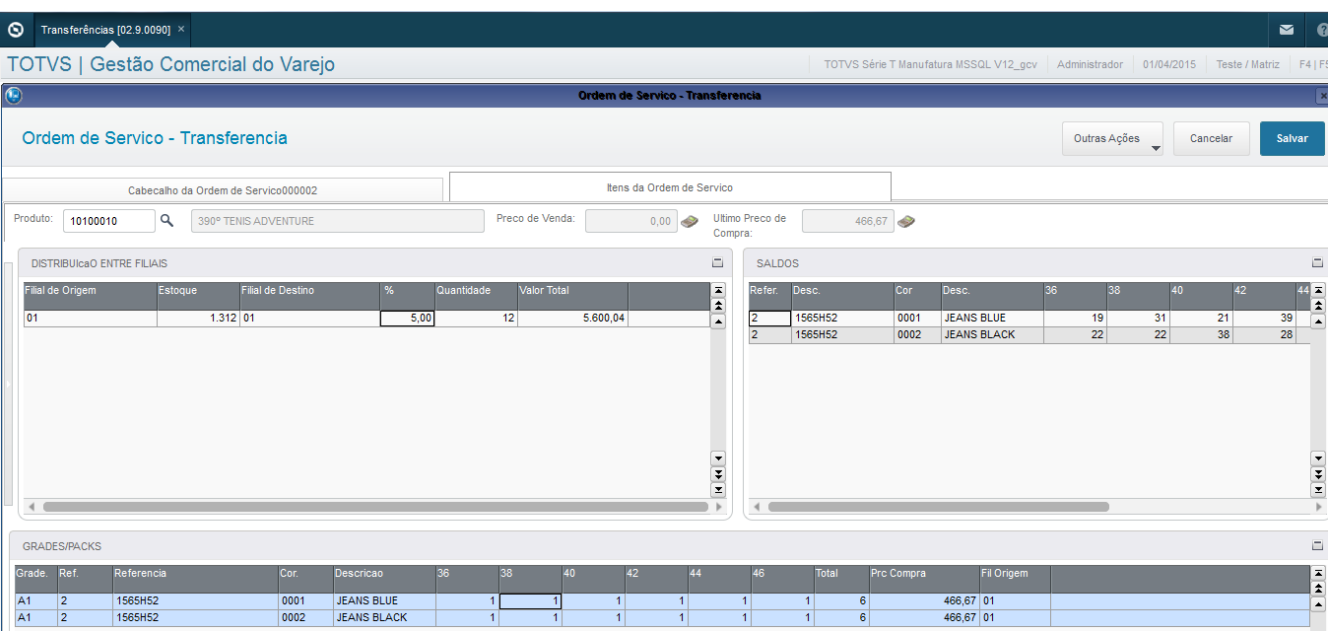

### O sistema gerou as transferências por SKU com status amarelo que aguarda aprovação.

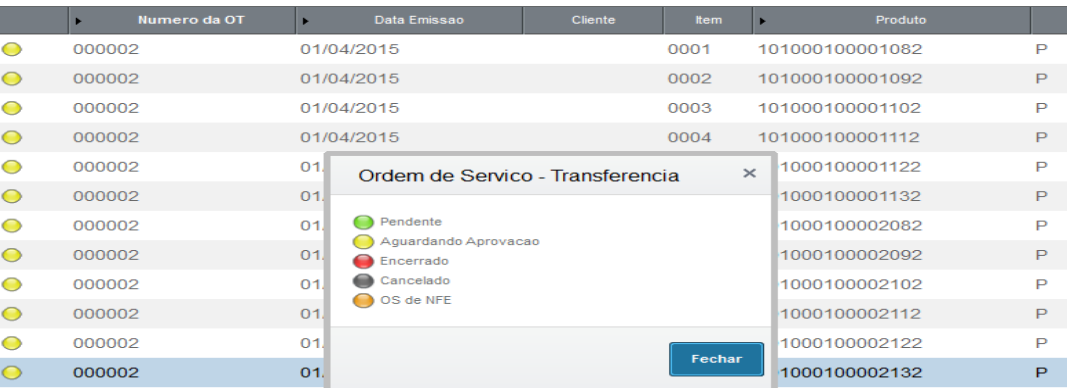

 $\ddot{\circ}$ 

**Este** 

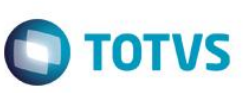

Para efetuar aprovação basta ir em Outras Ações.

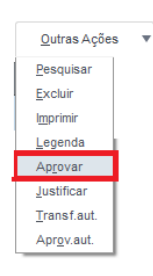

O sistema irá perguntar se deseja efetuar aprovação, apenas confirme.

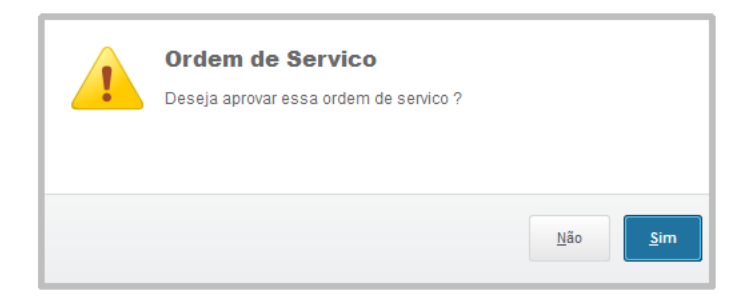

IMPORTANTE: PARA QUE SEJA CRIADO OS PEDIDOS DE VENDA, É PRECISO TER UM CLIENTE CADASTRADO COMO FILIAL OU LOJA COM OS CAMPOS: A1\_01LJINT=S e A1\_01IDLOJ com o numero da filial.

Após essa aprovação a OT irá mudar de status e gerá um pedido de venda para que essa OT se transforme em uma Danfe para transferência de mercadoria.

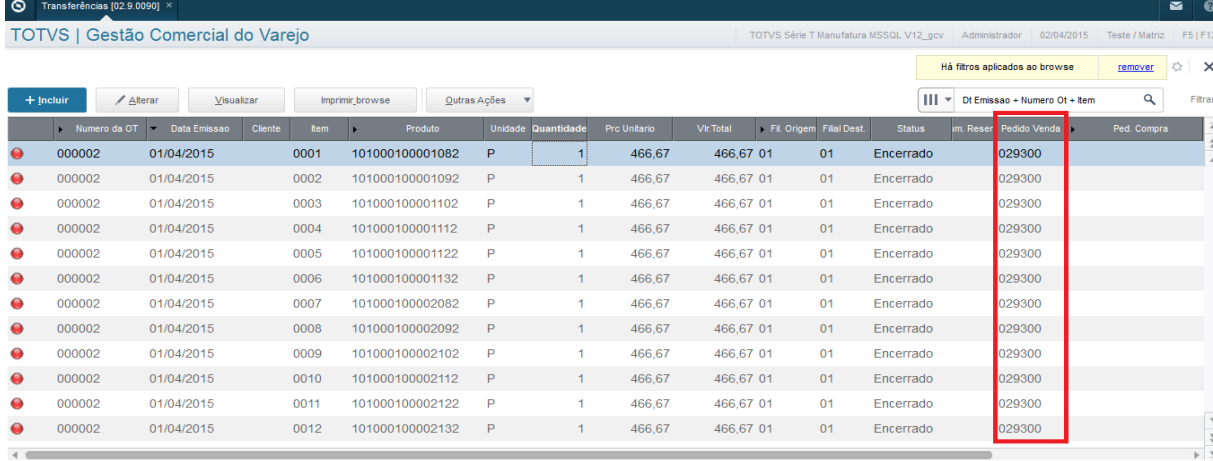

Após isso a transferência está finalizada, só aguardar a chegada da mercadoria para dar entrada via documento de entrada na filial transferida.

Essa Transferência também pode ser impressa em outras ações.

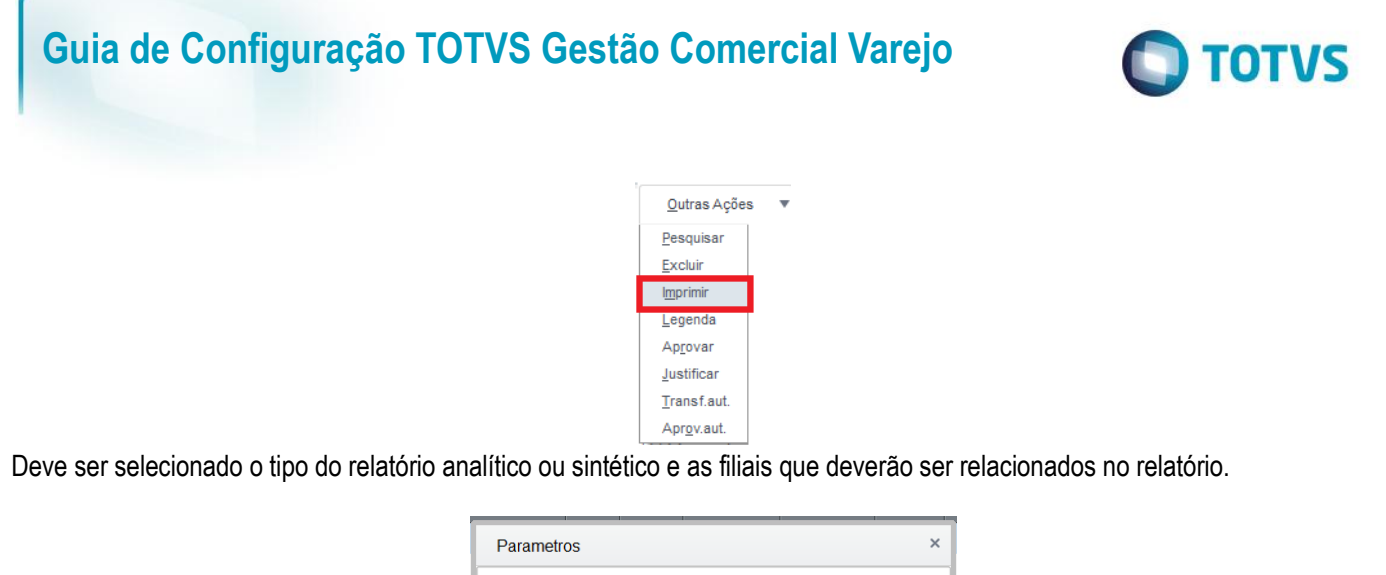

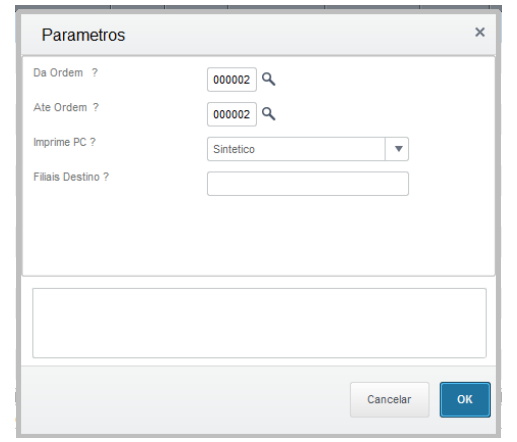

Após isso será gerado em PDF a impressão da transferência.

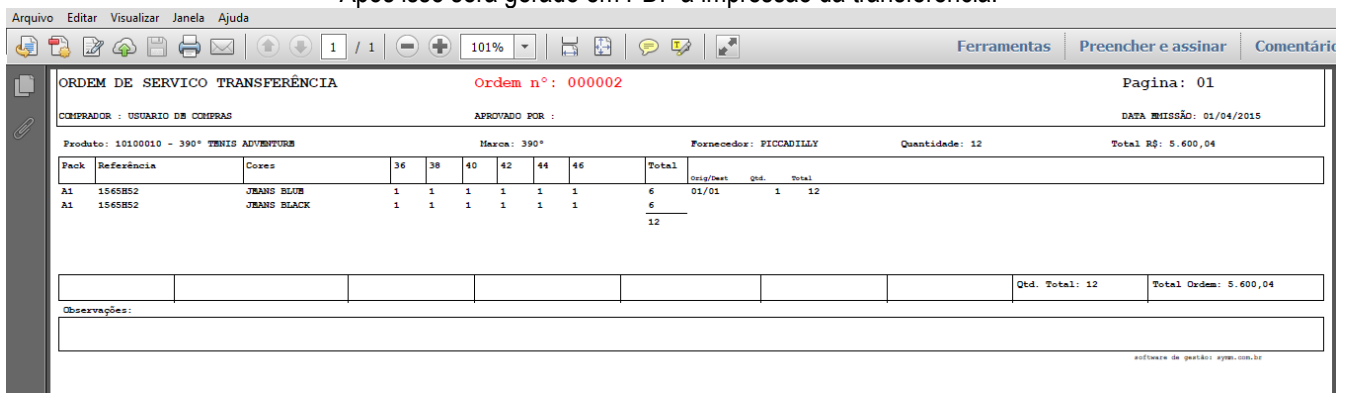

### **Campos relacionados:**

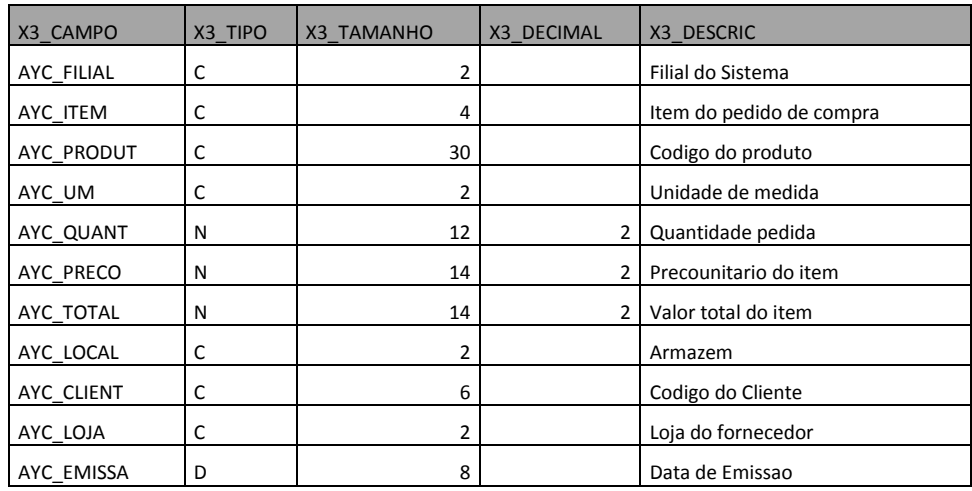

 $\overline{\Delta}$ 

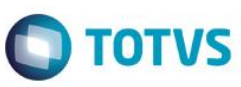

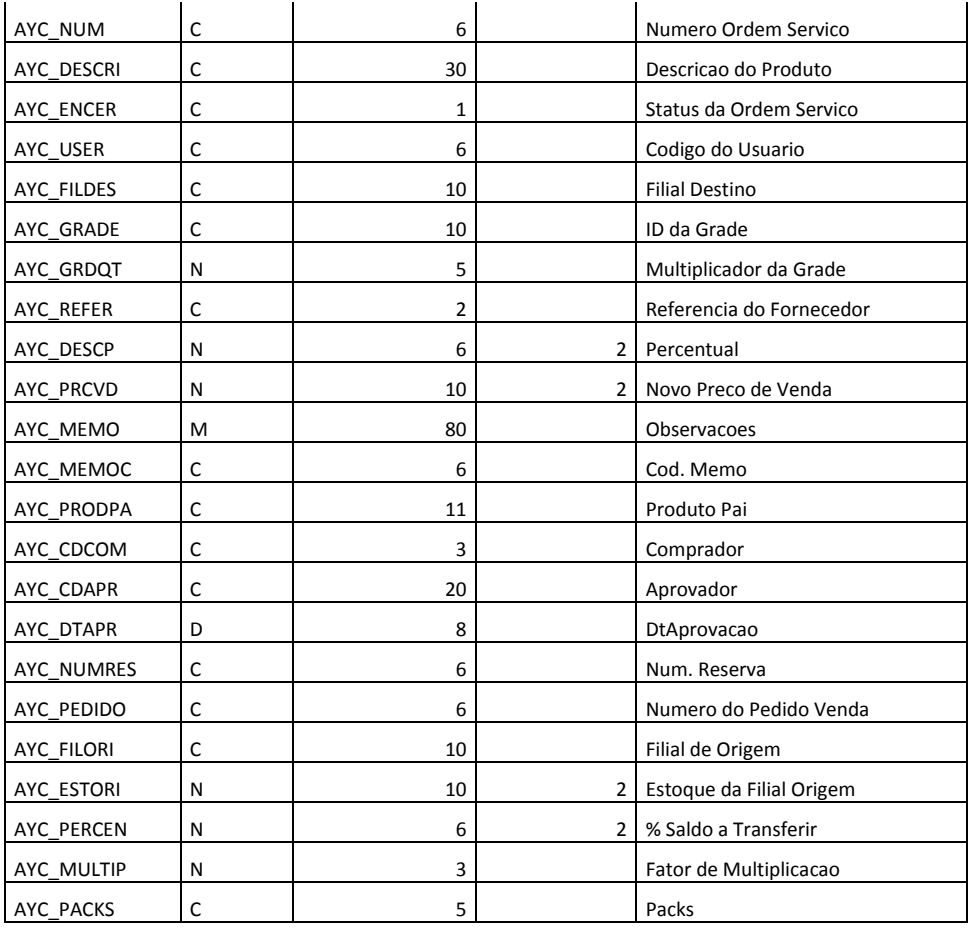

### **Parametros:**

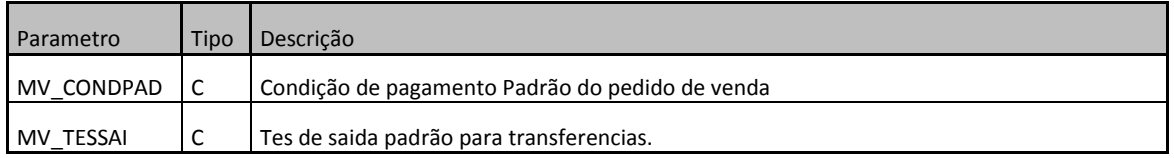

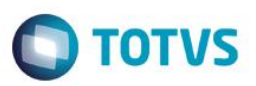

### **AY8, AY9, AYA, AYB – Remarcação de Preço:**

**Atualizações >Gestão Comercial para Varejo >Compras >Remarcação de Preço**.

Essa rotina tem por objetivo efetuar remarcação / Manutenção de preço dos produtos no caso de baixa ou aumento de preço devido a promoções sazonalidade entre outros. Essa rotina permite fazer a remarcação por produto e por lote de produtos que visa facilitar a remarcação de vários produtos de uma vez.

Irá ser apresentado uma tela a seguir de parâmetros, essa tela tem a finalizade de otimizar uma busca de remarcação de preços já emitidas, os parâmetros filtram comprador, numero, emissão e agendamento.

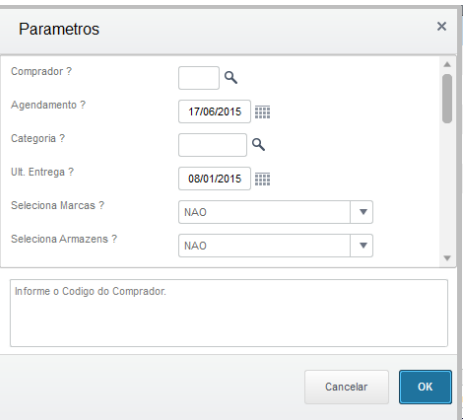

Após a confirmação dos parametros será apresenado a tela de remarcações já efetuadas com os seus status de pendente, encerrada ou agendada.

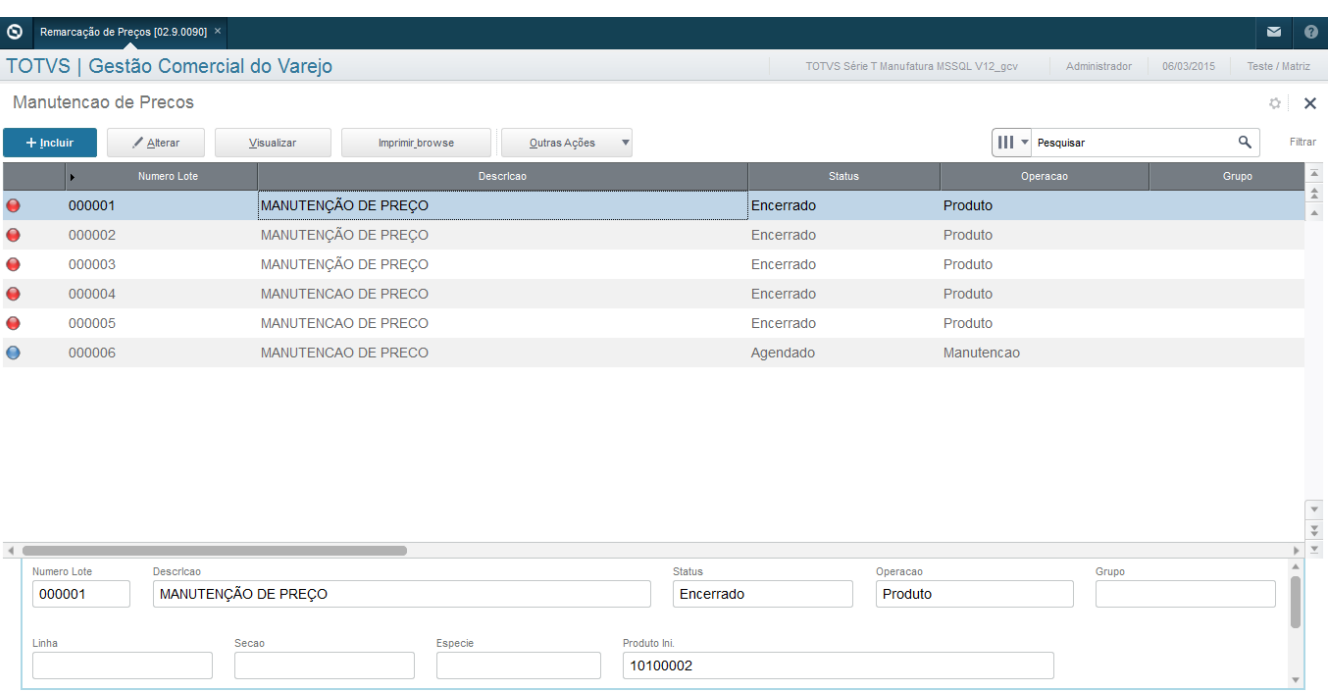

Para agendar uma remarção em lote ou produto utilize o INCLUIR, pois abrirá uma tela de parâmetros para efetuar a remarcação/ Agendamento de preço.

 $\odot$ 

 $\ddot{\circ}$ 

 $\ddot{\bullet}$ 

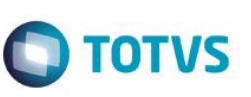

Selecione os parâmetros necessários:

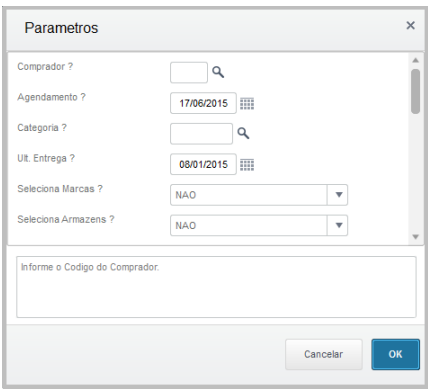

Comprador: Escolha o comprador dessa remarcação.

Marca: Selecione a marca para filtro dos produtos a serem remarcados (opcional) Seção:Selecione a seção para filtro dos produtos a serem remarcados (opcional)

Especie:Selecione a especie para filtro dos produtos a serem remarcados (opcional)

Ult. Entrega:Considera os pedidos posterior a data de entrega

Preço: Selecione um filtro de preço (opcional)

Estoque: Selecione um filtro de estoque (opcional)

Operação: Selecione a operação da remarcação LOTE (vários produtos) ou por produto.

Agendamento: A Data que será efetuada a remarcação.

Produto: Qual o produto selecionado em caso de remarcação por produto.

Referencia: Filtrar as referencia do produto selecionado.

Considera PC: Se traz na tela os produtos que não tenham pedido atrelado

Considera Estoque: Se traz na tela produto com ou sem estoque.

Após a confirmação dos parâmetros será apresentado à tela onde deve ser feito a remarcação.

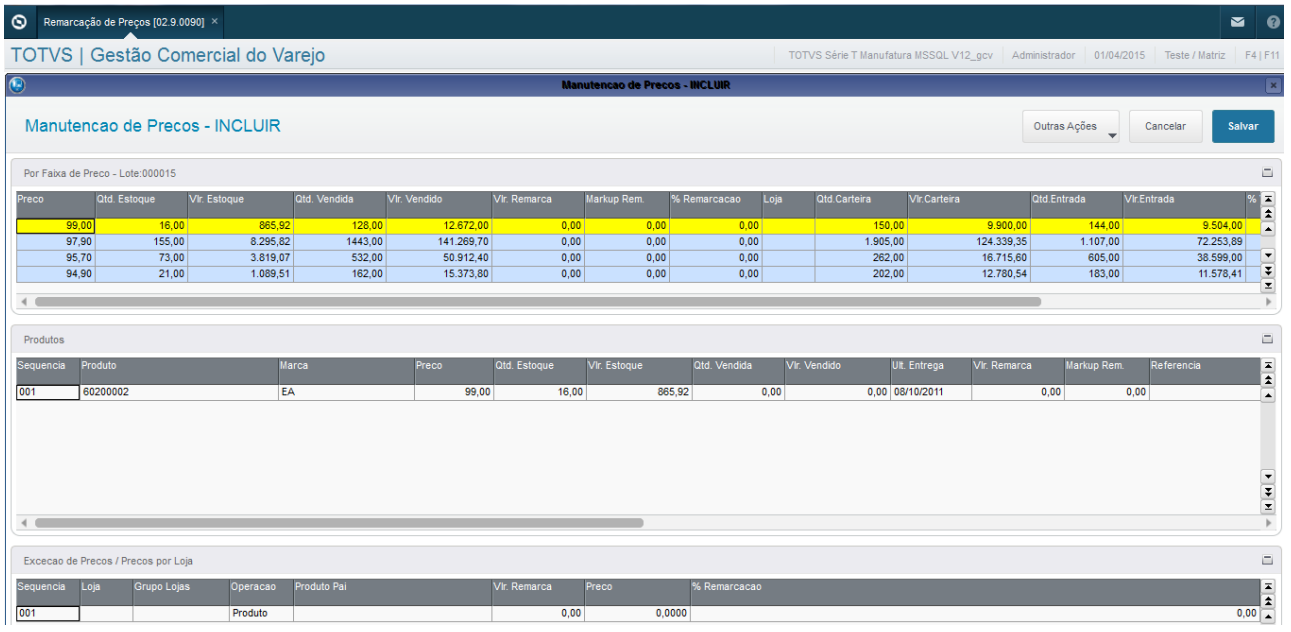

Nessa Tela é onde é apresentado os dados da remarcação, no cabeçalho é gravado o que foi indicado na parametrizações no caso atual por lote.

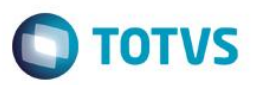

Nos parâmetros indicados foi selecionado a marca NIKE para filtro por lote, o sistema apresentou os produtos da marca nike classificado por preço.

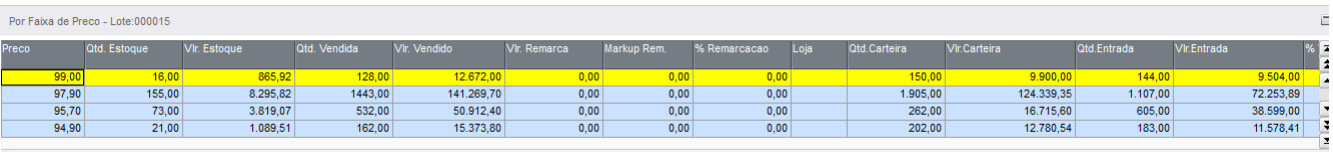

Posicionado no primeiro e utilizando a pasta produtos, ele irá apresentar os produtos e referencias referente a o preço posicionado.

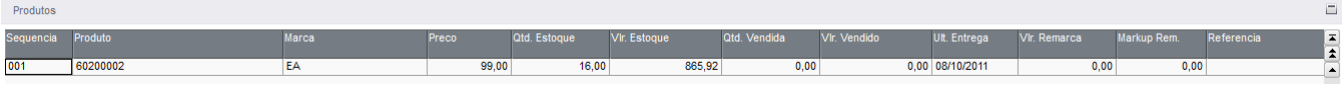

Para efetuar a remarcação selecionamos o preço de remarcação na pasta resultados e avaliamos a variação do Markup.

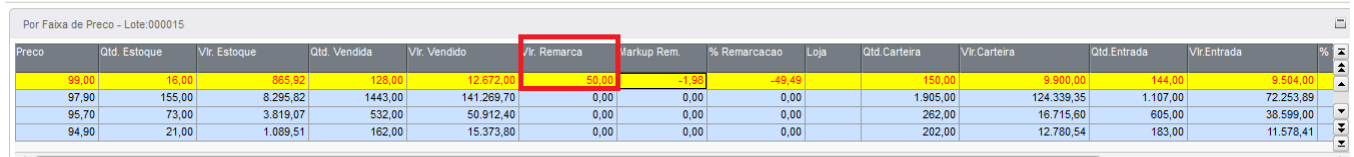

E na pasta do Produtos onde se encontra os produtos e referencias desse preço o valor da remarcação já foi atualizado.

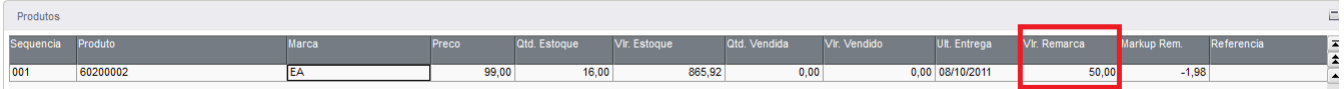

Nesse caso eu apenas optei por alterar o preço do primeiro código, por isso nessa pasta alterei o valor da remarcação para o preço original.

E se houver exceção de preço eu adiciono na 3º pasta.

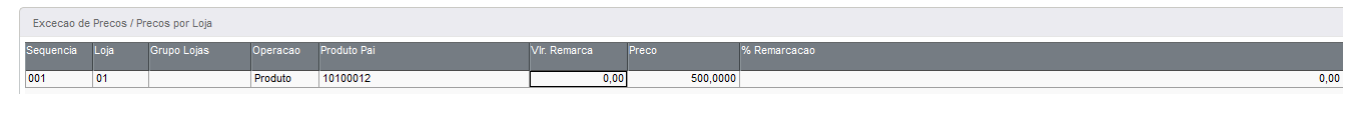

Após isso confirme para que seja gerado a remarcação.

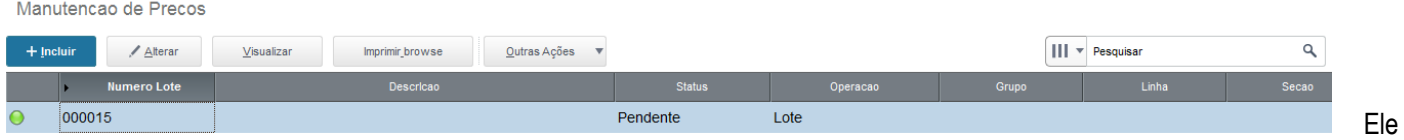

gerou um numero de lote com status de pendente. Pois há possibilidade que deve ser restrita para efetivar o preço no momento, para isso use a opção Efetivar, essa possibilidade é aplicada pelo parâmetro MV\_SYVA023. Caso contrario deve ser configurado Schedule para efetivação automática.

 $\odot$ 

 $\ddot{\bullet}$ 

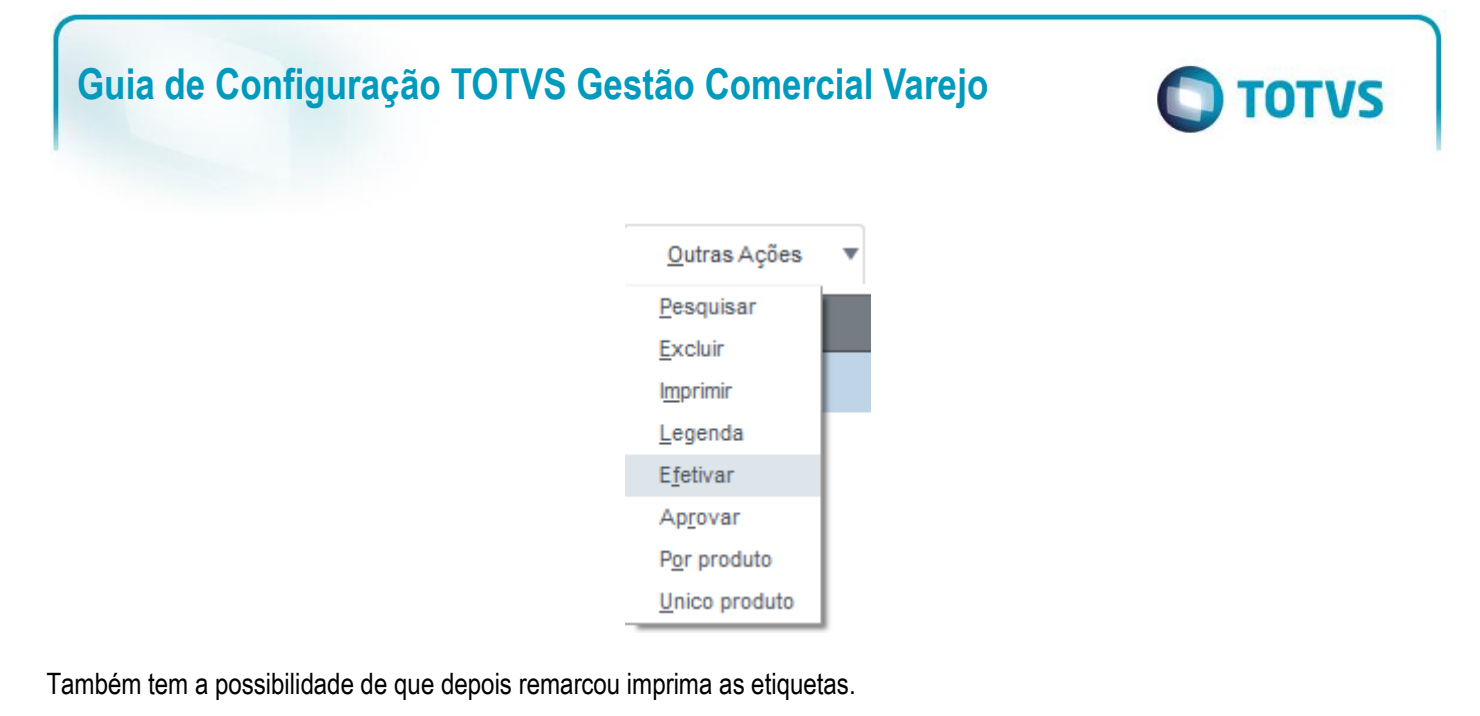

### **Campos relacionados:**

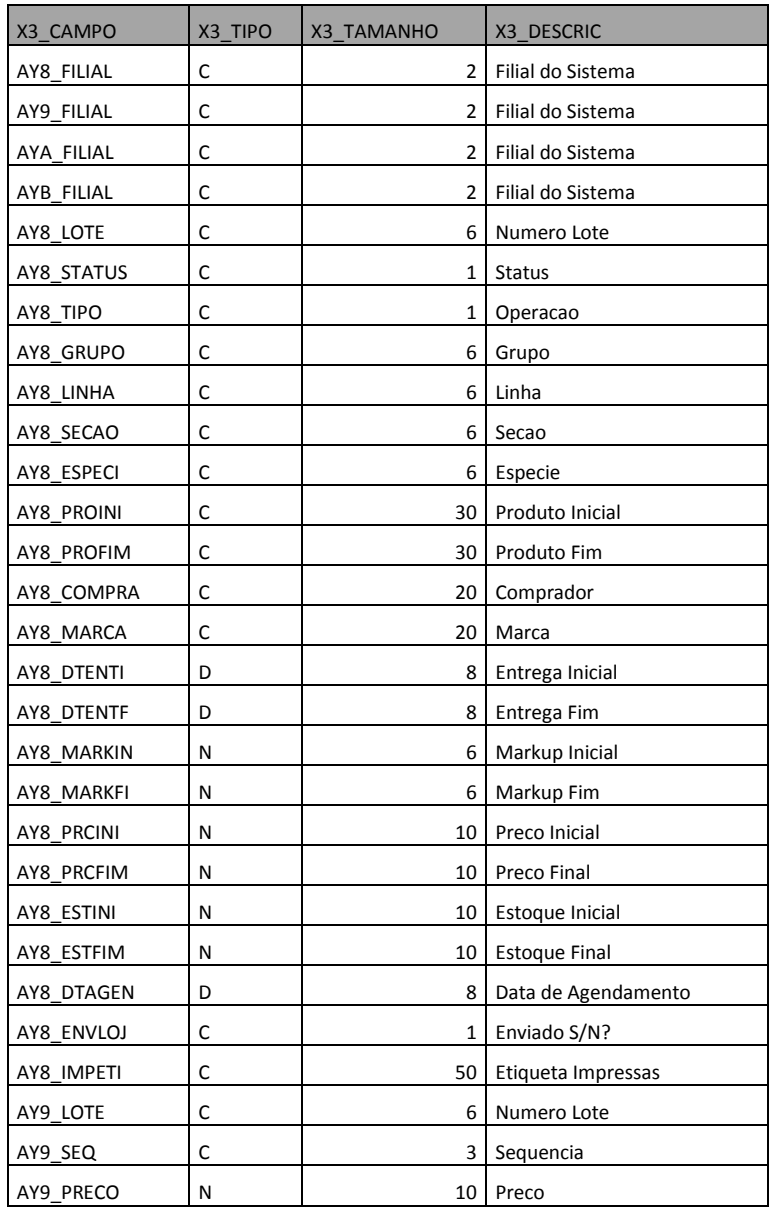

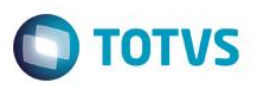

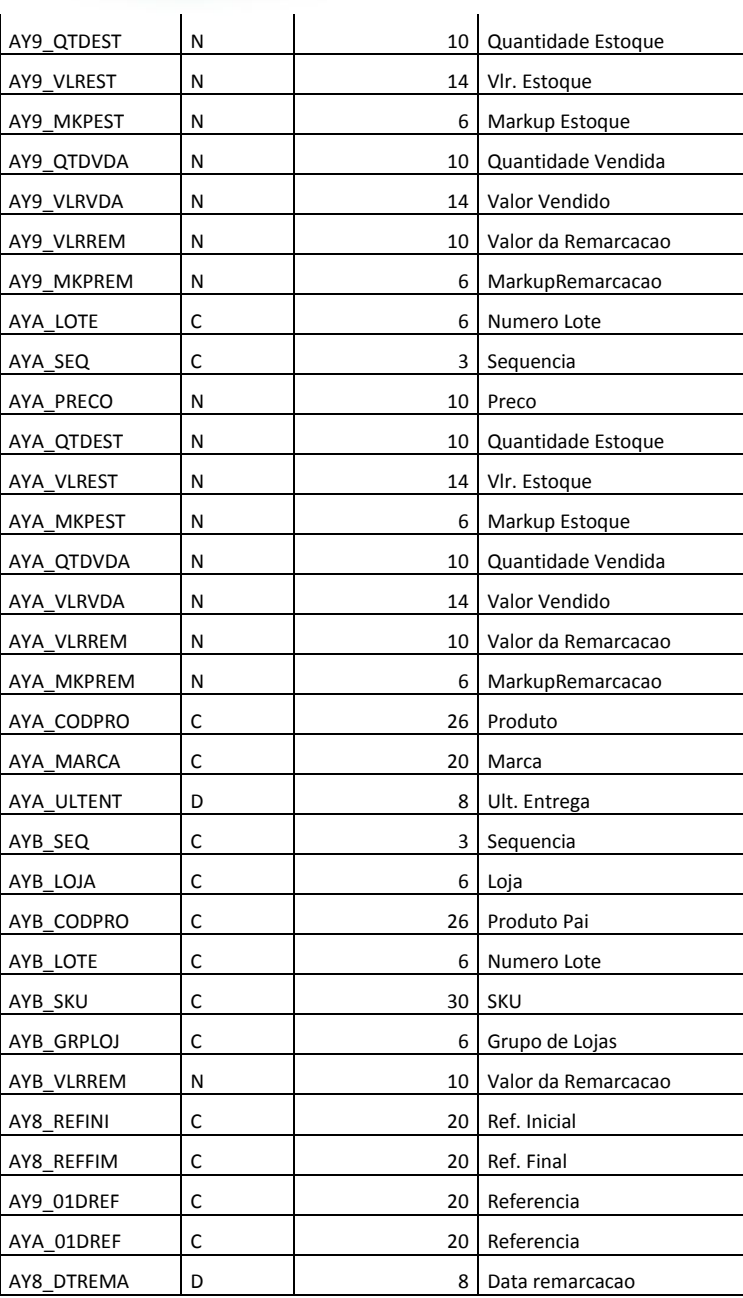

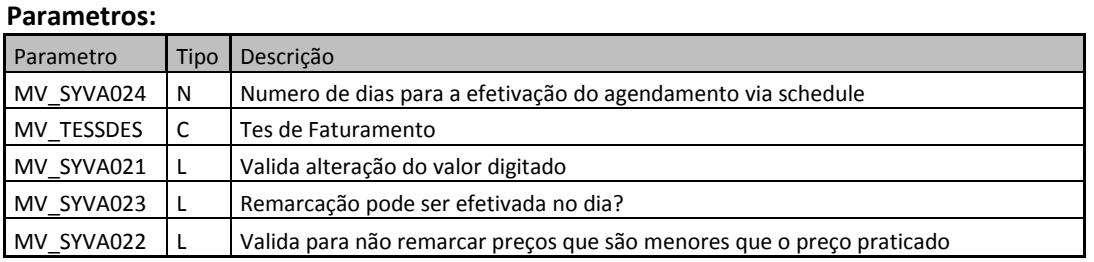

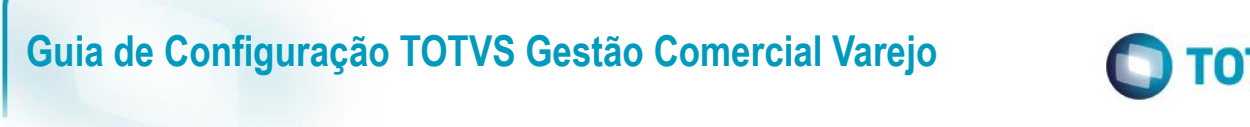

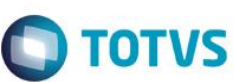

### **Alerta de Compras/ Remarcação**

A rotina de Alerta de Compras/Remarcação trata-se de um JOB que enviará sugestões de produtos para compras e remarcações através de e-mail. Segue abaixo layout do e-mail enviado.

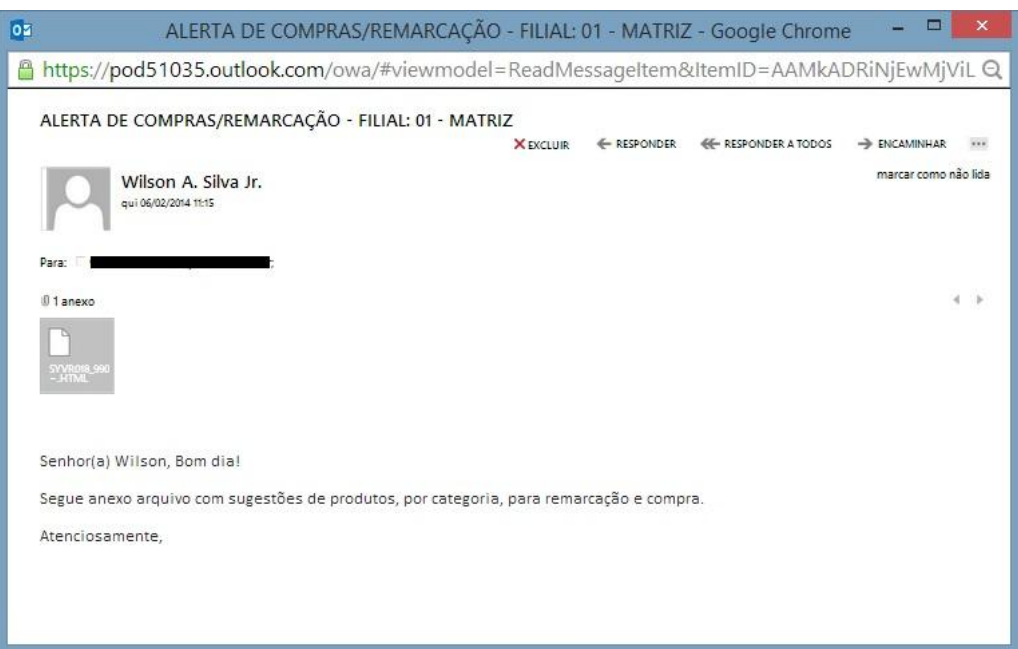

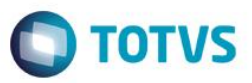

Será anexado no e-mail arquivo no formato \*.html com as sugestões de produto para compras e remarcações. Segue abaixo layout do arquivo.

### ALERTA DE COMPRAS/REMARCAÇÃO

#### SEÇÃO: 010101 - TENIS

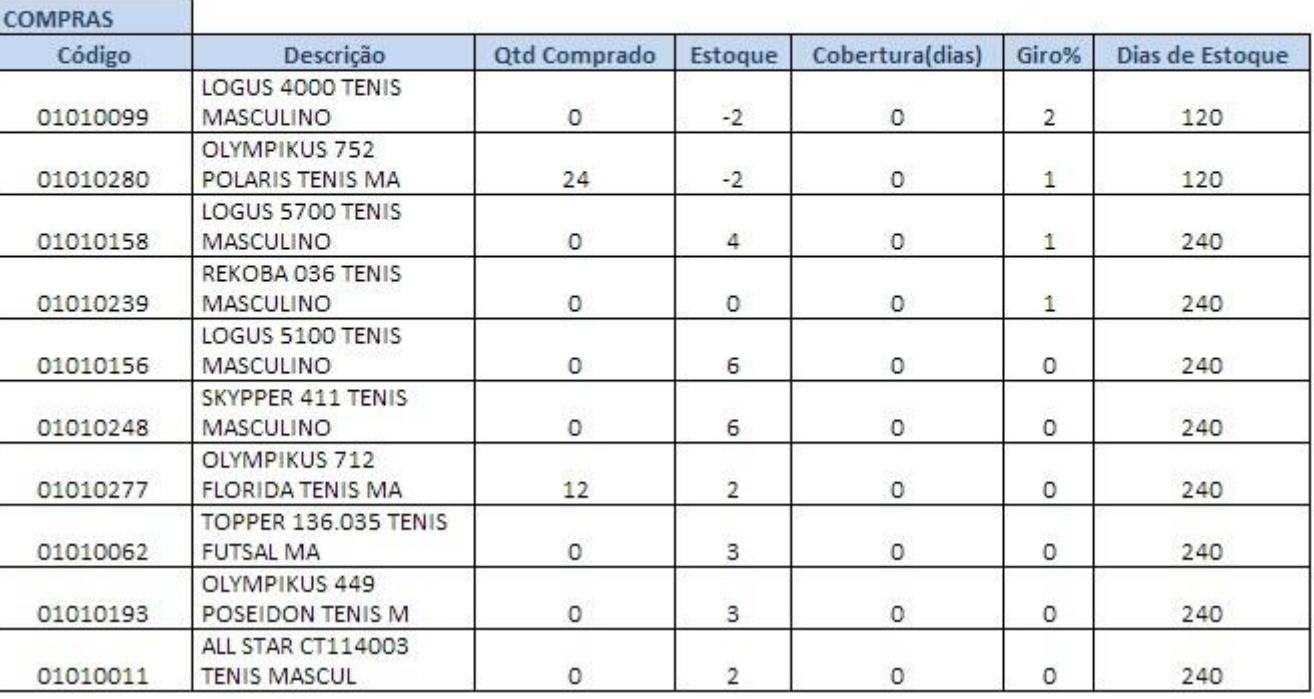

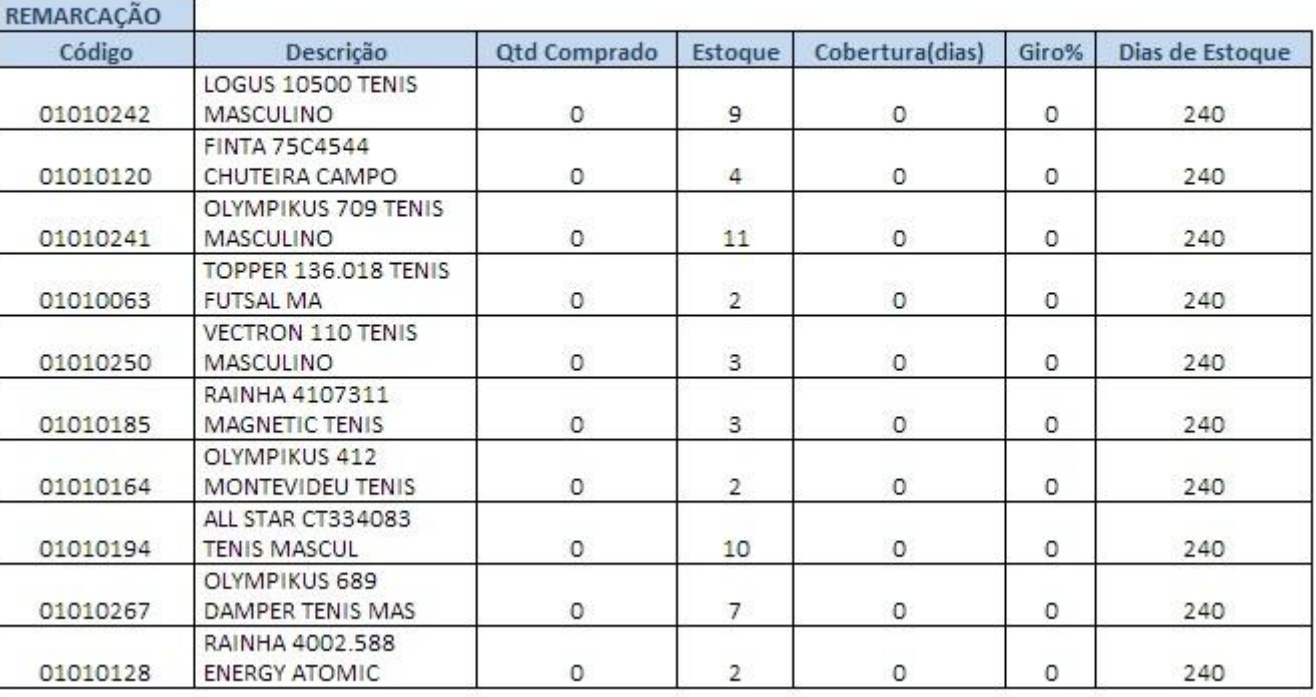

 $\overline{\circ}$ 

 $\overline{\circ}$ 

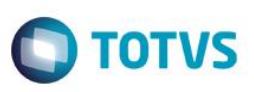

Para cada quebra de categoria será sugerido os produtos para compras e os produtos para remarcação. Nos produtos a comprar serão filtrados aqueles com o maior giro e menor tempo de estoque. Nos produtos para remarcar serão filtrados aqueles com o menor giro e maior tempo de estoque. A quantidade de produtos a trazer por quebra será definida nos parâmetros: SY\_VR018B para quebra de compras e SY\_VR018C para quebra de remarcação. No exemplo acima, podemos constatar que os dois parâmetros estão preenchidos com "10".

A rotina irá enviar dois tipos de e-mail, o primeiro será o e-mail dos compradores com as informações consolidadas da rede (Grupo de Empresas), o segundo será para os vendedores com informações apenas das lojas (Filiais).

### **Configurações**

Para o Comprador receber os e-mails de alerta é necessário no cadastro de comprador preencher o e-mail e marcar o campo "Alert.Compra" com sim. Segue abaixo.

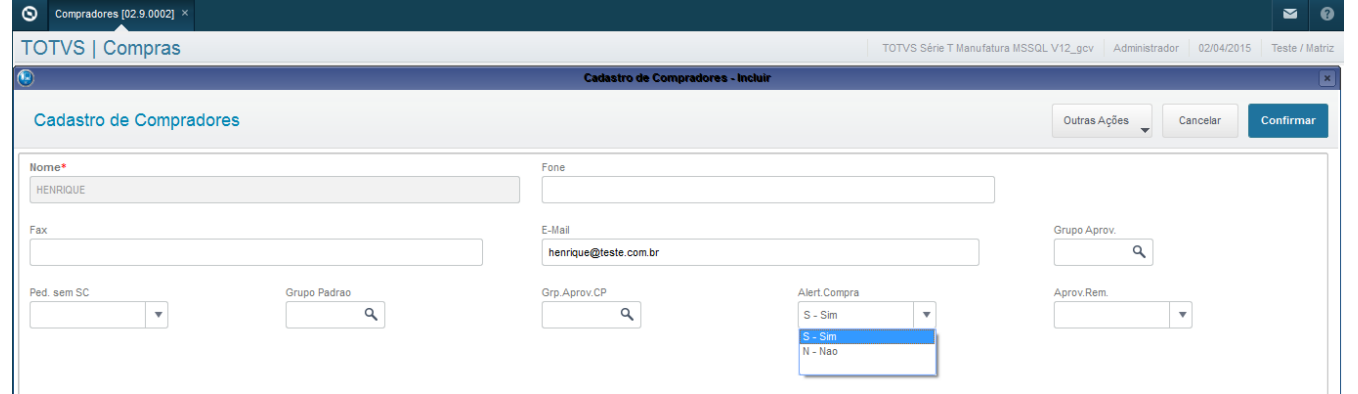

A rotina de alerta pode ser acionada de duas formas via JOB ou pelo menu do Protheus. No caso do menu do Protheus, basta clicar na rotina e confirmar, segue abaixo os passos.

Para configurar a rotina como um JOB basta abrir o arquivo de configuração do server do Protheus o arquivo "appsever.ini" e inserir a configuração abaixo. As descrições em amarelo são apenas comentários.

[ONSTART] JOBS=ALERTCOM ; Apelido do JOB a ser executado REFRESHRATE=120

[ALERTCOM]; Apelido MAIN=T\_SYVR018; Nome da Rotina ENVIRONMENT=P11; Nome do Ambiente NPARMS=5; Fixo PARM1=99; Código do Grupo de Empresas PARM2=0101 ; Código da Filial PARM3=60000; Fixo PARM4=15:15; Horário do Agendamento PARM5=1,2,3,4,5,6,7; Dias da semana para execução (Ex.: 1=Domingo, 2=Segunda, Etc...)

Para acompanhar o funcionamento da rotina basta verificar se a mesma está aparecendo no Totvs Monitor ou verificar o log na raiz (protheus data) do Protheus no caminho "\debug\syvr018\_99\_0101.log".

Segue abaixo lista de parâmetros utilizados pela rotina. Caso o valor default não atenda, necessário alterar o parâmetro ou criar, caso não exista.

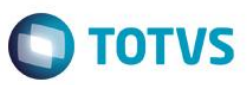

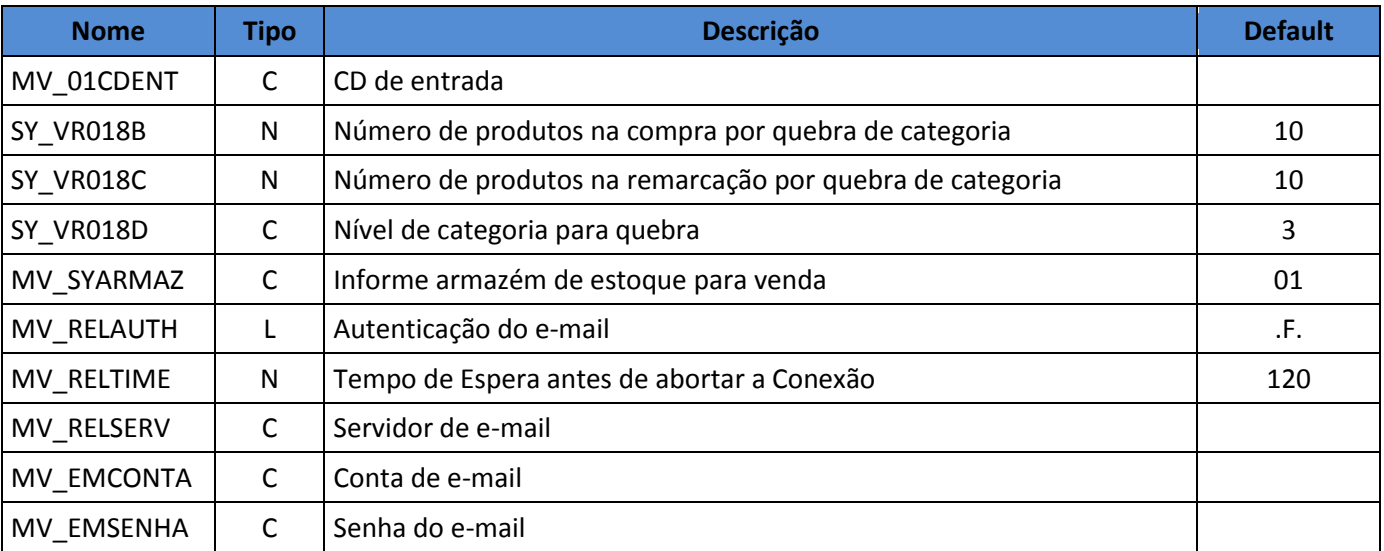

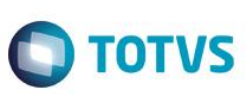

### **Cobrança de Royalties**

**Atualizações >Gestão Comercial para Varejo >Compras >Cobrança de Royalties**

Essa rotina tem por objetivo efetuar as cobranças de royalties e fundo de promoção pelo faturamento ou pelas entradas de cada franquia. No cadastro do produto já foi informado à porcentagem para cobrança de royalties e fundo de promoção.

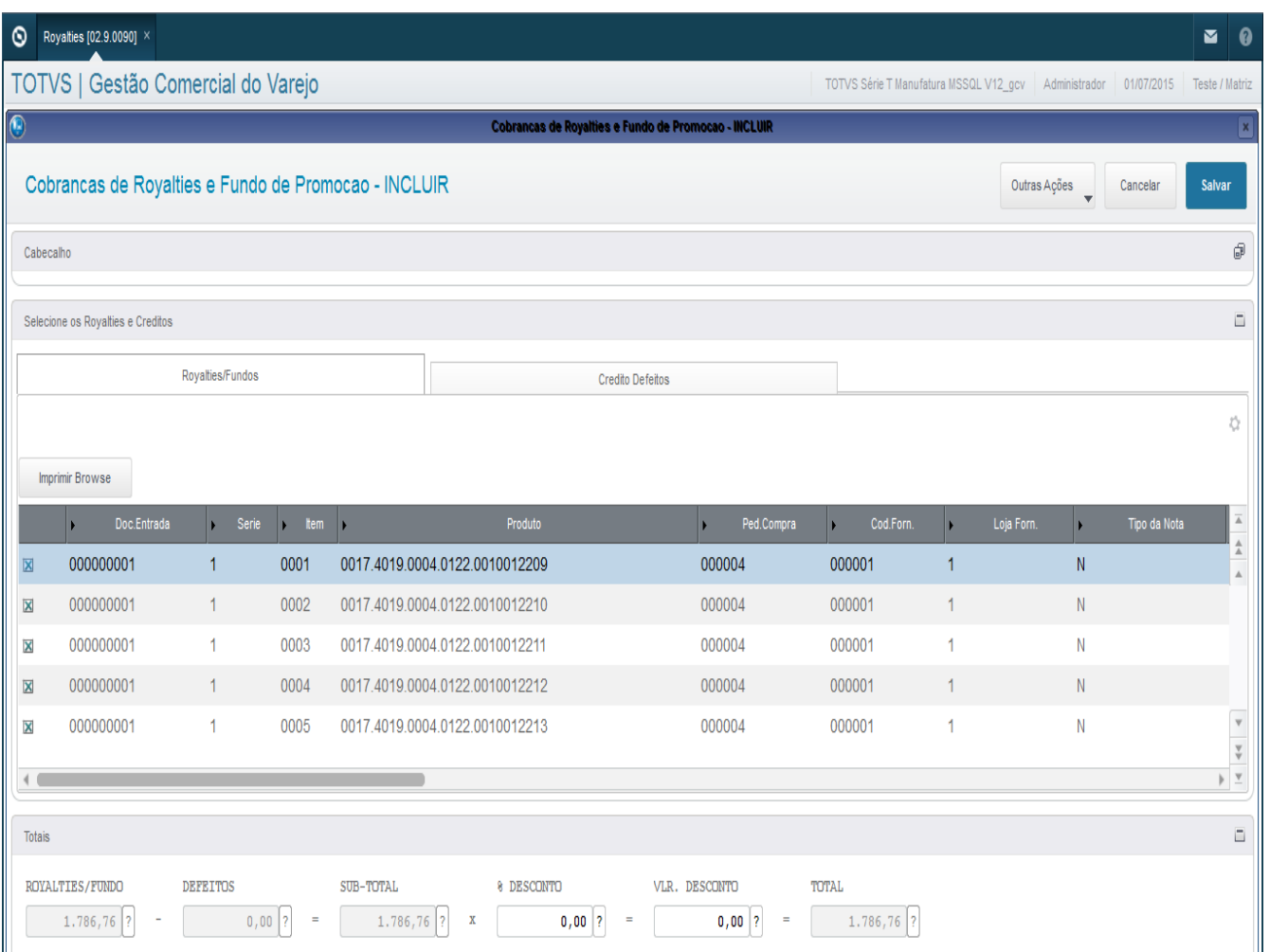

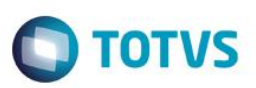

### **Inventário por grade**

**Atualizações >Gestão Comercial para Varejo >Compras >Inventário por grade**

Nesta rotina é possível realizar a contagem para realização do inventário em grade de produtos.

Para incluir basta selecionar o produto:

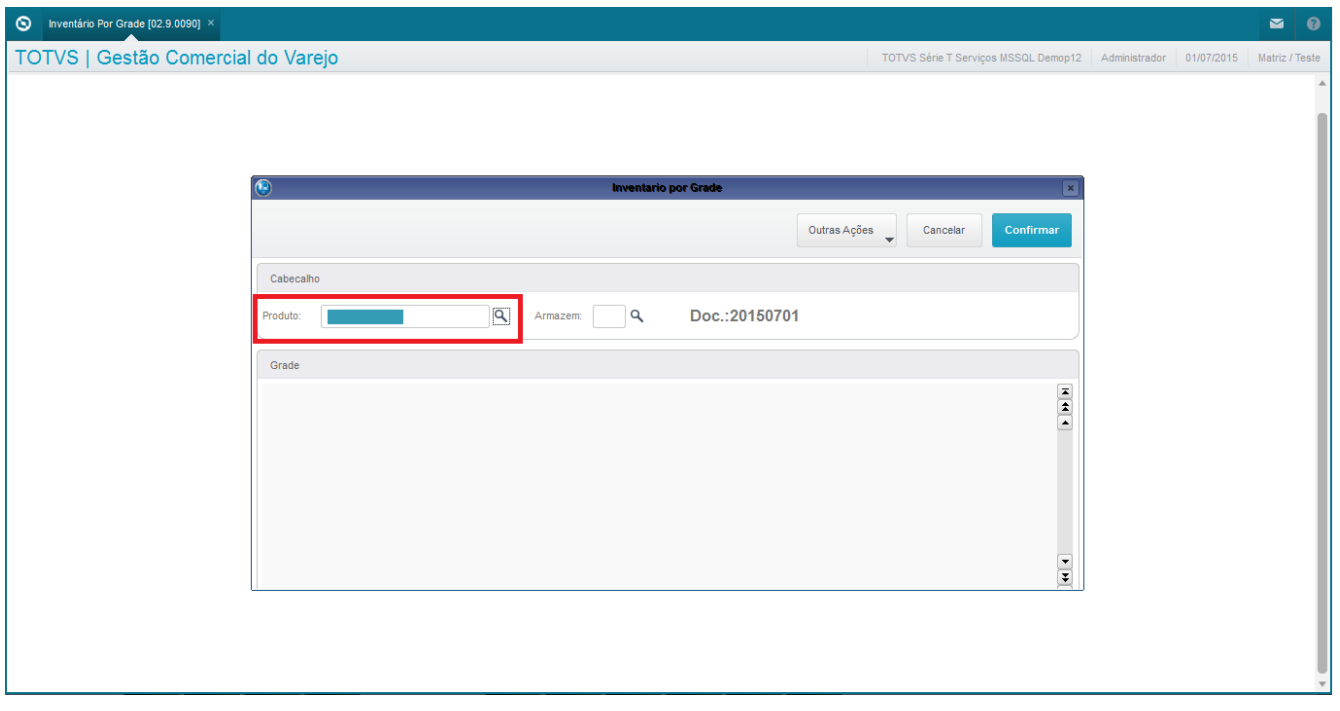

Será apresentada a grade previamente cadastrada, sendo necessário colocar somente as quantidades:

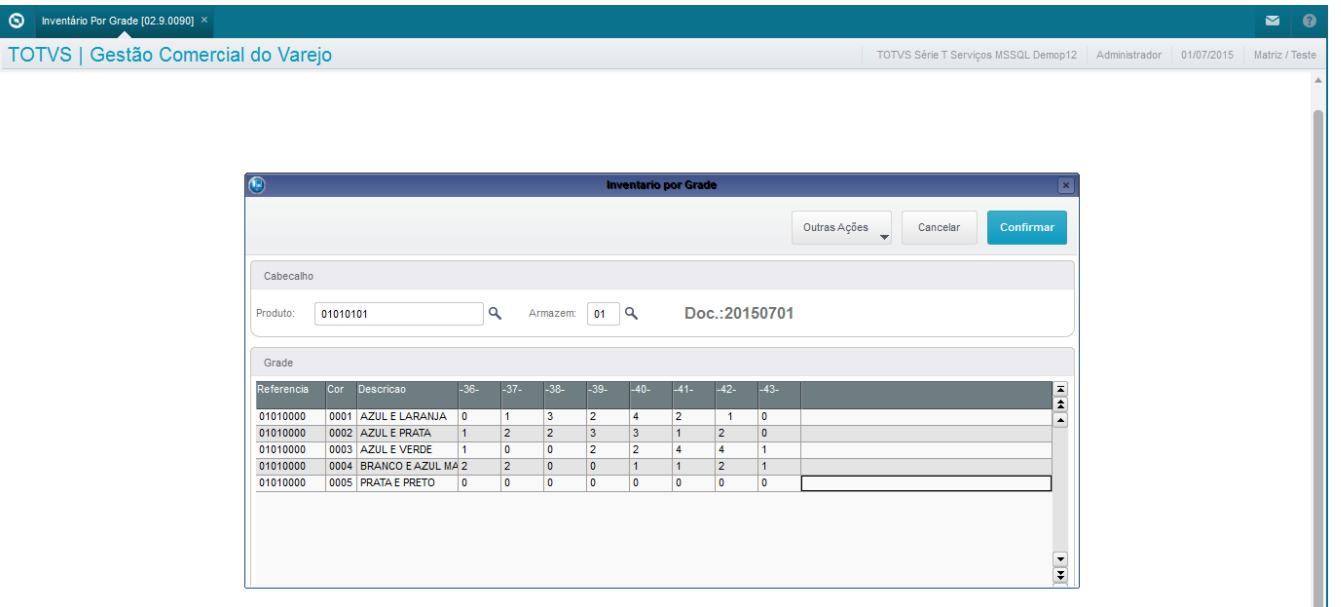

 $\odot$ 

 $\overline{\bullet}$ 

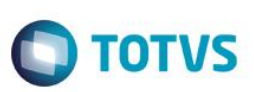

### **Importação Inventário**

**Atualizações >Gestão Comercial para Varejo >Compras >Importação Inventário**

Nesta rotina é possível realizar a contagem para realização do inventário de produtos via importação de coletor ou arquivo em csv.

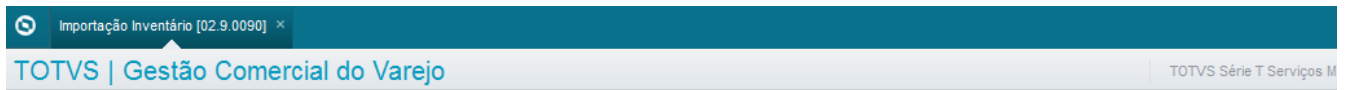

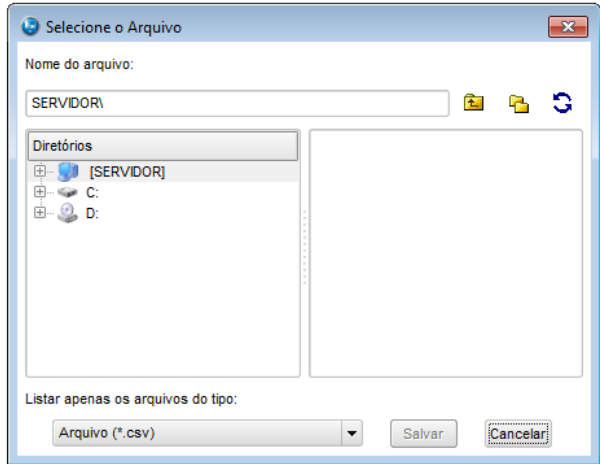

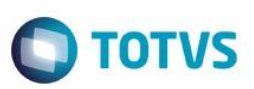

### **Ticket de defeito**

**Atualizações >Gestão Comercial para Varejo >Compras >Ticket de defeito**

Tem o objetivo de cadastrar todos os casos de defeitos para análise, aprovação e controle.

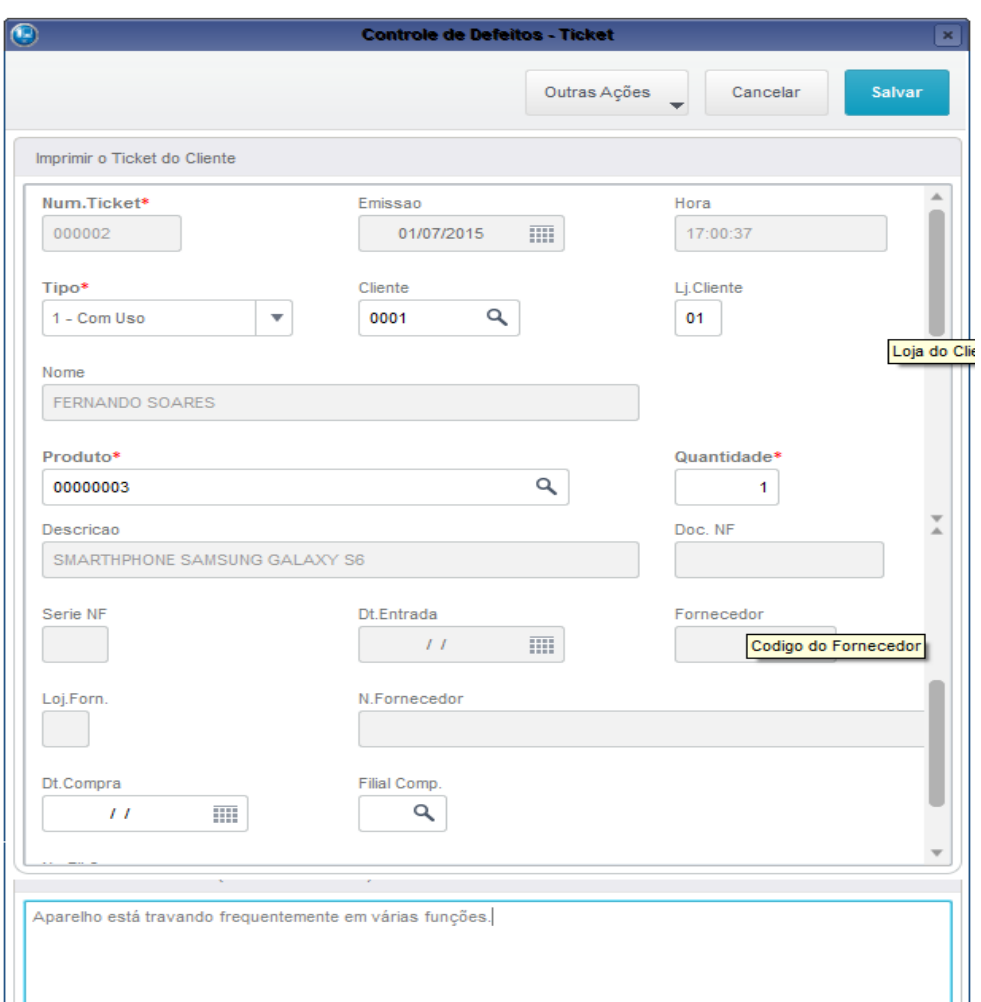

 $\odot$ 

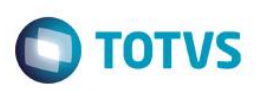

### **Gestão Comercial para Varejo (GCV) – Consultas Gerenciais**

### **Movimentação de Produto**

#### **Atualizações >Gestão Comercial para Varejo >Consultas >Movimentação de Produto**

Essa consulta tem por objetivo fazer todas as análises de compras, vendas e transferências de um produto numa única tela num período desejado, podendo fazer análises de pedidos pendentes, transferências, vendas por semana, MarkDown entre outros.

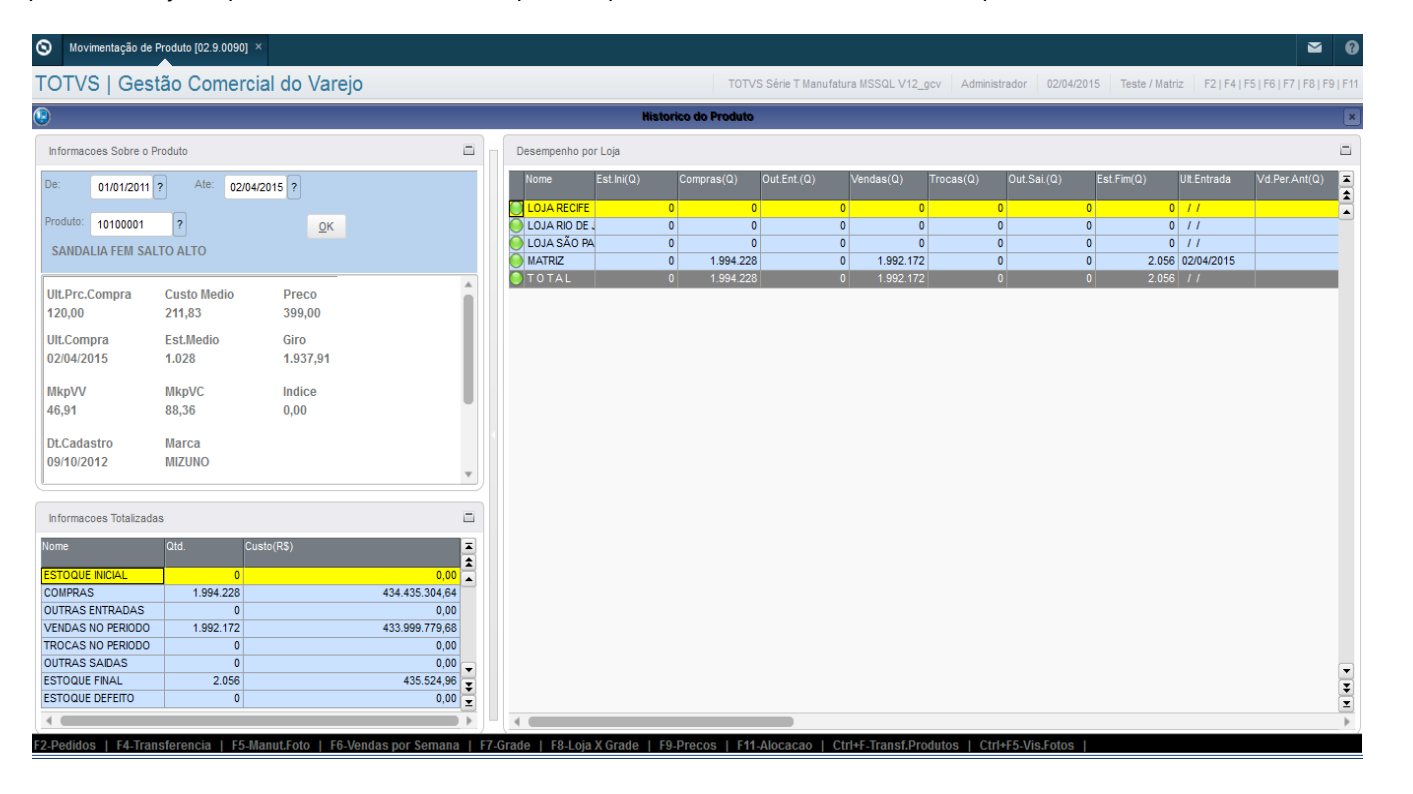

A tela é apresentada com as informações sobre o produto, onde é mostrado um histórico do mesmo, como custo de compra, marca, estoque médio, giro entre outros.

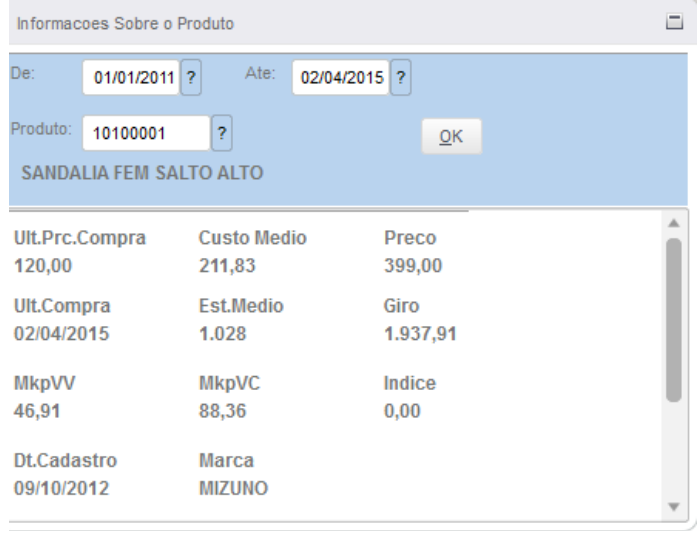

 $\overline{\bullet}$ 

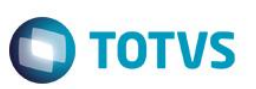

Numa segunda parte são mostradas as informações totalizadas do produto para uma análise rápida.

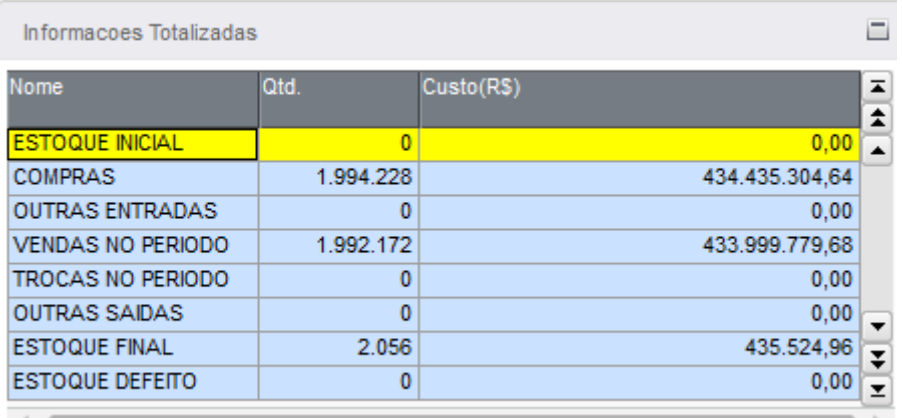

E também é apresentado o desempenho por loja, onde é apresentado o desempenho de toda a rede com resultados de venda, estoque, carteira e cobertura.

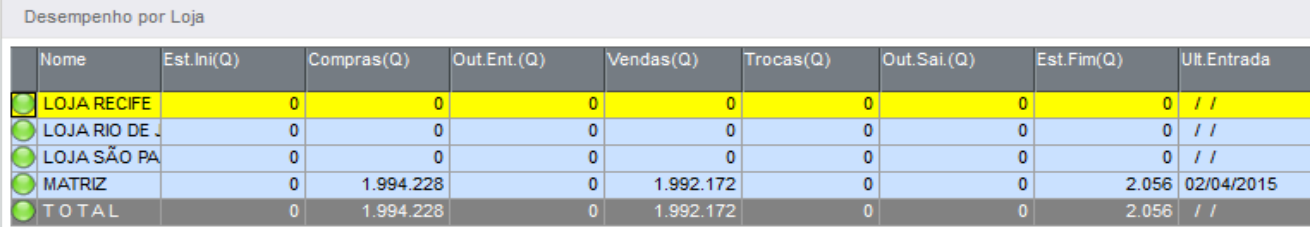

Nessa tela de movimentação também é possível realizar algumas consultas rápidas e objetivas referente a esse produto tais como:

F2-Pedidos | F4-Transferencia | F5-Manut.Foto | F6-Vendas por Semana | F7-Grade | F8-Loja X Grade | F9-Precos | F11-Alocacao | Ctrl+F-Transf.Produtos | Ctrl+F5-Vis.Fotos

**F2 –Pedidos :**Traz de forma resumida os pedidos pendentes desse produto.

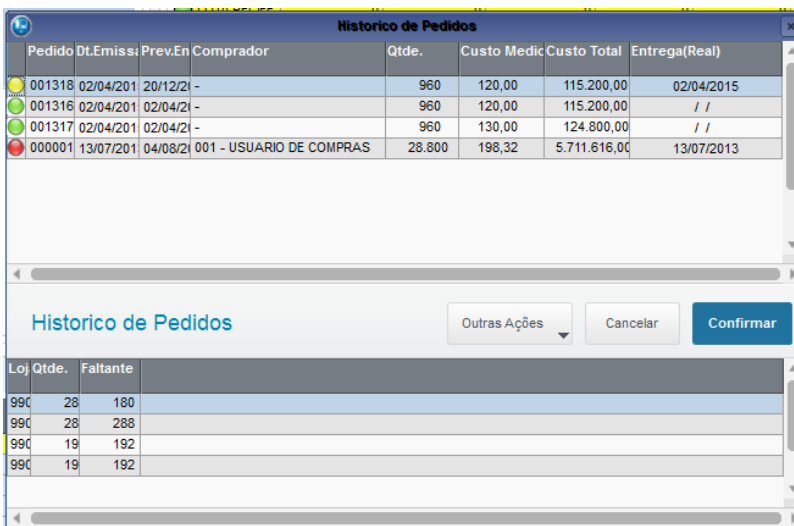

 $\ddot{\bullet}$ 

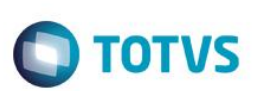

**F4 – Transferências:** Traz as transferências realizadas para esse produto.

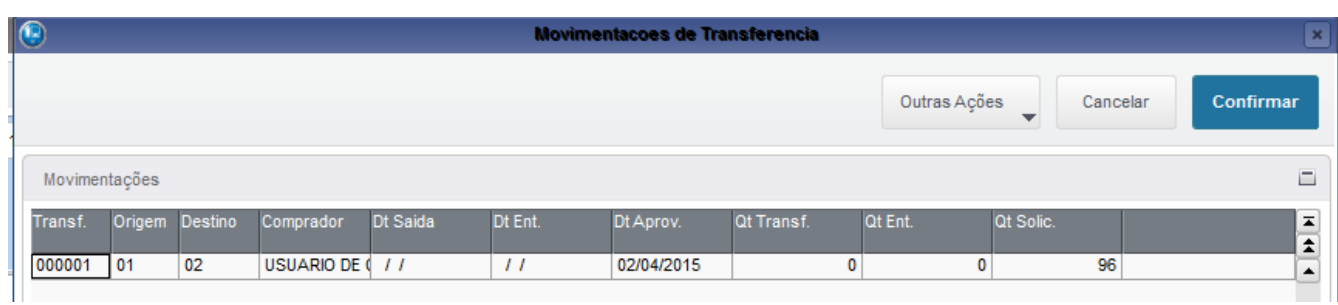

**F5 – Foto:** Apresenta a foto do produto e suas referencias.

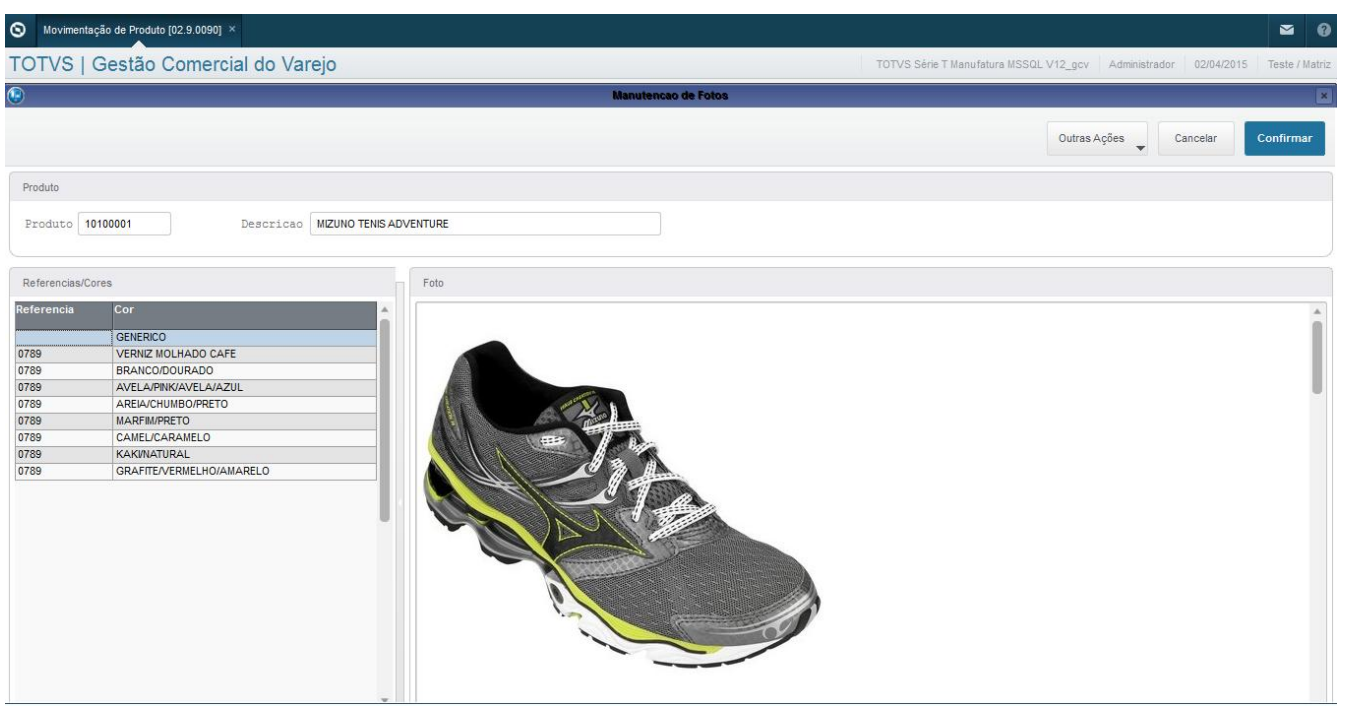

**F6 – Vendas por semana:** Análise de vendas dia a dia dentro do período selecionado, nesse caso a análise mostra que o dia que mais vendeu esse produto foi na quinta-feira, essas e outras análises podem ser tiradas dessa consulta.

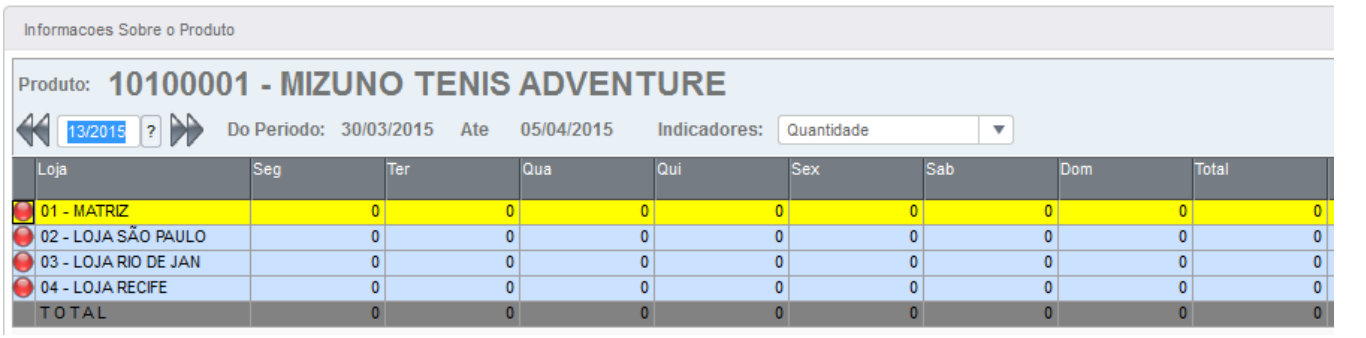

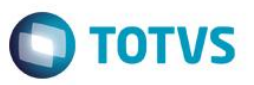

**F7 – Grade:** Nessa consulta é possível avaliar as vendas, estoque, carteira e giro do produto por referência e cor facilitando a análise do desempenho de cada cor e tamanho. Abaixo uma grade de vendas, é possível verificar que apenas a cor verde com numeração 37/8 tem venda no período.

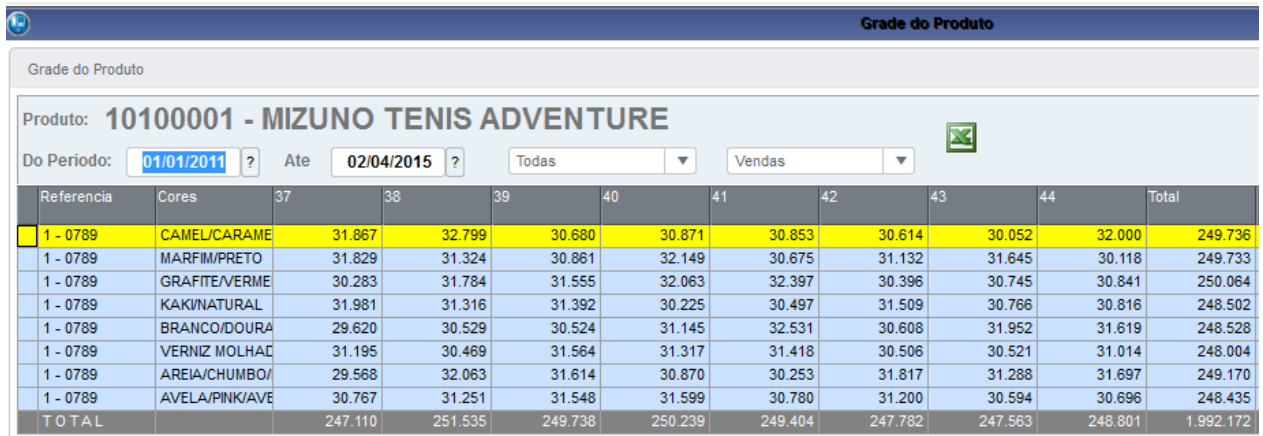

Abaixo está sendo apresentados os parâmetros para análise, se é por loja e qual a análise.

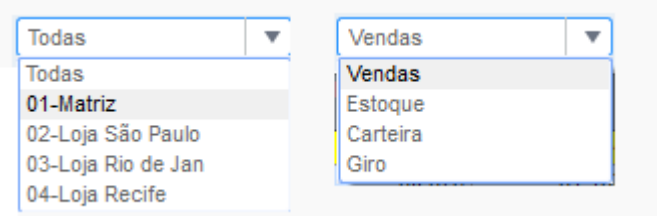

Abaixo uma análise de estoque atual.

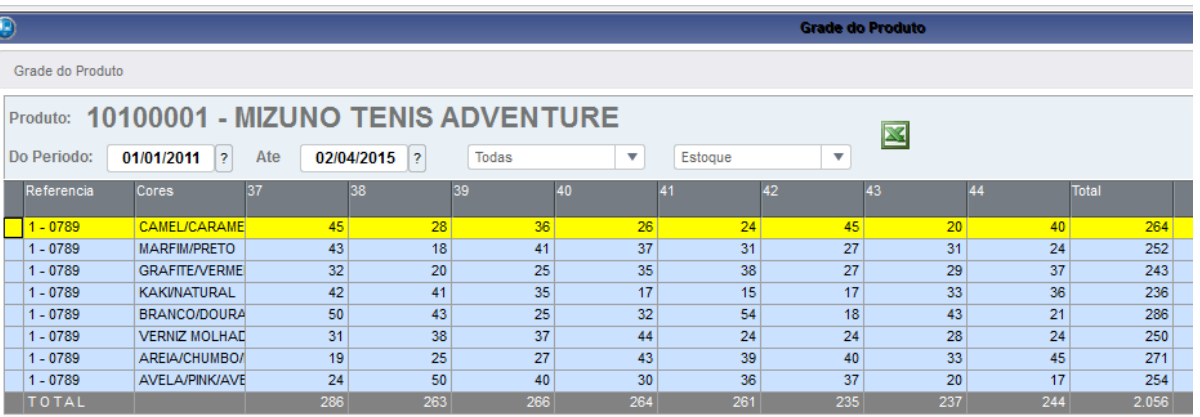

 $\odot$ 

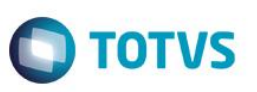

**F9 – Preços:** Essa tela tem a função de remarcar preços de produtos para toda a rede de empresas e também consultar as remarcações que já ocorreram.

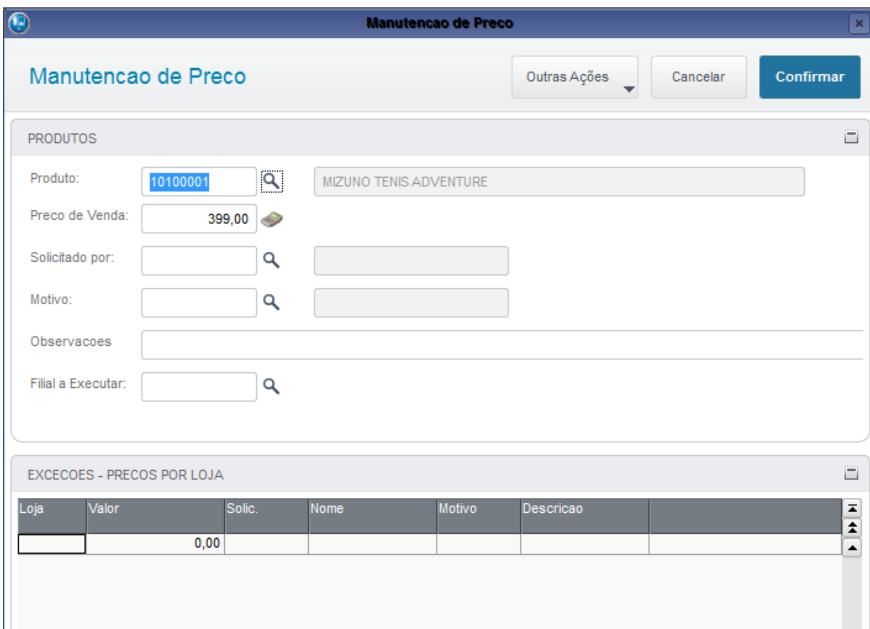

**- Histórico:** Vá em Outras Ações para visualizar o histórico de mudança de preço.

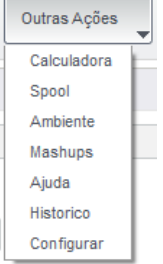

**- Manutenção de preço:** Para efetuar uma remarcação basta alterar o preço de venda e confirmar.

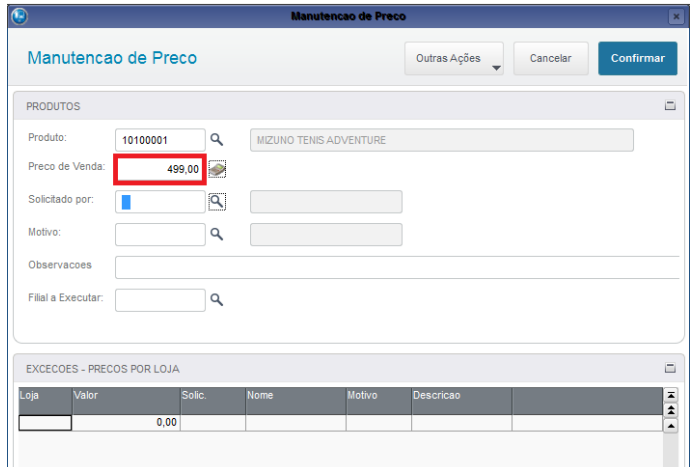

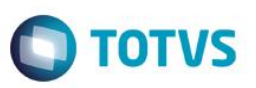

### **Resumo de venda/Análise Vendedores**

**Atualizações >Gestão Comercial para Varejo >Consultas >Resumo de venda**

Essa consulta tem por objetivo de totalizar as vendas dentro do período selecionado, avaliando desempenho do vendedor, valor total de vendas, total das vendas por categoria, resumo por numerário e também vendas x numerários.

Configure os parâmetros para acessar a consulta:

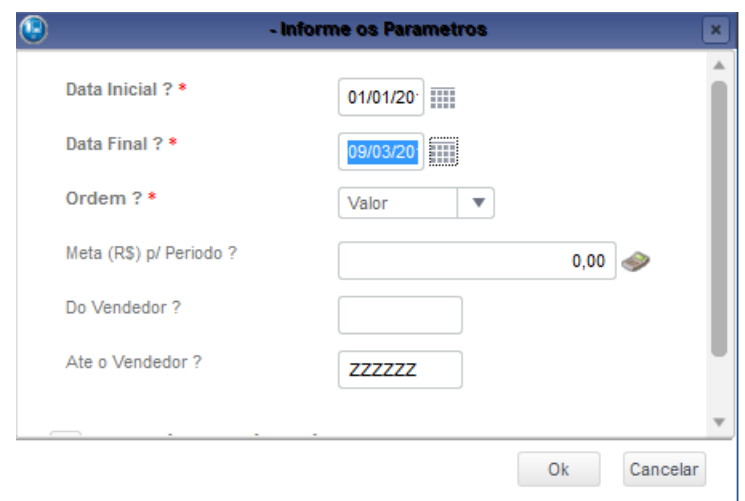

Irá ser apresentada a tela de Resumo de vendas indicando o desempenho por vendedor e no rodapé as informações totalizadas.

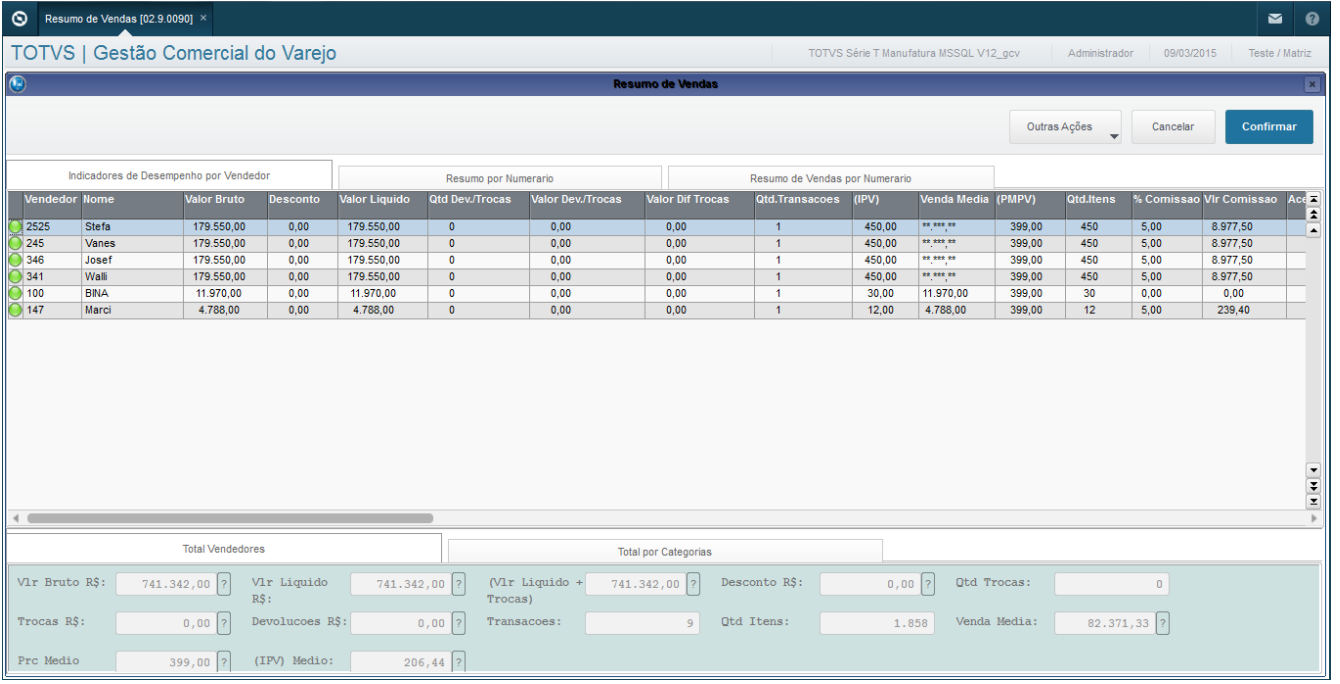

 $\odot$ 

 $\ddot{\bullet}$ 

Este documento é de propriedade da TOTVS. Todos os direitos reservados.

 $\overline{\bullet}$ 

Este documento é de propriedade da TOTVS. Todos os direitos reservados. ©

# **Guia de Configuração TOTVS Gestão Comercial Varejo**

### - Desempenho por vendedor:

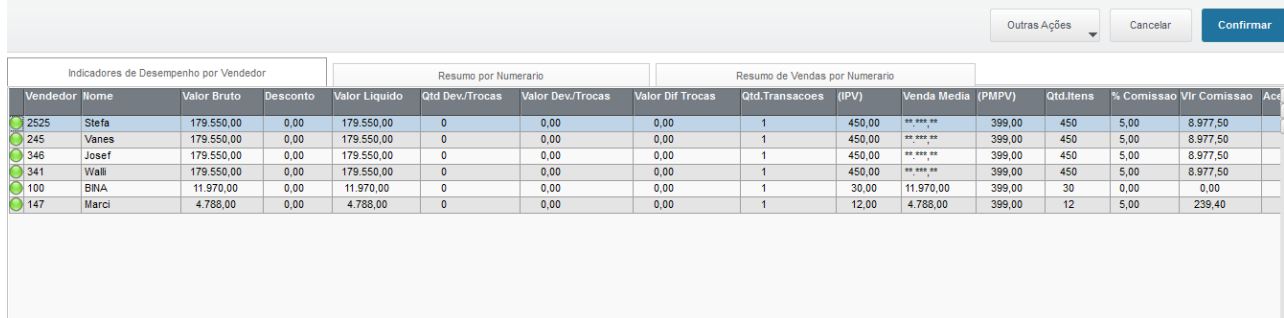

### - Resumo por Numerario:

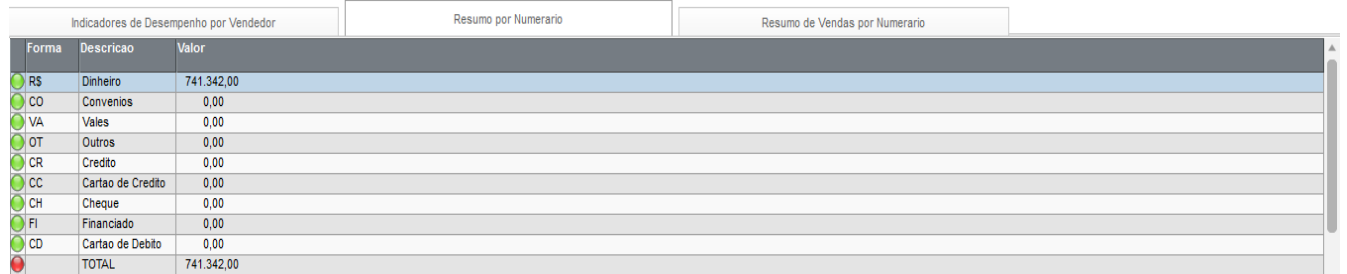

### - Resumo vendas por numerário:

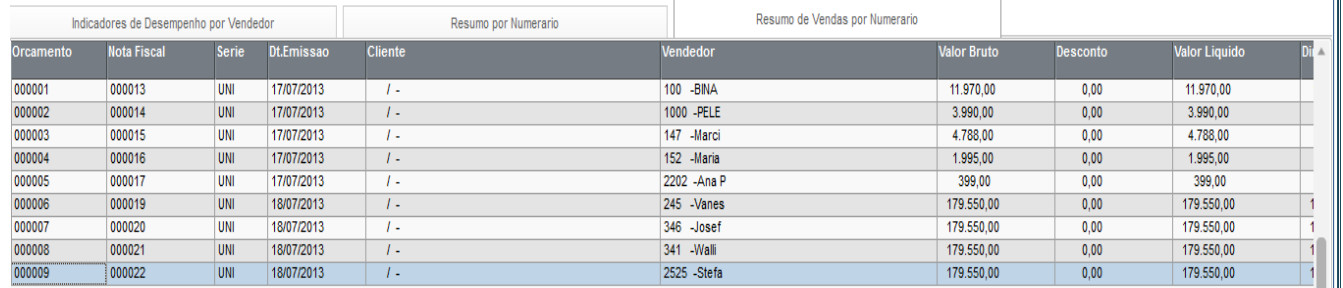

### - Total Vendedores:

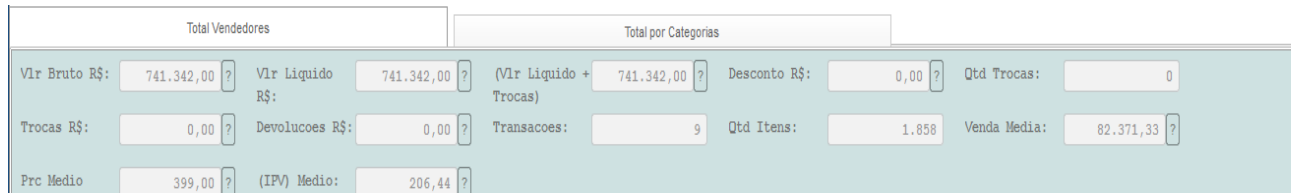

### - Total por categoria:

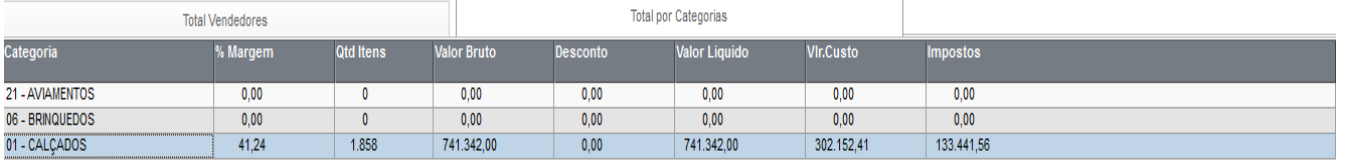

**O** TOTVS

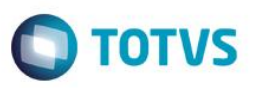

### **Desempenho Comercial**

**Atualizações >Gestão Comercial para Varejo >Consultas >Desempenho Comercial**

Essa consulta tem por objetivo prover todas as informações gerenciais de controle tais como de vendas, compras com diversos indicadores possíveis de serem parametrizados, sendo possível também efetuar essas análises graficamente. Na abertura da consulta o sistema perguntará se deseja fazer um filtro por período ou se deseja calcular a consulta do mês vigente, esse filtro é habilitado pelo parâmetro MV\_SYFILPE.

Quando selecionado o filtro o sistema irá abrir uma tela para selecionar as datas e confirme.

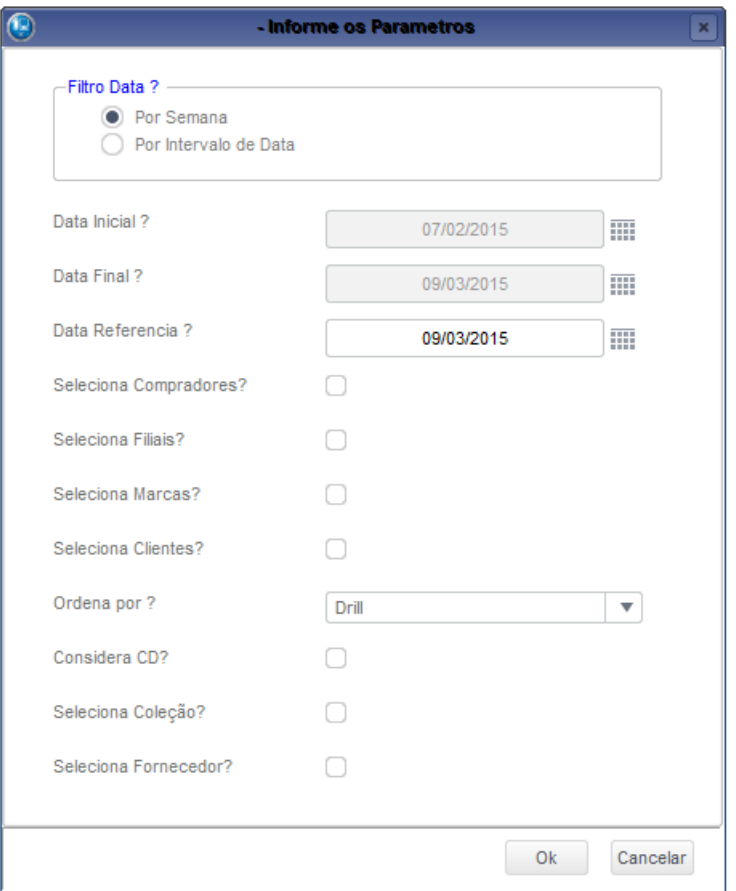

#### Descrição dos Parâmetros:

- *Filtro Data:* Informe se deseja a visão "Por Semana" ou "Por Intervalo de Data". Caso seja informada "Por Semana" a consulta irá demonstrar a vendas das quatro semanas anteriores a "Data Referência", no caso "Por Intervalo de Data" será apresentado as vendas do período informado "Data Inicial" e "Data Final".
- *Data Inicial:* Informe a data inicial do período das movimentações. Será considerado quando selecionado a opção "Por Intervalo de Data" no parâmetro "Filtro Data".
- *Data Final:* Informe a data final do período das movimentações. Será considerado quando selecionado a opção "Por Intervalo de Data" no parâmetro "Filtro Data".
- *Data Referência:* Informe a data referência das movimentações. Será considerado quando selecionado a opção "Por Semana" no parâmetro "Filtro Data".

 $\odot$ 

 $\ddot{\bullet}$ 

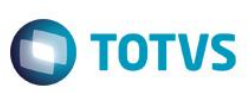

- *Do Comprador:* Informe o inicio do intervalo de compradores.
- *Até Comprador:* Informe o final do intervalo de compradores.
- *Seleciona Filiais:* Informe a opção "Sim" se deseje selecionar as filiais que irão compor a consulta. Se for informado "Sim" após a confirmação da tela de parâmetros será chamado a tela de seleção de filiais.
- *Seleciona Marcas:* Informe a opção "Sim" se deseje selecionar as marcas que irão compor a consulta. Se for informado "Sim" após a confirmação da tela de parâmetros será chamado a tela de seleção de marcas.
- *Seleciona Clientes:* Informe a opção "Sim" se deseje selecionar as clientes que irão compor a consulta. Se for informado "Sim" após a confirmação da tela de parâmetros será chamado a tela de seleção de clientes.
- *Ordena por:* Informe o tipo de ordenação desejado. "DRILL" para ordenar pelas quebras ou "Indicadores" para ordenar por produtos mais vendidos.

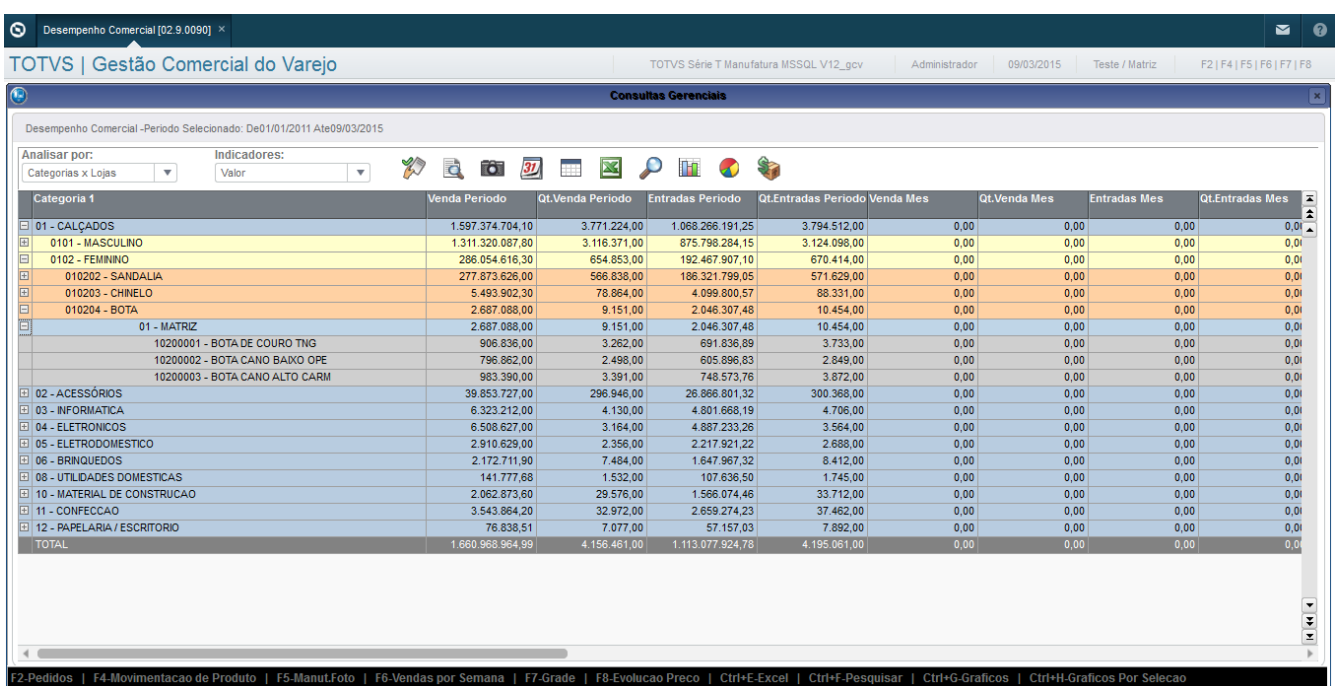

O sistema apresentará de inicio uma análise por categoria.

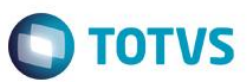

 $\overline{a}$   $\overline{a}$ 

### As analises e indicadores que poderão ser retiradas são:

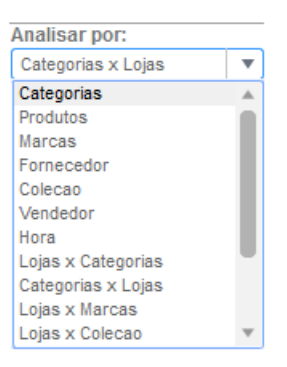

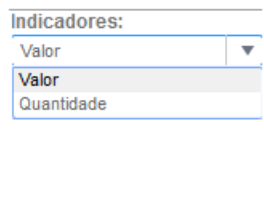

#### Análise por Produtos: cial (02.9.0090

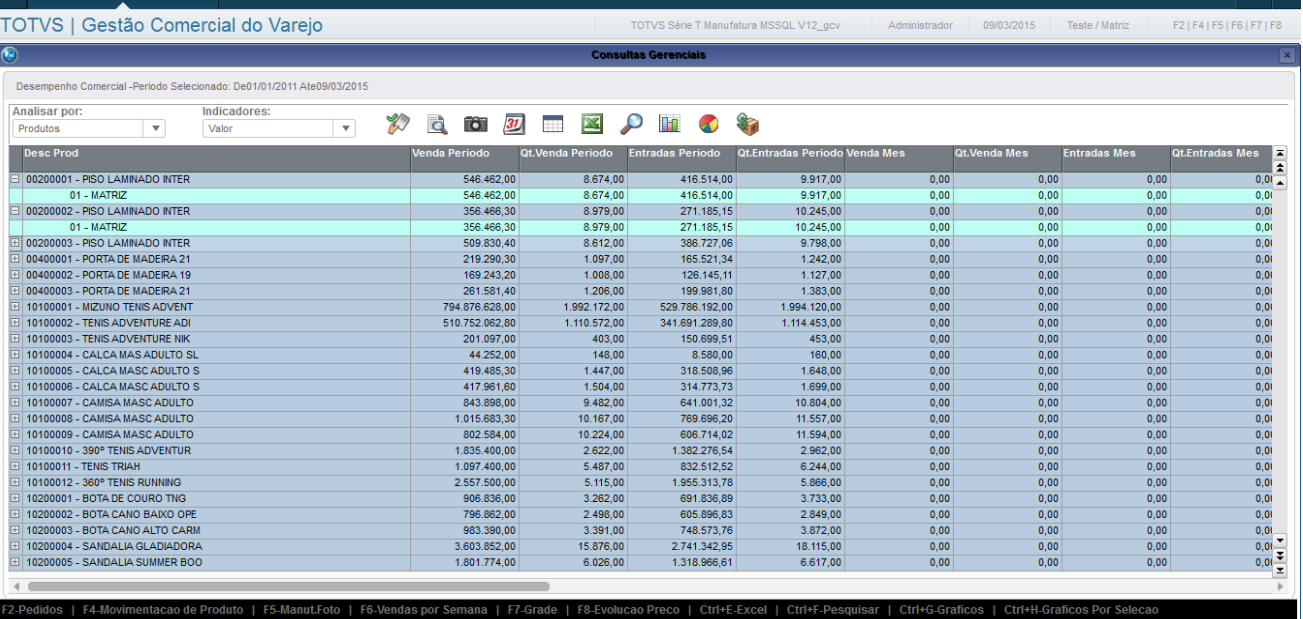

#### **Análise por Marcas:**

h

F4-Movimentacao de Produto

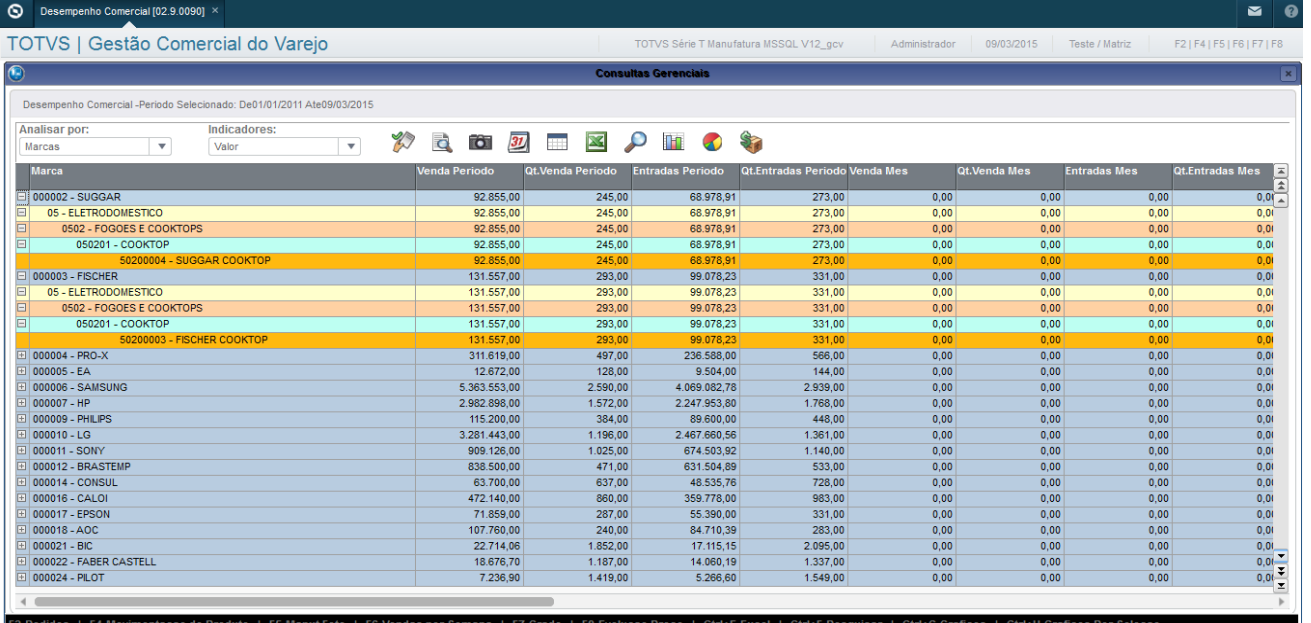

 $\overline{\circ}$ 

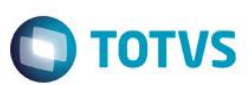

### **Análise por Fornecedor:**

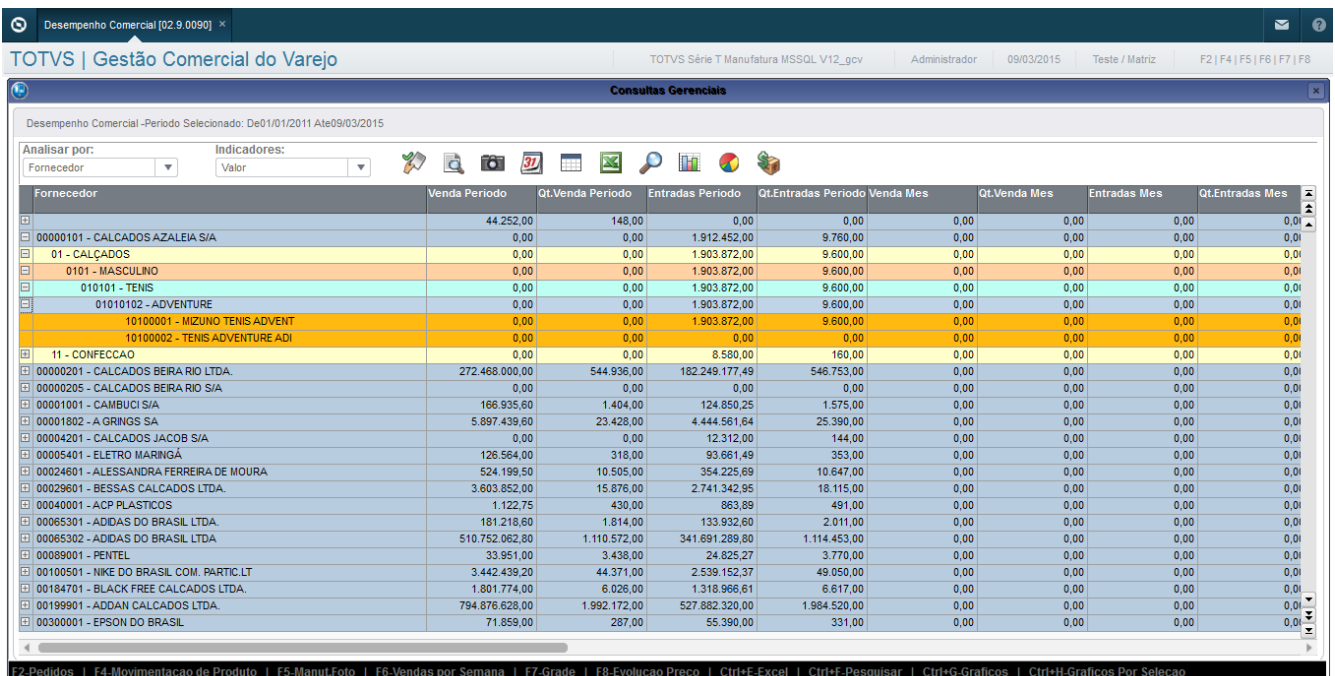

### **Análise por Coleção:**

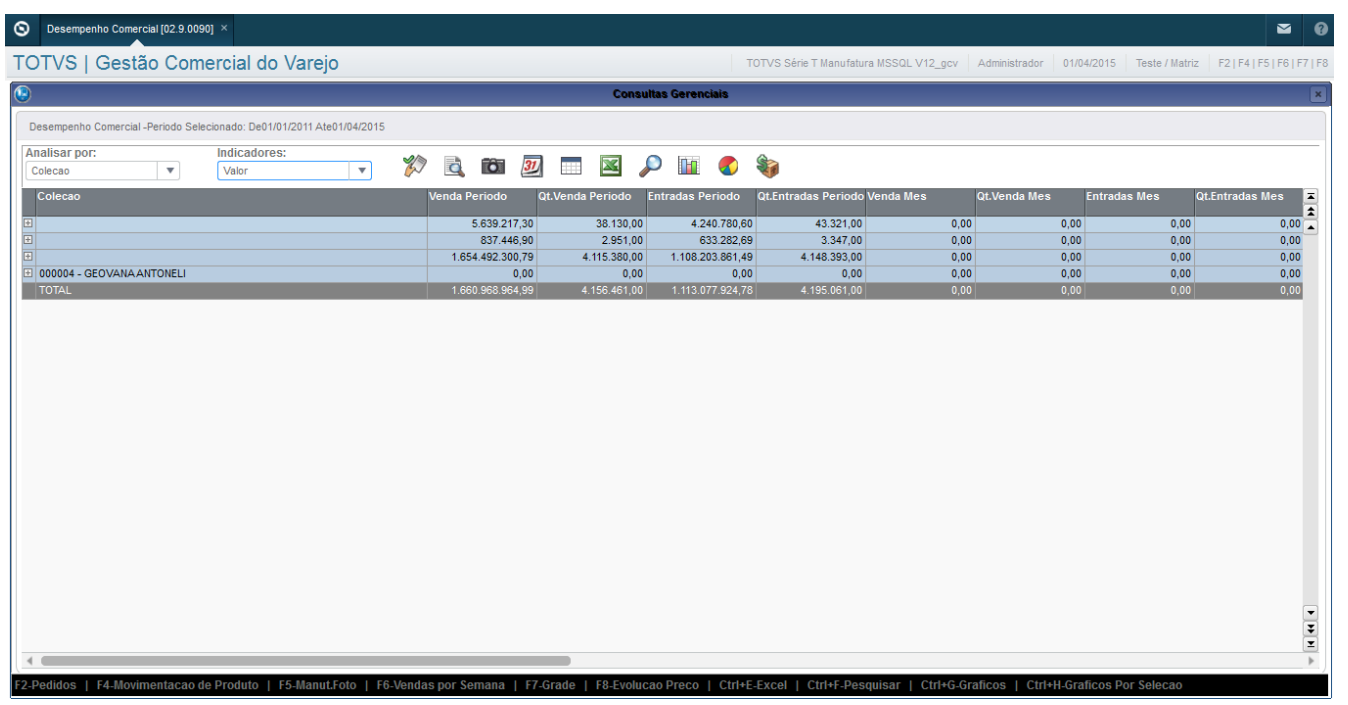

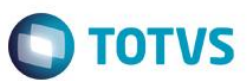

### **Análise por Hora:**

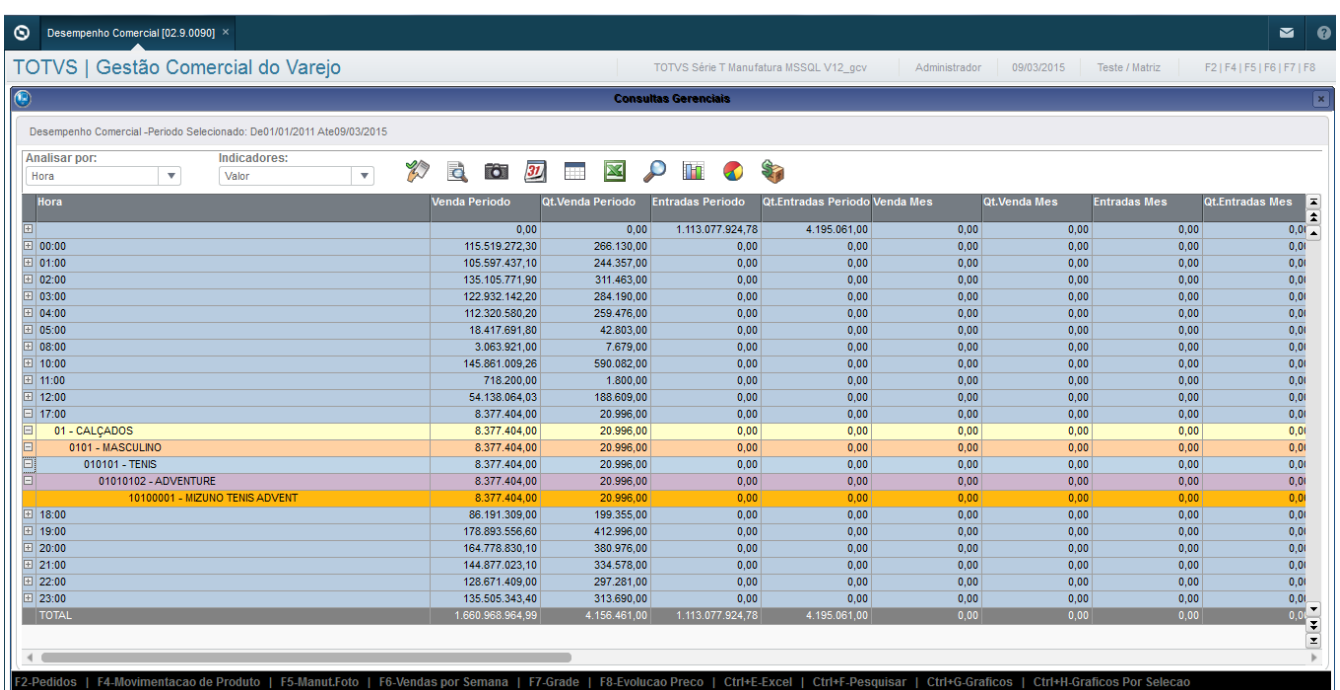

### **E também as analises descritas por lojas:**

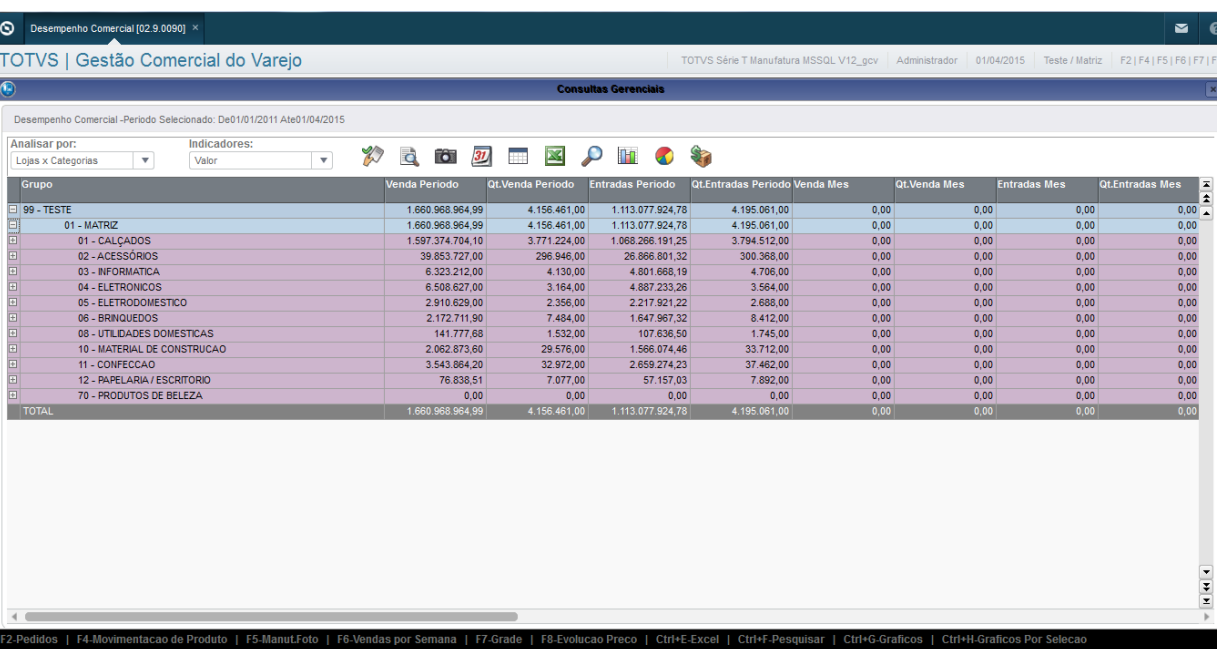

### **É possível também fazer outras consultas rápidas descritas:**

F2-Pedidos | F4-Movimentação de Produto | F5-Foto | F6-Vendas por Semana | F7-Grade | Ctrl+E-Excel | Ctrl+F-Pesquisar | Ctrl+G-Gráficos

### **F8 – Evolução de Preço**

 $\odot$ 

 $\bullet$ 

 $\ddot{\circ}$ 

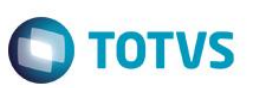

A consulta de remarcação de Preço x Venda foi agregada a consulta Desempenho Comercial como uma nova opção de subconsulta, podendo ser acessada pelo atalho "F8-Evolução de Preço" na tela do Desempenho Comercial.

Para acessar a Consulta Desempenho Comercial, no menu do módulo GCV (Gestão Comercial de Varejo), acesse "Atualizações > Gestão Comercial > Consultas > Desempenho Comercial". Segue exemplo abaixo.

Conforme os parâmetros informados o sistema irá carregar a tela da consulta. Segue tela abaixo.

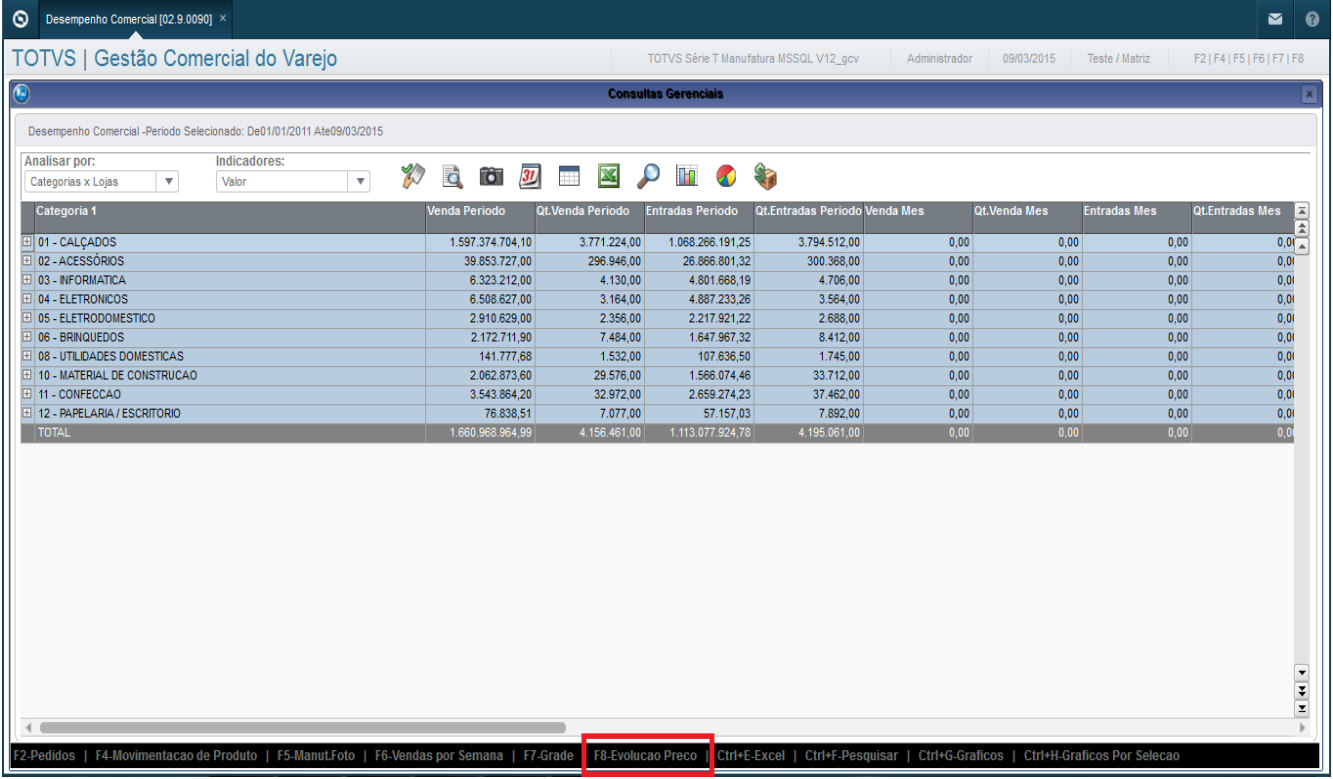

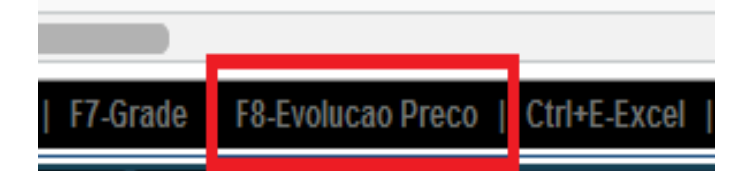

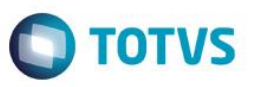

Já na tela do Desempenho Comercial, nas opções de atalhos terá a nova opção "F8-Evolução Preço", ao teclar a tecla "F8" será carregada a consulta de evolução de preço que utilizará o drill posicionado do Desempenho Comercial como filtro, ou seja, a consulta de evolução de preço trará apenas os produtos contidos no nível do desempenho comercial posicionado. Segue abaixo tela da consulta de evolução de preço.

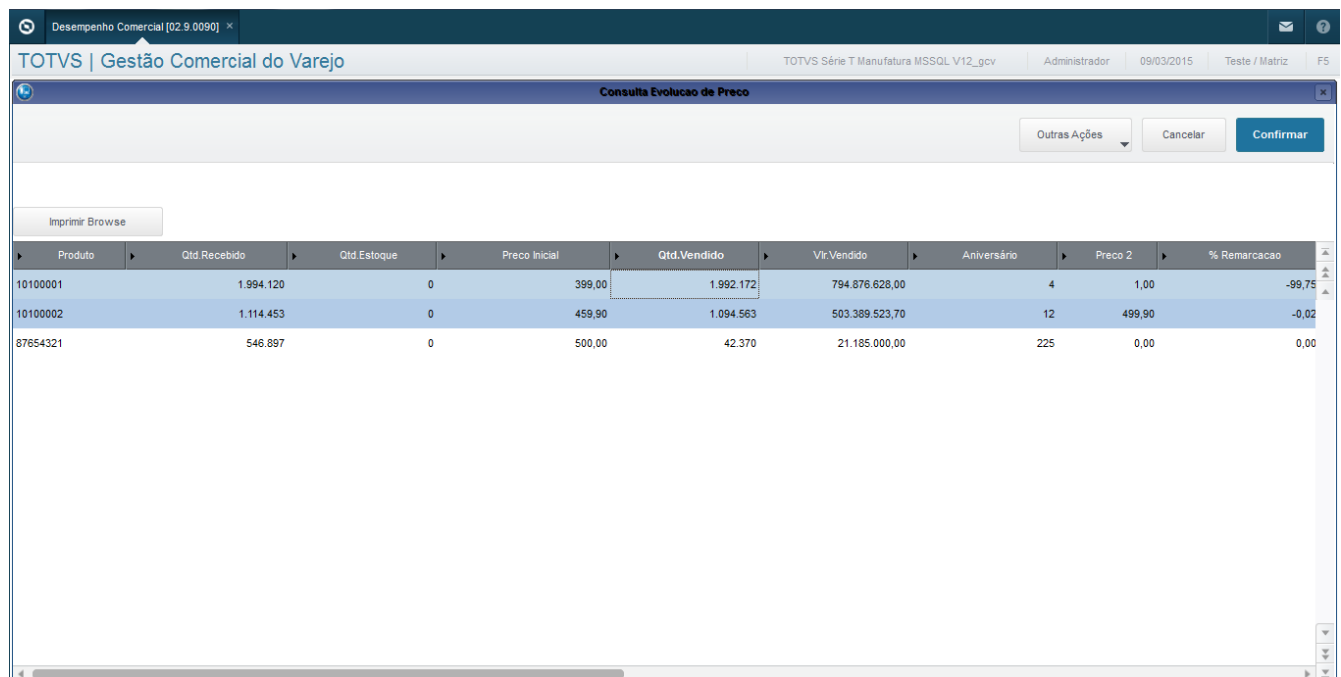

Descrição das colunas apresentadas na consulta evolução de preço (Remarcação de Preço X Venda):

- *Produto:* Código do produto.
- *Qtd. Recebido:* Quantidade comprada do produto.
- *Qtd. Estoque:* Quantidade emestoque do produto.
- *Preço Inicial:* Primeiro preço do produto.
- *Qtd. Vendido:* Quantidade de vendida do produto no período do preço.
- *Vlr. Vendido:* Valor total vendido do produto no período do preço.
- *Aniversário:* Dias em estoque no inicio da remarcação.

*Preço 2:* Segundo preço do produto.

൫

 $\ddot{\bullet}$ 

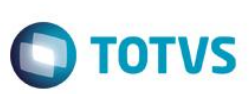

*% Remarcação:* Percentual de remarcação entre os preços.

As colunas Preço, % Remarcação, Qtd.Vendido, Vlr. Vendido e Aniversário vão repetir para o número de remarcações que existirem do produto.

Segue abaixo lista de parâmetros utilizados pela rotina. Caso o valor default não atenda, necessário alterar o parâmetro ou criar, caso não exista.

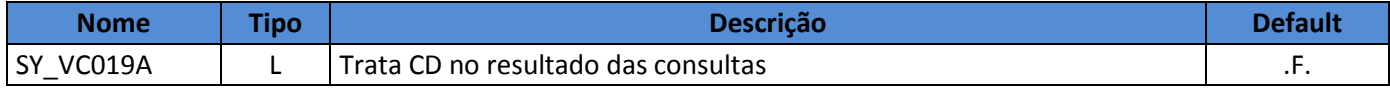

 $\overline{\bullet}$ 

Este documento é de propriedade da TOTVS. Todos os direitos reservados. ©

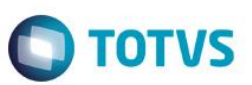

### **Consultas Graficas (Ctrl+G)**

### Top 10 Quantidades vendidas:

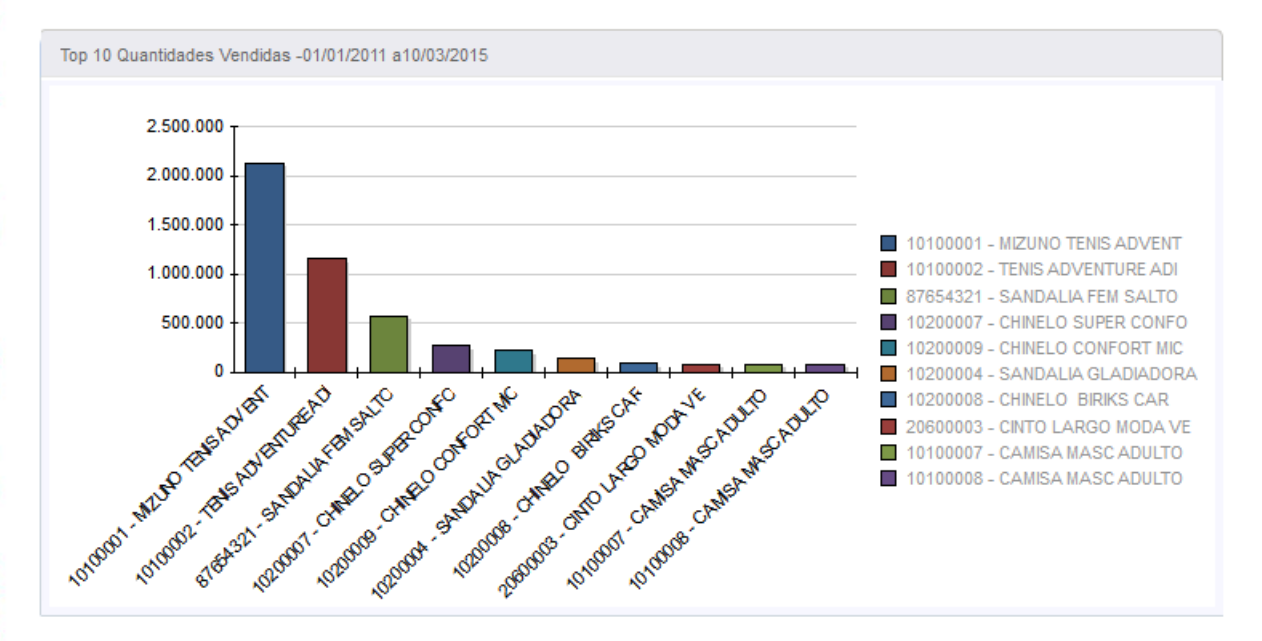

### Top 10 Categorias Vendidas

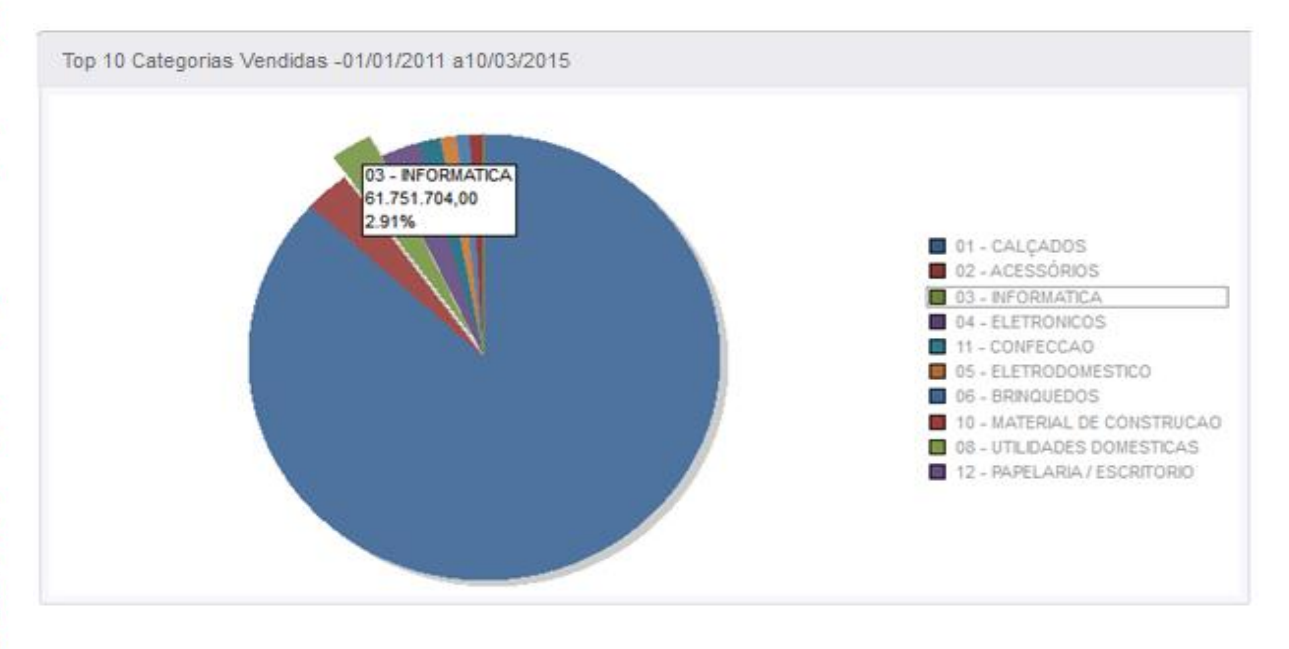

 $\odot$ 

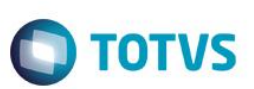

### Top 10 Marcas vendidas

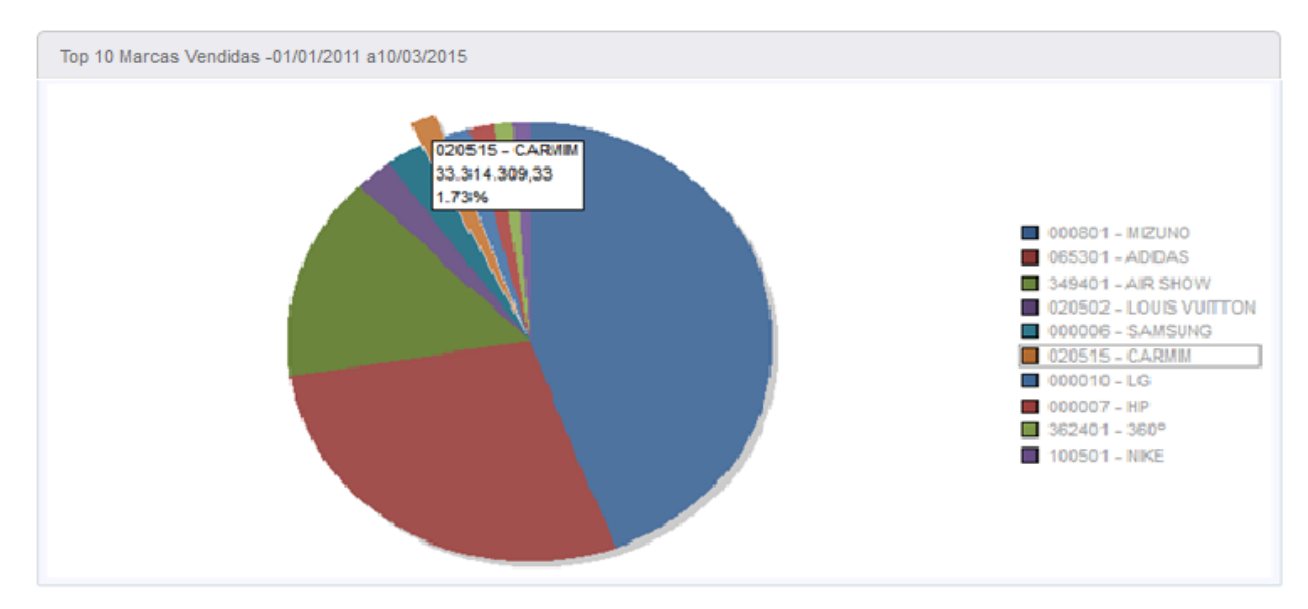

### Top 10 Vendedores

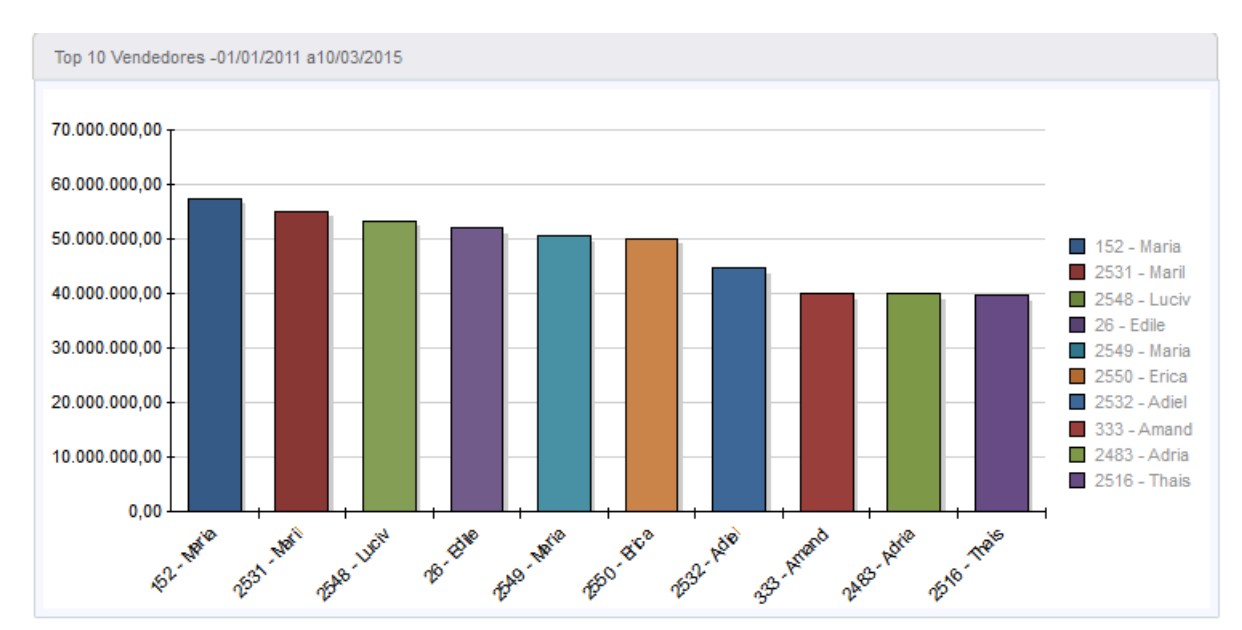

Este documento é de propriedade da TOTVS. Todos os direitos reservados. ©
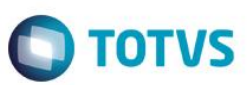

## Comparativo Mensal item por venda

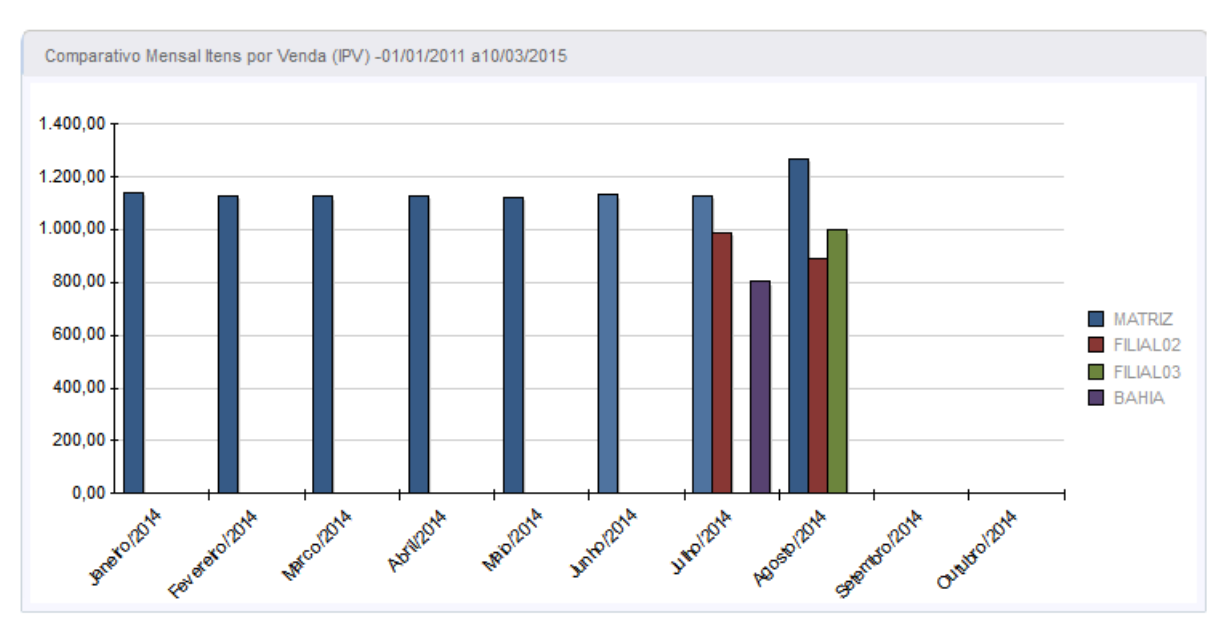

## Comparativo mensal ticket médio

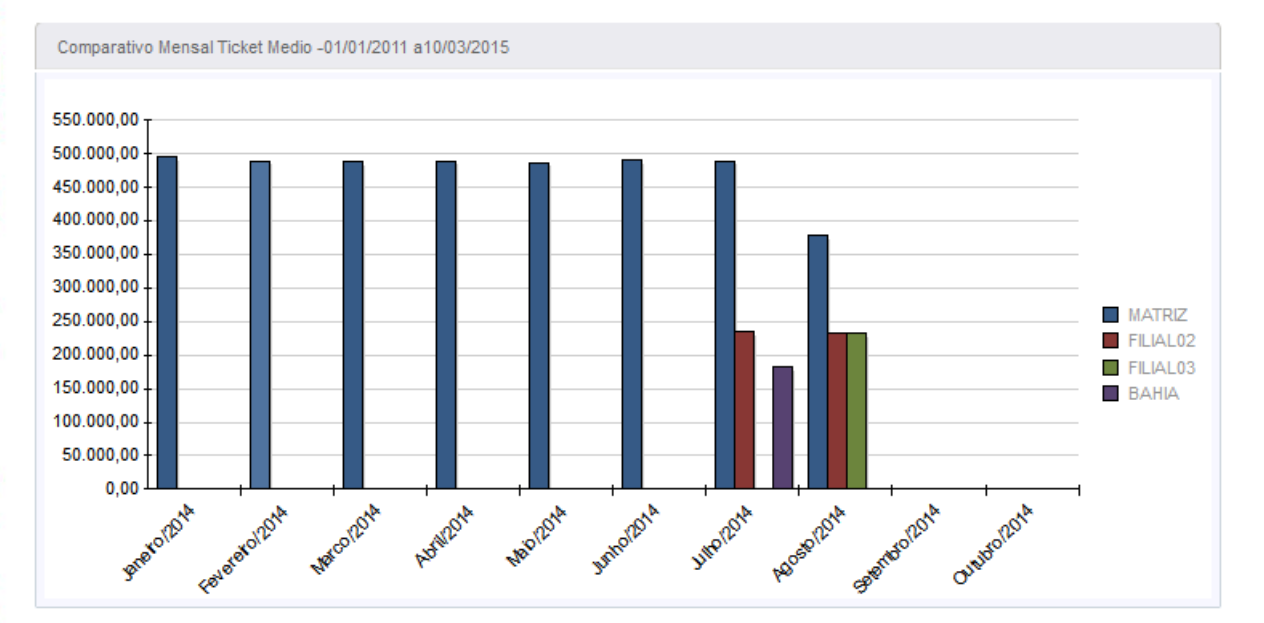

 $\overline{\bullet}$ 

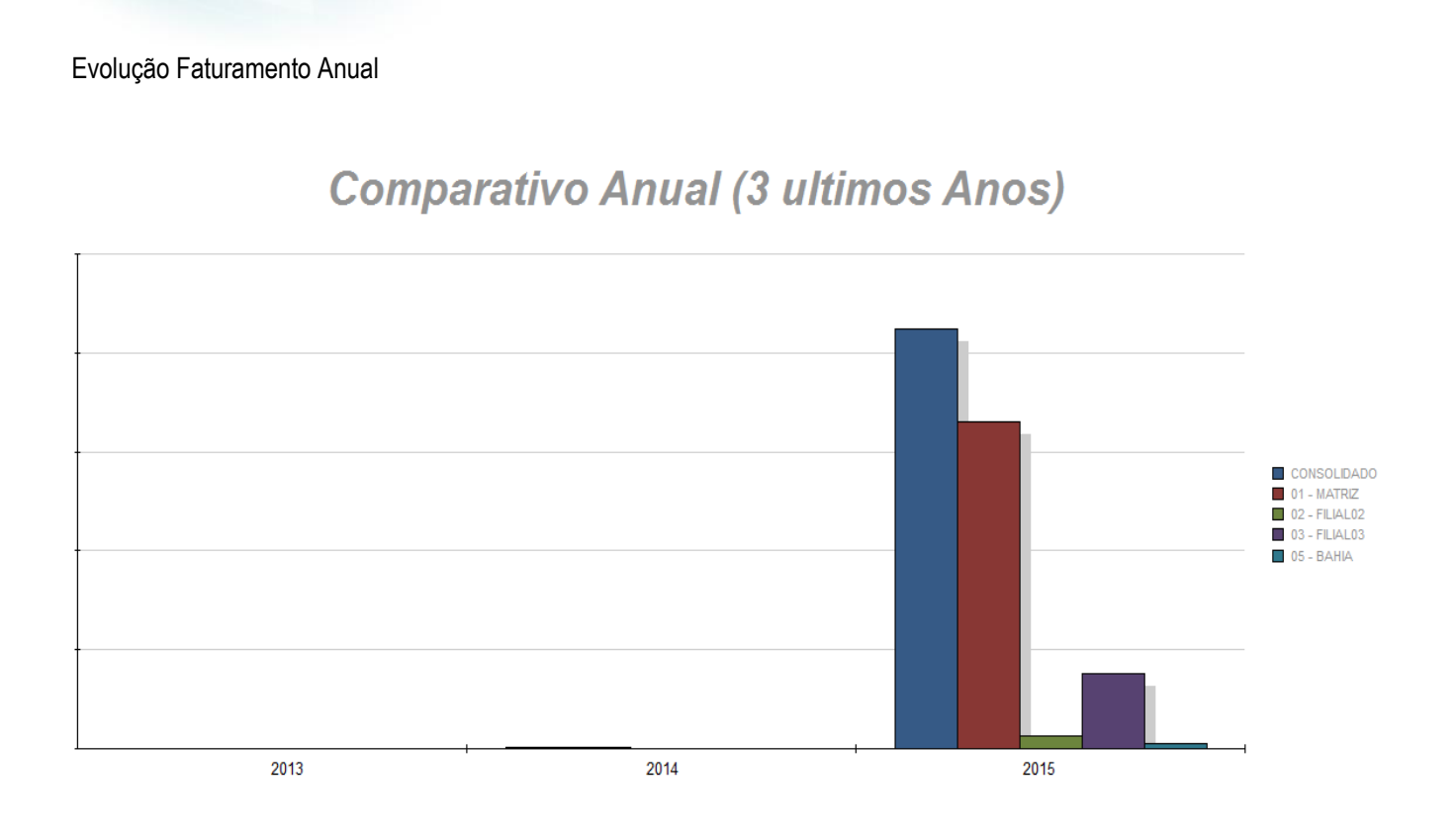

# Evolução Faturamento Mensal

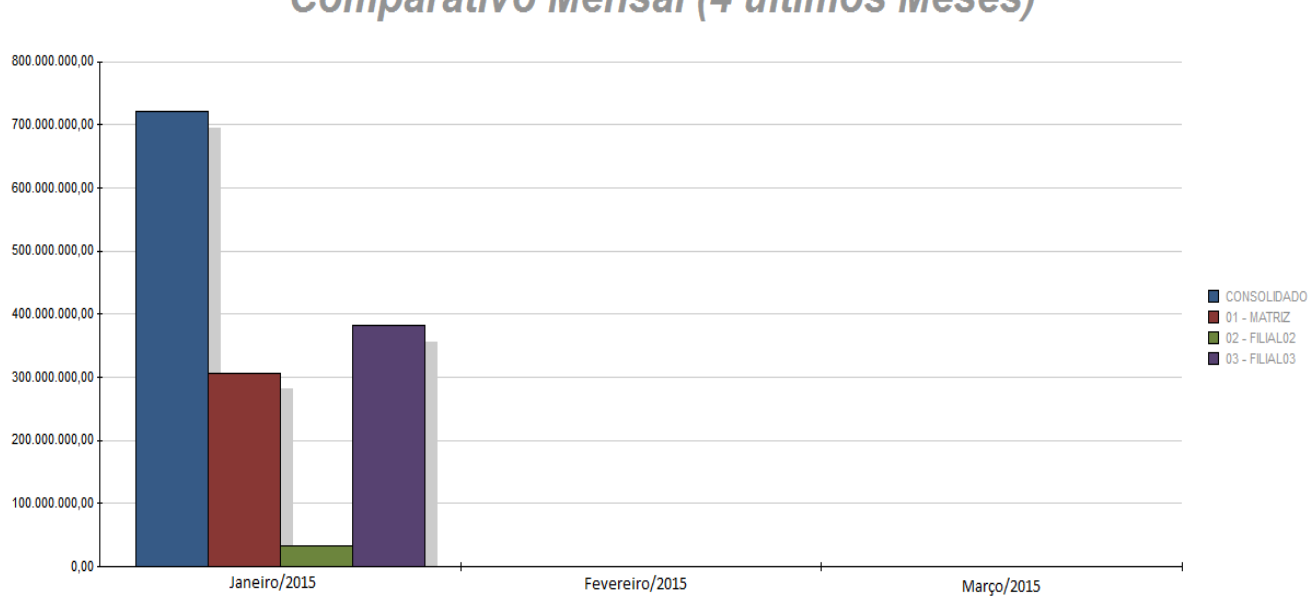

# **Comparativo Mensal (4 ultimos Meses)**

**O** TOTVS

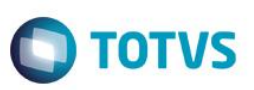

## **Ranking de Fornecedores**

**Atualizações >Gestão Comercial para Varejo >Consultas >Ranking de Fornecedores**

Essa consulta tem como objetivo demonstrar de forma rápida os fornecedores com maiores vendas. Parâmetros:

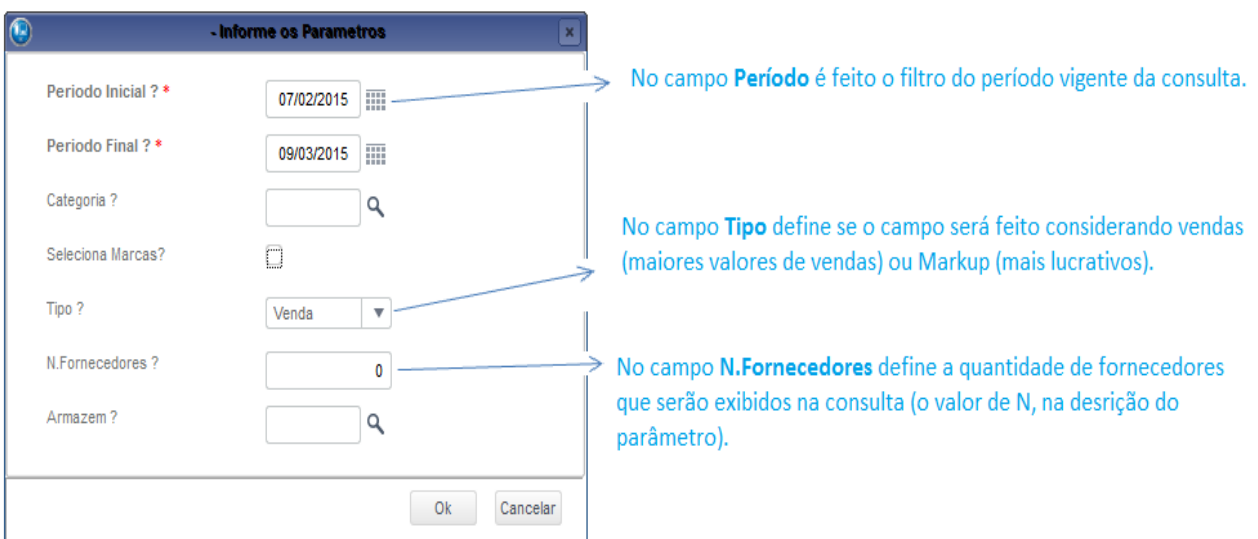

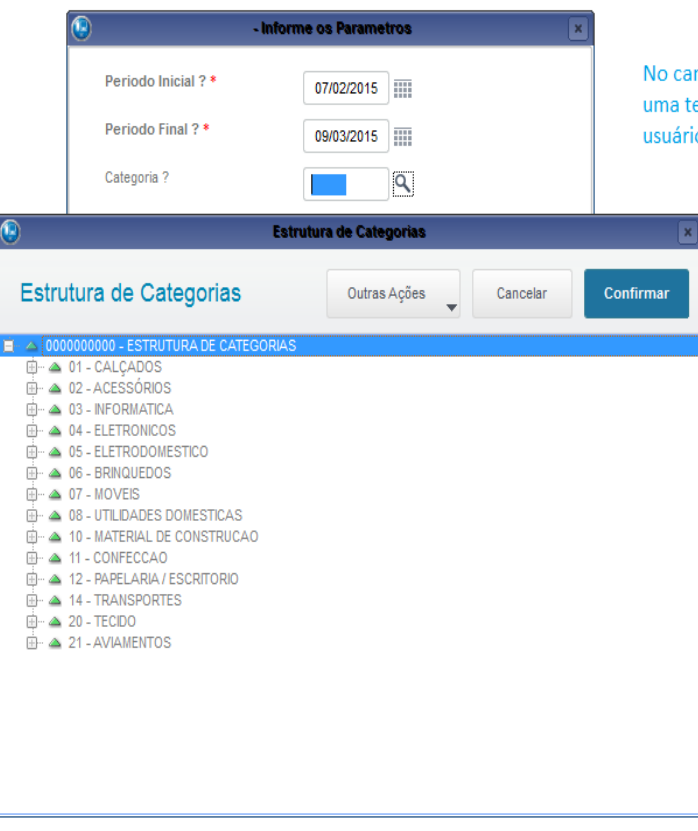

mpo Categoria é feito o filtro das categorias, após passar pelo campo, ela será aberta contendo todas as categorias cadastradas, onde o io pode selecionar a categoria desejada.

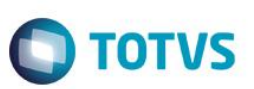

Após preenchimento dos parâmetros, será aberta a tela de consulta.

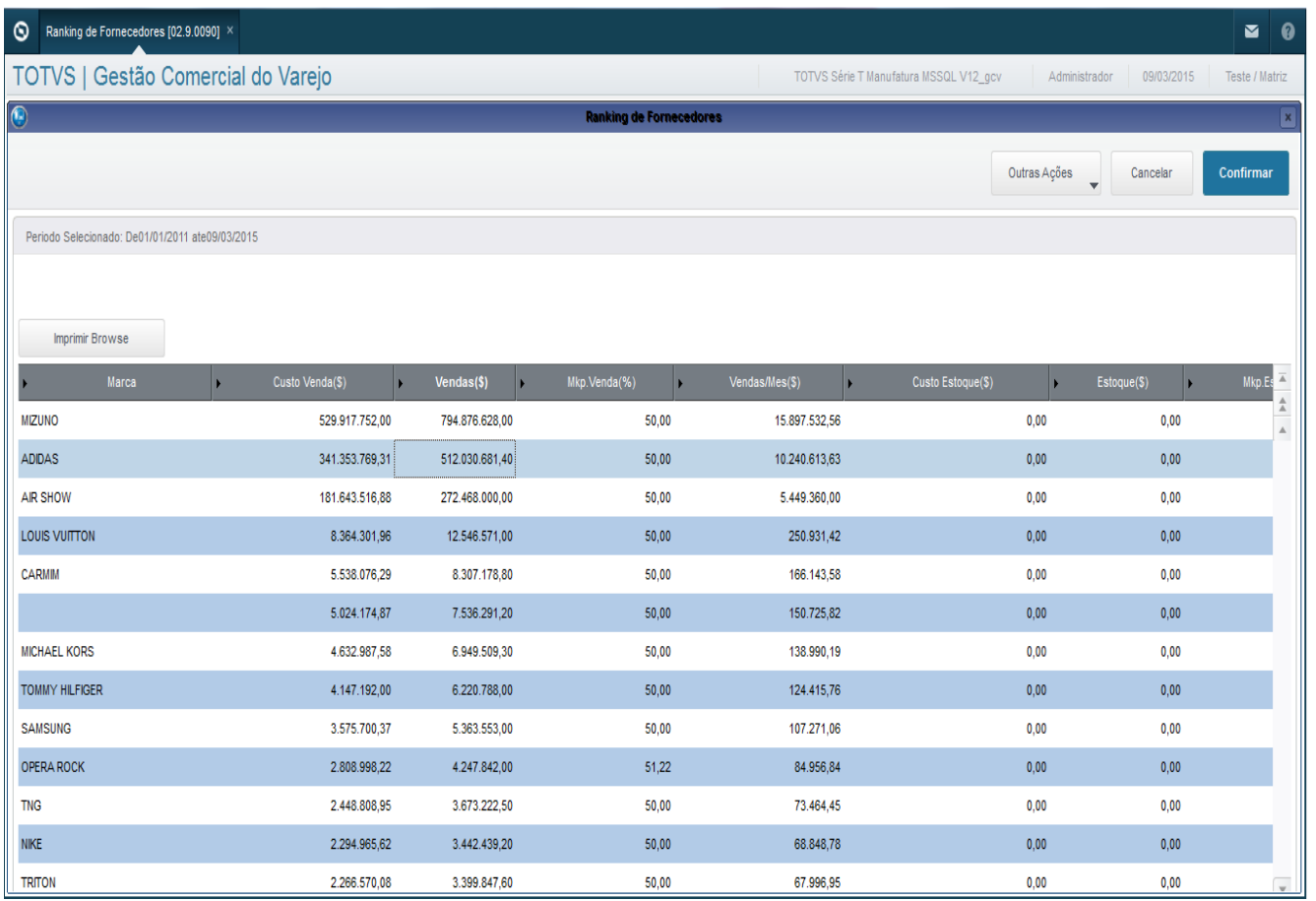

## Descrição dos campos e totalizadores:

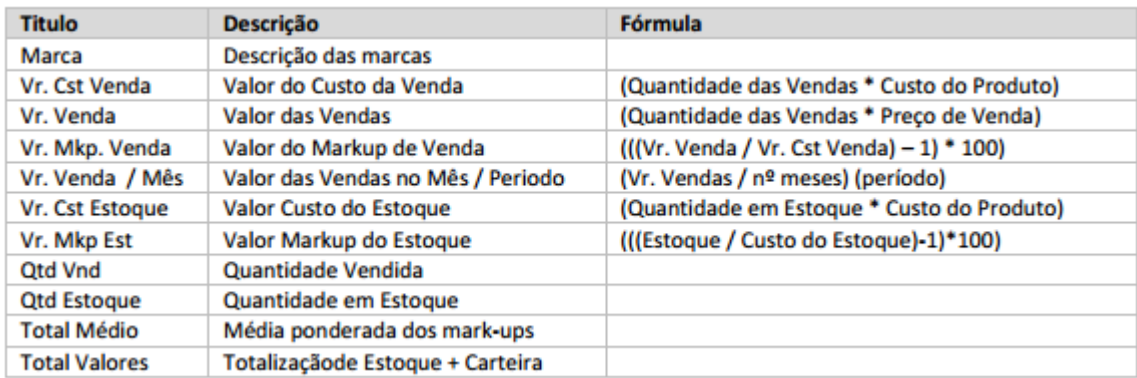

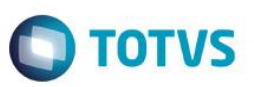

## **Cobertura de Estoque**

**Caminho no menu: Atualizações >Gestão Comercial para Varejo >Consultas >Cobertura de Estoque**

Esta consulta tem por objetivo esmiuçar o meu estoque de acordo com um período, carteira e categoria selecionada.

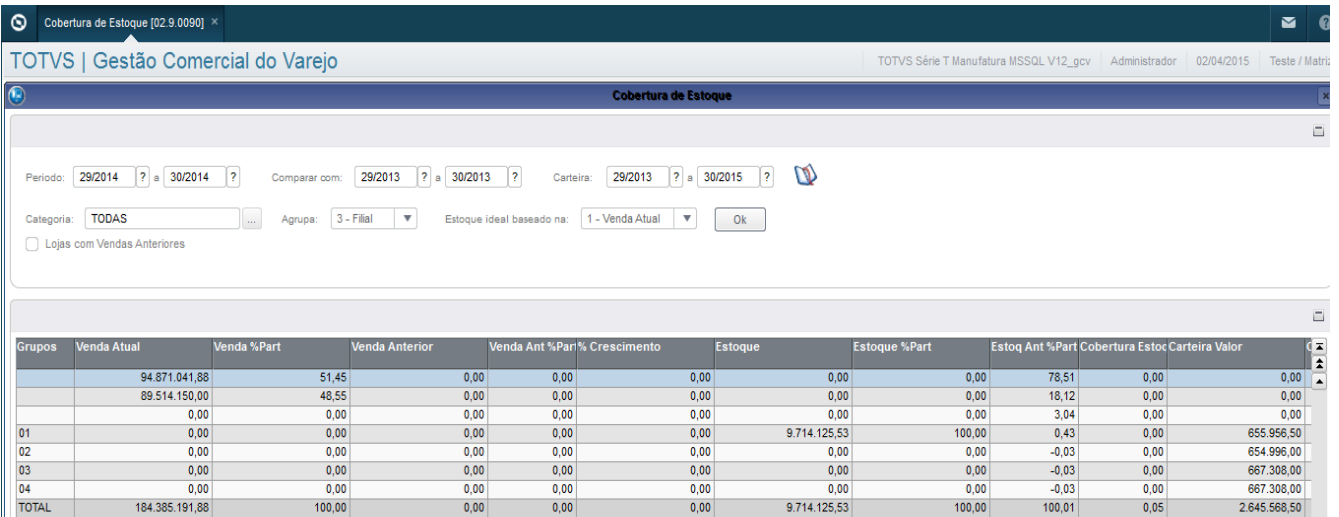

Os campos "Período", "Comparar com" e "Carterira" possuem uma consulta padrão na qual é possivel selecionar uma semana de acordo com o calendário de semanas:

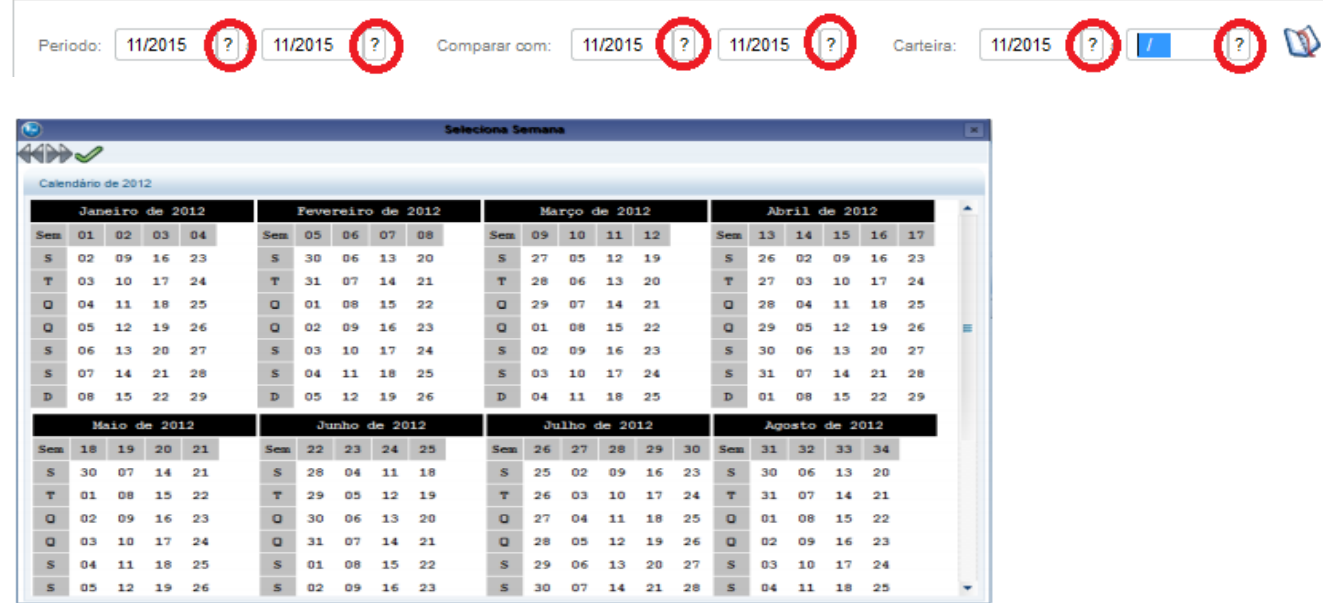

O campo categoria possui um botão no qual se é possível fazer a seleção das categorias através de uma "árvore" de categorias:

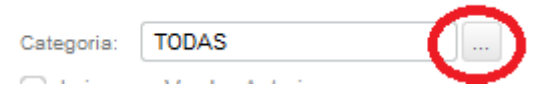

Após o item da estrutura ser selecionada e confirmado (botão confirmar) , o campo categoria é atualizado.

ര

 $\ddot{\circ}$ 

## **Guia de Configuração TOTVS Gestão Comercial Varejo Estrutura de Categorias**  $\overline{\mathbf{x}}$ Confirmar Outras Ações Cancelar □ △ 0000000000 - ESTRUTURA DE CATEGORIAS □ △ 01 - CALCADOS  $\frac{1}{\pi}$   $\sim$  0101 - MAS 向… △ 0102 - FEMININO **E** ·· △ 0103 - INFANTIL  $\overline{\oplus}$   $\overline{\oplus}$  0104 - UNISSEX **E**- △ 02 - ACESSÓRIOS **E** 2 03 - INFORMATICA **E**  $\triangle$  04 - ELETRONICOS **E**- △ 05 - ELETRODOMESTICO  $\oplus$   $\triangle$  06 - BRINQUEDOS **E** - △ 07 - MOVEIS **ED** 4 08 - UTILIDADES DOMESTICAS **E** - △ 10 - MATERIAL DE CONSTRUCAO **E** 4 11 - CONFECCAO 由… △ 12 - PAPELARIA / ESCRITORIO **E** 4 14 - TRANSPORTES **E**- △ 20 - TECIDO **E** 21 - AVIAMENTOS

O parâmetro "Estoque ideal baseado na:" é uma caixa com 2 opções, "venda atual" ou "venda anterior", esse parâmetro determina se o resultado será retornado no campo estoque ideal será utilizando os valores de venda atual ou anterior (comparação).

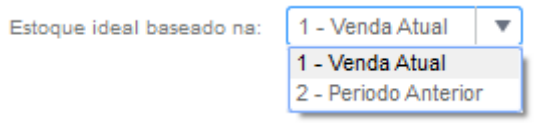

O paramêtro "Lojas com Vendas Anteriores" é uma caixa de seleção que ao ser marcado atribui o valor de "SIM", sem a marcação seu valor é "NÃO".

O Botão "OK" verifica se todos os campos obirgatórios foram preenchidos e realiza a consulta, caso algum campo esteja preenchido incorretamente a consulta não será realizada e será exibida uma mensagem informando o campo preenchido incorretamente.

Ok

**D** TOTVS

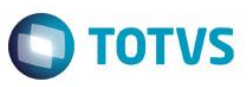

Se todos os parâmetros estiverem corretos a consulta será realizada e a grid é preenchida com o resultado da consulta, uma nova consulta pode ser feita a qualquer momento utilizando outros parâmetros, após a seleção dos novos parâmetros e a execução do botão OK a consulta é atualizada.

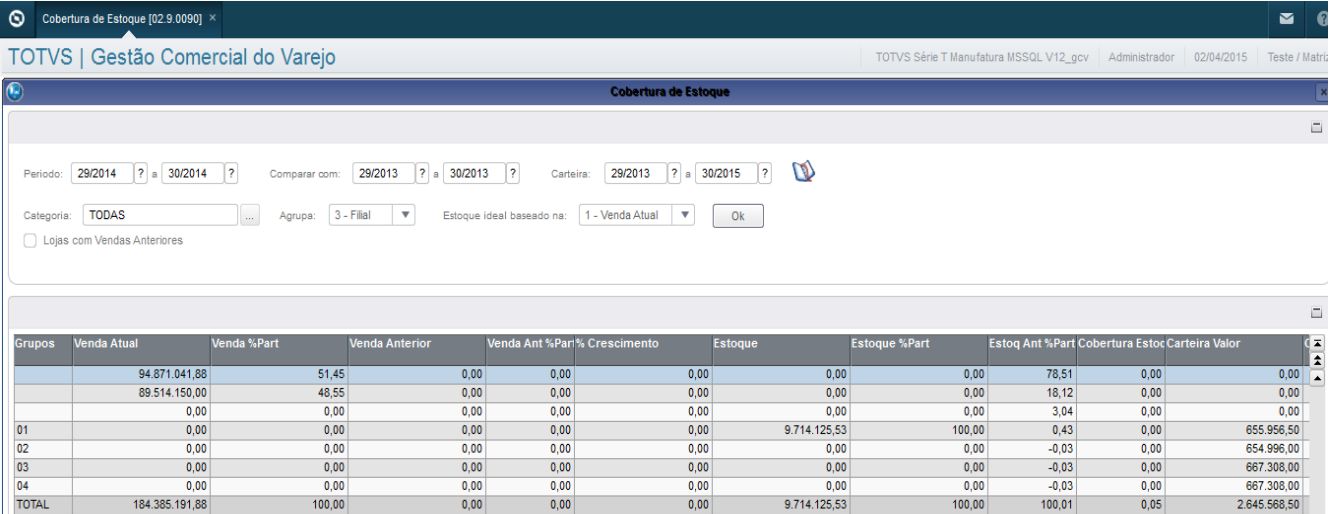

O Botão "Seleciona Carteira" Abre uma nova Tela na qual se é possivel obter os valores da seção e espécie de acordo com o período selecionado para a carteira.

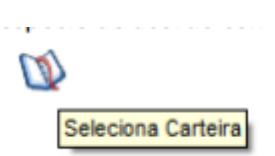

Essa tela contem 2 campos Seção e Especie, cada um com uma consulta padrão que exibe todas as seções/espécies cadastradas no sistema.

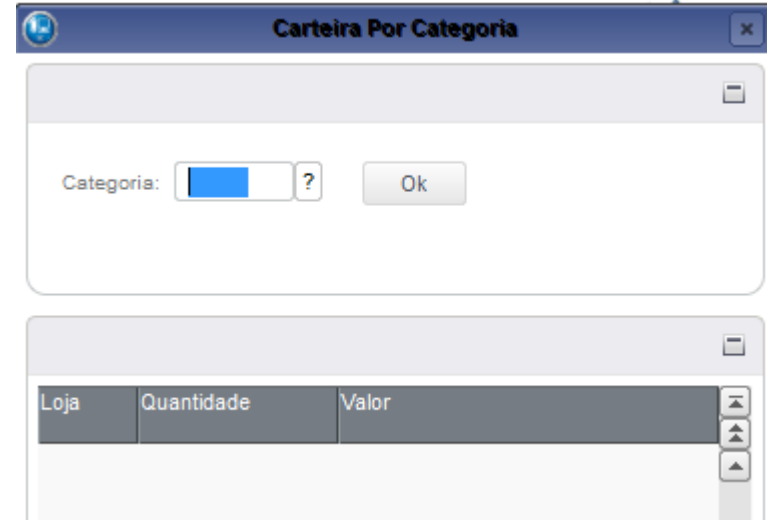

O campo seção corresponde a Categoria 3, seu preenchimento é Obrigatório para o retorno da Consulta

ര

 $\bullet$ 

.<br>ര

## **Guia de Configuração TOTVS Gestão Comercial Varejo O** TOTVS **Estrutura de Categorias** l xi Estrutura de Categorias Outras Ações Cancelar Confirmar Ó **E** △ 01 - CALÇADOS **E** △ 02 - ACESSÓRIOS **E**- △ 03 - INFORMATICA  $\overline{\oplus}$   $\overline{\oplus}$  04 - ELETRONICOS **E**- △ 05 - ELETRODOMESTICO  $\overline{\oplus}$   $\overline{\oplus}$  06 - BRINQUEDOS **E** - △ 07 - MOVEIS **B** 2 08 - UTILIDADES DOMESTICAS **E** - △ 10 - MATERIAL DE CONSTRUCAO **E** 4 11 - CONFECCAO **ED**<sup>...</sup> ▲ 12 - PAPELARIA / ESCRITORIO **E** 4 14 - TRANSPORTES  $\oplus$   $\triangle$  20 - TECIDO **E**  $\triangle$  21 - AVIAMENTOS **E** 20 - PRODUTOS DE BELEZA

O botão OK faz a verificação dos campos e realiza a consulta de acordo com os parâmetros selecionados.

Se existir valores para seção/espécie selecionada (as) a grid será preenchida com o resultado da consulta, caso contrário o sistema retornará uma mensagem informando que não há dados para consulta.

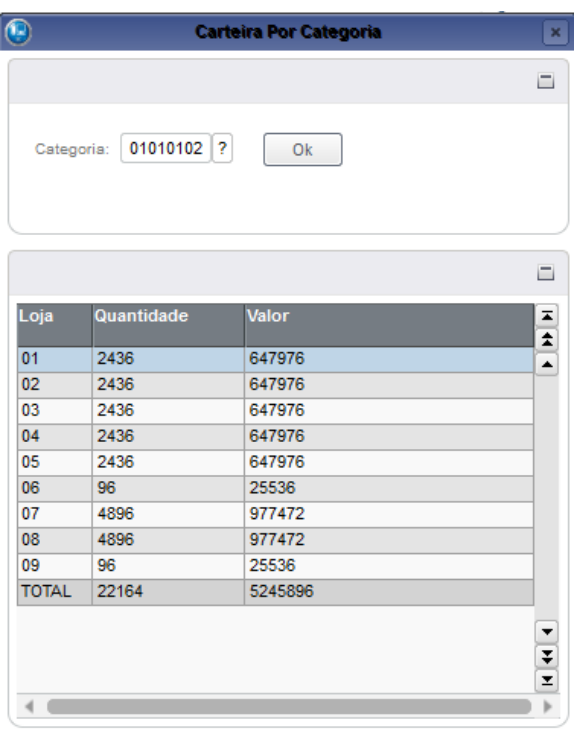

Este documento é de propriedade da TOTVS. Todos os direitos reservados

 $\overline{\bullet}$ 

Este documento é de propriedade da TOTVS. Todos os direitos reservados.

 $\overline{\circ}$ 

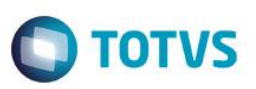

## **Ranking de Vendas**

**Atualizações >Gestão Comercial para Varejo >Consultas >Ranking de Vendas**

Essaconsulta tem por objetivo demonstrar os produtos com maiores vendas dentros dos filtros informados:

## **Parâmetros:**

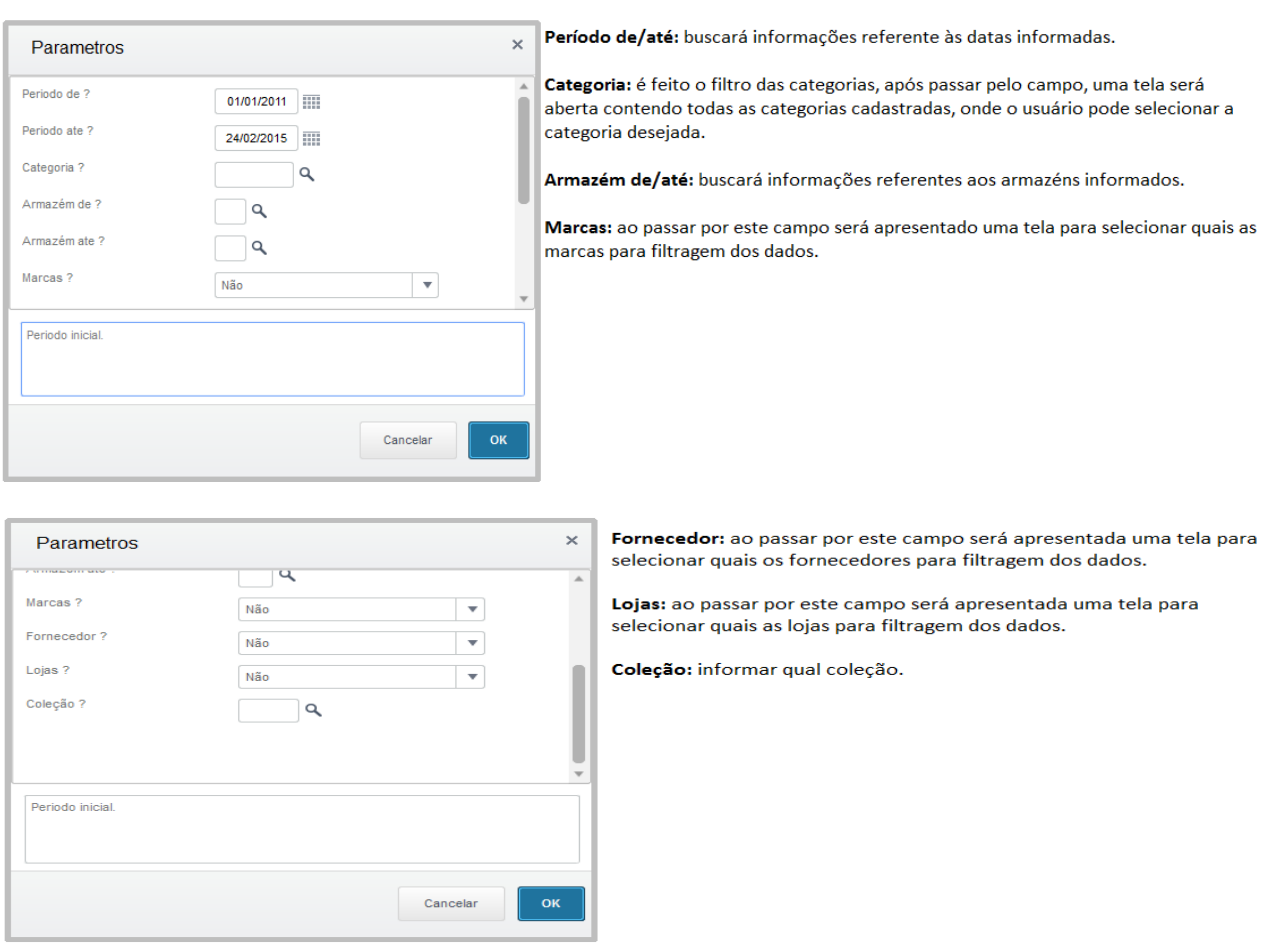

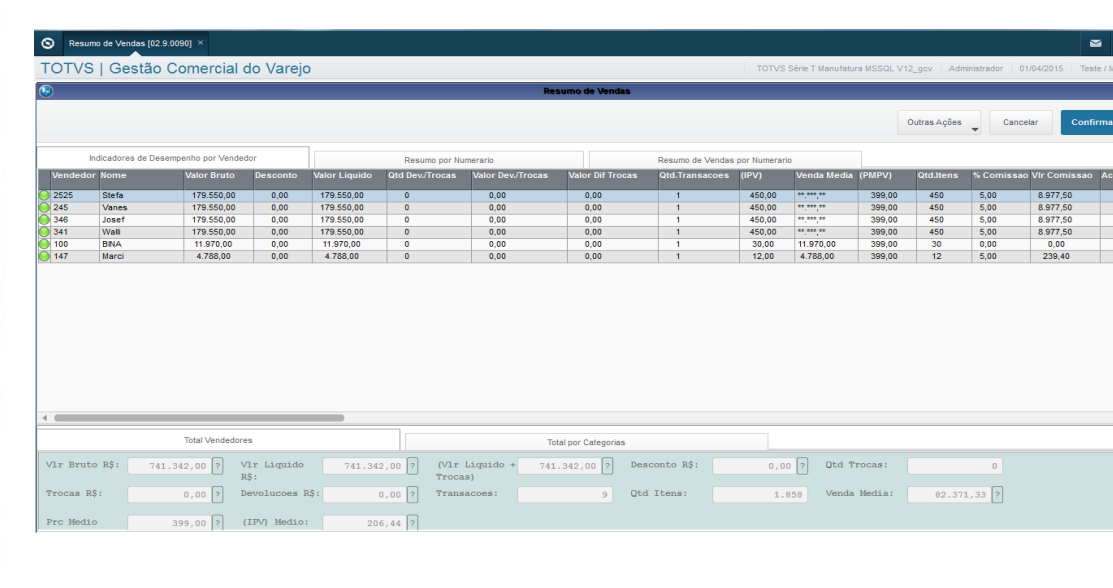

## Após preenchimento dos parâmetros, a seguinte tela de consulta será apresentada:

 $\odot$ 

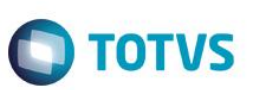

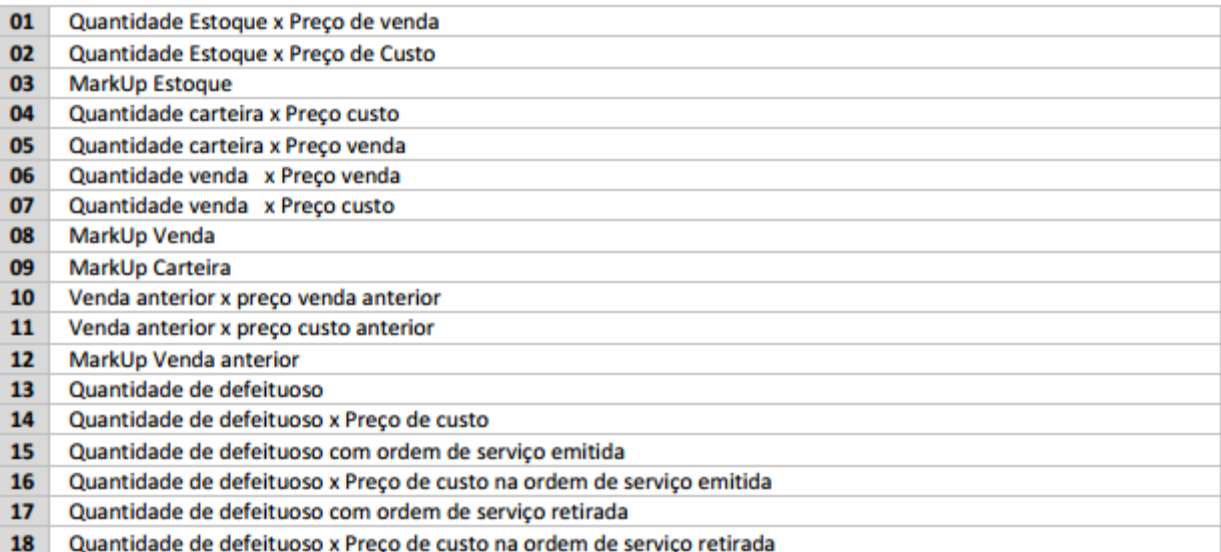

# Este documento é de propriedade da TOTVS. Todos os direitos reservados. ©

Este documento é de propriedade da TOTVS. Todos os direitos reservados. ©

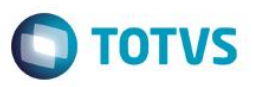

## **Open To Buy - OTB**

**Atualizações > Gestão Comercial para Varejo > Consultas >Open ToBuy**

**O Open ToBuy é uma rotina de planejamento de compra, onde é possível planejar e o sistema sugerir o quanto se deve comprar na semana em relação a sua meta e seu histórico de vendas.**

Ao acessar a consulta selecione a categoria que será realizado o planejamento da semana:

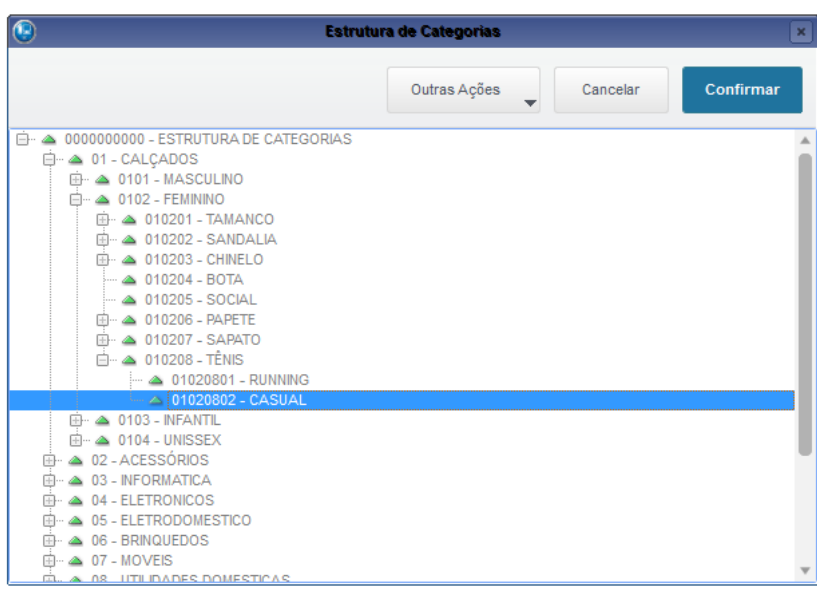

Será apresentado a tela com as semanas a serem planejadas:

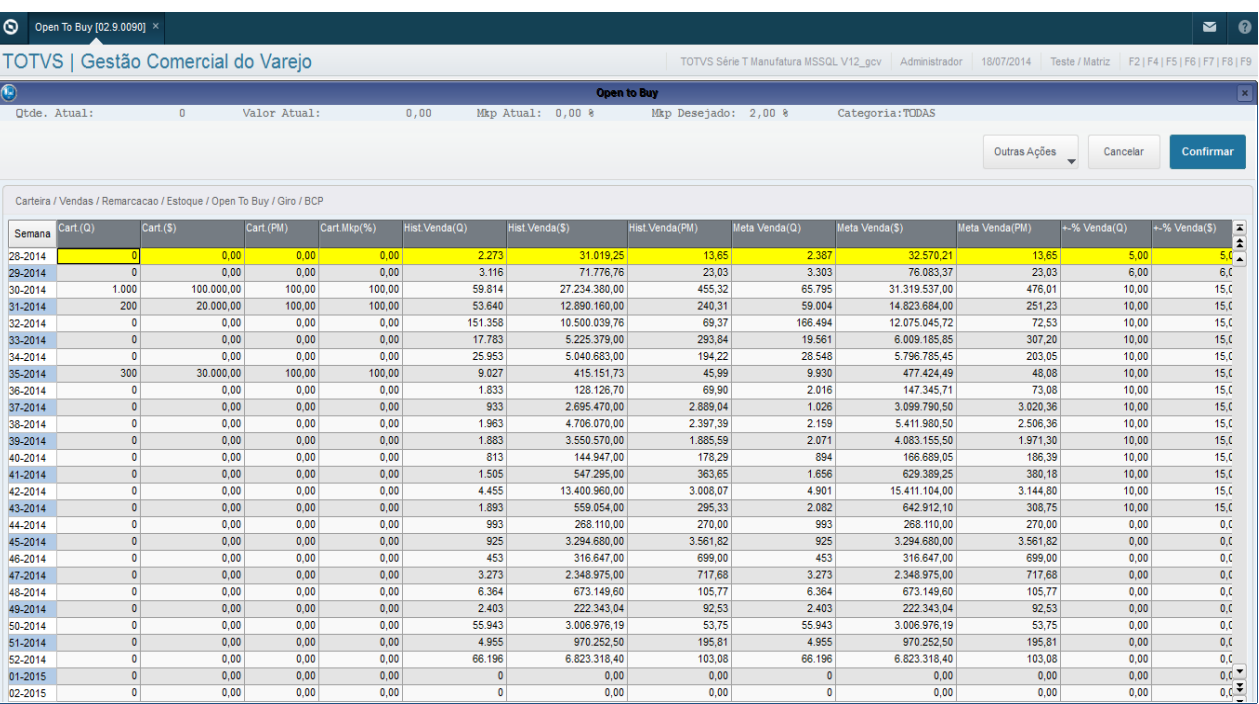

 $\odot$ 

 $\bullet$ 

 $\overline{\bullet}$ 

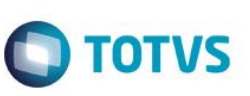

Nessa Primeira parte da tela é apresentado a carteira (Compras) da categoria.

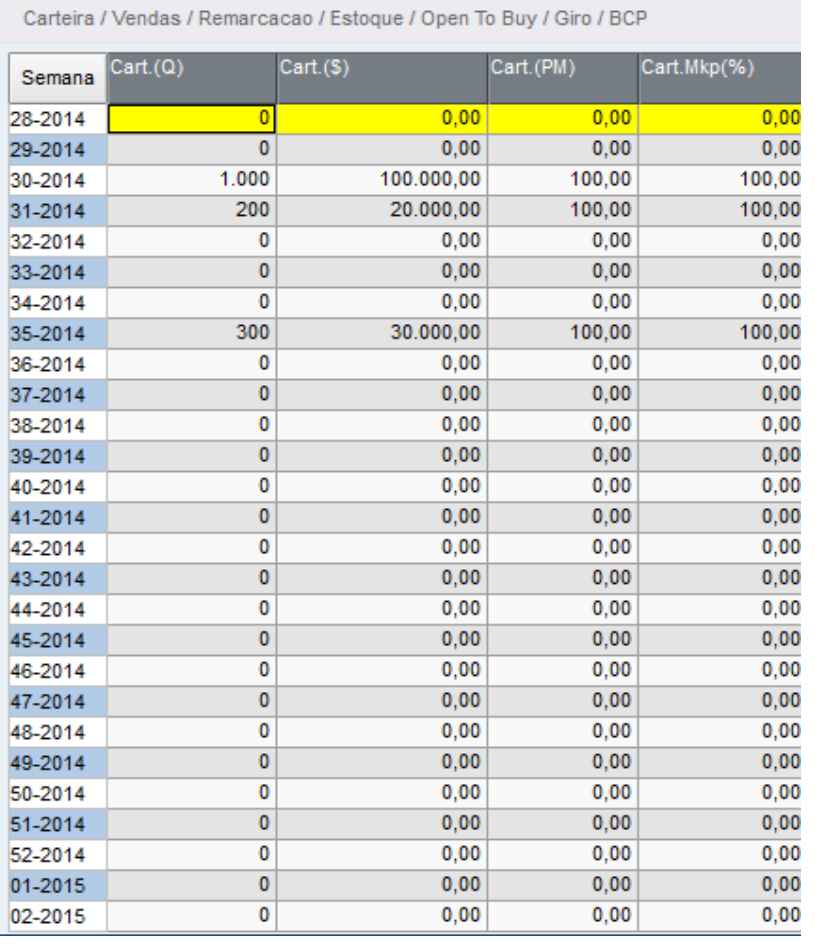

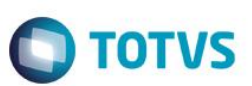

Nessa segunda parte é apresentado a Venda do período histórico

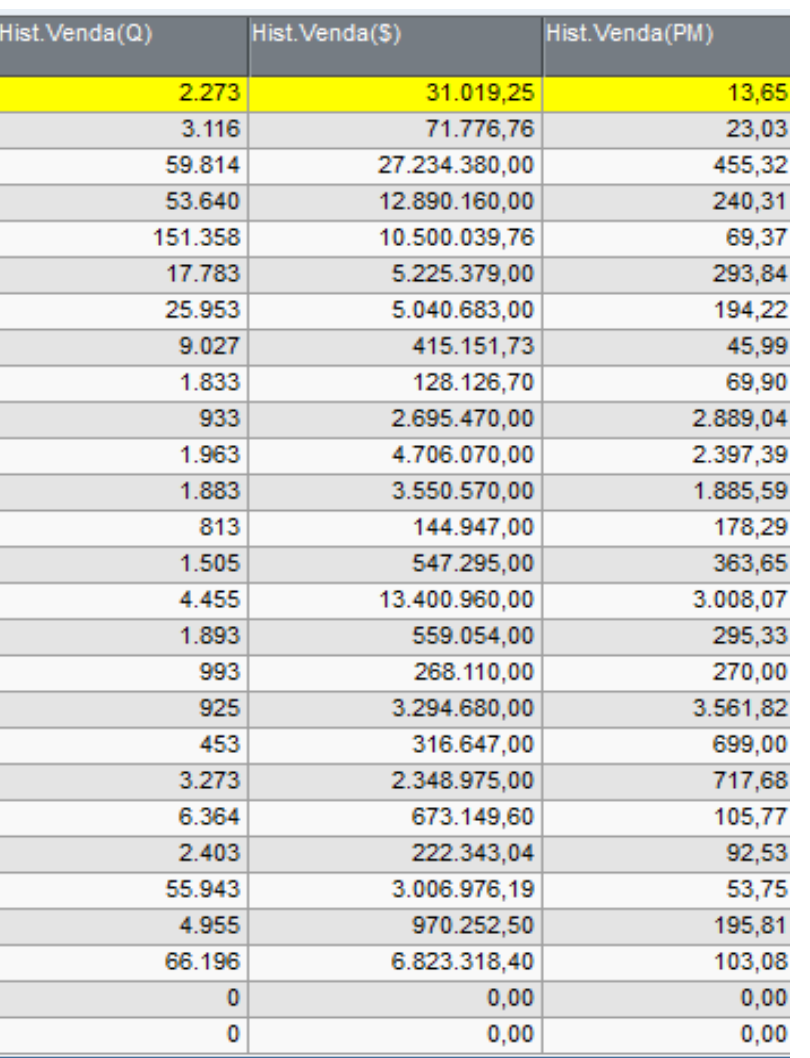

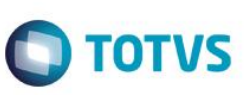

Na terceira parte a mais importante é onde é realizado o planejamento de metas de vendas para a semana a ser planejada.

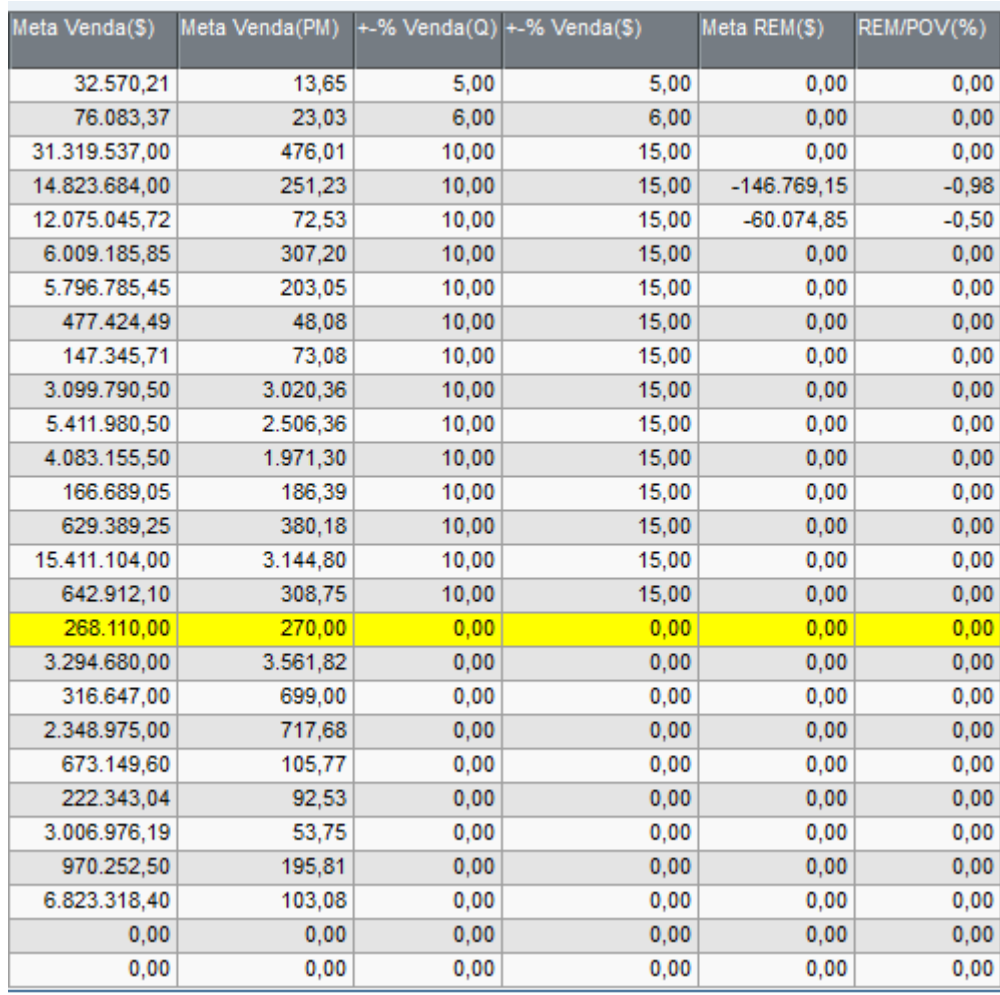

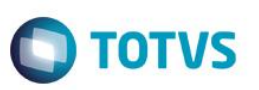

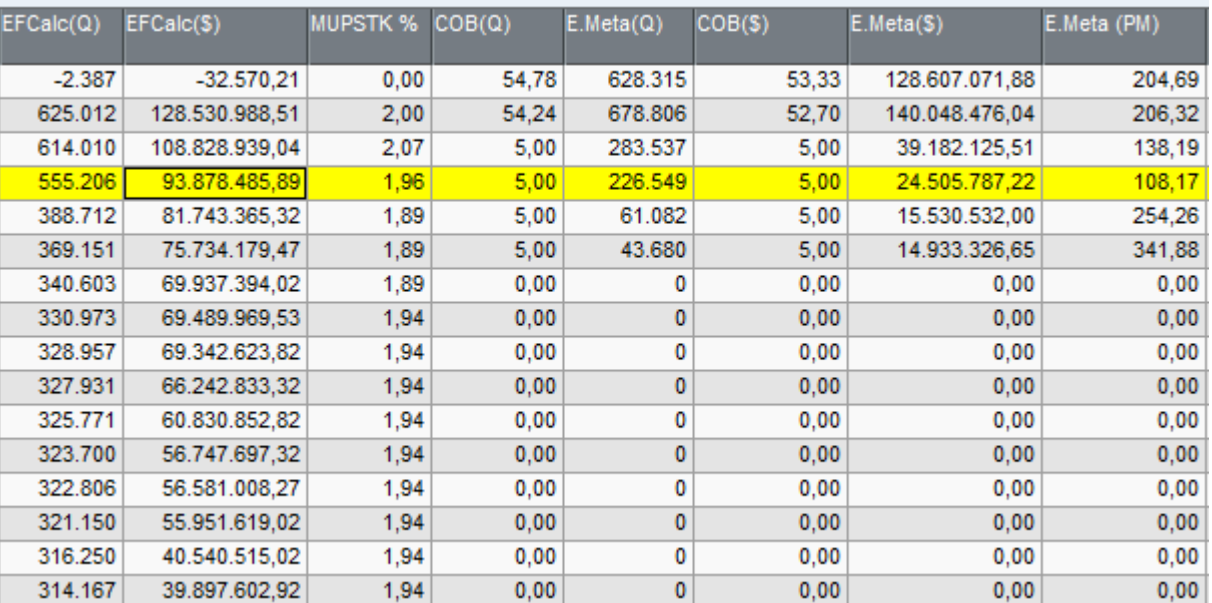

Na quarta parte é apresentado a cobertura desejada e o estoque encontrado no período (semana).

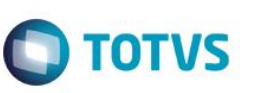

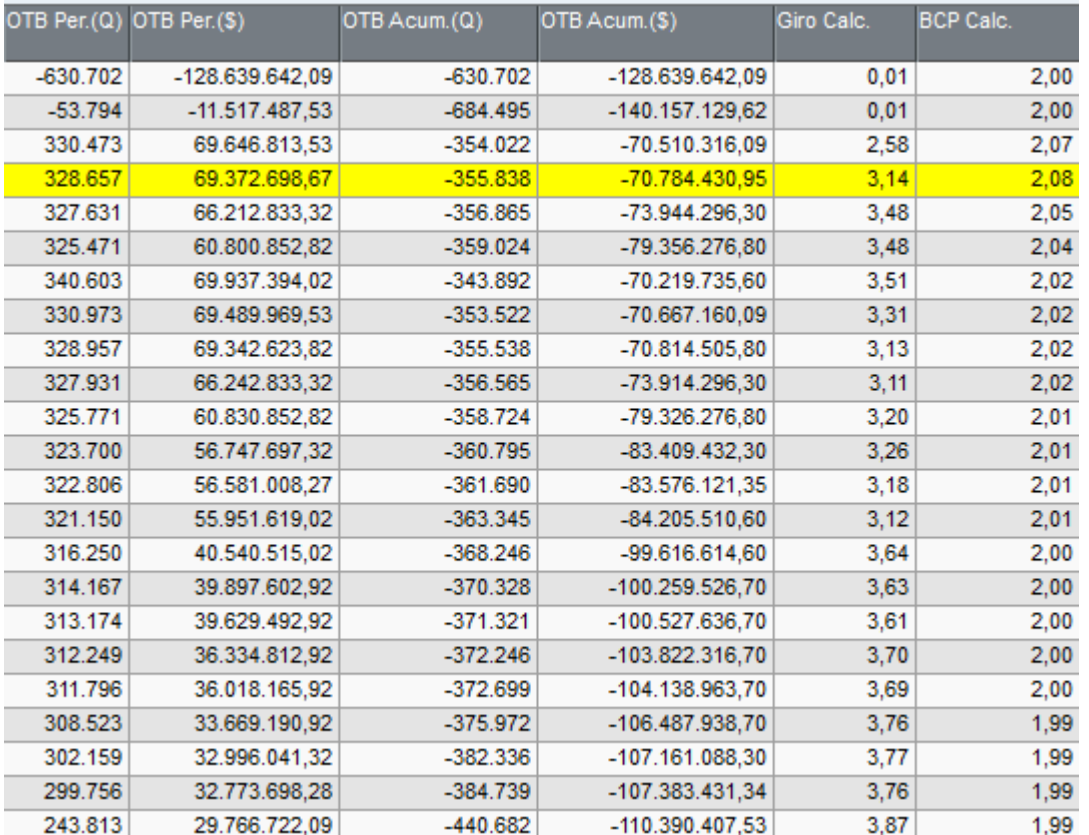

A última tela é apresentada o Open To Buy a compra sugestiva necessária para ser cumprido o planejamento.

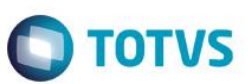

# **Colunas OpenToBuy**

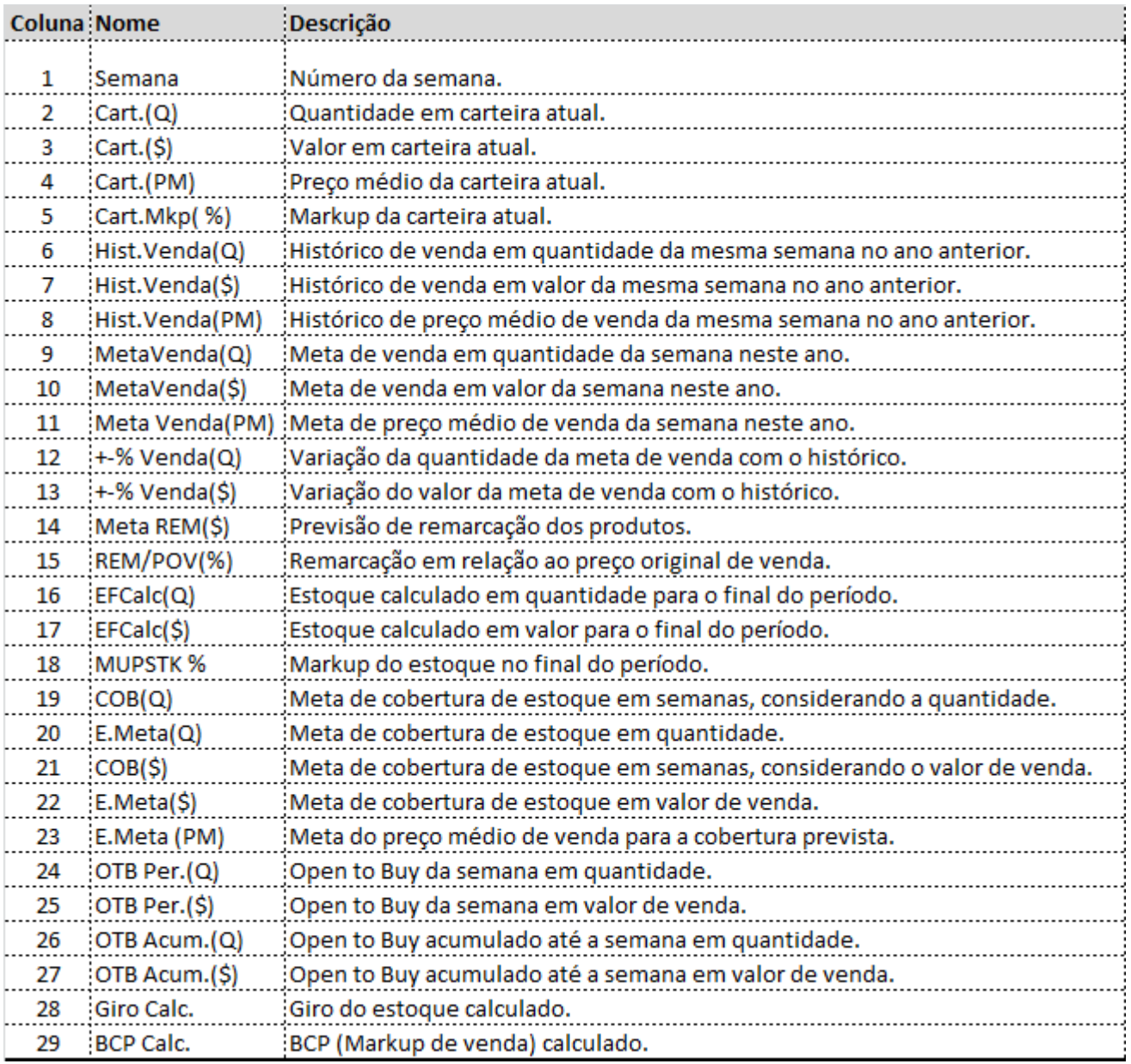

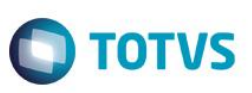

## **DRE**

## **Atualizações >Gestão Comercial para Varejo> Relatórios > DRE por naturezas**

Essa consulta tem o objetivo da demonstração dos resultados obtidos e futuros com base no contas a pagar e a receber, de acordo com o cadastro de naturezas em arquivo Excel. Para isso os campos do cadastro de naturezas devem estar devidamente preenchidos com a condição e naturezas Pai. Na Consulta ao clicar irá abrir o diretório a ser gravado.

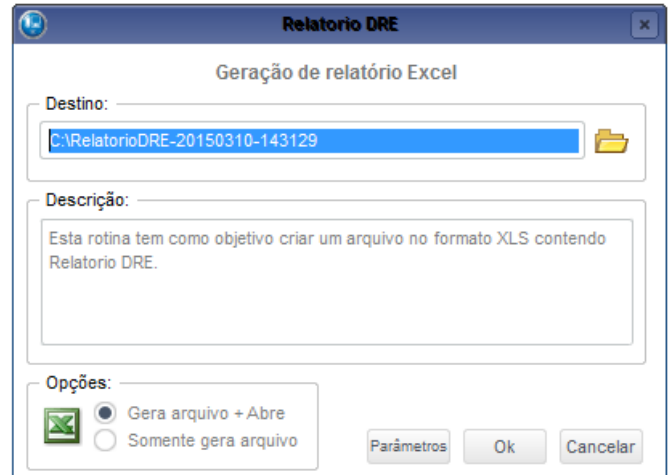

Após selecionar o diretório destino clique em parâmetros.

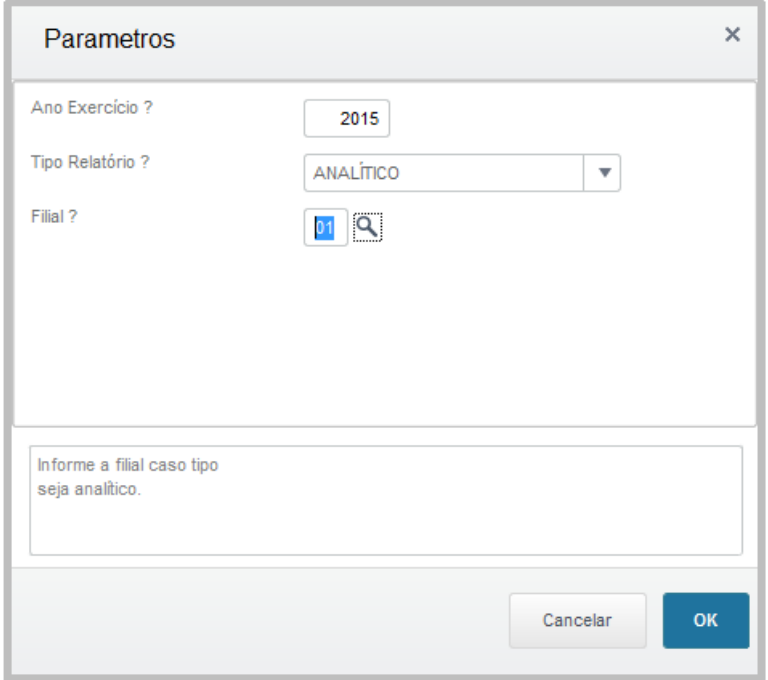

**Ano exercício:** Qual ano deve ser gerado a consulta. **Tipo de Relatório:** Analítico se for para todas filiais, Sintético apenas de uma Filial. **Filial:** Apenas considerada no sintético.

Será gerado em Excel conforme estruturação do cadastro de naturezas.

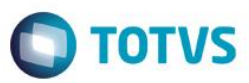

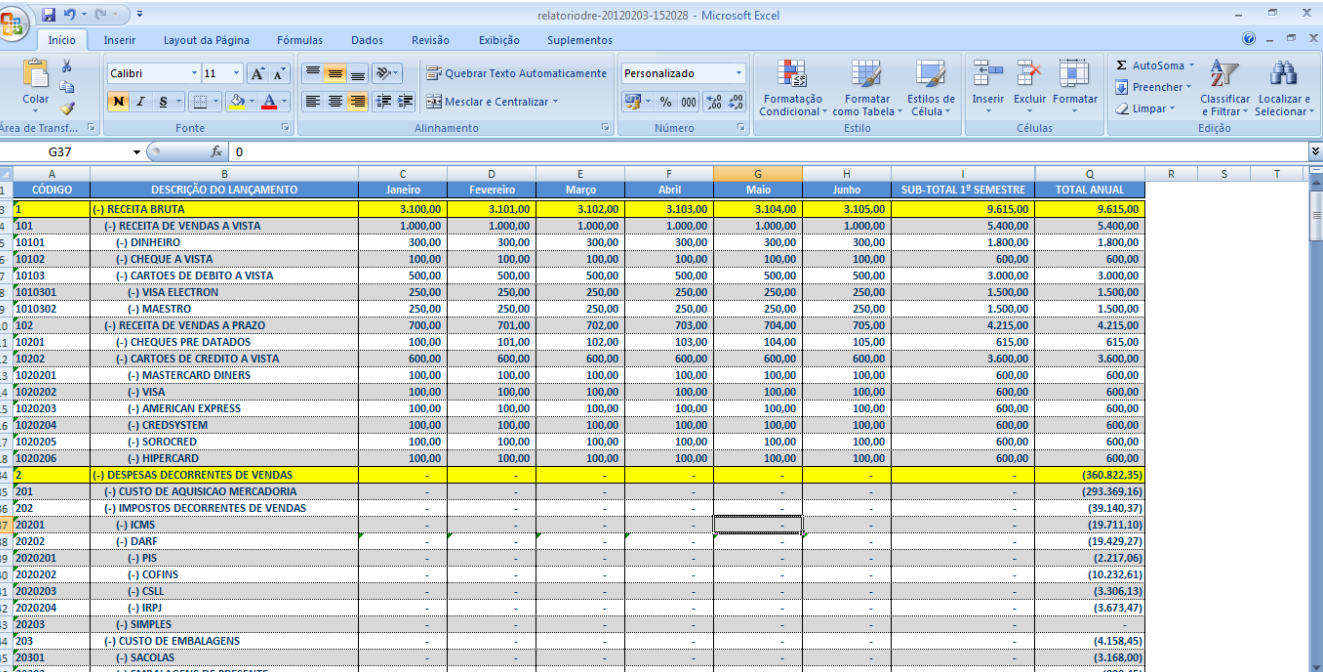

## As Receitas num total mensal, semestral e anual.

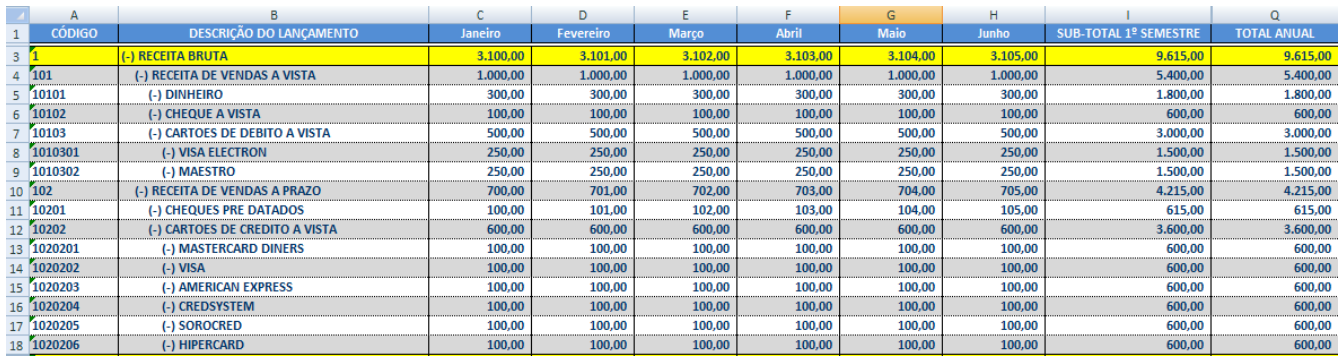

## **Despesas:**

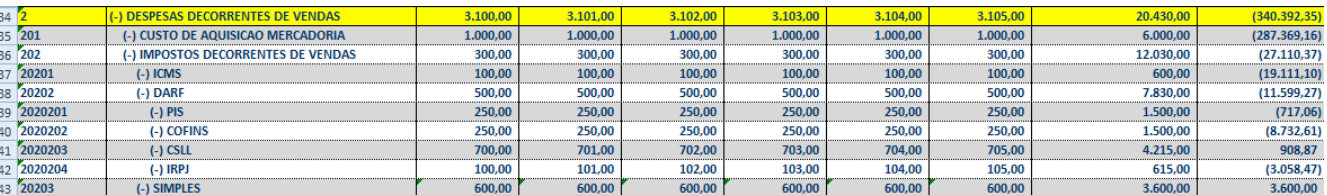

## **Margem de contribuição:**

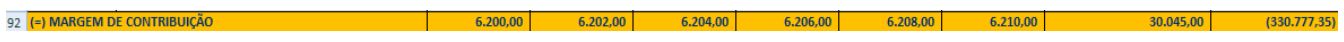

## **Receita operacional Bruta e ponto de equilíbrio:**

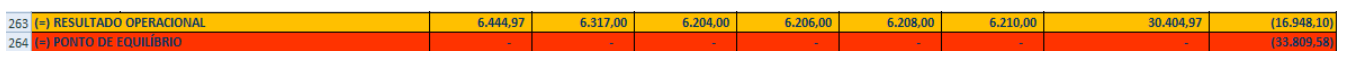

 $\overline{\circ}$